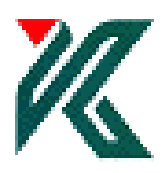

# はじめての Bernese

Ver. 2.10

鹿児島大学大学院理工学研究科 地球環境科学専攻 中尾 茂

2015 年 9 月 17 日

目 次

- 0.はじめに
	- $0-1.$ 解析のながれ

0-2. プログラムと処理の内容,メニュー画面からの起動の対応表

- 1.使用するサンプルデータ
- 2.データディレクトリの構造
	- 2-1.データプール(DATAPOOL)ディレクトリ
	- 2-2.キャンペーン(CAMPAIGN52)ディレクトリ
	- 2-3.セイブディスク(SAVEDISK)ディレクトリ
- 3.計算を行うための準備
	- 3-1.メニュー画面の起動
	- 3-2.キャンペーンディレクトリの作成
	- 3-3.セッションテーブル
	- 3-4.解析する日の設定
	- 3-5.メニュー画面で使用する変数の確認
- 4. GPS データ, 軌道情報, 観測点情報の準備
	- 4-1.RINEX ファイルのコピー
	- 4-2.精密暦ファイルなどのコピー
	- 4-3.電離層ファイルのコピー
	- 4-4.VMF1 ファイルのコピーと作成
	- 4-5.観測点座標ファイルの作成
	- 4-6.観測点速度ファイルの作成
	- 4-7. 観測点所在ファイルの作成
	- 4-8. 観測点情報ファイルの作成
	- 4-9. 観測点略語ファイルの作成
	- 4-10. 観測点における海洋荷重潮汐パラメタファイルの作成
	- 4-11. 観測点における大気荷重潮汐パラメタファイルの作成
- 5.軌道ファイルの作成
	- 5-1. 地球回転パラメタファイルのフォーマット変換 (POLUPD)
	- 5-2.Tabular ファイルの作成(PRETAB)
	- 5-3.Standard orbit ファイルの作成(ORBGEN)
- 6.GPS データの解析
	- 6-1.初期座標ファイルの作成(COOVEL)
	- 6-2.RINEX ファイルの Bernese フォーマットへの変換(RXOBV3)
	- 6-3.単独測位,受信機の時計の補正値の推定(CODSPP)
- 6-4.一重位相差の作成(SNGDIF)
- 6-5.サイクルスリップ,異常値の検出と補正(MAUPRP)
- 6-6. データのチェック (GPSEST, RMSCHK, SATMRK) 基線長について
- 6-7. アンビギュイティが実数の場合の座標値と大気伝播遅延量の推定 (GPSEST)
- 6-8.アンビギュイティの整数化(GPEST)
	- $6-8-1$ . QIF (Quasi-Ionosphere-Free)

 $6-8-2$ . Sigma strategy

- 6-9.NEQ ファイルの作成(GPSEST)
- 6-10.座標値の計算(ADDNEQ2)
- 6-11.IGS 観測点の座標値の検証(HELMR1)
- 6-12.再現性の計算(COMPAR)
- 6-13.正規方程式ファイルの縮小(ADDNEQ2)
- 6-14.観測点速度の計算(ADDNEQ2)
- 7.初期座標を精密単独測位で決定する方法(PPP\_BAS.PCF)
	- 7-1. スクリプトの変更 (PPP\_COP)
	- 7-2.必要なファイルと保存場所
	- $7-3$ . PCFの変更 (PPP\_BAS.PCF)
	- 7-4.PPP\_BAS.PCF の実行
	- 7-5.結果のファイルの所在
- 付録1.RINEX ファイル
- 付録2. 精密暦,地球回転パラメタ,衛星時計ファイルの国土地理院からの取得方法
- 付録3. 精密暦,地球回転パラメタ,衛星時計ファイルの Bern 大学のサイトからの取得
- 方法
- 付録4. Code bias file の Bern 大学のサイトからの取得方法
- 付録5. Global Ionosphere Model の Bern 大学のサイトからの取得方法
- 付録6. IGS 座標,速度ファイルの Bern 大学のサイトからの取得方法

更新履歴 2015 年 9 月 8 日作成 2015 年 9 月 17 日改訂 0.はじめに

この小冊子では、Bernese GPS Software(以下, Bernese と表記)を使って初めて基線 解析をする人のためのものです. Bern 大学で行われている講習会のマニュアルに沿って, データの準備から最終的な結果である観測点座標の計算までの流れをひととおり示してい ます.

説明には Version 5.2 (Unix 版) を使っています. Bernese はすでにインストールされ, 使える状態になっているとして話をすすめます.この小冊子ではインストールの方法は省 略しています.

使用するデータは, Bern 大学から提供されるサンプルデータを使用します. Bern 大学 で行われている講習会で私用しているサンプルデータです.この冊子で示す解析に使用し たパラメタの値は基線長数 10 km から 1000 km くらいまでのデータ解析に適しています. 解析に使用するパラメタの詳細は Bernese GPS Software Ver. 5.0 をご覧ください. http://www.bernese.unibe.ch/docs50/DOCU50.pdf (Dach et al., 2007)からダウンロードす ることができます. また, Bern 大学で行われている講習会のマニュアルは http://www.bernese.unibe.ch/docs/TUTORIAL.pdf (Dach and Walser, 2013)からダウンロ ードできます.

説明は,

- 1. 使用するサンプルデータの説明
- 2.データディレクトリの説明
- 3.計算を行うための準備
- 4.データ,衛星軌道暦の準備
- 5. 軌道ファイルの作成(POLUPD, PRETAB, ORBGEN)
- 6.GPS データの解析(COOVEL,RXOBV3,CODSPP,SNGDIF,MAUPRP,GPSEST, ADDNEQ2, HELMRT)
- 7.実際のデータを解析するための準備
- 8.初期座標を PPP.PCF を使って決める方法

の順に行います.

Bernese では LOADGPS.setvar により,プログラムの実行ファイルのあるディレクトリ やソースディレクトリ,またデータディレクトリなどの変数を設定します.今後出てくる変 数(\$記号で始まる)は LOADGPS.setvar で設定されているものと理解ください.

精密暦は CODE が作成したものを用います.IGS 精密暦を用いても解析方法は同じです.

この小冊子に関する質問や間違いのご指摘は直接中尾まで電子メールでお知らせくださ い.あて先は nakao@sci.kagoshima-u.ac.jp(@を半角にしてください)です.メーリング リストや他の方に質問をしないでください.

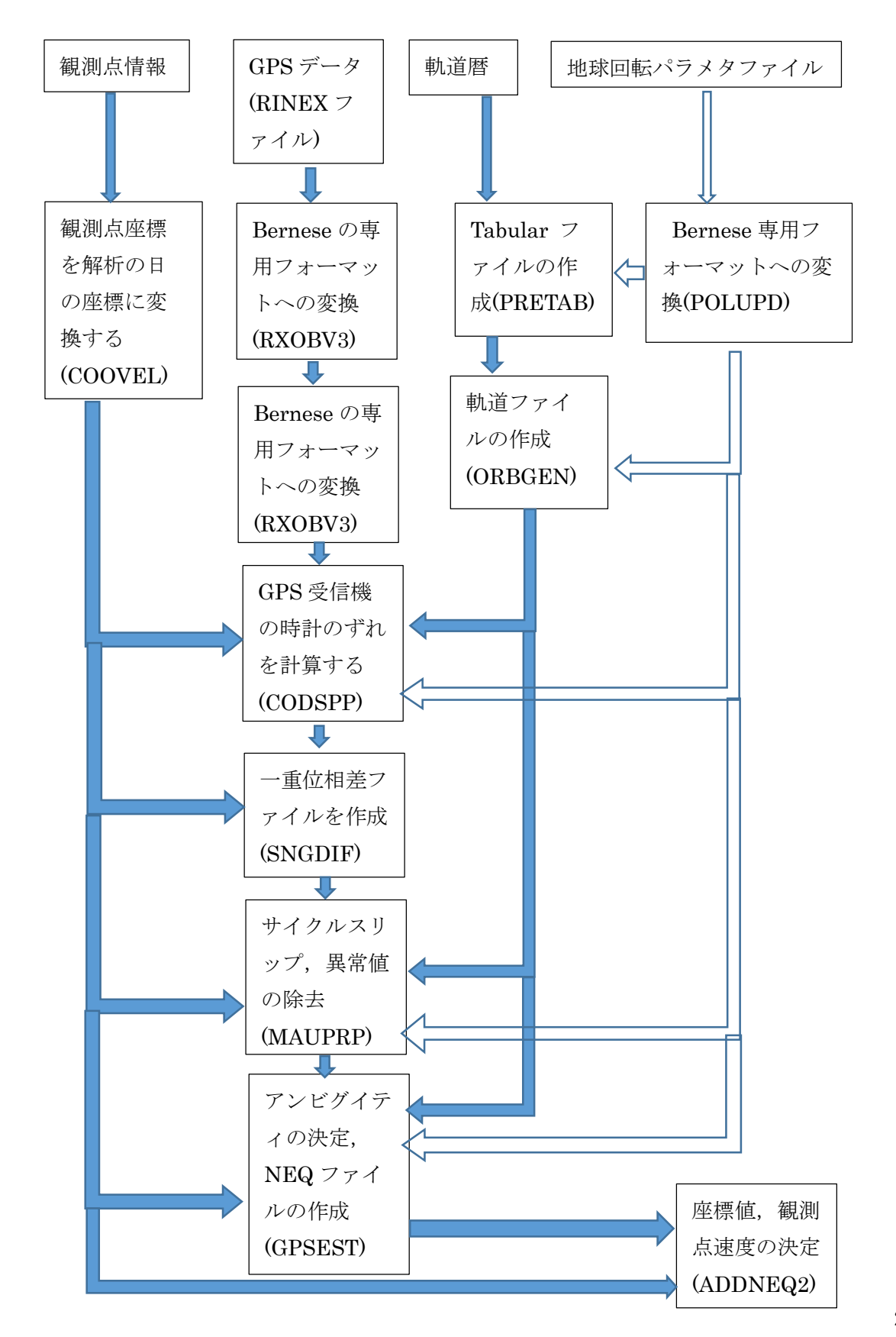

0-2. プログラムと処理の内容,メニュー画面からの起動の対応表

- POLUPD Bernese で使用する地球回転パラメタのフォーマットに変換する Menu $\rightarrow$ Orbits/EOP $\rightarrow$ Handle EOP files $\rightarrow$ Convert IERS to Bernese Format
- PRETAB Bernese で使用する衛星暦(Standard Orbit)を作成するための前段階として
- も Tabular ファイルを作成

Menu $\rightarrow$ Orbits/EOP $\rightarrow$ create tabular orbits

- ORBGEN Bernese で使用する衛星暦 (Standard Orbit) を Tabular ファイルから作成 Menu>Orbits/EOP>create standard orbits
- RXOBV3 RINEX ファイルを Bernese で使用するフォーマットに変換する Menu $\rightarrow$ RINEX $\rightarrow$ Import RINEX to Bernese format  $\rightarrow$ Observation files
- CODSPP 一点測位を行う. 観測点の受信機の時計のずれを推定する.

 $Menu\rightarrow Processing\rightarrow Code\text{-}based$  clock synchronization

SNGDIF 一重位相差ファイルを作成

 $Menu\rightarrow Processing\rightarrow Baseline$  file creation

MAUPRP サイクルスリップ,異常値の除去

 $Menu\rightarrow Processing\rightarrow Phase$  preprocessing

- GPSEST アンビギュイティの推定,NEQ ファイルの作成  $Menu\rightarrow Processing\rightarrow Parameter$  estimation
- ADDNEQ2 NEQ ファイルを用いた座標、大気伝播遅延量などの推定

 $Menu\rightarrow$ Processing $\rightarrow$ Normal equation stacking

参考文献

Dach, R, U. Hugentobler, P. Fridez and M. Meindl (2007), Bernese GPS Software Version 5.0, pp. 612.

Dach, R. and P. Walser (2013), Tutorial Processing Example Introductory Course Terminal Session, Bernese GNSS Software Version 5.2, pp. 142.

# 1.使用するサンプルデータの説明

この小冊子で説明する GNSS 解析手順は,Bern 大学から配布されるサンプルデータを使 用します.このデータについて, Bern 大学で行われている講習会のマニュアル(Dach and Walser, 2013)をもとに説明します.

使用する観測点の配置を図1に示しま す.International GNSS Service (IGS)と EUREF Permanent Network (EPN)の ヨーロッパにある13観測点を使用しま す. 13観測点の観測点名と場所は表1 に示します.13観測点のうち3観測点 は GPS データのみを観測していますが, あとの10観測点は GPS と GLONASS のデータを観測しています.

4日分のデータを解析します. そのう ちの2日分は 2010 年の通算日 207 日と 208 日に観測され,他の2日分は 2011 年 通産日 205 日と 206 日に観測されまし た.今回の解析では,Center for Orbit Determination in Europe (CODE)が作 成した精密暦を使用し,各観測点の座標値

と観測点の速度を決めます. このとき,

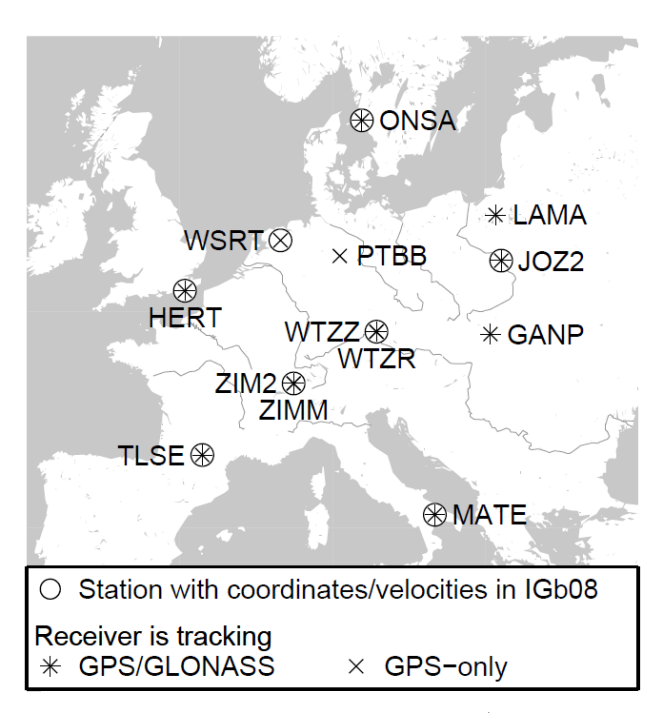

図1.使用する観測点の配置図(Dach and Walser, 2013).

ITRF2008 座標系のリアライゼーションである IGb08 座標系に準拠します.IGB08 座標系 での座標値,速度が求められている観測点は図1に○で示されています.

2010 年と 2011 年で LAMA, TLSE, WTZR 観測点では受信機が, WTZZ 観測点では受 信機とアンテナが交換されています. 表 1 に各観測点で使用していた受信機, アンテナと アンテナ高を示しています. 表2はアンテナいそう情報のデータがどのように得られたか を示しています.ROBOT は,電波の到来方向に対してアンテナをいろいろな角度に変えら れる実験器具に取り付けて,高度(0から90度),方位(0から360度)に5度ずつ変 化させて,アンテナの位相情報を測定した結果を意味します.

観測網における観測点間の距離(基線長)は 200 km から 1000 km におよびます. Zimmerwald の ZIMM, ZIM2 観測点と Koetzting の WTZR, WTZZ 観測点では、同じ観 測所内に観測点があるので,基線長が2m 以下です.

MATE, ONSA, PTBB, WSRT 観測点の受信機は水素メーザーの時計に接続されていま す.2011 年の観測では WTZR,WTZZ 観測点の受信機も水素メーザーの時計に接続されて いました.PTBB 観測点で使用されている ASHTECH Z-XII3T 受信機は時刻同期用に作成 された特殊な機種です.

表1. サンプルデータに含まれる観測点リスト. 使用する受信機とアンテナ, アンテナ 高もあわせて示す.(Dach and Walser, 2013)

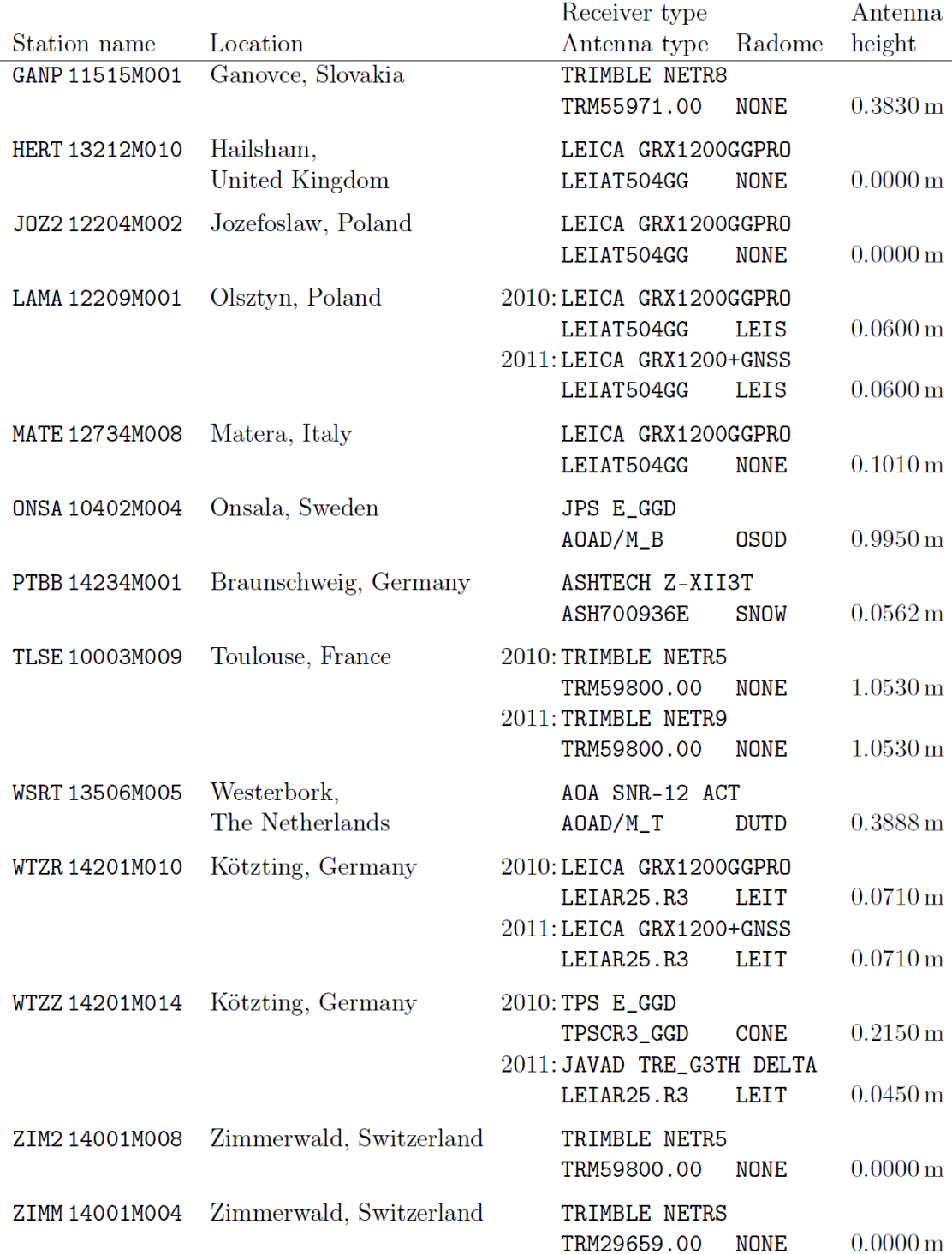

表2.各観測点でのアンテナとレドームの組み合わせと伽リブレーションデータの作成 方法のリスト.(Dach and Walser, 2013)

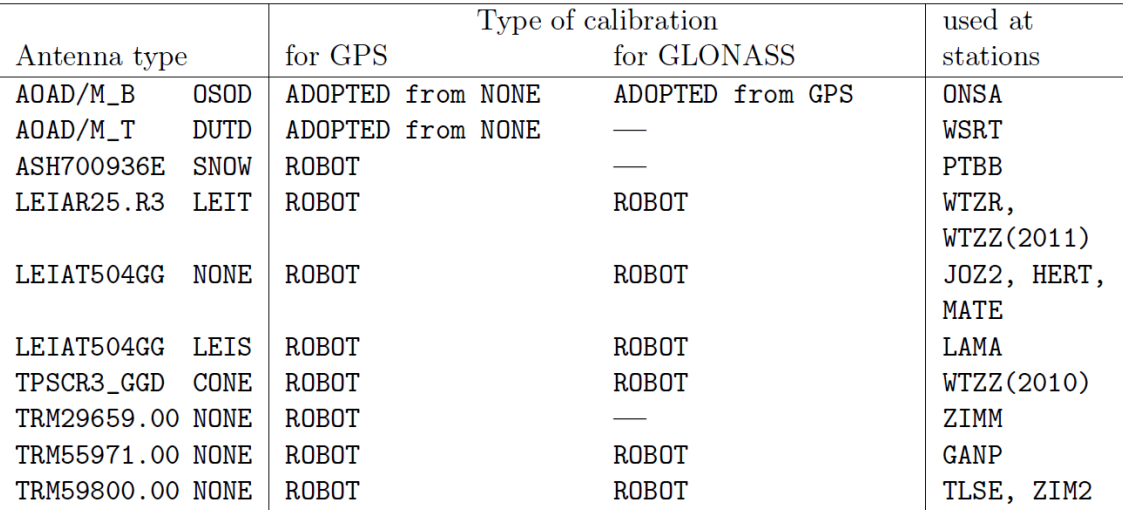

# 2.データディレクトリ構造

Version 5.0 から Version 5.2 にバージョンがあがった際に RINEX データ,軌道情報,解析 結果などを保存するディレクトリの構造が大きく変更されました. Version 5.0 までで使用 していたキャンペーンディレクトリに加えて,結果だけを保存するセイブディレクトリと RINEX データ,軌道情報,座標ファイルなどのデータを保存するデータプールディレクト リが新たに作成されました.ここでは,Bern 大学で行われている講習会マニュアル(Dach and Walser, 2013)にしたがってデータディレクトリについて説明します.

各データディレクトリは LOADGPS.setvar の78行目,82行目,86行目によってデ ータプールディレクトリは\${D},キャンペーンディレクトリは\${P}, セイブディレクトリは \${S}にそれぞれ設定されます.

- \${D}:データプールディレクトリ(DATAPOOL).RINEX ファイル,衛星軌道ファイルなど 外部で作成されたファイルを保存するエリア.
- \${P}:キャンペーンディレクトリ(CAMPAIGN52).Bernese を使って座標値などを計算す る際に使用するディレクトリを作成する場所.
- \${S}:Bernese により計算した結果,出力ファイルなどを保存する場所.

#### 2-1.データプール(DATAPOOL)ディレクトリ

DATAPOOL ディレクトリには, RINEX, HOURLY, LEO, SLR\_NP, STAT\_LOG, COD/IGS, BSW52,REF52,MSC,VMF1 というサブディレクトリがあります.24 時間観測した GNSS データを解析するときには、このうちの LEO, SLR\_NP は不要です.

RINEX: RINEX ファイルで提供された GNSS 観測点のデータが保存されます. そのほか に GPS と GLONASS の放送暦と GNSS データの畑中式圧縮ファイルも保存されま す.RINEX ファイルのファイル名は TTTTDDDS.YYo, TTTTDDDS.YYn, TTTTDDDS.YYg,TTTTDDDS.YYd となります.ここで,TTTT は4文字の観測点 名,DDD は通産日,S はセッション番号,YY は西暦の下2桁を示します.o は GNSS データ,n は GPS の放送暦,g は GLONASS の放送暦,d は畑中式圧縮を施した RINEX であることを示します.畑中式圧縮は,RNX2CRZ(圧縮)または CRZ2RNX (解凍)を使います.

 RINEX ファイルは,外部のデータセンターや他のパソコンからダウンロードしま す.いろいろな観測網のファイルを一緒にこのディレクトリに保存する場合は RINEX ファイルの4文字の観測点名が他の観測網と重ならないようにすることが重 要です.

HOURLY:1時間毎の GNSS データの RINEX ファイルを保存する場所です.他は RINEX

ディレクトリと同じです.

- LEO:低軌道衛星 (Low Earth Orbiter) の解析に必要なデータを保存する場所です. この ディレクトリの中にはさらに RINEX と ATTIT ディレクトリがあり,それぞれ RINEX ファイルと衛星の姿勢データが保存されます. これらのデータは LEOPOD.PCF というサンプル BPE で必要です.
- SLR\_NP:Satellite Laser Ranging のデータを保存するディレクトリです.このデータは SLRVAL.PCF というサンプル BPE で使用します.
- STA\_LOG:このディレクトリには International GNSS Service の観測点情報ファイルを 保存します.これらの観測点情報は ftp://ftp.igs.org/pub/station/log にあります.こ れ ら の 観 測 点 情 報 と く に , 観 測 点 座 標 , 使 用 受 信 機 , 使 用 ア ン テ ナ は ftp://ftp.igs.org/pub/station/coord にあるIGb08.snxというリファレンスフレーム(基 準座標系)の情報が入ったファイルに記載されている.IGb08.snx もこのディレクト リに保存されます.
- COD/IGS:衛星軌道情報,地球回転の情報(Earth Orientation Parameters)や衛星の時 計の補正情報が保存されます.これらのデータは以下のサイトで公開されています.

CODE ftp server:ftp://ftp.unibe.ch/aiub/CODE あるいは

http://www.aiub.unibe.ch/download/CODE

Crustal Dynamics Data Information System FTP sever

ftp://cddis.gsfc.nasa.gov/gnss/products (GPS 関係)

 ftp://cddis.gsfc.nasa.gov/glonass/products (GLONASS 関係) これらのファイル名は SSSWWWWD.pre であり、SSS は解析センター名(たとえ ば,igs,cod など),WWWW は GPS 週,D は0を日曜日,6を土曜日とする0から 6の曜日番号を示します. 拡張子は pre, sp3 が精密暦を, erp は地球回転の情報, sum は該当する GPS 週の解析レポート, clk は衛星搭載の時計の補正情報を意味し ます.

 International GNSS Service (IGS)は GPS と GLONASS の衛星暦を別々のファイ ルで提供している.GLONASS 精密暦の解析センター名は igv です.GPS と GLONASS の精密暦はファイルマージをして問題ないです.

BSW52:電離層の情報 (ION ファイル)や CODE バイアスの情報 (DCB ファイル)など のデータが Bernese で使用するフォーマットで作成されたファイルを保存します. これらのファイルは以下のサーバーからダウンロードできます.

http://www.aiub.unibe.ch/download/CODE/

http://www.aiub.unibe.ch/download/BSWUSER52/

REF52:ここには, Bernese で使用するフォーマットでかかれ, いろいろな観測網の解析 の際に使用するファイル(たとえば,基準座標系の座標値や速度が書かれたファイル, IGB08 R.CRD や IGB08 R.VEL など)が保存されています.

MSC:BPE を使用した自動解析を行うサンプルファイルを保存します.

VMF1:Vienna Mapping Function (VMF1)を使用するときに必要なグリッドファイルを保 存します.グリッドファイルは http://ggosatm.hg.tuwien.ac.at/DELAY/GRD/VMFG/ からダウンロードできます. サンプル解析では使用しません.

#### 2-2. キャンペーン (CAMPAIGN52) ディレクトリ

キャンペーンディレクトリの中には,解析する際に作成するディレクトリがあり,そのし たに ATM, BPE, GRD, OBS, ORB, ORX, OUT, RAW, SOL, STA のサブディレク トリがあります.

他の小冊子で説明する自動解析 BPE では,一番初めに DATAPOOL ディレクトリにある 保存してある RINEX ファイルや衛星軌道暦を最初に CAMPAIGN52 ディレクトリにコピ ーします. BPE で解析しない場合は CAMPAIGN52 ディレクトリにはそれぞれのサブディ レクトリに手動で RINEX ファイルなどをコピーし、圧縮してあるファイルがあれば, gunzip や bunzip2 など適切なコマンドで解凍をしておいてください.

以下はサンプル解析に必要なサンプルデータと各データが保存されているべきキャンペ ーンディレクトリのサブディレクトリを示します.

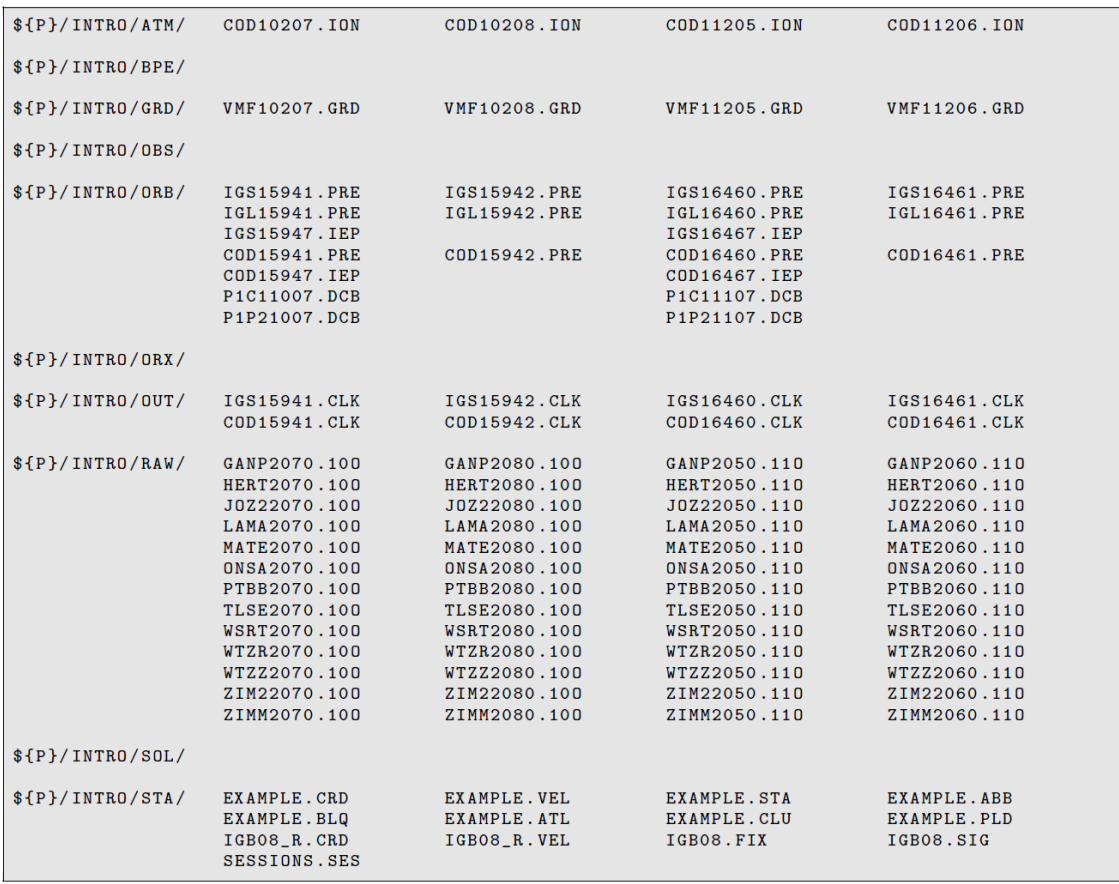

以下に各サブディレクトリについて説明します.

- ATM(Atmosphere files):CODE で作成した Bernese で使用するフォーマットの全地球 電離層モデルを保存します.これらは整数値バイアスを決める手法の一つである QIF を使用するときや,2次以上の高次の電離層の影響の補正をするときに使用します.
- GRD(Grid files):拡張子が GRD であるファイルを保存する.たとえば,VMF1 を使うと きにはグリッドファイルが必要になる.ダウンロードしてきたときには6時間後との データであるため,0時,6時,12時,18時,翌日の0時分の5ファイルをマー ジし、GRD ファイルを作成する必要があります. 鹿児島大学理工学研究科ではすで に phi1 に GRD ファイルを作成し、保存しています.
- ORB(Orbit files):精密暦,地球回転パラメタ,コードバイアスのファイルを保存します. CODE 作成の拡張子が PRE の精密暦ファイルは GPS と GLONASS の精密暦が入っ ています. IGS は GPS と GLONASS の精密暦は別々のファイルとなっています. そ れぞれのファイルの先頭3文字は,GPS が igs,GLONASS が igv です.さらに1ヶ 月ごとに作成される DCB ファイルもこのディレクトリに保存します.
- OUT (Clock RINEX files):時計情報のファイル(拡張子 clk)はこのディレクトリに保存 します.Clk ファイルには観測点と衛星の時計補正情報が少なくとも5分毎に入って います.IGS やいくつかの解析センターは 30 秒ごとの時計補正情報も作成していま す.また,解析の際の各プログラムの出力ファイルはこのディレクトリに保存されま す.
- RAW(RINEX files):GNSS データの RINEX ファイルを保存します.
- STA(Station files):IGS 観測点の IGb08 基準座標系に基づく座標値(XYZ)と速度の入 ったファイル IGB08\_R.CRD と IGB08\_R.VEL を保存する.また,IGS のコアサイ ト(IGS の中で座標値に信頼がおけ,基準点とするに相応しい観測点)のリストが入 っている IGB08.FIX ファイルを保存する.

IGS 観測点でなく、観測点座標が精度よく決まっていない観測点は精密単独測位 (PPP)で座標値を決め,その結果を書き込んだ座標ファイルを作成します.このフ ァイルには解析するすべての観測点座標を書き込みます.サンプル解析の場合は EXAMPLE.CRD を STA ディレクトリにコピーする.IGS 観測点の場合は IGB08\_R.CRD の座標をコピーし、そうでない観測点は PPP の結果を書き込む. 書 き込み座標は 2005 年1月1日現在のものとします.この時刻を元期あるいは EPOCH (エポック) といいます. 座標ファイルにある観測点について観測点の速度 を書き込んだ速度ファイルを作成します.サンプル解析の場合は EXAMPLE.VEL を STA ディレクトリにコピーします.IGS コアサイトは IGB08\_R.VEL の値をコピー し,そうでない観測点は NNR-NUVEL1A モデルから観測点の速度を計算します.各 観測点がどのプレート上にあるかのファイルを作成します. サンプル解析の場合は EXAMPLE.PLD を STA ディレクトリにコピーします.

 RINEX ファイルのヘッダー情報などに基づいて,観測点名,受信機,アンテナ,ア ンテナ高などの観測点情報を書き込んだ STA ファイルを作成します.サンプル解析 の場合は EXAMPLE.STA をコピーします. この STA ファイルは, RINEX ファイル のヘッダーに記載された観測点番号,受信機,アンテナあるいはアンテナ高がただし くないことがあるため、作成し解析の際は STA ファイルの情報を使用する. ここで アンテナは\${X}/GEN/PCV.I08 にアンテナ位相情報が記載されている必要があります. また、受信機は\${X}/GEN/RECEIVER. に記載されている必要があり、記載されてい れば DCB の補正が正しく行われます.

 各観測点の2文字と4文字の省略呼称を定義した ABB ファイルを作成します.サン プル解析の場合は EXAMPLE.ABB をコピーします. また、この2文字と4文字の省 略呼称は PPP を行う BPE (PPP\_BAS.PCF) を使用すると自動的に生成されます. 各観測点をクラスター分けする CLU ファイルを作成します. サンプル解析の場合は EXAMPLE.CLU をコピーします.

 各観測点での海洋荷重潮汐による変形や大気潮汐による荷重変形のデータが入った BLQファイルとATLファイルを作成します.サンプル解析の場合はEXAMPLE.BLQ と EXAMPLE.ATL をコピーします.

- BPE(Bernese Processing Engine):Bernese の自動解析を行う BPE を使用したとき, BPE の出力結果,エラーメッセージが書き込まれるログファイルを保存するディレ クトリ.
- SOL:解析の最終段階で作成する NEQ ファイルや SNX ファイルを保存するディレクトリ
- GEN(General files):このディレクトリはキャンペーンディレクトリにはなく\${X}ディレ クトリにある.このディレクトリ内には解析に使用するさまざまなファイルが保存さ れている.表3にこのディレクトリに保存されているファイルとその中身について示 します.
- 表 3.Bernese を使った解析で使用する GEN ディレクトリ内のファイル(Dach and Walser, 2013)

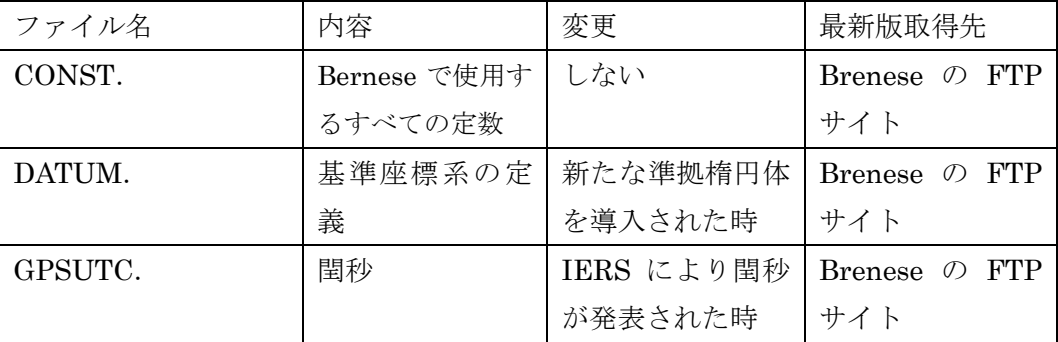

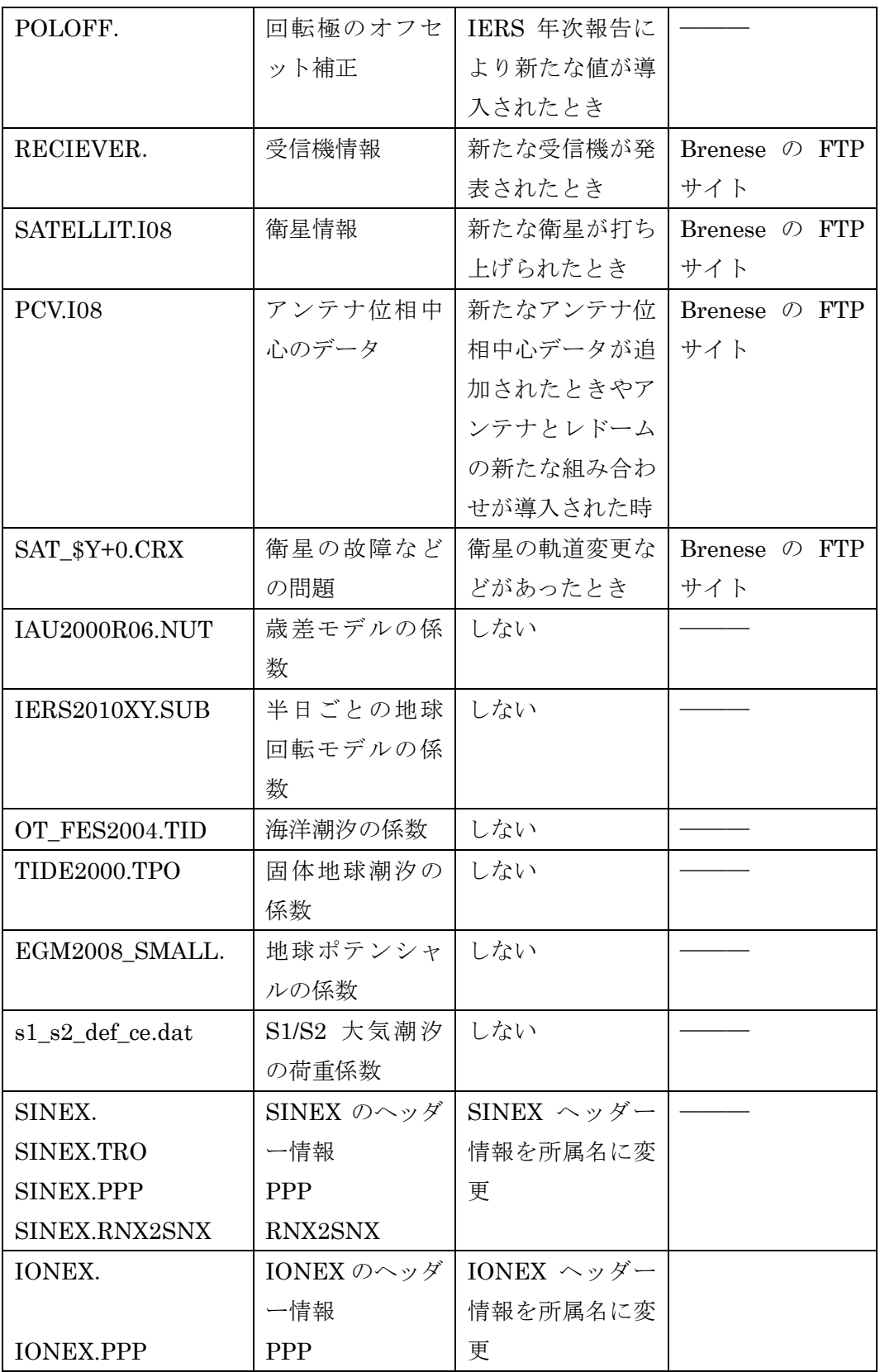

# 2-3.セイブディスク(SAVEDISK)ディレクトリ

解析した結果実行した各プログラムの出力ファイルが作成される.このため、重要な結果 のファイルをこの SAVEDISK に保存するように設計した.これにより,CAMPAIGN52 デ ィレクトリ内をファイルを消去することができる.

SAVEDISK 内には CAMPAIGN52 ディレクトリに対応するサブディレクトリが作成さ れる.それぞれのサブディレクトリの中にさらにデータの観測された西暦ごとにサブディ レクトリを作成し、その中に ATM, OUT, SOL, STA というディレクトリを作成し, CAMPAIGN52 ディレクトリで ATM, OUT, SOL, STA ディレクトリに出力されたファ イルのうち,保存する必要があるファイルをコピーあるいはムーブする.

# 3.計算を始めるための準備

計算をはじめるためには、まず、Bernese のメニュー画面を起動し、キャンペーンディレ クトリを作成し,解析するデータの西暦と通算日を設定します.メニュー内で使用する変数 についても説明します.

3-1.メニュー画面の起動

コマンドラインで

 $[bern ~ 8]$  G enter

のように G と大文字で入力し,エンターキーを押します. G のあとに&をつけて

 $[bern ~ 8]$  G& enter

とすると,このコマンドラインは G コマンドに占有されることなく,使用する事ができま す.画面には以下のようなメニュー画面が表示されます.

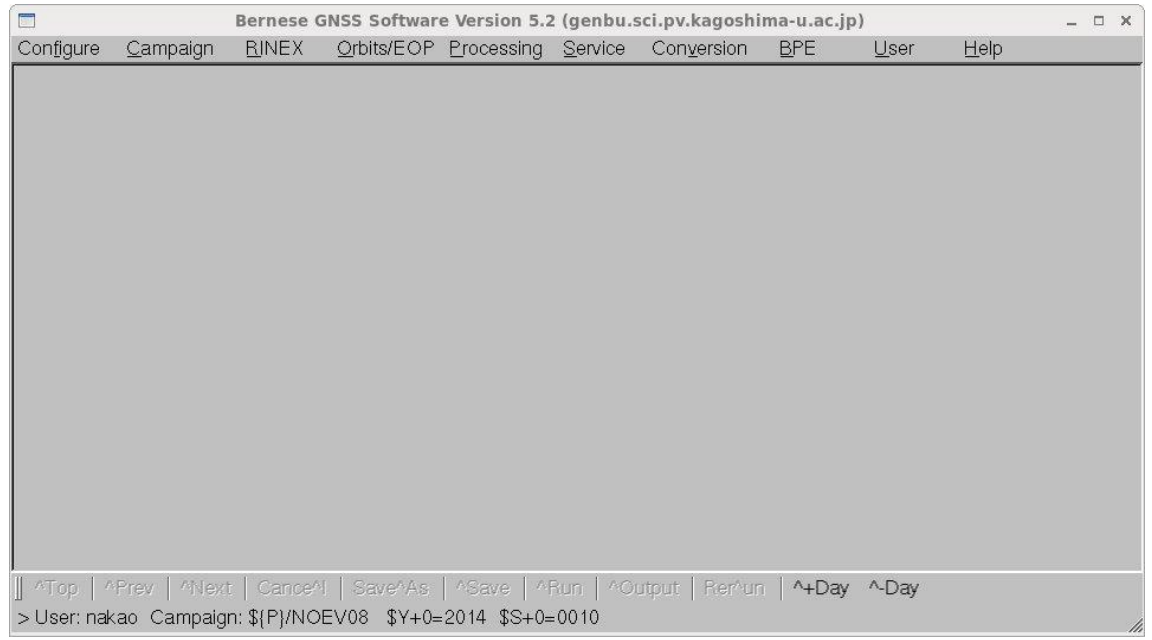

#### 3-2.キャンペーンディレクトリの作成

計算に使用するキャンペーンディレクトリを作成します.まず,キャンペーンリストに新 しく作成するキャンペーンディレクトリの名前を登録し,キャンペーンリストにある名前 を選択し,最後にキャンペーンディレクトリを作成します.

メニュー画面の左から2番目の"Campaign"にカーソルを移動させ,マウスの左側のボタン を押します. 以下のサブメニューが表示されます.

Select active campaign

Edit list of campaigns

Create new campaign

------------------------------

Edit session table

Edit station files >

"Edit list of campaigns"にカーソルを移動させ,マウスの左側ボタンを押し,キャンペーン リストの編集を選択します.これらの一連の操作を以下では"Menu->Campaign->Edit list of campaign"というように,メニュー選択枝を示します.

以下のようにすでに登録してあるキャンペーンディレクトリが表示されます. +にカーソ ルを合わせてマウスの左ボタンをクリックすると行がコピーされます。一にカーソルを合 わせてマウスの左ボタンをクリックすると行が削除されます.

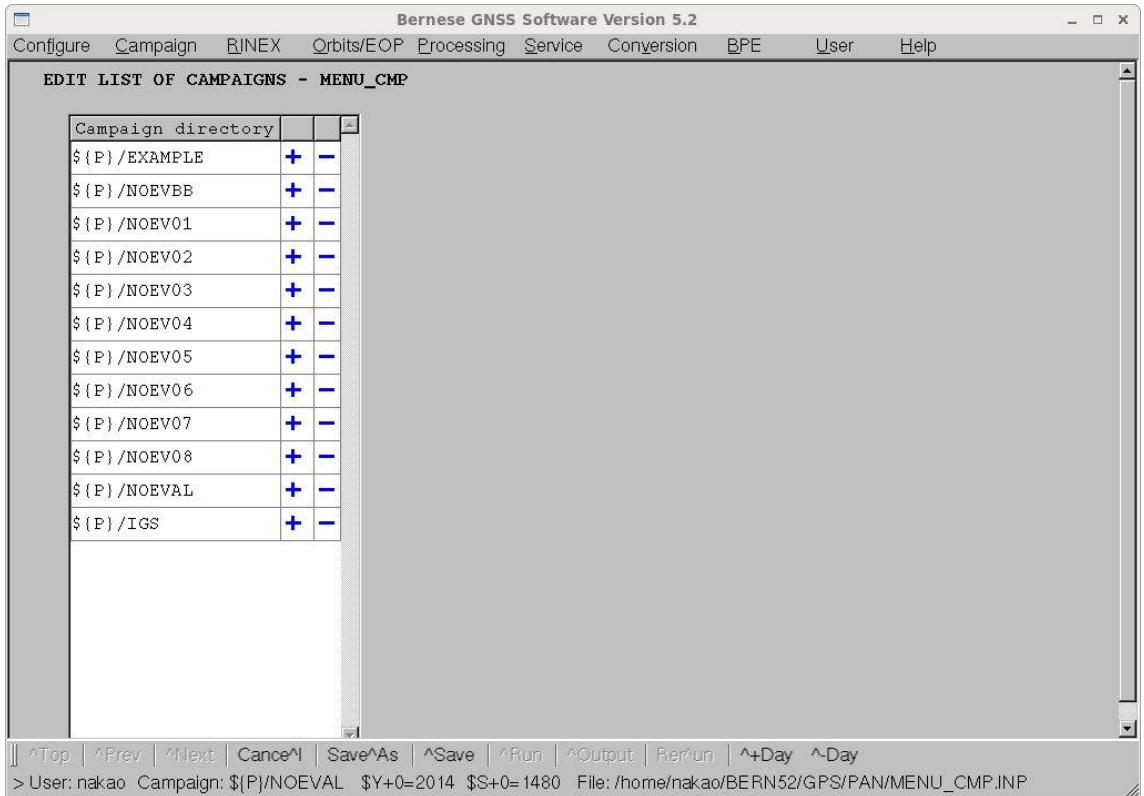

コピーされたディレクトリ名を変更します. ここでは INTRO にします. このとき, \${P}/も 必要ですので省略しないでください.できたら、メニュー画面したにある"^Save"ボタンに カーソルを合わせて,マウスの左ボタンでクリックし,変更を保存します.

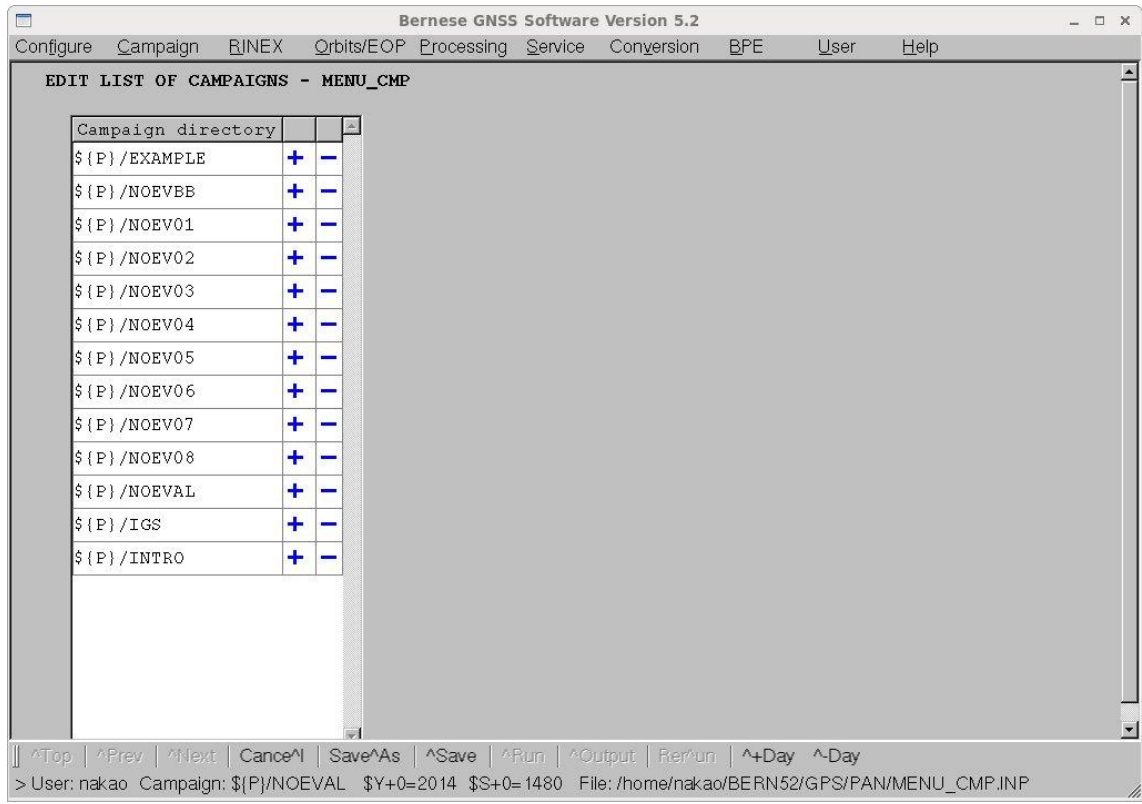

使用するキャンペーンディレクトリの選択を行います.

メニュー画面で"Menu->Campaign->Select active campaign"を選択します. 登録されてい るキャンペーンディレクトリの一覧表が表示されますので,カーソルを使用したいキャン ペーンディレクトリにカーソルを合わせてマウスの左ボタンをクリックすると選択された ディレクトリ名の色が変わります. 最後に画面したにある OK をマウスの左ボタンでクリ ックし,選択は終了です.

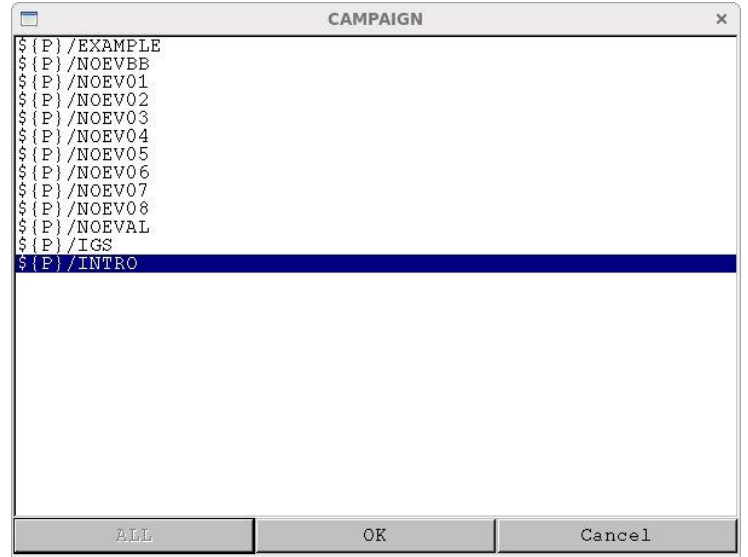

OK ボタンをクリックしたあと、選択したディレクトリがまだ作成されてないならば、以下 のメッセージが出力されますが、ディレクトリを作成してないことが原因ですので、気にせ ず"OK"ボタンをクリックして次に進みます.

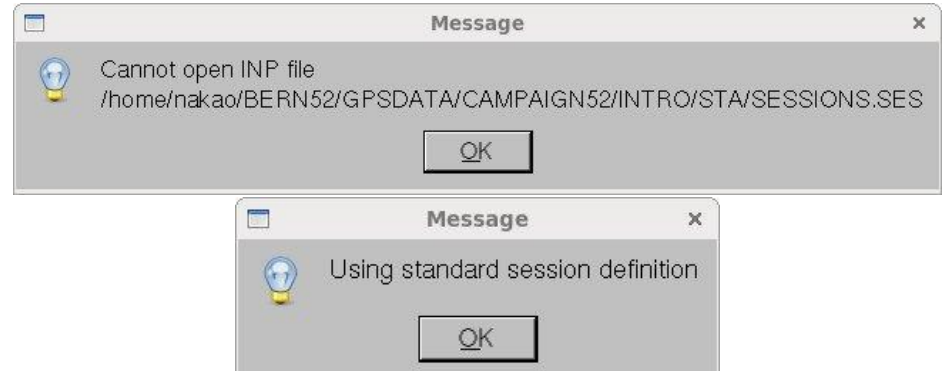

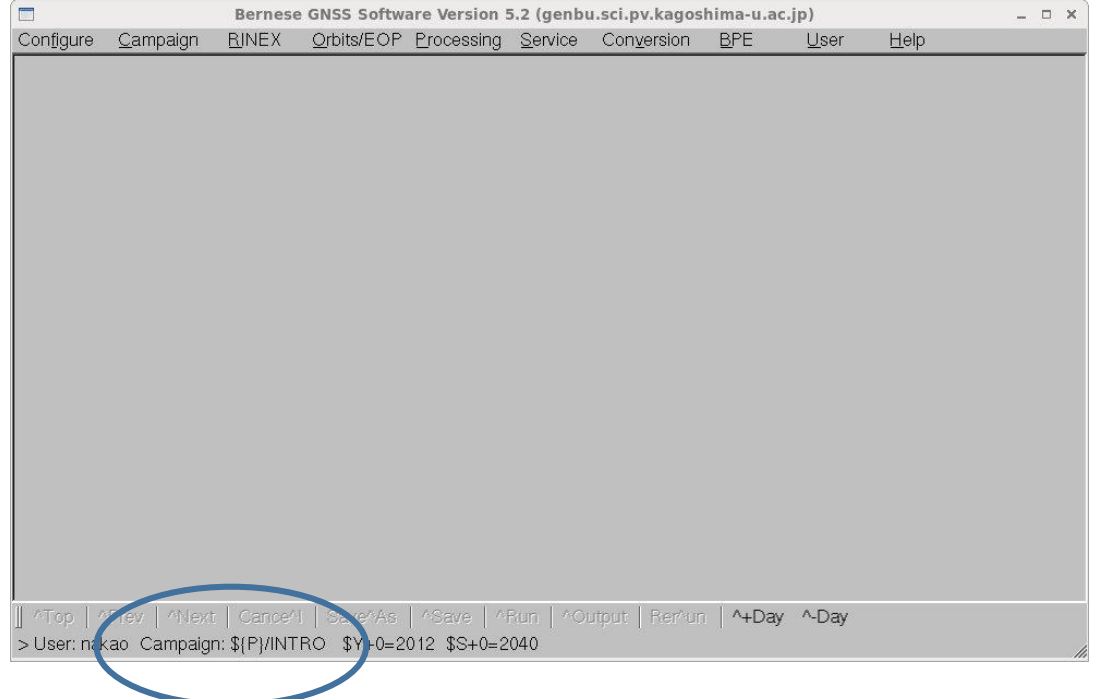

キャンペーンディレクトリを選択したあとは,上記のようにメニュー画面の最下段 の"Campaign"の右に選択したキャンペーンディレクトリが表示されているか確認します.

キャンペーンディレクトリを作成します.

メニュー画面で"Menu->Campaign->Create new campaign"を選択します.

登録したキャンペーンディレクトリ名とその中に作成されるサブディレクトリ名が表示さ れます.変更する必要はありませんので,画面下のほぼ中央にある"^Run"ボタンをクリッ クし,キャンペーンディレクトリを作成します.

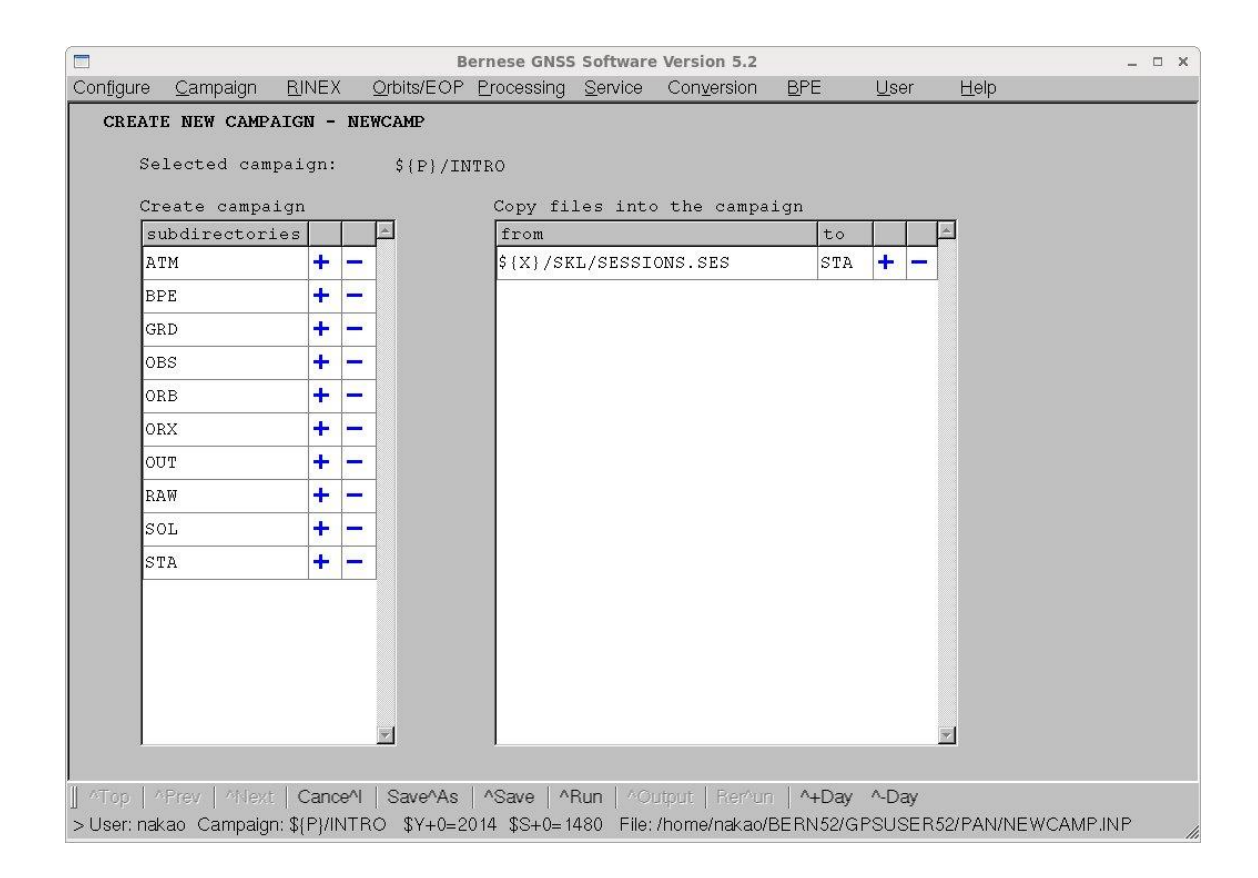

# 3-3.セッションテーブル

GPS 観測では1日内で観測したひとまとまりをセッションといいます.一般的には1日 24 時間の観測をするので1日のセッションは1です.しかし,場合によっては1日のうち に数時間しか観測しないこともありますし,数時間の観測を1日のうちに何度か行うこと もあります.その情報を Bernese ではキャンペーンディレクトリ内の STA ディレクトリに あるセッションテーブルで管理します.

"Menu->Campaign->Edit session table"を選択すると以下の画面が表示されます.一番 左の欄には1月1日を1とした通算日を入力しますが,ワイルドカードである???を入れて 何日でもよいと設定しています.また,右の日付欄は空欄とし,何日でも対応できるように しています.一般的には 24 時間観測なので開始時刻を0時0分0秒とし,終了時刻を 23 時 59 分 59 秒としています. このセッションテーブルは確認するだけで OK です. 画面最 下段の"^Save"をクリックして終了させます.

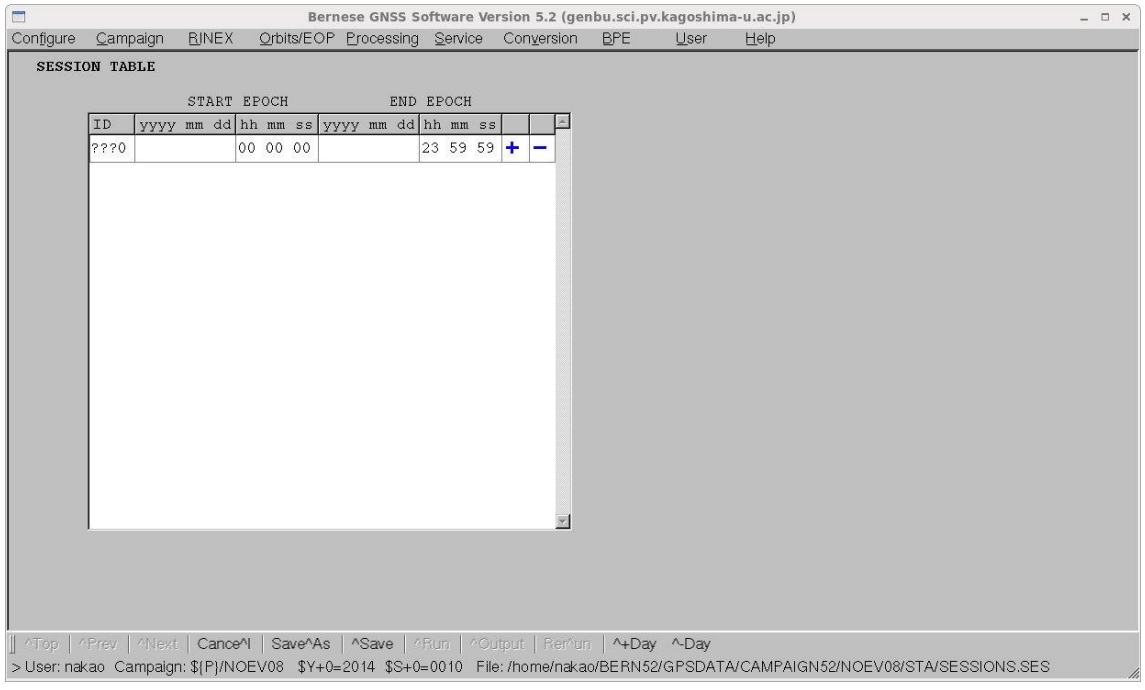

3-4.解析する日の設定

解析を行う日付を設定します.

"Menu->Configure->Set session/compute date"を選択すると以下の画面が表示されます. 現在 2014 年1月1日に観測されたデータを解析する設定になっています.

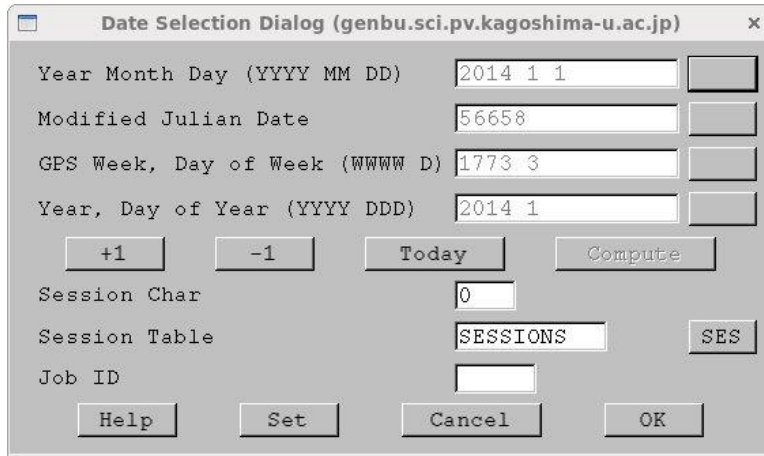

2010 年 207 日を設定するとき, 通算日がわかっているので上から4段目の Year, Day of Year (YYYY DDD)の一番右端の四角をクリックします. 画面は以下のようになり、数字を 変更できるようになります.そこで,2010 空白 207 と入力します.日付がわかっていると きは一番上の"Year Month Day (YYYY MM DD)"の一番右の四角をクリックします.

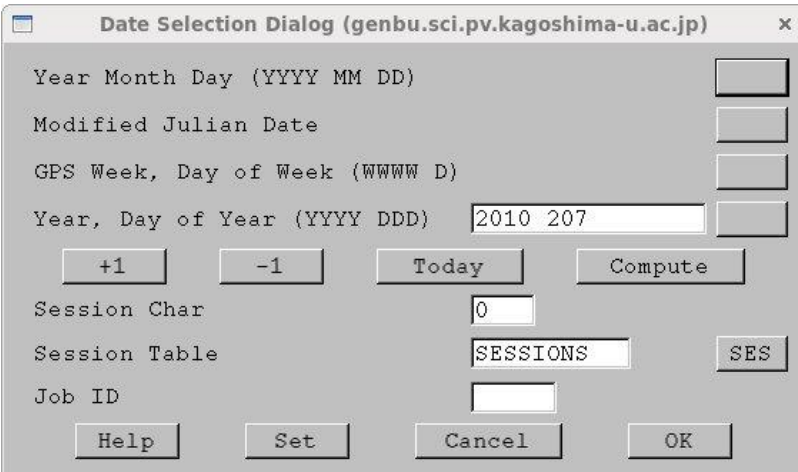

"Set"をクリックすると下の画面となりますし,"OK"をクリックすると確認画面はなく,解 析日の設定は終了します.

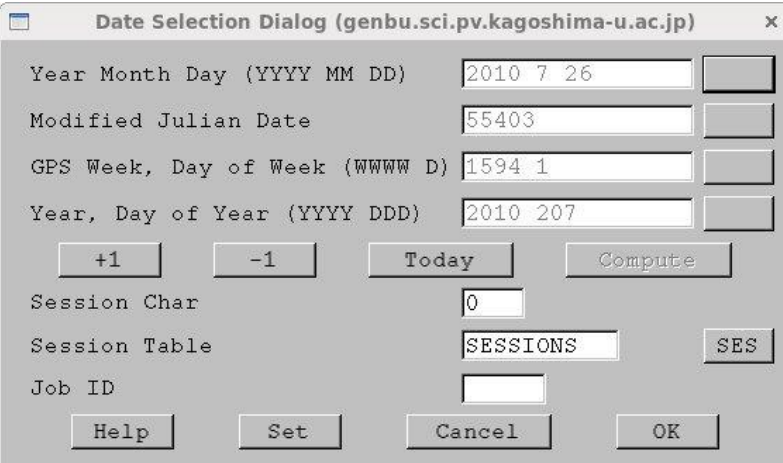

"OK"をクリックして解析日の設定を終了します.

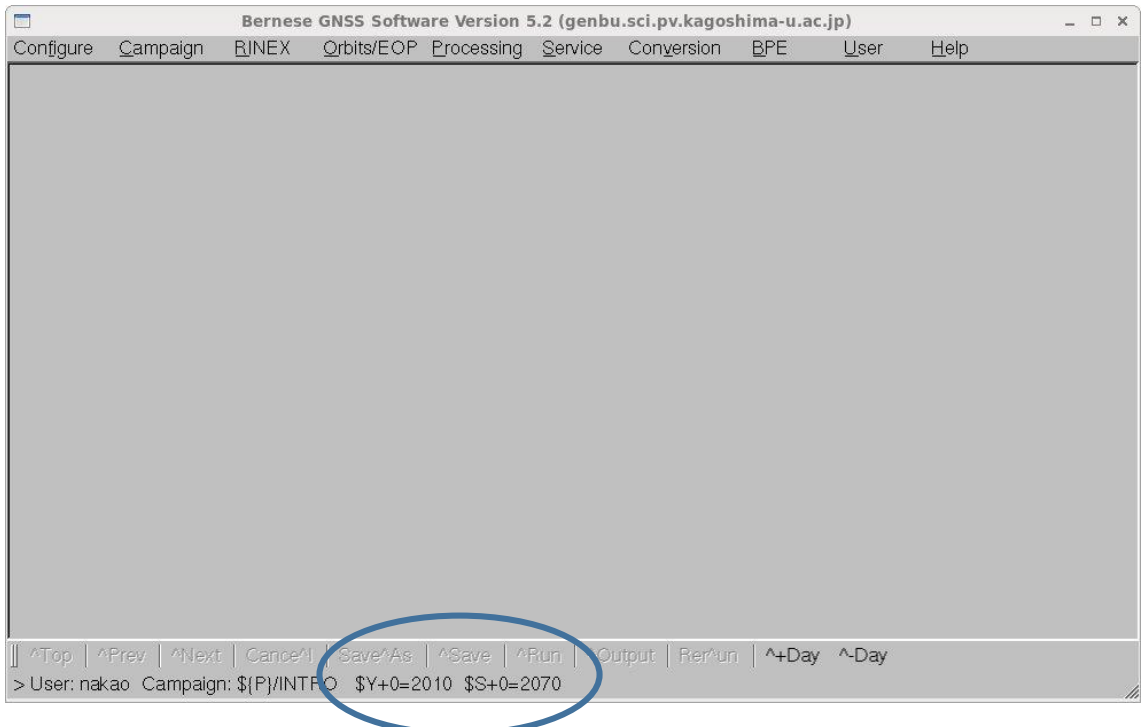

設定した解析日は上記のようにメニュー画面最下段に表示されます.解析している日付は ここで確認します.

3-5.メニュー画面で使用する変数の確認

Bernese のメニュ画面では通算日, GPS 週などを画面ごと、あるいは通算日の変更する ごとに変更しなくてもよいように変数が用いられます。ユーザーが変数を追加したり, Bernese で設定されている変数の意味を確認したりすることができます.

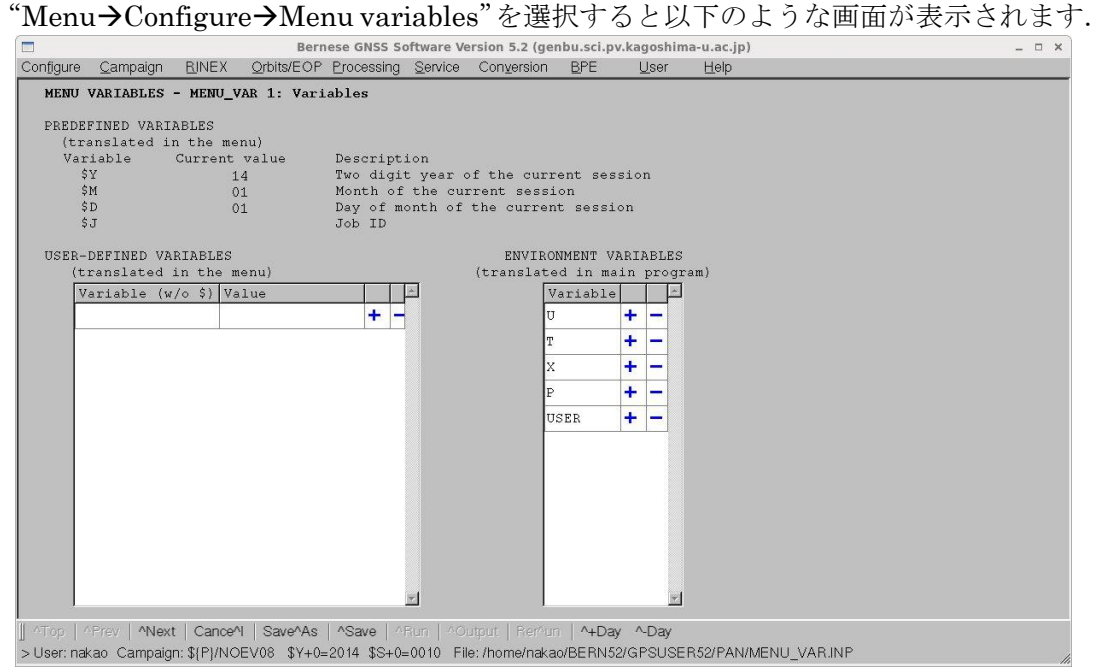

ここで上半分は変数"\$Y"(西暦の下2桁), "\$M"(月), "\$D"(日), "\$J"(ジョブ ID) の説明です.下半分左側はユーザーが定義した変数一覧を示します.増やしたい場合は "Value"欄の右にある+印を,減らしたい場合は-印をクリックします.下半分右側は計 算の中で使用される変数(ディレクトリなどを表す)です.使用される場合は U であれば "\${U}"のように使用する.U はユーザーディレクトリ,T は一時ファイルを格納する ディレクトリ, X は計算時に使用するパラメタファイルなどが入ったディレクトリ, P はキ ャンペーンディレクトリが入ったディレクトリ,USER はユーザー名をしめします.

次の画面には最下段の"Next"をクリックする.すると次ページのような画面となり,そ れぞれ変数名が何を意味するかの対応表が示されます. たとえば, "\$YSS+0"は西暦下2 桁,通算日とセッション番号がつづいたもの(例:010210)を意味する."\$W+0"とする と GPS 週を示し,"\$WD+0"とすると GPS 週と曜日を現す1桁の数値がつづいたものを 現わします.画面を終了する場合は最下段の"Save"(変更してその変更を残したいとき), あるいは"Cancel"(すべての変更を残したくないとき)をクリックします.

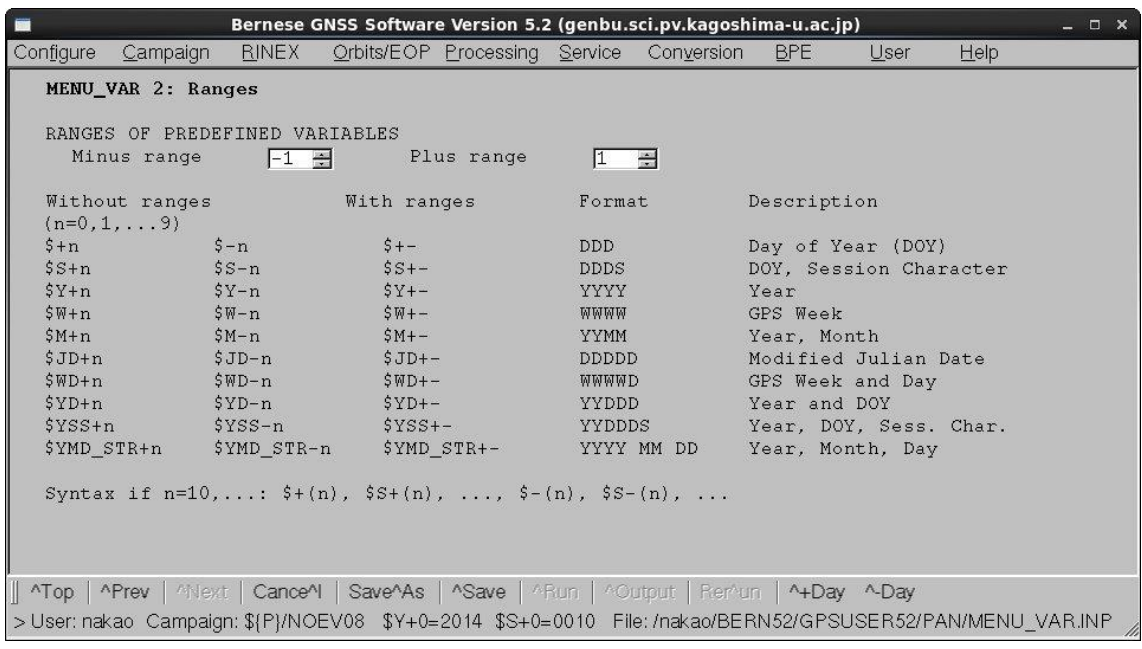

#### 4. GPS データ, 軌道情報, 観測点情報の準備

解析するためには、観測された GPS データが入っている RINEX ファイル, GPS 衛星の 軌道情報(通常は観測から2~3週間後に公表される精密暦を使用する)や地球回転パラメ タの情報が必要であるので,RINEX ファイルはキャンペーンディレクトリの RAW ディレ クトリに、軌道情報や地球回転パラメタのファイルは ORB ディレクトリにコピーします. また,観測点の座標値ファイル,観測点名の略号を定めたファイル,観測点での観測開始, 終了,使用している受信機,アンテナをリストアップしたファイルや海洋荷重潮汐を見積も ったファイル,大気による荷重潮汐を見積もったファイルの準備が必要です.

#### 4-1.RINEX ファイルのコピー

GPS データはすべて RINEX ファイルに変換しておく必要があります. RINEX ファイル への変換は teqc を使うか、受信機に付属の変換ソフトウェアーを使用してください. 通常 現在はすべて RINEX ファイルでデータは保存されています. RINEX ファイルのファイル 名などについては付録1を参照してください.

RINEX ファイルは,使用するキャンペーンディレクトリの RAW ディレクトリにコピー あるいはダウンロードしてください.ここでは,これからの計算に使用する 2010 年 207 日 (7月26日)のデータをコピーします.

まず,使用するキャンペーンディレクトリの RAW に移動します.\$P はキャンペーンディ レクトリが作成されているディレクトリを示します.必要なデータファイルは\$S/RINEXデ ィレクトリにあると仮定します.

[bern ~]\$ cd \$P/INTRO/RAW enter

次にサンプルデータが保存してある\$S/RINEXからデータをコピーします.

#### $[bern RAW]$  cp  $D/RINKX$ ????2070.10D.Z .  $enter$

?は一文字を表します.ファイル名の先頭4文字はどんな文字でもよいという意味です. 畑中フォーマットを RINEX フォーマットに変更します.

[bern RAW]\$ \$X/EXE/CRZ2RNX \*.10D.Z enter

拡張子が 10D で,圧縮されているファイルがすべて RINEX フォーマットに変更されます.

4-2.精密暦ファイルなどのコピー

精密暦ファイルと地球回転パラメタのファイル,CODE バイアスファイルは使用するキ ャンペーンディレクトリの ORB ディレクトリにコピーあるいはダウンロードしてくださ い.その後,拡張子を精密暦は PRE に,地球回転パラメタのファイルは IEP に変更してく ださい.ここでは,これからの計算に使用する 2010 年 207 日(GPS 週 1594 週,曜日番号 1 =月曜日) の COD 精密暦をコピーします. まず, 使用するキャンペーンディレクトリの ORB に移動します. \$P はキャンペーンディレクトリが作成されているディレクトリを示 します. 必要な軌道暦のファイルは\$D/COD にあると仮定します.

[bern ~]\$ cd \$P/INTRO/ORB enter

次にサンプルデータが保存してある\$D/COD から軌道暦ファイルをコピーします.  $[bern ORB]$ \$ cp \$D/COD/COD15941.EPH.Z .  $[enter]$ 圧縮をとき、拡張子を PRE に変更します. [bern ORB]\$ gunzip COD15941.EPH.Z enter [bern ORB]\$ mv COD15941.EPH IGS15941.PRE enter さらに,地球回転パラメタファイルをコピーします. [bern ORB]\$ cp \$D/COD/COD15947.ERP.Z . enter [bern ORB]\$ gunzip COD15947.ERP.Z enter [bern ORB]\$ mv COD15947.ERP COD15947.IEP enter 最後に CODE バイアスのファイルをコピーします. このファイルは月単位で発表されてい ます. [bern ORB]\$ cp \$D/BSW52/P1C11007.DCB.Z . enter

[bren ORB]\$ gunzip P1C11007.DCB.Z enter

付録2に精密暦,地球回転パラメタファイルの取得方法,付録3に CODE バイアスファイ ルの取得方法が説明されていますので,参考にしてください.

4-3.電離層ファイルのコピー

Bern 大学では、広域の電離層データファイルを作成しています. Bernese ではこの電離 層データを用いて,電離層による高次の項を補正しています.電離層データを使用する場合 はキャンペーンディレクトリの ATM ディレクトリにコピーします. 付録4に Bern 大学の サーバーから電離層データファイルを取得する方法を説明しています.

サンプルデータを解析する場合は以下のようにしてコピーしてください.

- $[bern \sim]$  \$ cd \$P/INTRO/ATM enter
- $\lceil \text{bern} \sim \rceil$  \$ cp \$D/BSW52/COD15941.ION.Z . enter
- $[bern ~ 8$  gunzip COD15941.ION.Z enter
- $[bern ~ 8$  my COD15941.ION COD10207.ION enter

4-4.VMF1 ファイルのコピーと作成

VMF1 のグリッドデータは1日4つのファイルが作成されています. Bernese で使用する ためには,1日分と次の日の最初のファイルの合計5つのファイルをつなぎ合わせてファ イルを作成します. 拡張子は GRD です. ファイルは使用するキャンペーンディレクトリの GRD サブディレクトリに保存します.

ファイルは http://ggosatm.hg.tuwien.ac.at/DELAY/GRID/VMFG/で公開されています.

サンプルデータを解析する場合は、以下のようにしてデータディレクトリからコピーし、5 つのファイルをつなげます.

[bern ~]\$ cd \$P/INTRO/GRD enter

 $[bern ~2$ 95 CD/VMF1/VMFG~20100726*$  . enter

 $[bern ~8$  cp \$D/VMF1/VMFG 20100727.H00.gz . enter

 $[bern ~ 8$  gunzip \*.gz enter

[bern ~]\$ cat VMFG\_20100726.H00 VMFG\_20100726.H06 VMFG\_20100726.H12 VMFG\_20100726.H18 VMFG\_20100727.H00 > VMF10207.GRD enter

4-5.観測点座標ファイルの作成

サンプルデータを解析する場合は,以下のようにして観測点座標ファイル(拡張子は CRD) を使用するキャンペーンディレクトリの STA ディレクトリにコピーします.

[bern ~]\$ cd \$P/INTRO/STA enter

[bern STA]\$ cp \$D/REF52/EXAMPLE.CRD\_REF EXAMPLE.CRD enter

サンプルデータを解析する場合以外は以下の二つの方法を使って観測点座標ファイルを 作成します.

(その1)新たに設置した観測点の座標を計算したい場合は,サンプルでベルン大学から 供給された PPP\_BAS.PCF ファイルを使って精密単独測位(PPP)を行い, 座標値(X,Y, Z) を決めます. 決定された座標は観測点座標ファイルのフォーマットで出力されます.

(その2)観測点座標ファイルはアスキーファイルですから,エディタを使用してファイ ルを編集することも可能です. また, Bernese のメニューを使用しても編集が可能です. メ ニューを使っての編集は以下のようにして行います.

まず,サンプルファイルを使用するキャンペーンディレクトリの STA ディレクトリにコピ ーします.

[bern ~]\$ cd \$P/INTRO/STA enter

[bern STA]\$ cp \$X/DOC/EXAMPLE.CRD . enter

その後"Menu->Campaign->Edit station files->Station coordinates"を選択すると次のよう な画面になります.

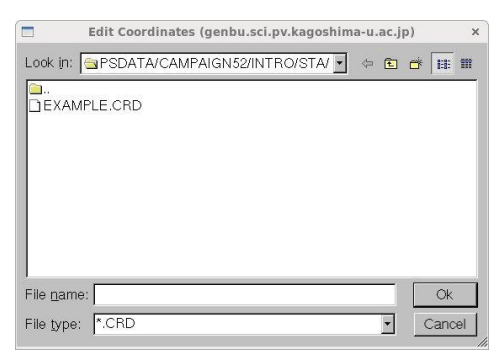

編集したいファイルをクリックすると以下のような編集画面になります.

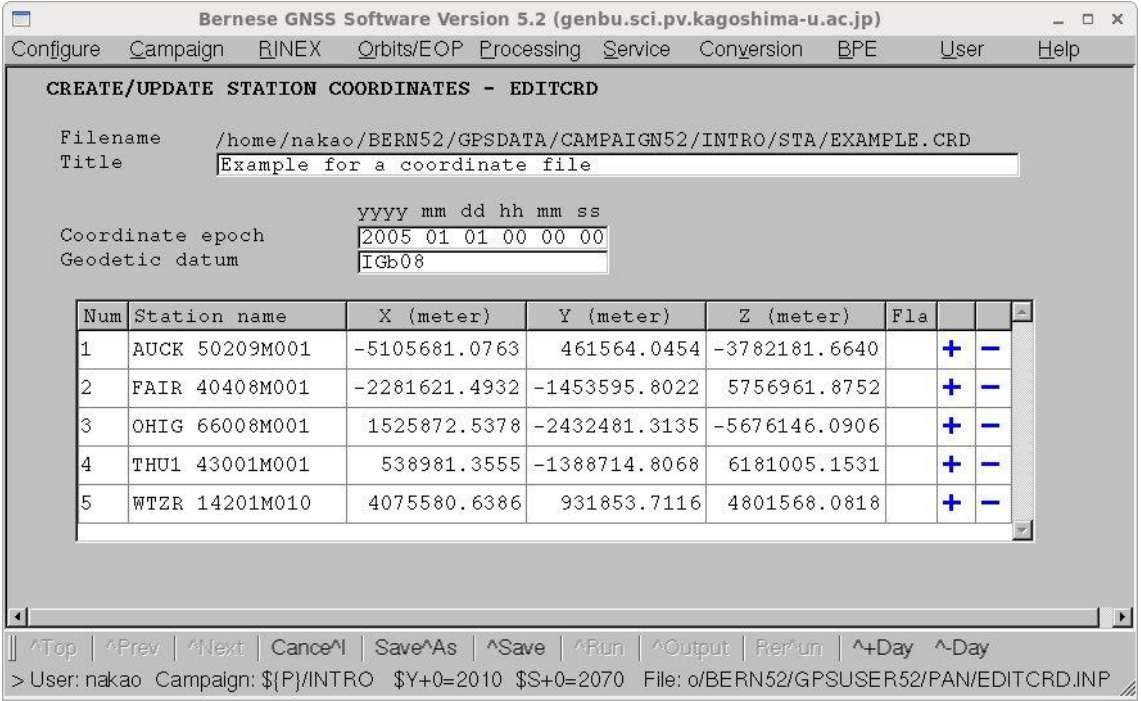

Title には任意のコメントを記入します. Coordinate epoch は、以下に示されている座標値 がいつの時点の座標値かを示します. Geodetic datum は基準座標系の名前です. 2012 年 10 月 7 日以降は IGb08 座標系で精密暦が記述されていますので、座標系は IGb08 座標系 を使用します.この座標系では 2005 年1月1日 0 時 0 分 0 秒の座標値をファイルに書き 込みます.

各行の一番右にある-+をクリックすることにより,行を減らしたり増やしたりすること ができます.終了するときには最下段の"Save"をクリックします.

# 4-6. 観測点速度ファイルの作成

サンプルデータを解析する場合は,以下のようにして観測点速度ファイル(拡張子は VEL) を使用するキャンペーンディレクトリの STA ディレクトリにコピーします.

[bern ~]\$ cd \$P/INTRO/STA enter

[bern STA]\$ cp \$D/REF52/EXAMPLE.VEL\_REF EXAMPLE.VEL enter

サンプルデータを解析する場合以外は観測点速度ファイルを編集して作成するか,観測 点があるプレートを指定しておき,NUVELO プログラムを使って観測点速度ファイルを作 成します.

(その1)観測点速度ファイルはアスキーファイルですから,エディタを使用してファイル を編集することも可能です. また、Bernese のメニューを使用しても編集が可能です. メニ ューを使っての編集は以下のようにします.

まず,サンプルファイルを使用するキャンペーンディレクトリの STA ディレクトリにコピ ーします.

[bern ~]\$ cd \$P/INTRO/STA enter

[bern STA]\$ cp \$X/DOC/EXAMPLE.VEL . enter

その後"Menu->Campaign->Edit station files->Station velocities"を選択すると次のような 画面になります.

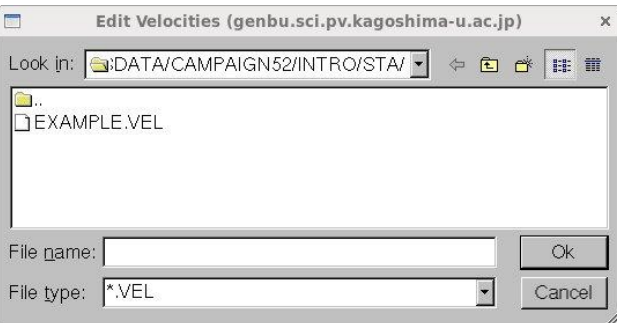

編集したいファイル名をクリックし, "OK"をおすと以下のような画面になります.

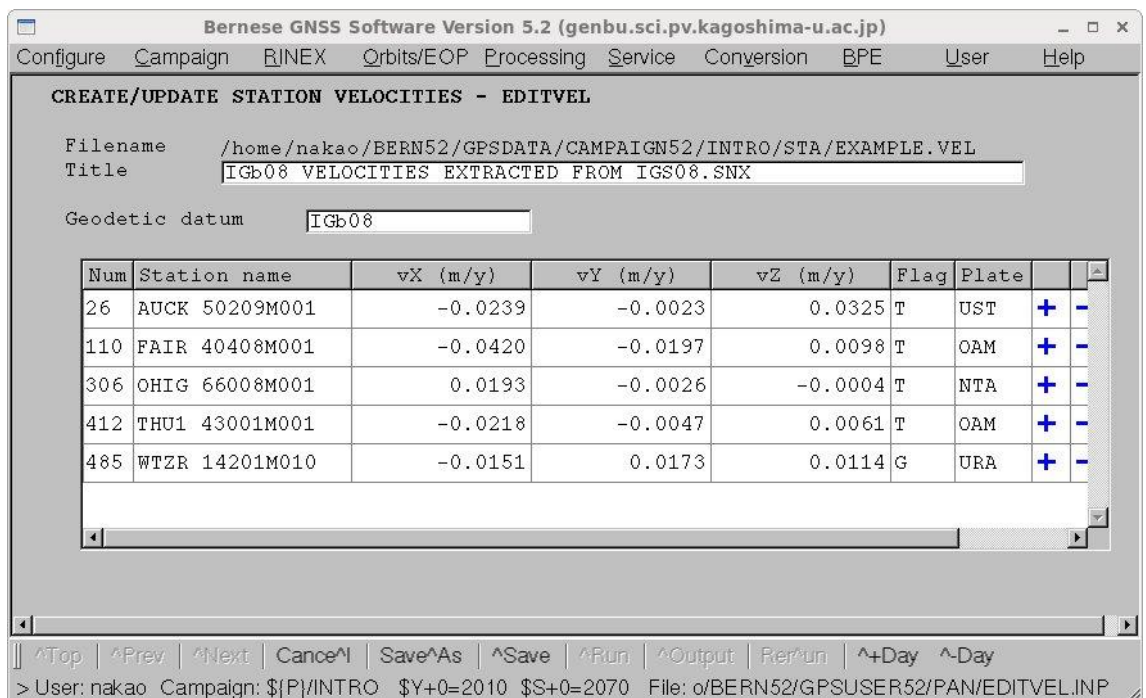

Title はコメントを記入します.Geodetic datum は使用する座標系を記入します.これは観 測点座標ファイルと同じである必要があります. ここでも各行の右側にあるー+をクリッ クして行を減らしたり,増やしたりして入力していきます. Flag は観測点速度の決定方法 を示しています. 計算には使いません. Plate は観測点があるプレートを示しています. 略 号は以下の表に示します.

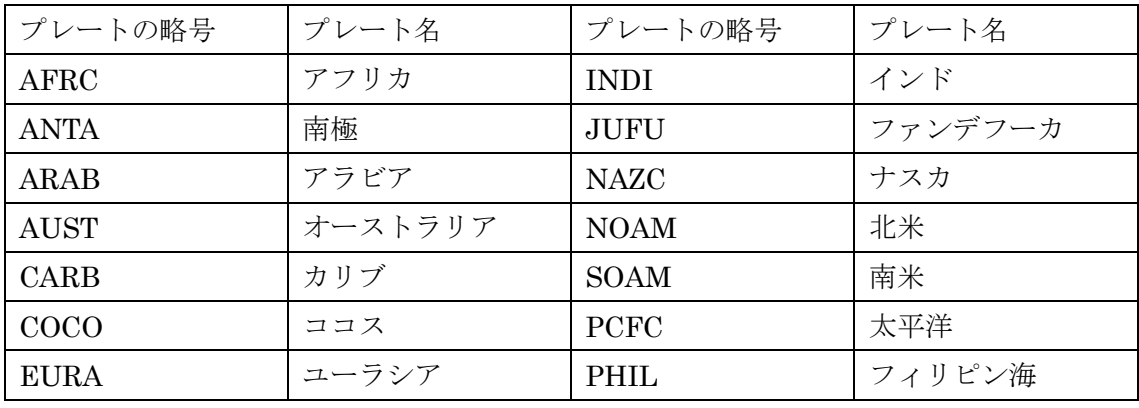

入力が終了したら最下段の"Save"をクリックします.

(その2) NUVELOプログラムを使用する場合

NUVELO は観測点座標と観測点があるプレートの情報を元に NNR-NUVEL-1A モデルあ るいは NNR-NUVEL-1 モデルを使って観測点の速度を計算します.

まず、観測点がどのプレート上にあるかを示すファイルを次の4-5に示す手順で作成し

ます."Menu->Service->Coordinate tools->Compute NUVEL velocities"を選択します.

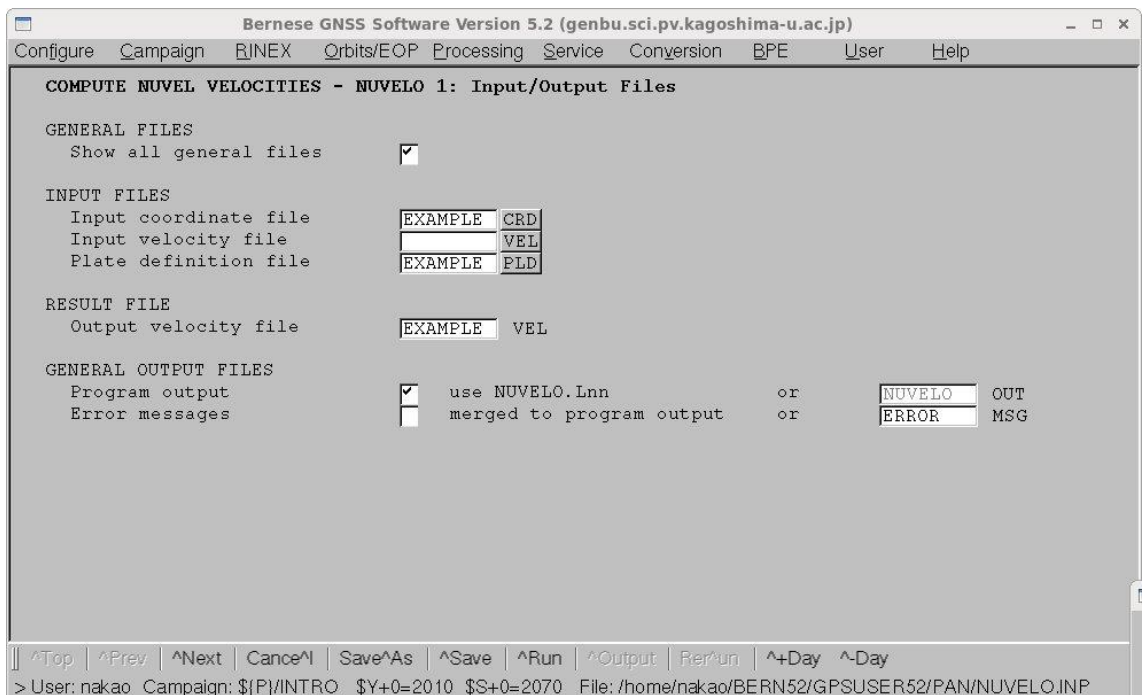

"Input coordinate file"に観測点座標ファイル名を,"Plate definition file"に観測点がどのプ レートあるかを定義したファイル名を,"Output velocity file"に計算結果である観測点速度 を書き込む観測点速度ファイルのファイル名を記入し,最下段の"Next"をクリックする.

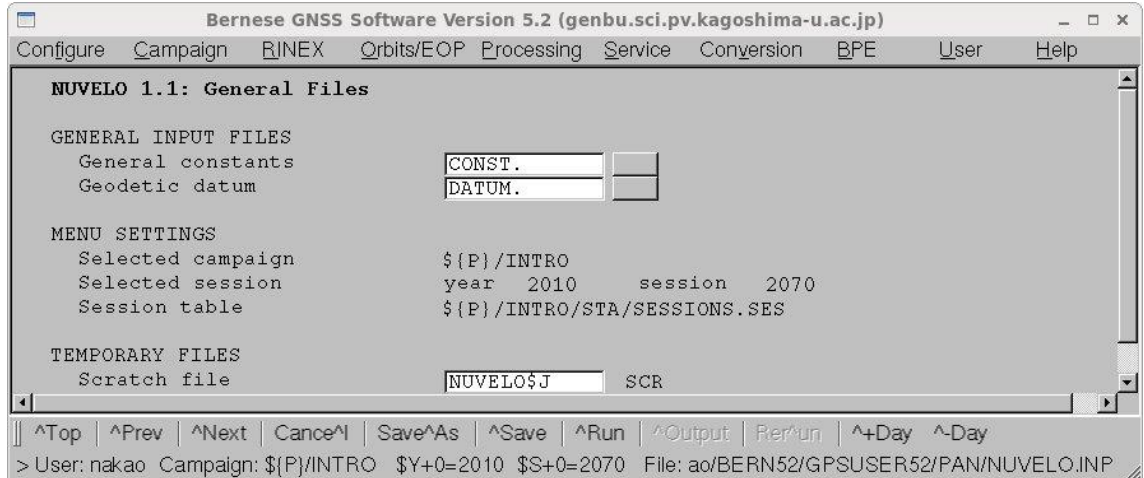

上記の画面は変更する必要はない.さらに"Next"をクリックする.

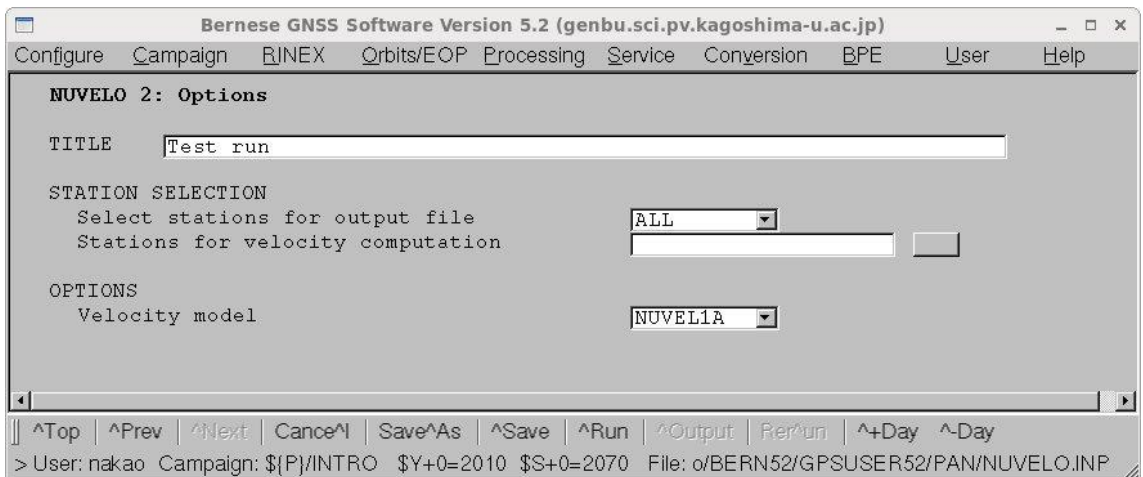

Title にはコメントを記入します."Select stations for output file"で ALL を指定すると観 測点座標ファイルに記載されているすべての観測点について速度を計算します."Velocity model"は NUVEL1 か NUVEL1A が選択できます. 地磁気の年代補正をされている NUVEL1A を使用します.

"Select stations for output file"で MANUAL を指定すると速度を計算する観測点を指定す る必要があります."Stations for velocity computation"の一番右にある四角をクリックす ると次のように観測点リストが表示されます.

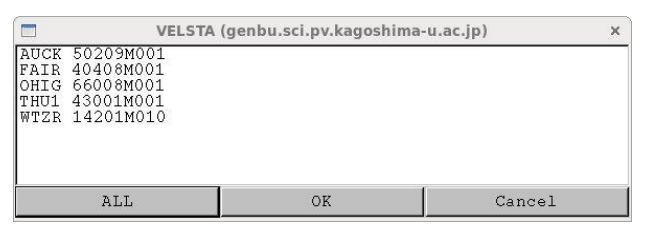

速度を計算したい観測点をクリックし、"OK"を押すと選択が完了します。複数の観測点を 同時に選択することも可能です.

最後にメニュ画面下段の"Run"をクリックすると計算が開始され,観測点の速度ファイルが 作成されます.

# 4-7. 観測点所在ファイルの作成

NUVELO を使って観測点速度を計算するときに使用するファイルで,観測点がどのプレ ート上にあるかを定義するファイルです.拡張子は PLD です. このファイルはアスキーフ ァイルですので,エディターを使って編集することもできます.

まず、サンプルファイルを使用するキャンペーンディレクトリの STA ディレクトリにコピ

ーします. [bern ~]\$ cd \$P/INTRO/STA enter [bern STA]\$ cp \$X/DOC/EXAMPLE.PLD . enter

その後"Menu->Campaign->Edit station files->Tectonic plate assignment"を選択すると 次のような画面になります.

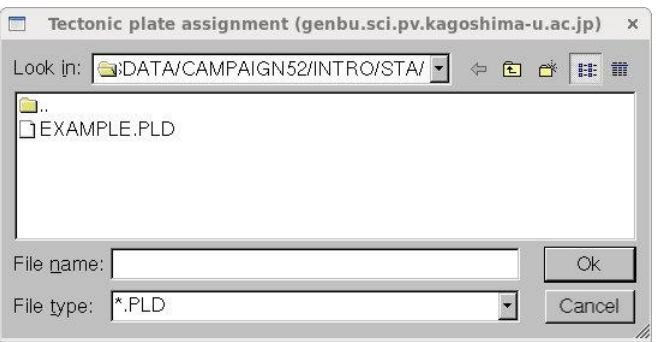

編集したいファイルを選択して"OK"をクリックすると次の画面が表示されます.

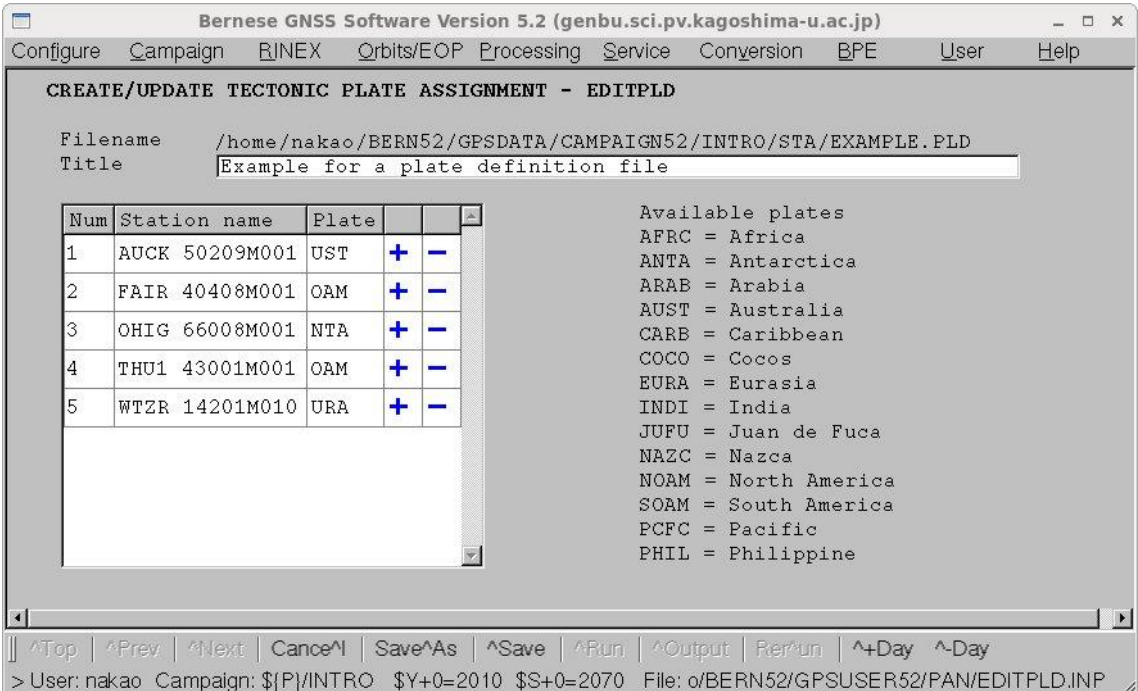

各行の右にあるー+をクリックして行を減らしたり増やしたりします. プレートの名前は 画面右半分に略号が書いてありますのでそれにしたがって入力してください.入力が終了 したら"Save"をクリックします.

4-8. 観測点情報ファイルの作成

観測点情報ファイルは観測点名の変換のためのデータ,観測点で使用している受信機,ア ンテナの情報,アンテナ高,観測データのうち使用してはいけない時間の情報などを記載す るファイルです.

サンプルデータを解析する場合は,以下のようにして観測点情報ファイル(拡張子は STA) を使用するキャンペーンディレクトリの STA ディレクトリにコピーします.

[bern ~]\$ cd \$P/INTRO/STA enter

[bern STA]\$ cp \$D/REF52/EXAMPLE.STA . enter

サンプルデータを解析する以外は,サンプルファイルをメニュー画面上で編集する方法 と RINEX ファイルから必要な項目を抜き出して作成する方法があります. なお,観測点情 報ファイルはアスキーファイルですので,エディタで編集することが可能です.

(その1)まず,サンプルファイルを使用するキャンペーンディレクトリの STA ディレク トリにコピーします.

[bern ~]\$ cd \$P/INTRO/STA enter

[bern STA]\$ cp \$X/DOC/EXAMPLE.STA . enter

その後"Menu->Campaign->Edit station files->Station information file"を選択すると次の ようになります.

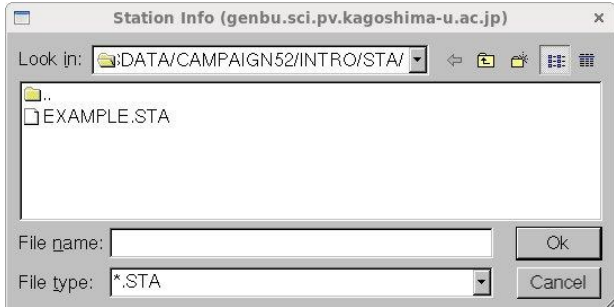

ファイルを選択して"OK"をクリックすると以下のような画面となり,情報を入力すること ができます.

"TYPE 001"には観測点名の変換と観測点の稼動期間を登録します."Old station name"欄 には RINEX ファイルの"Marker Name"に記載された観測点名を入力し,"Station name" 欄には,Bernese で計算するときに用いる観測点名を入力します.観測点の稼動期間を空欄 とするといつでも稼働中という意味になります.右端の"+"をクリックすると行のコピーが でき,"-"をクリックするとその行の削除ができます.

メニュー画面最下段の"Next"をクリックすると次の編集画面に進みます.

以下の画面は"TYPE 002"の画面です. 上が左半分,下が右半分を表示しています.

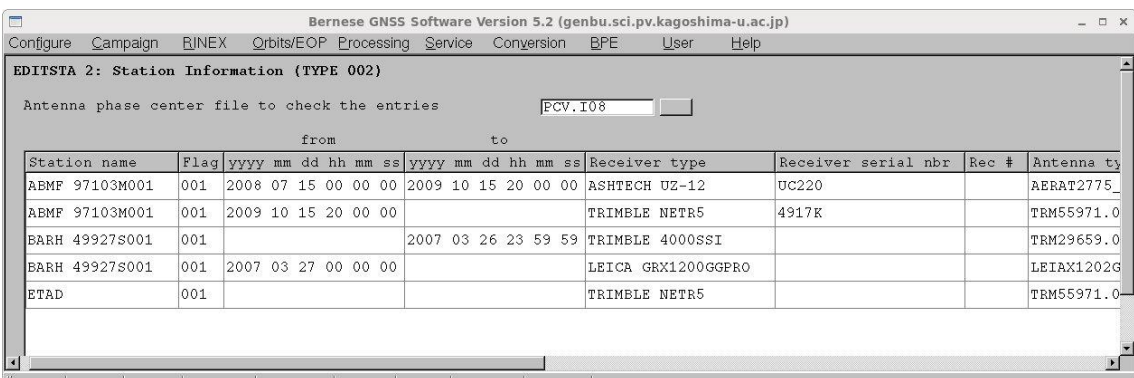

"Top | "Prev | "Next | Cance" | Save"As | "Save | " ^+Day ^-Day >User: nakao Campaign: \$(P)/INTRO \$Y+0=2010 \$S+0=2070 File: /home/nakao/BERN52/GPSUSER52/PAN/EDITSTA.INP

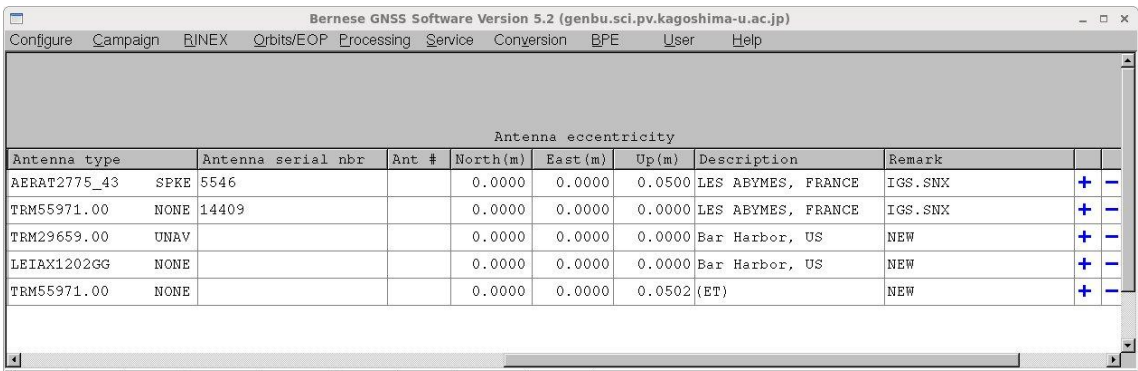

Top | APrev | ANext | CanceAl | SaveAAs | ASave | ARt n | A+Day A-Day >User: nakao Campaign: \${P}/INTRO \$Y+0=2010 \$S+0=2070 File: /home/nakao/BERN52/GPSUSER52/PAN/EDITSTA.INP

この画面にも期間を記入する欄がありますが,これは,右に表示された受信機とアンテナを 使っている期間を示します."Receiver type"は使用している受信機名を記入します.ここに 記入された受信機名は\$X/GEN/RECEIVER.に登録されている受信機ある必要がありま す. "Antenna type"は使用しているアンテナ名とレドームを記入します. レドームがない場 合は"NONE"とします.ここに記入されたアンテナ名とレドームは,計算するときに使用す る ア ン テ ナ 位 相 中 心 が 登 録 さ れ た フ ァ イ ル ( た と え ば , \$X/GEN/PCV.I08 ,

\$X/GEN/PCV\_COD.I08)に登録されている必要があります.受信機,アンテナともシリア ル番号は空欄でもかまいません."Antenna eccentricity"はアンテナの参照ポイントと観測 点の中心のずれを記入します. アンテナの参照ポイントは、たとえば http://www.ngs.noaa.gov/ANTCAL/ に リ ス ト ア ッ プ さ れ た ア ン テ ナ の "Image" 欄 の"Drawing"を参照してください.

"Next"をクリックすると次の画面に進みます.

"TYPE 003"は観測点のデータが一時的に不具合である場合に,観測点名と不具合の期間を 記入します. "Next"をクリックすると次の画面に進みます.

"TYPE 004"は2つの観測点の座標や速度の相対的なコンストレインを設定します."Next" をクリックすると次の画面に進みます.

"TYPE 005"は観測点が LEO 衛星上の GPS 受信機の場合に記入します.

すべての記入が終ったら最下段の"SAVE"をクリックして終了します.
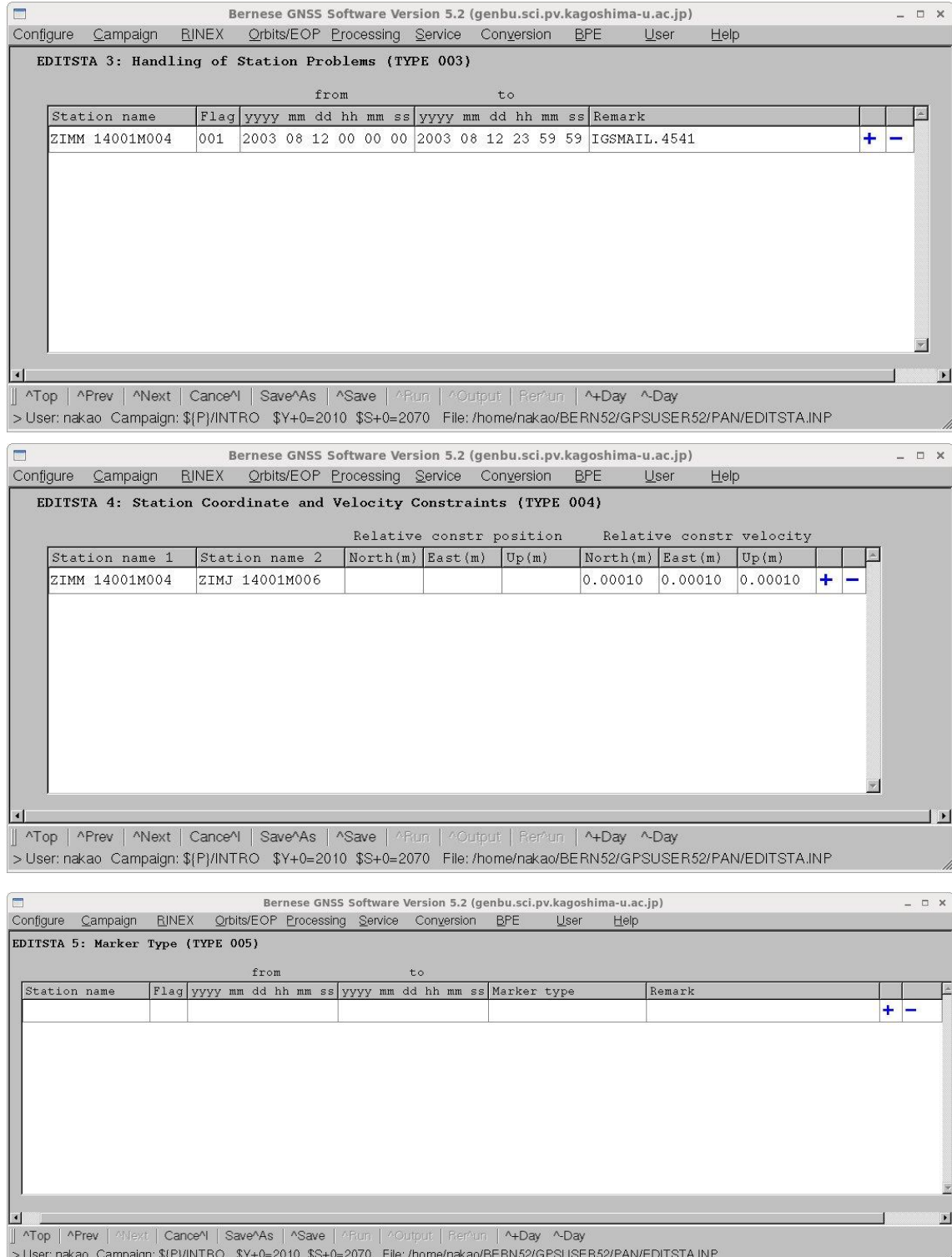

(その2)メニュー画面からプログラムを使って、RINEXファイルに書き込まれている受 信機名やアンテナ名など"TYPE 002"の情報を抜き出して、観測点情報ファイルを作成する ことができます.

"Menu->Service->Station information files->Extract information from RINEX"を選択す

ると次の画面となります.

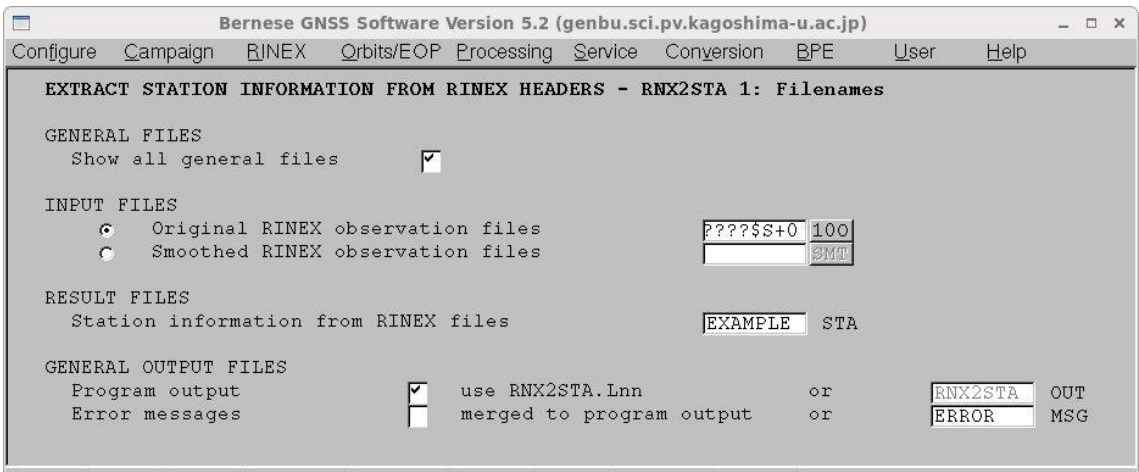

Top | APrev | ANext | CanceAL | SaveAs | ASave | ARun | AOutput | Remun | A+Day A-Day >User: nakao Campaign: \${P}/INTRO \$Y+0=2010 \$S+0=2070 File: /nakao/BERN52/GPSUSER52/PAN/RNX2STA.INP

この画面で RINEX ファイル名と作成する観測点情報ファイル名を入力します. ここ で"\$S+0"はメニュー内で用いることができる変数で通算日とセッション番号をあわせても のです.画面一番下に設定された数字が表示されています.この画面では 2070 です. 最下段の"Next"をクリックすると次の画面が表示されます.

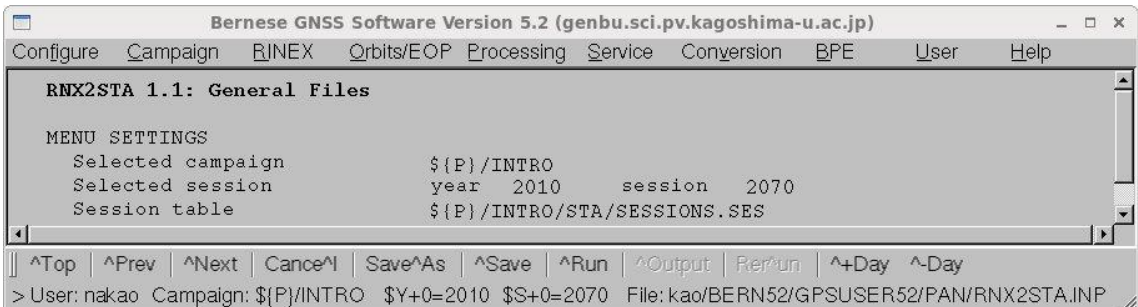

この画面は設定の確認です. キャンペーンディレクトリ, セッション番号, セッションテー ブルの設定の確認をします."Next"をクリックすると次の画面が表示されます.

"Title"にコメント記入します.画面に表示されている他の変数はこのまま(推奨値です)に します. 最後に"Run"をクリックすると使用しているキャンペーンディレクトリ(この画面 では\$P/INTRO)の STA ディレクトリに"EXAMPLE.STA"というファイルが作成されます.

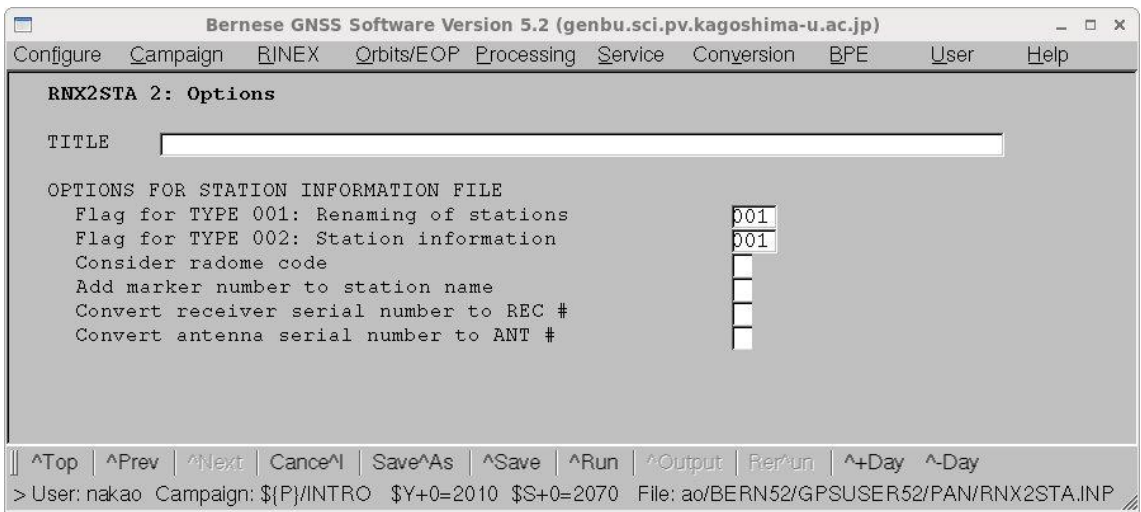

## 4-9. 観測点略語ファイルの作成

このファイルには観測点を示す4文字と2文字の略語を定義します. 4文字の観測点名 はデータの Bernese フォーマットファイルに,2文字の観測点名は一重位相差を取ったデ ータのファイル名に使用します. それぞれキャンペーン内で重複しないように決めます.

サンプルデータを解析する場合は,以下のようにして観測点略語ファイル(拡張子は ABB)を使用するキャンペーンディレクトリの STA ディレクトリにコピーします.

[bern ~]\$ cd \$P/INTRO/STA enter

[bern STA]\$ cp \$D/REF52/EXAMPLE.ABB\_REF EXAMPLE.ABB enter

サンプルデータを解析する以外は、サンプルファイルをメニュー画面上で編集するか、後 で述べる RINEX ファイルを Bernese フォーマットに変換するときに自動的に作成するこ ともできます(RXOBV3の項参照). なお,観測点情報ファイルはアスキーファイルですの で,エディタで編集することが可能です.

まず,サンプルファイルを使用するキャンペーンディレクトリの STA ディレクトリにコピ ーします.

[bern ~]\$ cd \$P/INTRO/STA enter

[bern STA]\$ cp \$X/DOC/EXAMPLE.ABB . enter

その後"Menu->Campaign->Edit station files->Abbreviation table を選択すると次のよう になります.

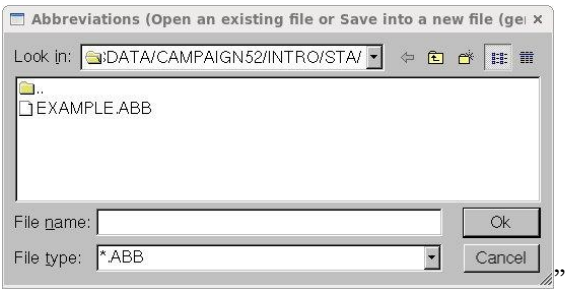

ファイルを選択して,"OK"をクリックすると以下の画面となります.

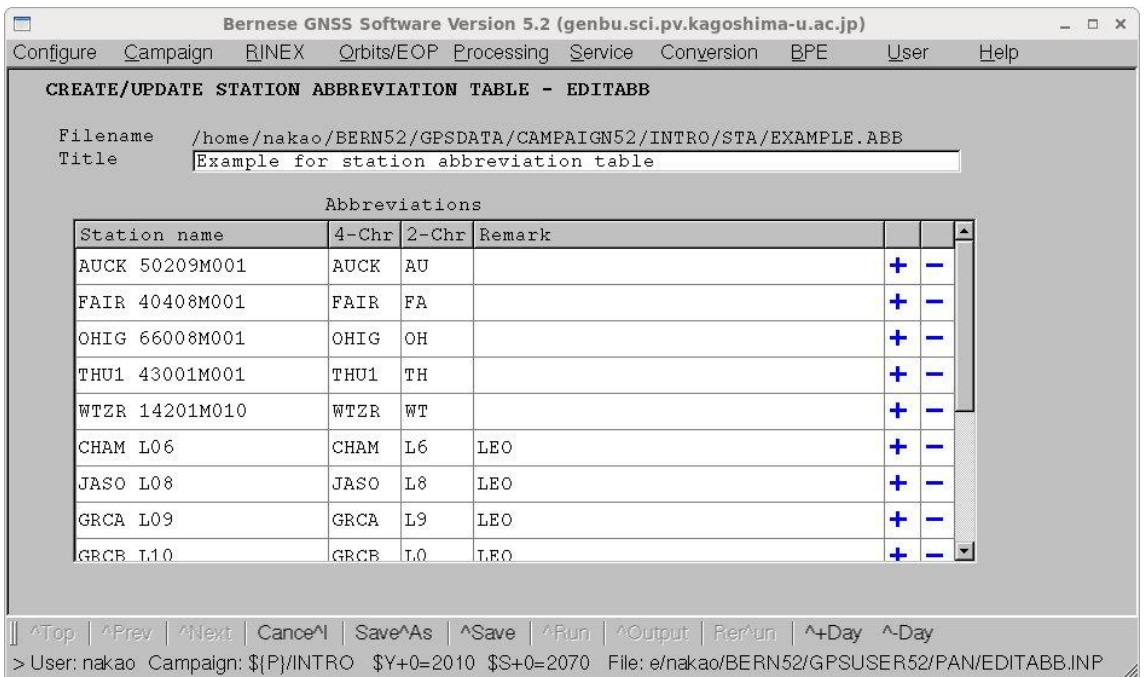

"+"を押して行をコピーし、観測点名, 4文字, 2文字の略号を入力します. 最後に"Save" をクリックします.

### 4-10. 観測点における海洋荷重潮汐パラメタファイルの作成

海洋荷重潮汐による変位の振幅と位相を入れておくファイルです.ファイルはキャンペ ーンディレクトリの STA ディレクトリにいれます. 採用分潮は 11 分潮(M<sub>2</sub>, S<sub>2</sub>, N<sub>2</sub>, K<sub>2</sub>, K<sub>1</sub>, O<sub>1</sub>, P<sub>1</sub>, Q<sub>1</sub>, Mf, Mm, Ssa)で, 振幅の単位は m, 上下方向は上昇を正, 水平方向 では南と西への移動を正とします.位相は度(グリニッジを基準として遅れを正で表します.

サンプルデータを解析する場合は,以下のようにして海洋荷重潮汐のファイル(拡張子は BLQ)を使用するキャンペーンディレクトリの STA ディレクトリにコピーします.

[bern ~]\$ cd \$P/INTRO/STA enter

# [bern STA]\$ cp \$D/REF52/EXAMPLE.BLQ . enter

サンプルデータを解析する以外は,HP にアクセスして作成するか,海洋荷重潮汐を計算 するプログラムを使って計算し,作成します.

(その1)http://holt.oso.chalmers.se/loading/では、緯度経度と電子メールアドレスを入れ ると海洋荷重潮汐による変位の振幅位相を計算し,ファイルを送ってくれます.ファイルの フォーマットは Bernese で採用しているものですので,そのまま Bernese での計算に使用 できます.

(その2)上記 HP での計算では,海洋潮汐モデルは日本周辺の潮位データも使用して作成 された NAO99b が使用できますが,海岸線のデータは国土地理院発行の 50m メッシュは 用いることはできません.日本の観測点,特に海岸線の観測点では不正確になることが予想 されます.したがって,日本の GPS 観測点における海洋潮汐荷重の影響を見積もるには Matsumoto et al.(2001)による GOTIC2 をお勧めします. GOTIC2 の使い方については http://www.miz.nao.ac.jp/staffs/nao99/を参照してください.GOTIC2 で計算した場合はフ ァイルのフォーマットは Bernese が想定しているものに変更しなければいけません.フォ ーマットは\$X/DOC/EXAMPLE.BLQ を参考にしてください.

<u>4-11. 観測点における大気荷重潮汐パラメタファイルの作成</u>

Ray and Ponte (2003)の日周潮,半日周潮の大気荷重潮汐による変形の係数が入ってい るファイルです.

サンプルデータを解析する場合は,以下のようにして観測点情報ファイル(拡張子は ATL) を使用するキャンペーンディレクトリの STA ディレクトリにコピーします.

[bern ~]\$ cd \$P/INTRO/STA enter

[bern STA]\$ cp \$D/REF52/EXAMPLE.ATL . enter

サンプルデータを解析する以外は、メニュー画面で作成します.まず、"Menu->Service->Coodinate tools->Extract atmospheric tidal loading coefficients"を選択します.

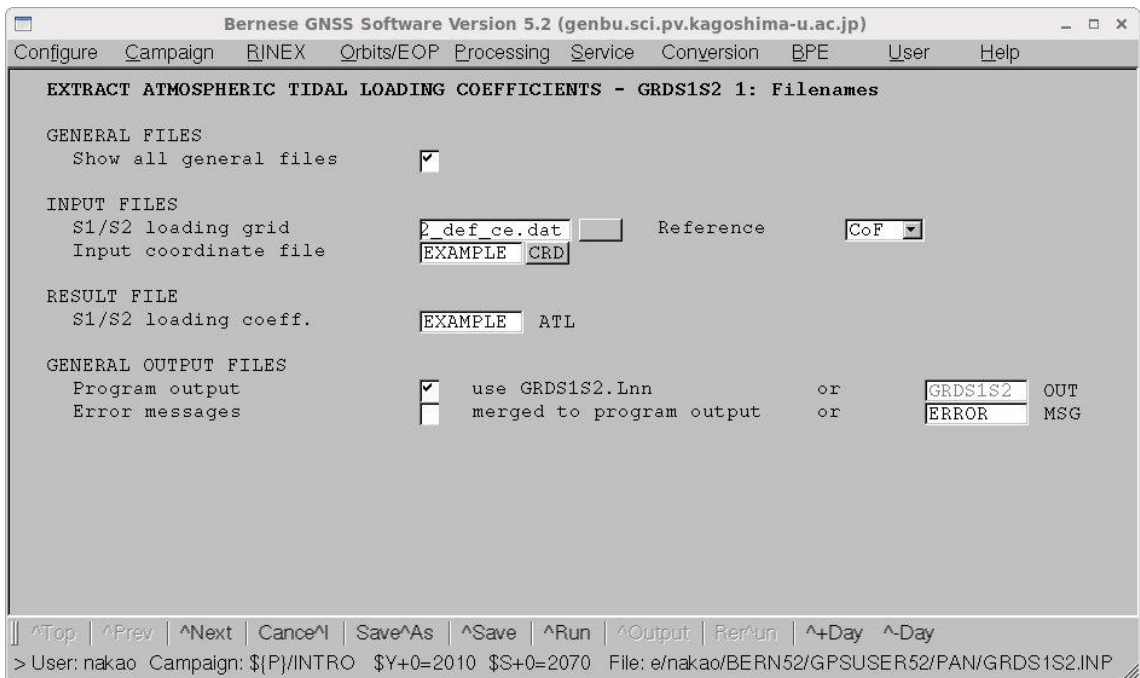

"Input coordinate file"に観測点の座標ファイル名を入力し,"S1/S2 loading coeff."に出力 ファイル名を入力します."Next"をクリックすると以下の画面が表示されます.

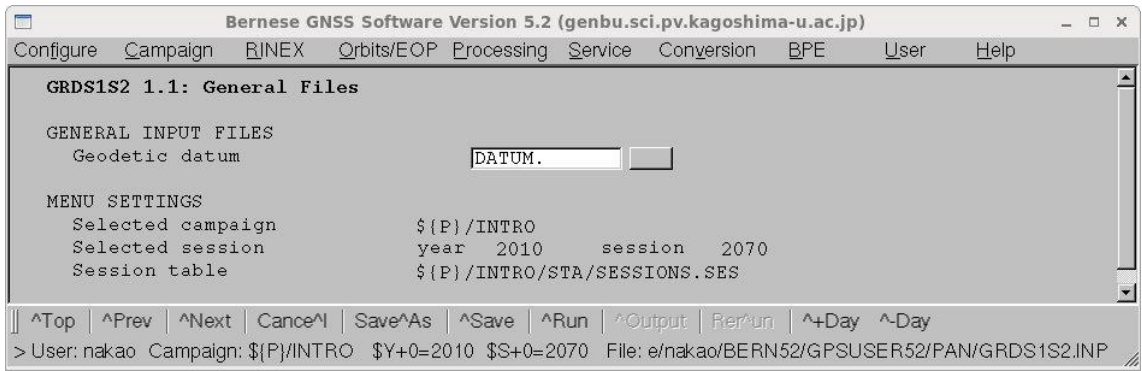

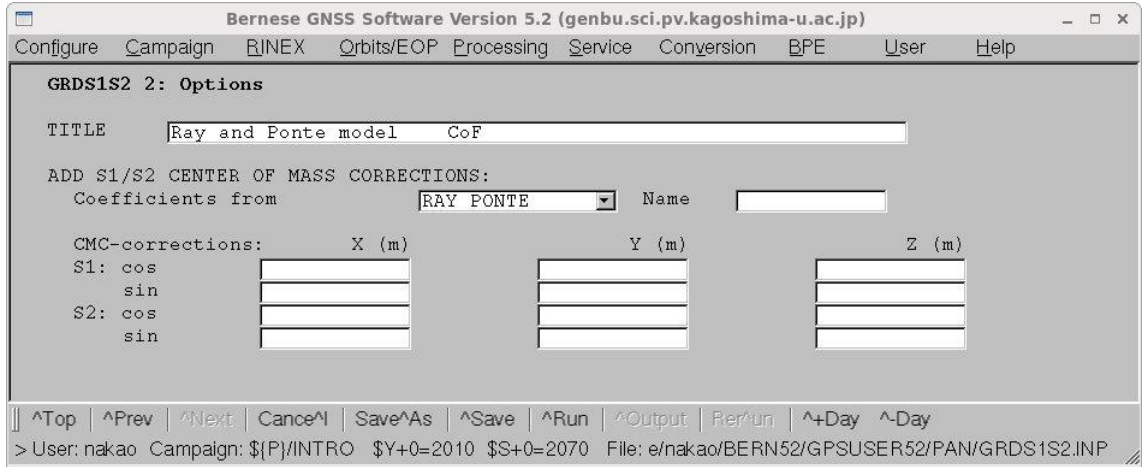

設定されているパラメタの確認をします."Next"をクリックします.

"Title"にコメントを記入し,"Coefficients from"は"Ray PONTE"を選択します.最後に"Run" をクリックするとファイルが作成されます.

#### 5. 軌道ファイルの作成

この節では GPS 衛星の軌道情報のファイルと地球回転パラメタのファイルの作成につい て説明します.軌道情報は一度 tabular ファイルを作成し,その後 Standard orbit file を作 成します. 座標値決定の際には Standard orbit file を使用します.

#### 5-1. 地球回転パラメタファイルのフォーマット変換 (POLUPD)

バージョン4までは地球回転パラメタファイルは VLBI で求めた値を使うことが基本と なっていました. ファイルも\$X/GEN ディレクトリに入れることになっていました. V5.0 からは GPS 観測で求めたものを使うこととなり,ファイルも精密暦と同じようにキャンペ ーンディレクトリの ORB ディレクトリに入れることとなりました.POLUPD では各解析 センターで求められた地球回転パラメタファイルのフォーマット変換を行います. 地球回 転パラメタの拡張子は IEP ですので、IGS のサイトや国土地理院のサイトから取得した地 球回転パラメタファイルの拡張子は変更する必要があります.また、ファイルが圧縮されて いる場合は解凍しておきます.

"Menu->Orbits/EPO->Handle EOP files->Convert IERS to Bernese Format"を選択す ると以下のような画面が表示されます.

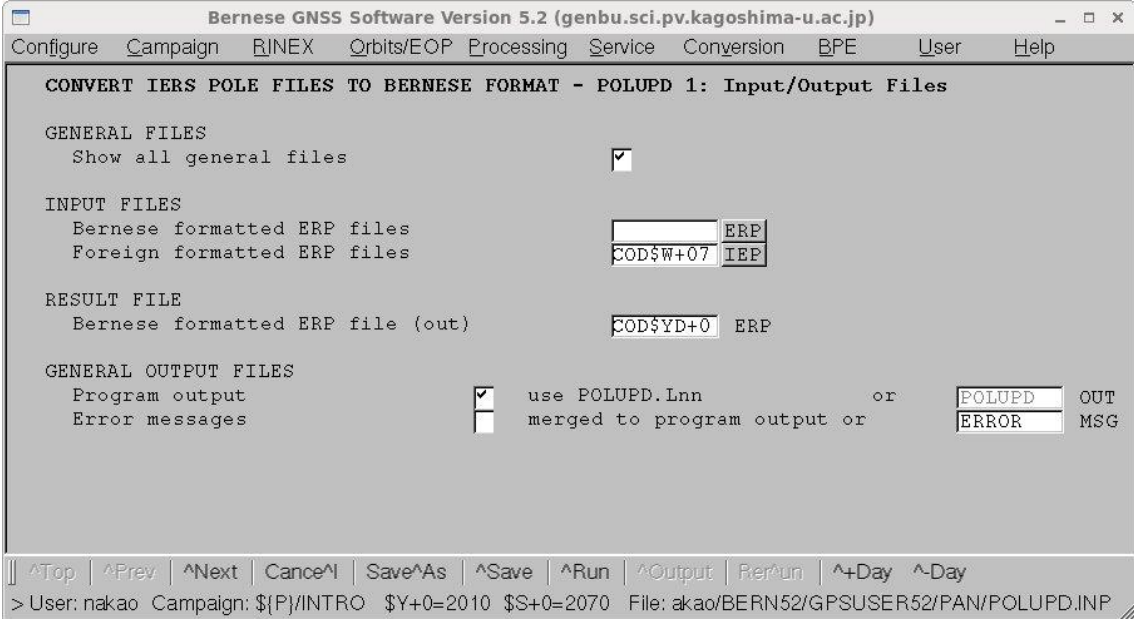

"Foreign formatted ERP files"に IGS の地球回転パラメタファイルのファイル名を指定 します."Resulting Bernese formatted ERP file"に今後使用するファイル名を書き込みま す. 最下段の "Next"をクリックします.

"\$W+0"はメニュー内で使用される変数で解析日が含まれる GPS 週を示します."\$YD+0" もメニュー内で使用される変数で解析日の西暦の下2桁と通算日3桁の合計5桁の数字を 意味します..2010 年 207 日の解析であれば,10207 です.

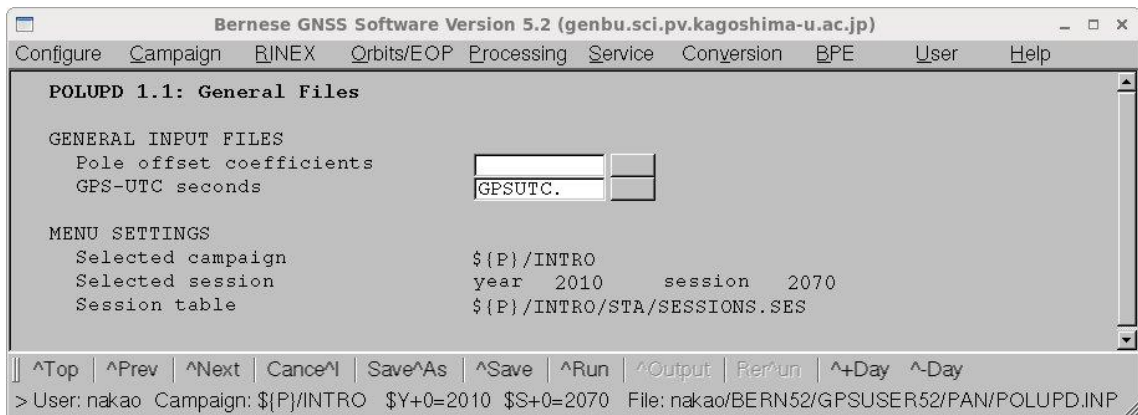

設定されたパラメタの確認です."Next"をクリックします.

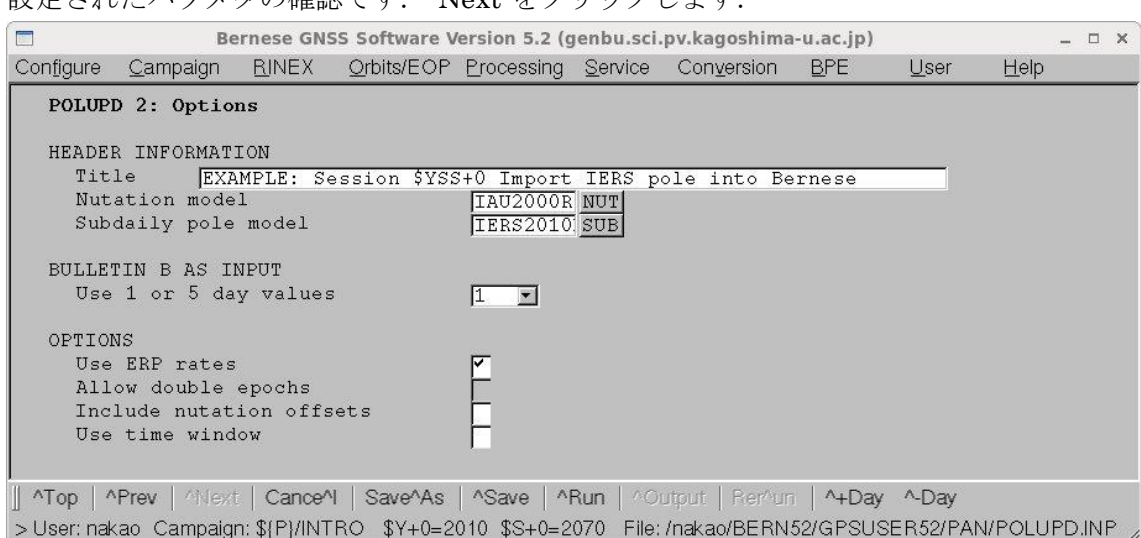

"Title"にコメントを記入します."Nutation model"は IAU2000R06,"Subdaily pole

model"は IERS2010XY と記入されていることを確認します."Run"をクリックして実行 します.

 $\blacksquare$ /home/nakao/BERN52/GPSUSER52/WORK/ERROR.MSG (genbu.sci.pv.kagoshima-u.ac.jp)  $\times$  $\blacktriangle$ ### PG POLUPD: NUTATION MODEL NAME NOT EQUAL DEFAULT DEFAULT NUTATION MODEL NAME : IAU2000R06<br>NUTATION MODEL NAME IN FILE : IAU2000 ### PG POLUPD: SUBDAILY POLE MODEL NAME NOT EQUAL DEFAULT DEFAULT SUBDAILY FOLE MODEL NAME : IERS2010<br>SUBDAILY FOLE MODEL NAME IN FILE : IERS2000  $\mathbf{I}$  $Find \lceil$ prev next Close

上記のようなエラーメッセージが出ることがあります.3つめの画面で指定したファイル と変換しようとした地球回転パラメタを推定したときに用いたパラメタが異なっていたた めに出たものです.計算結果に支障のあるものではありませんので,"Close"をクリックし て閉じます.

計算終了後画面最下段の"Output"をクリックすると,エラーメッセージと出力結果が表示 されます.エラーメッセージの画面を"Close"をクリックして閉じると以下のような画面と なります.

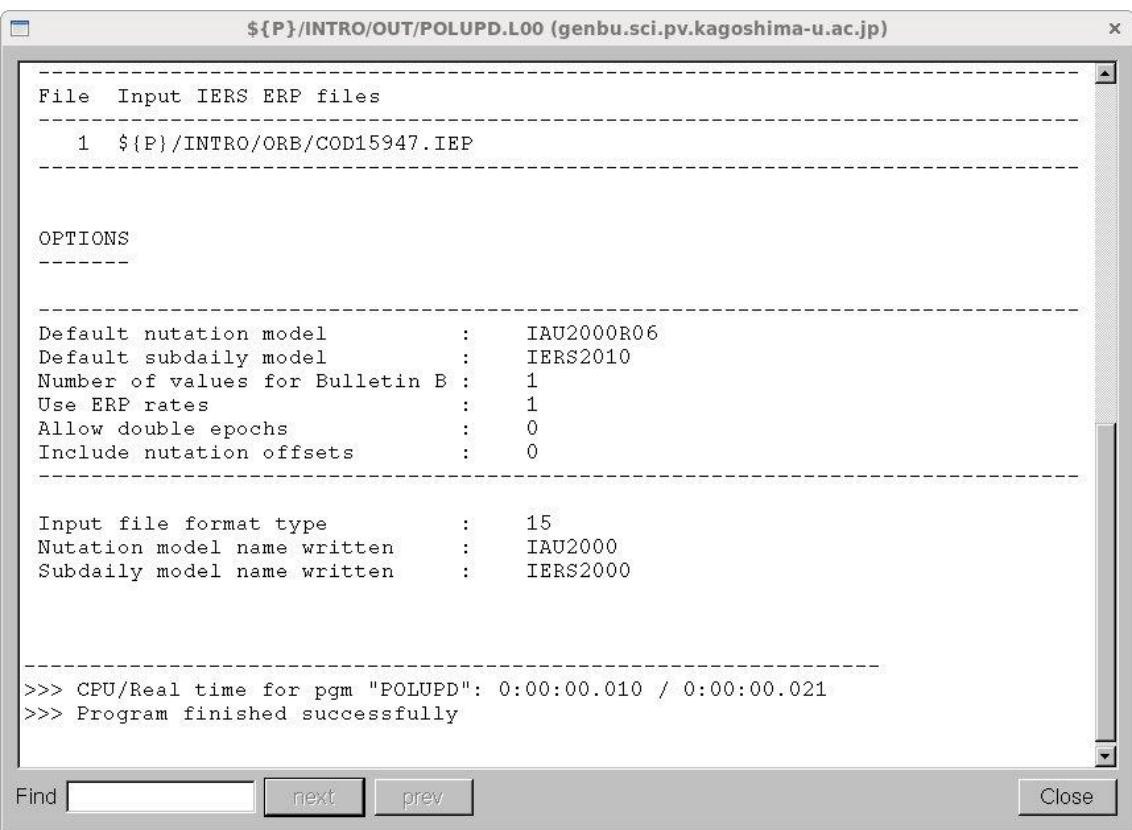

ここで表示した"Output file"は,キャンペーンディレクトリの OUT ディレクトリに以下 の名前で作成されたものです. \$P/INTRO/POLUPD.L00. ここで、拡張子は POLUPD を 実行するたびに L00 から L01 と数字がひとつずつ大きくなっていきます.

5-2.Tabular ファイルの作成(PRETAB)

Tabular ファイルを作成します. PRETAB プログラムは衛星暦の座標を天球座標系 (Celestial reference frame)から地球座標系(Terrestrial reference frame)に変換します.ま た,衛星の時計の情報を含んだファイルを作成します.

"Menu->Orbits/EOP->Create tabular orbits"を選択すると次のような画面となりま す. "Precise ephemeris"には精密暦のファイル名,"Pole file"には地球回転パラメタのファ イル名,"Ocean loading corr"には,海洋荷重潮汐のパラメタの入ったファイル

名,"Atmospheric loading corr"には,大気荷重潮汐のパラメタが入ったファイル名を記入 します.

| $\blacksquare$<br>Bernese GNSS Software Version 5.2 (genbu.sci.pv.kagoshima-u.ac.jp)                             |     |  |  |  |  |  |  |  |
|----------------------------------------------------------------------------------------------------|-----|--|--|--|--|--|--|--|
| Configure<br><b>RINEX</b><br>Campaign<br>Orbits/EOP Processing Service<br><b>BPE</b><br>Conversion<br>User<br>He |     |  |  |  |  |  |  |  |
| CREATE TABULAR ORBITS - PRETAB 1: Filenames                                                                      |     |  |  |  |  |  |  |  |
| GENERAL FILES                                                                                                    |     |  |  |  |  |  |  |  |
| ⊽<br>Show all general files                                                                                      |     |  |  |  |  |  |  |  |
| INPUT FILES                                                                                                    |     |  |  |  |  |  |  |  |
| Precise ephemeris<br>COD\$WD+0 PRE                                                                               |     |  |  |  |  |  |  |  |
| Pole file<br>CODSYD+0 ERP                                                                                        |     |  |  |  |  |  |  |  |
| Ocean loading corr<br>(for CMC)<br><b>EXAMPLE</b><br>BLO                                                         |     |  |  |  |  |  |  |  |
| Atmospheric loading corr<br>(for CMC)<br><b>EXAMPLE</b><br><b>ATL</b>                                            |     |  |  |  |  |  |  |  |
| RESULT FILES                                                                                                    |     |  |  |  |  |  |  |  |
| Tabular file(s)<br>$\{\text{blank: same name as input file(s)}\}$<br>$COD$YD+O$<br>TAB                           |     |  |  |  |  |  |  |  |
| Satellite clock file<br>$COD$YD+O$<br>CLK                                                                        |     |  |  |  |  |  |  |  |
| GENERAL OUTPUT FILES                                                                                             |     |  |  |  |  |  |  |  |
| use PRETAB. Lnn<br>Program output<br>PRETAB<br>or                                                                | OUT |  |  |  |  |  |  |  |
| Error messages<br>merged to program output<br>ERROR<br>or                                                        | MSG |  |  |  |  |  |  |  |
|                                                                                                    |     |  |  |  |  |  |  |  |
| ANext   CanceAl   SaveAAs   ASave   ARun   AOutput   RenAun   A+Day A-Day<br><b>FATOD APrev</b>                  |     |  |  |  |  |  |  |  |
| > User: nakao Campaign: \${P}/INTRO \$Y+0=2010 \$S+0=2070 File: /nakao/BERN52/GPSUSER52/PAN/PRETAB.INP           |     |  |  |  |  |  |  |  |

"Next"をクリックします.

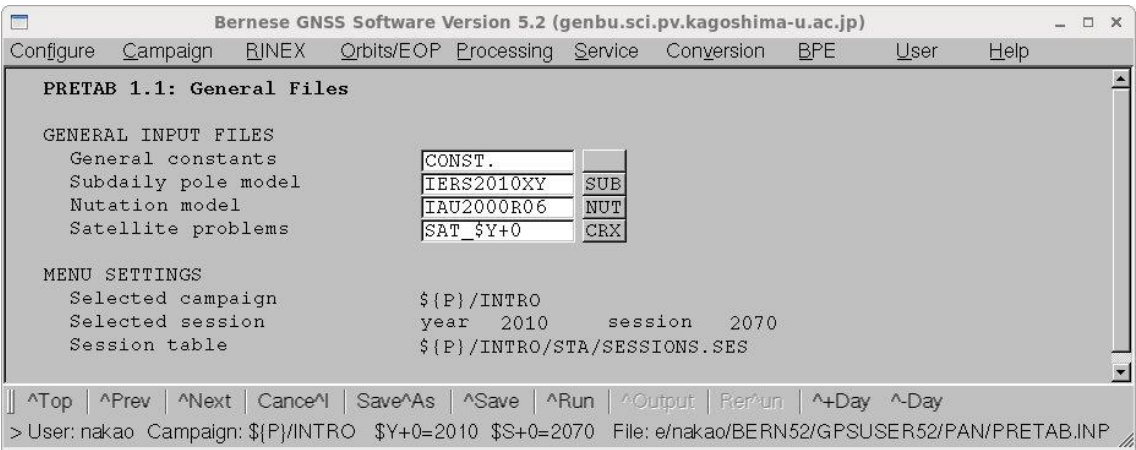

設定されているパラメタを確認します."Next"をクリックします.

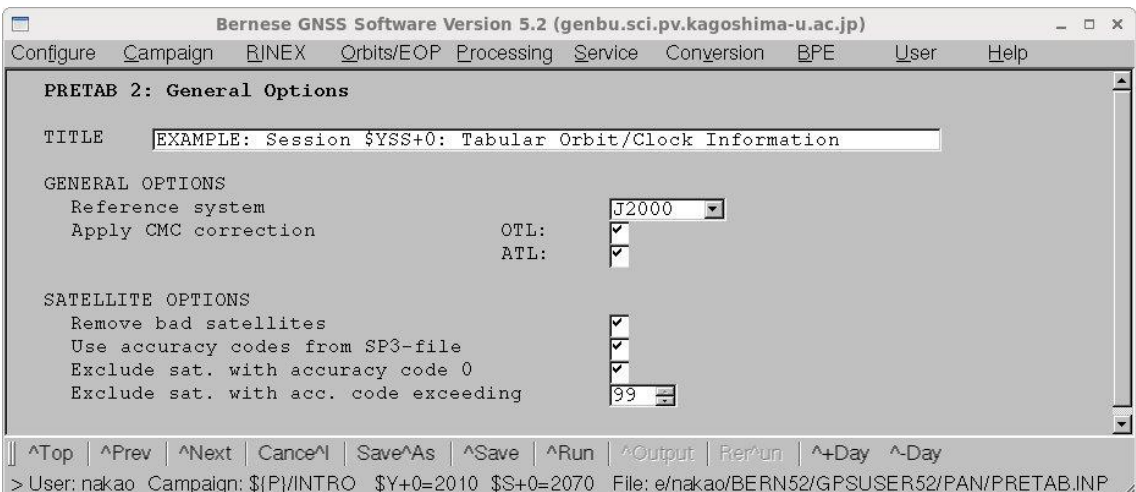

"Title"にコメントを記入します.

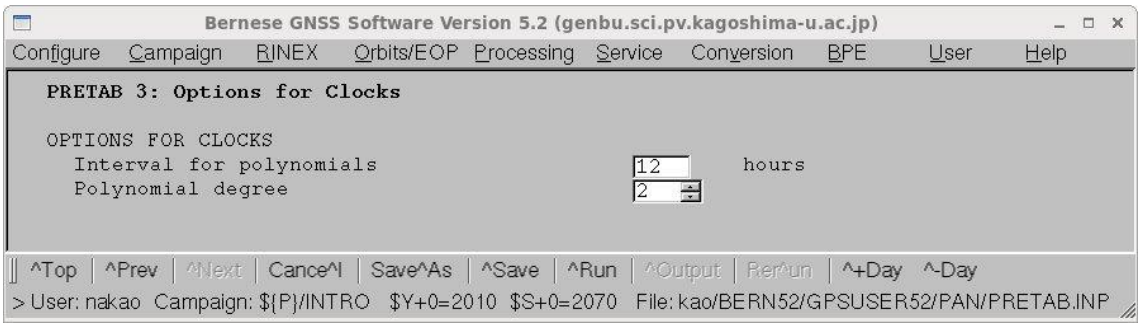

精密暦に含まれる衛星の時計のずれは 15 分ごとです.上記設定では 12 時間の間 2 次の多 項式を使って時計のずれの時間変化を内挿することになります.CODSPP プログラムを使 った受信機の時計のずれの推定には十分であるので,変更する必要はありません. "Run"をクリックし,プログラムを実行します.

```
/home/nakao/RERN52/GPSUSER52/WORK/ERROR, MSG (genbu.sci.py.kagoshima-u.ac.ip)
                                                                                                \mathbf{x}\blacksquare### PG PRETAB: SATELLITE CLOCK VALUES MISSING
                   SATELLITE : 101
                   FILE NUMBER:
                                      \overline{1}FILE NAME : ${P}/INTRO/ORB/COD15941.PRE
 ### PG PRETAB: SATELLITE CLOCK VALUES MISSING<br>SATELLITE : 102
                   FILE NUMBER:
                                      \overline{1}FILE NAME : ${P}/INTRO/ORB/COD15941.PRE
  ### PG PRETAB: SATELLITE CLOCK VALUES MISSING
                   SATELLITE : 103
                   FILE NUMBER:
                                      \mathbf{1}FILE NAME : ${P}/INTRO/ORB/COD15941.PRE
 ### PG PRETAB: SATELLITE CLOCK VALUES MISSING
                   SATELLITE : 104
                                                                                               \blacktriangledownFILE MINDED
Find
                        next
                                 prev
                                                                                        Close
```
上記のようなエラーが出る場合があります. これは GLONASS 衛星の時計の情報がない ことを示していますが、CODSPP では GPS 衛星のみを使用するため、問題ありません.

 $5-3$ . Standard orbit ファイルの作成 (ORBGEN)

Tabular ファイルから地球回転パラメタファイルなどを使って Standard orbit ファイル を作成します.

"Menu->Orbits/EOP->Create/update standard orbits"を選択すると次のような画面が 表示されます. "Start with tabular orbits"に tabular ファイル名を, "Pole file"に地球回 転パラメタのファイル名を,"Ocean loading corrections"と"Atmospheric loading correction"に海洋荷重潮汐と大気荷重潮汐のパラメタの入ったファイル名を指定します.

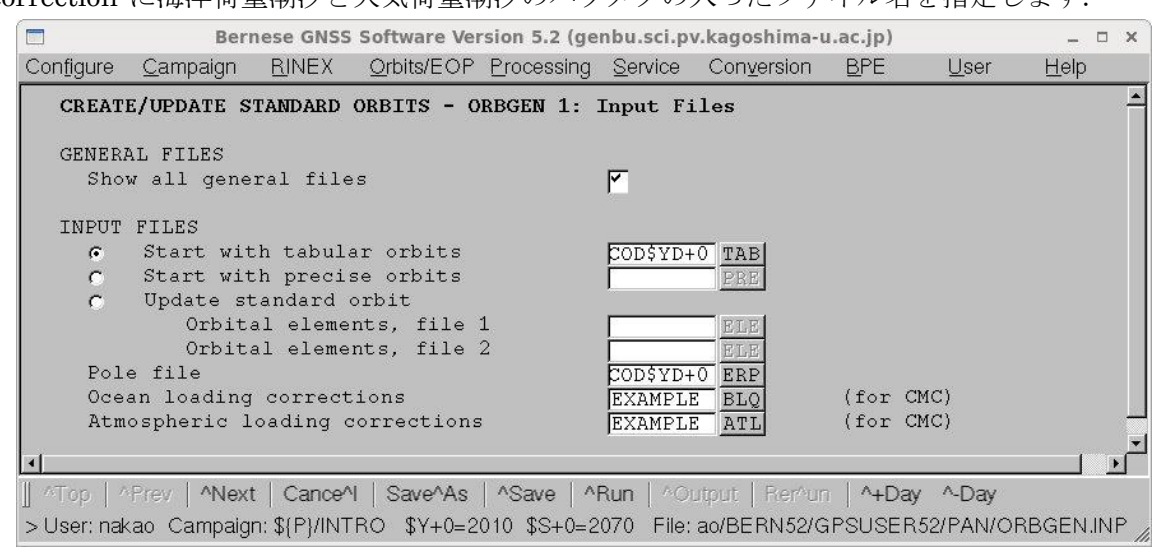

"Next"をクリックします.

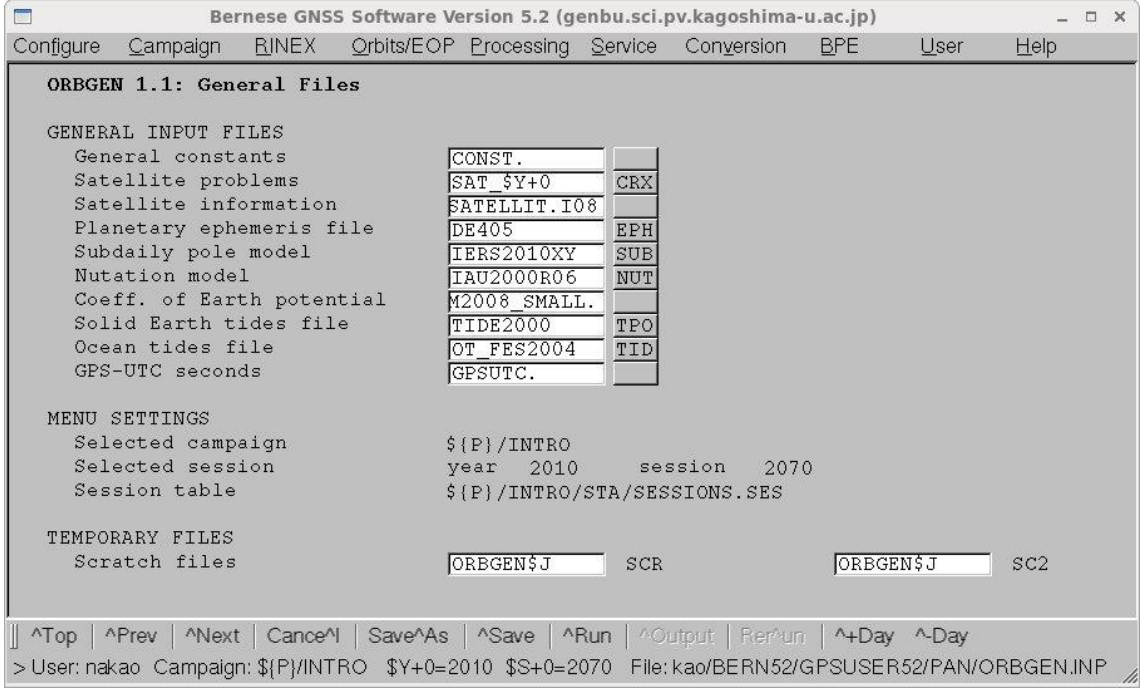

設定されているパラメタを確認し,"Next"をクリックします.

"Standard orbits"に Standard orbit ファイルのファイル名を,"Summary file for IGS-ACC"に衛星位置の再現性を出力するファイル名を記入します. また, "program output" のチェックをはずし,一番右の欄にファイル名を記入すると,ORBGEN プログラム実行 時の出力が書き込まれます.

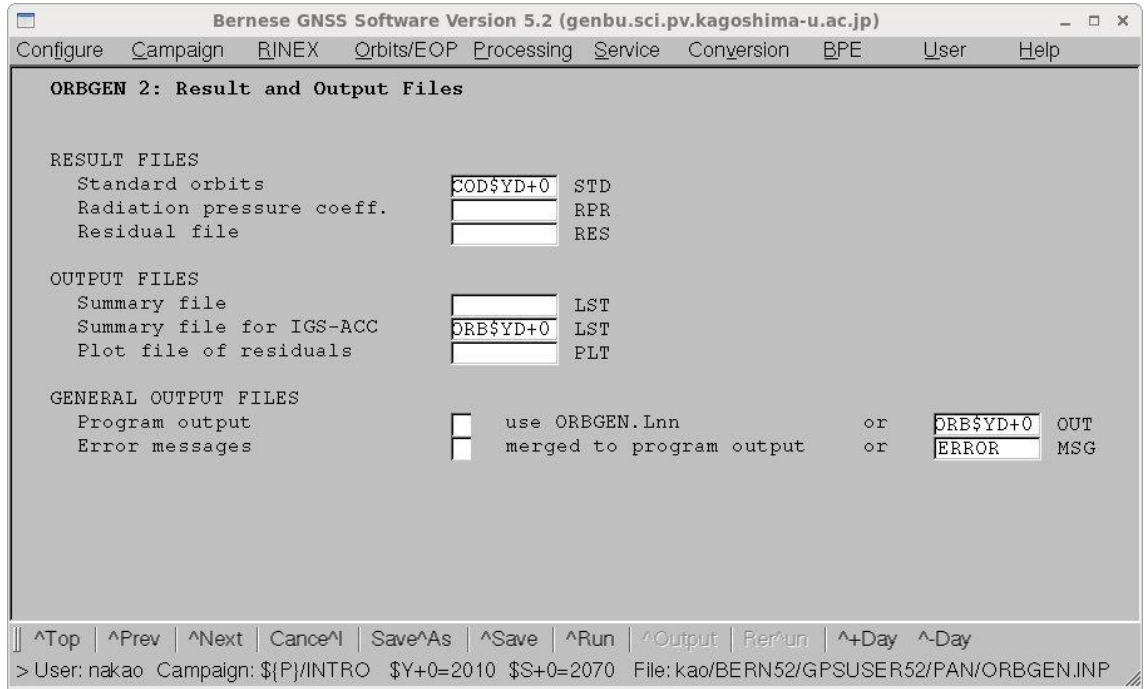

"Next"をクリックします.

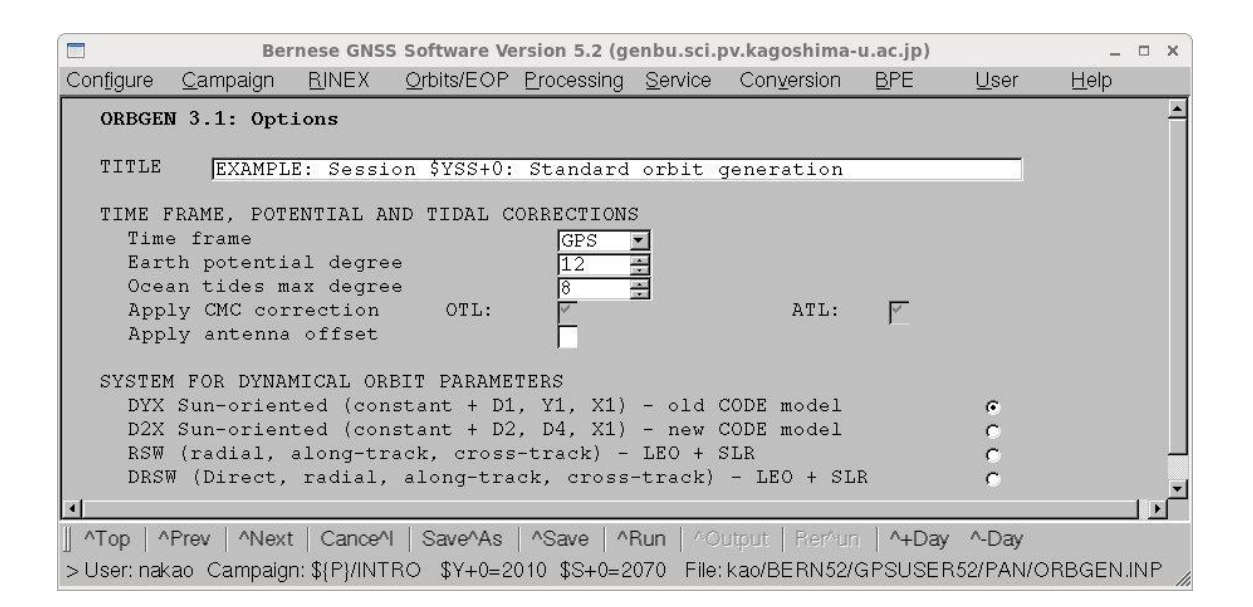

"Title"にコメントを記入します."Next"をクリックします.

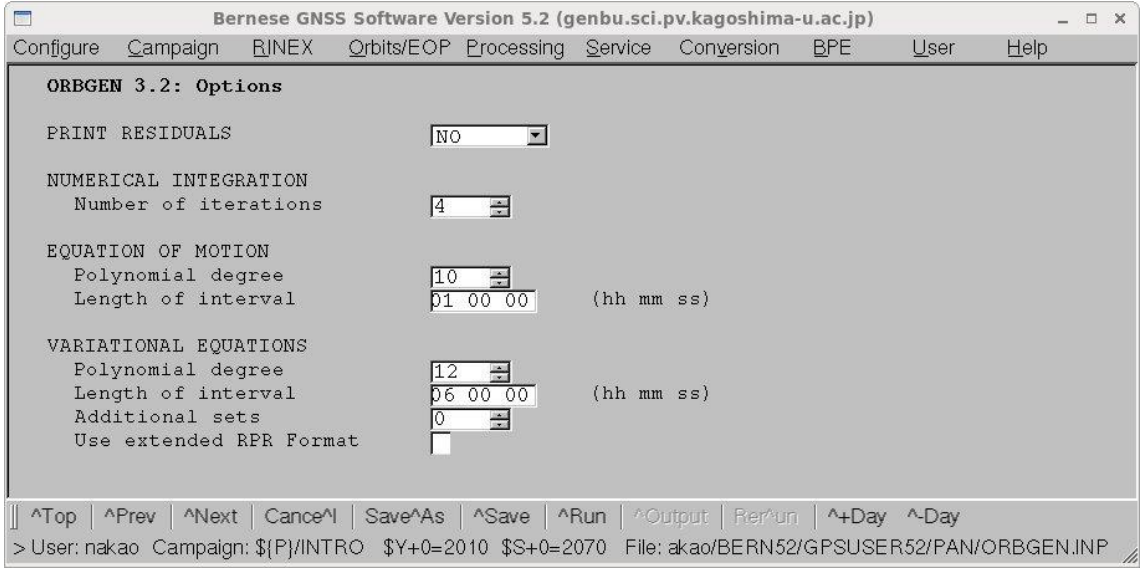

"Next"をクリックします.

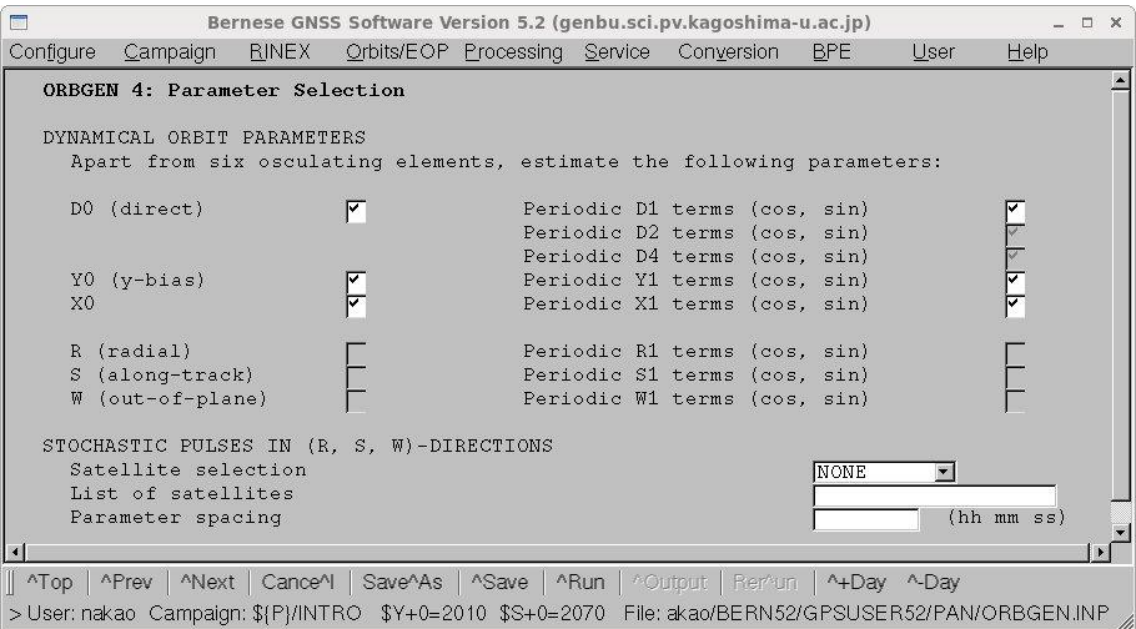

"Next"をクリックします.

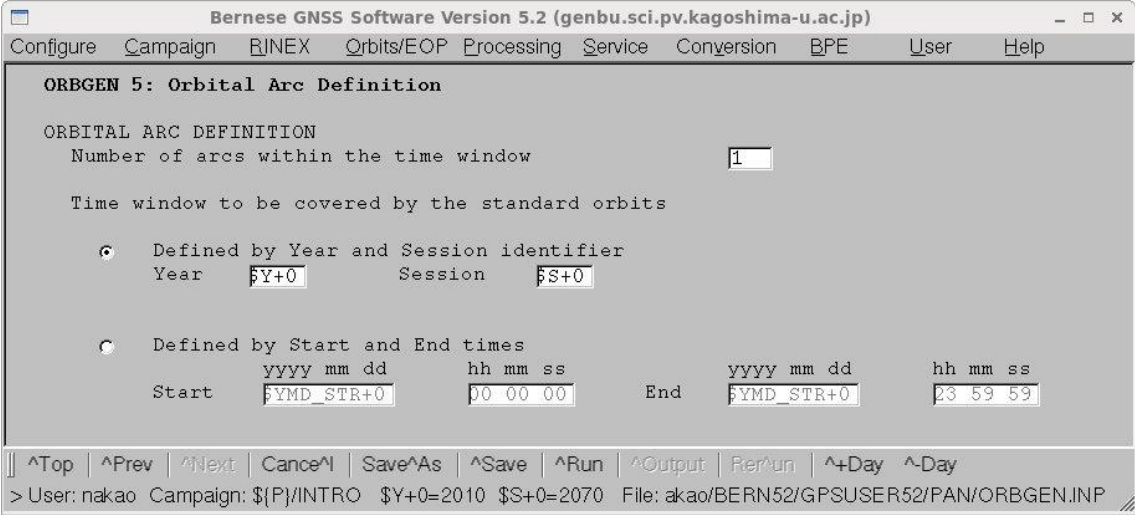

"Run"をクリックし,ORBGEN を実行します.

## 6.GPS データの解析

GPSデータの解析について手順を追って紹介する. 解析日の座標値を計算する (COOVEL). RINEX ファイルを Bernese のフォーマットに変換する(RXOBV3). 各観測 点の受信機の時計のずれを CODSPP で計算する.一重位相差をとる基線を SNGDIF で作 成し,一重位相差ファイルを作る.MAUPRP を使って,サイクルスリップや異常値を除 去し、GPSEST でアンビギュイティを実数のままで座標値を決める. そのあとアンビギュ イティを整数化し,NEQ ファイルを作成する. ADDNEQ2 を使って,NEQ ファイルか ら座標値を決定する.

#### 6-1. 初期座標ファイルの作成(COOVEL)

Bernese では座標計算の際に初期座標が必要です.何らかの方法によりある座標系に準 拠した観測点のあるときの座標値とその年間の速度がわかっているときには,観測点の速 度を考慮した解析日における観測点座標を計算する必要があります.

"Menu->Coordinate tools->Extrapolate coordinates"を選択すると次の画面が表示されま す.

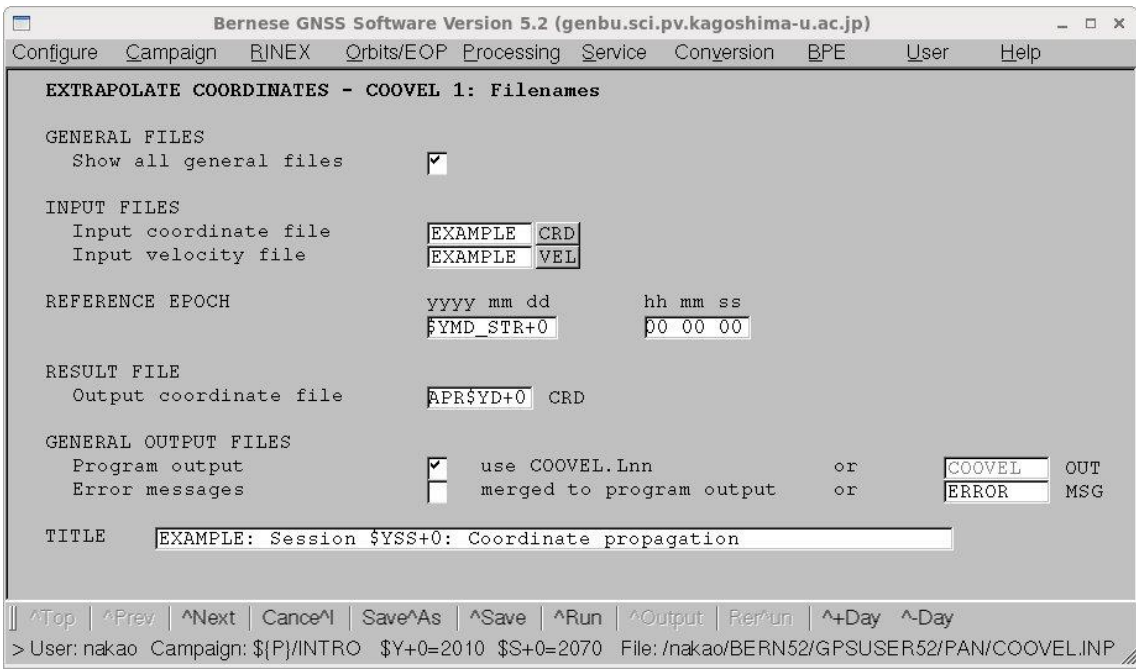

"Input coordinate file"に観測点座標ファイルのファイル名を,"Input velocity file"に観測 点速度ファイルのファイル名を記入します."REFERENCE EPOCH"は解析日を記入しま す."\$YMD\_STR+0"はメニュー内で使用できる変数で,年月日が"YYYY MM DD"のフォ ーマットで入っています."Output coordinate file"にファイル名を指定します.このファ イルに観測日の座標値が書き込まれます."Title"にコメントを記入します. "Next"をクリックします.

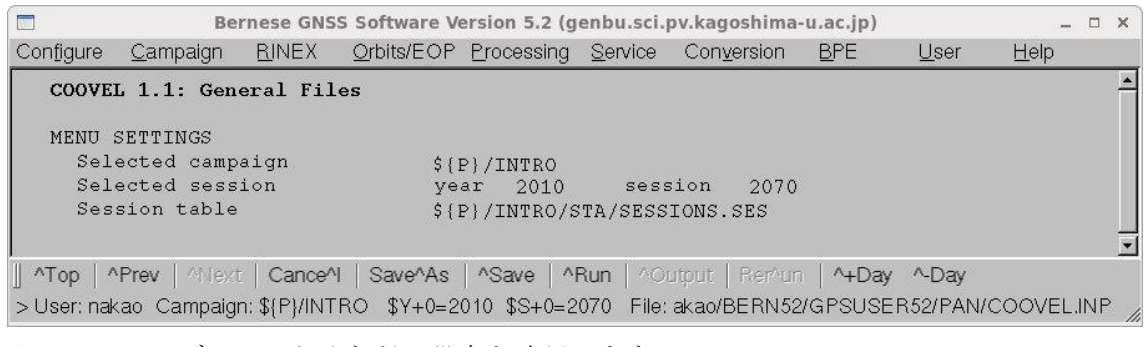

キャンペーンディレクトリなどの設定を確認します.

"Run"をクリックして計算を開始します.

6-2.RINEX ファイルの Bernese フォーマットへの変換(RXOBV3)

RINEX ファイルを Bernese のフォーマットへ変換します.

"Menu->RINEX->Import RINEX to Bernese format->Observation"を選択します.

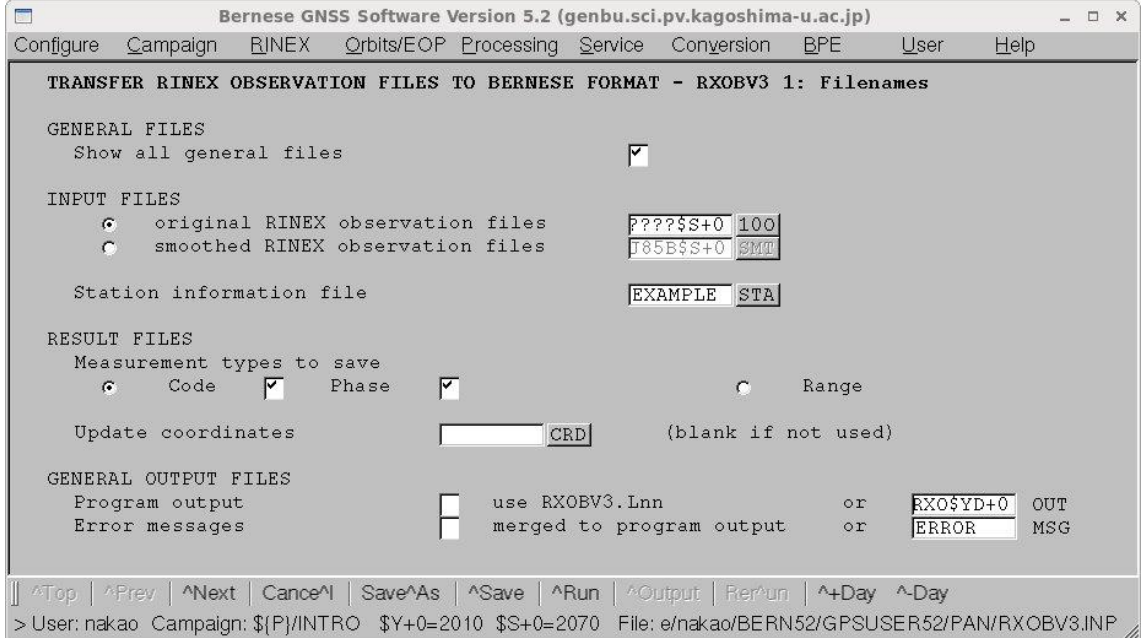

"original RINEX observation files"に RINEX ファイル名を記入します. ここでは観測点名 をワイルドカードである"?"4つで現し,通算日とセッション番号を表す4桁の数字は "Menu variables" で設定されている変数 "\$S+0" で表しています. 観測点情報ファイル を指定し、セーブするデータは "Code", "Phase"の2種類です. 最下段の "Next"をクリ ックすると次の画面になります.

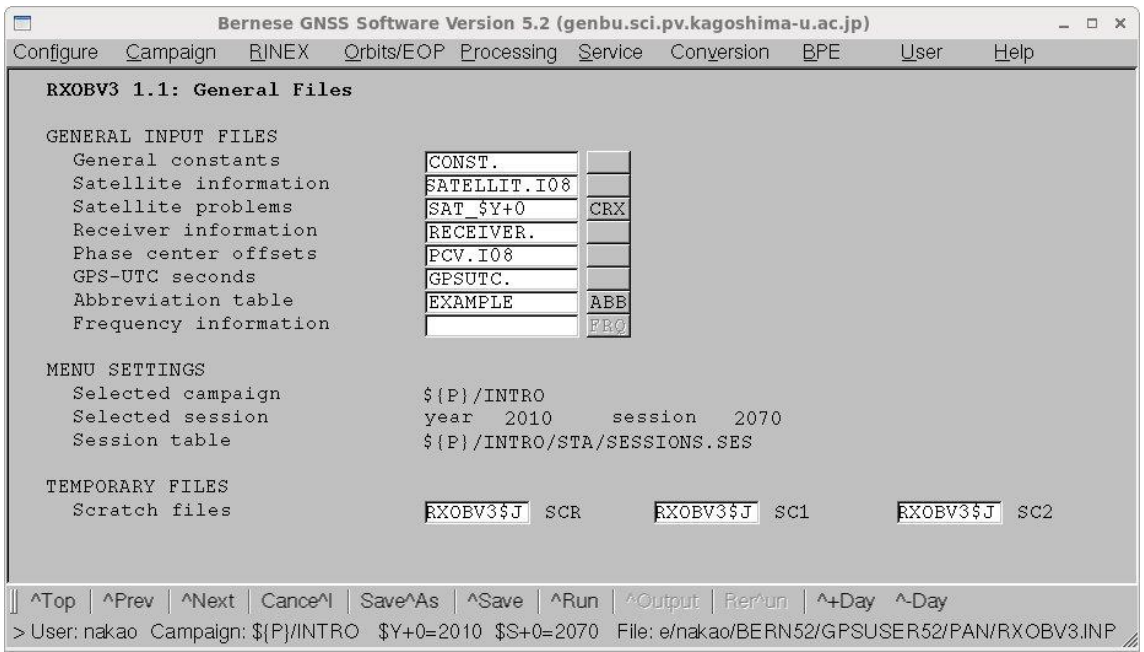

"Abbreviation table"には,"4-7.観測点略語ファイルの作成"で作成したファイル名を 記入します."Next"をクリックして次の入力画面に進みます.

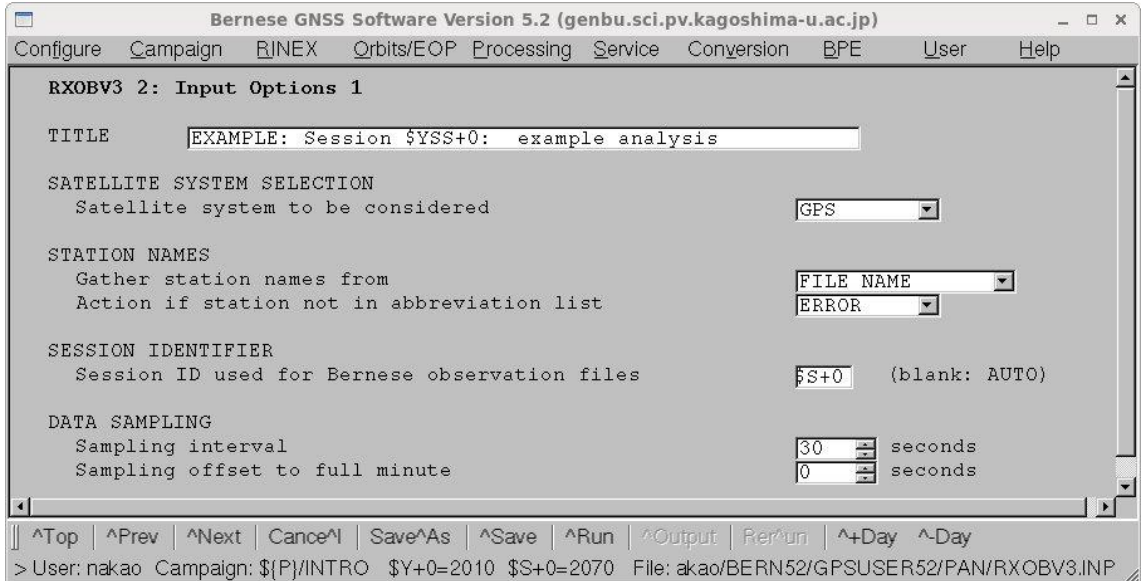

"Title"にコメントを記入します.ここでは GPS データのみを解析しますので,"Satellite system to be considered"は GPS とします.省略名がまだ全画面の"Abbreviation table"に 記入したファイルに入ってない場合は"Action if station not in abbreviation list" を"UPDATE"にします. その他のパラメタを確認し, "Next"をクリックし, 次の入力画面 に進みます.

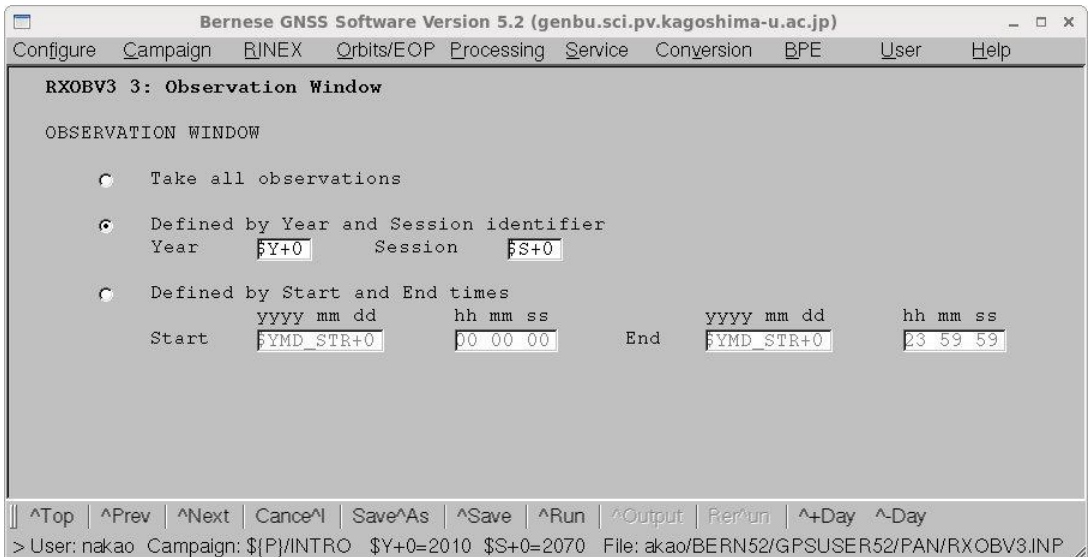

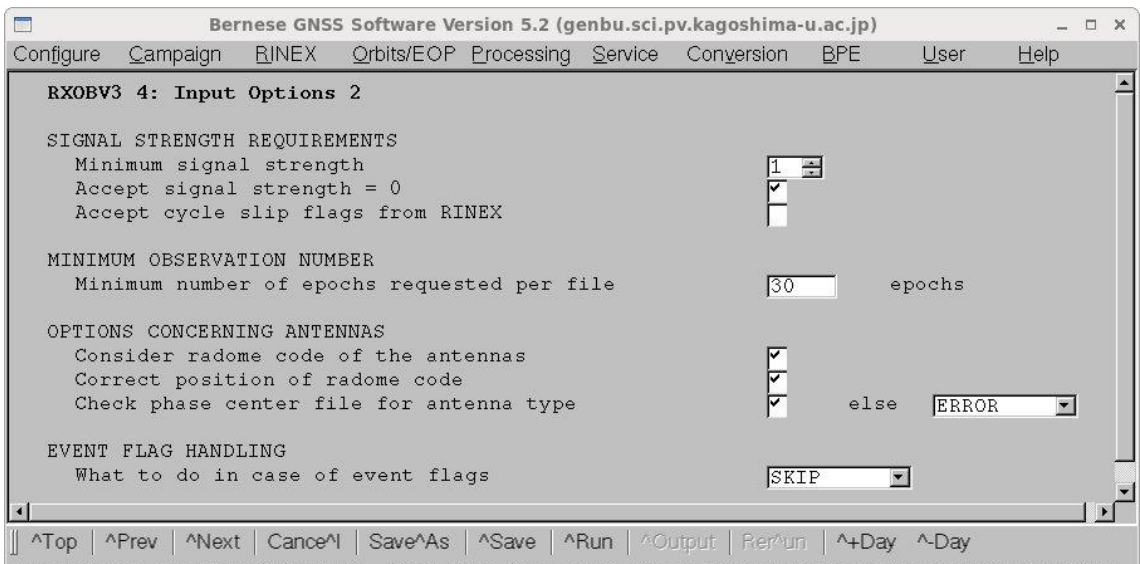

>User: nakao Campaign: \${P}/INTRO \$Y+0=2010 \$S+0=2070 File: akao/BERN52/GPSUSER52/PAN/RXOBV3.INP

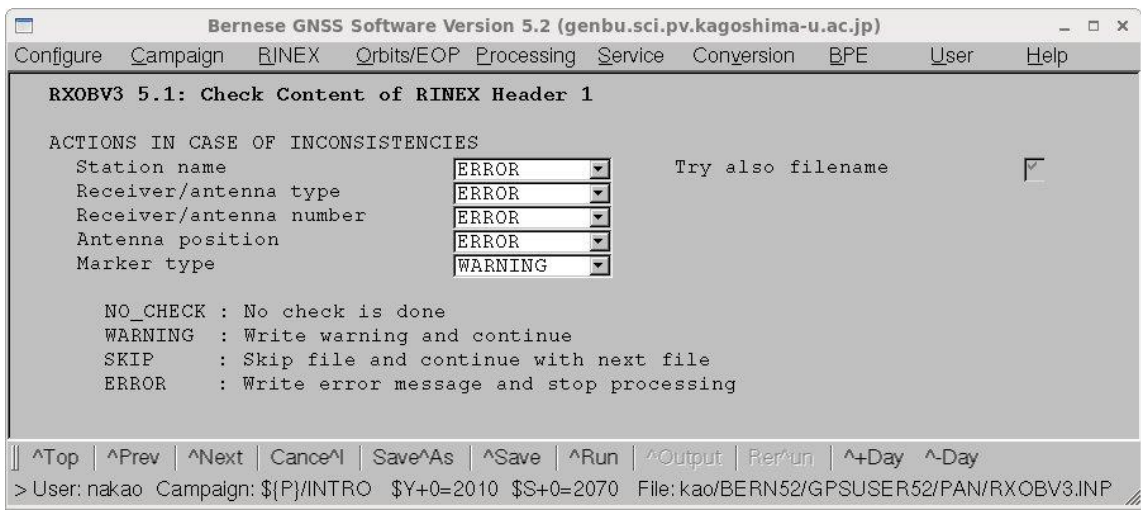

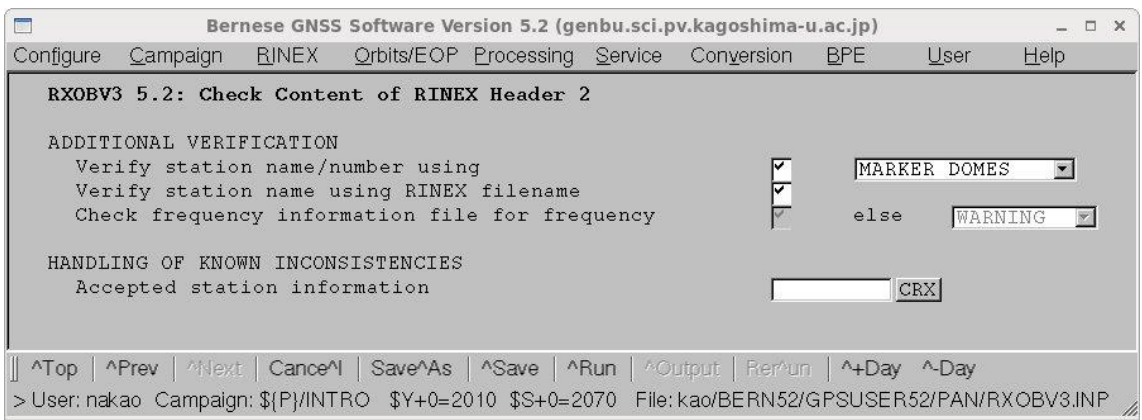

最後の2つのメニュー画面は RINEX ファイルのヘッダーに書いてある情報を確認するた めのものです.

ここで"Run"をクリックすると変換が始まります. その後、エラーメッセージがある場合は プログラム終了直後に表示されます. 最後の2つの画面のパラメタの設定によっては変換 ができていてもエラーメッセージ,あるいは警告メッセージが出てくることがあります. 変換が完了しているかを確認するためにはメニュー画面の最下段の"Output"をクリックし ます.この変換プログラム RXOBV3 の出力結果が表示されます. そのファイルの半ば以降 に以下にしめすような表示があります.この中で各行右端のエポック数(#epo)欄が0でなけ れば変換は行われています.30 秒サンプリングの1日のデータではエポック数は 2880 と なります.

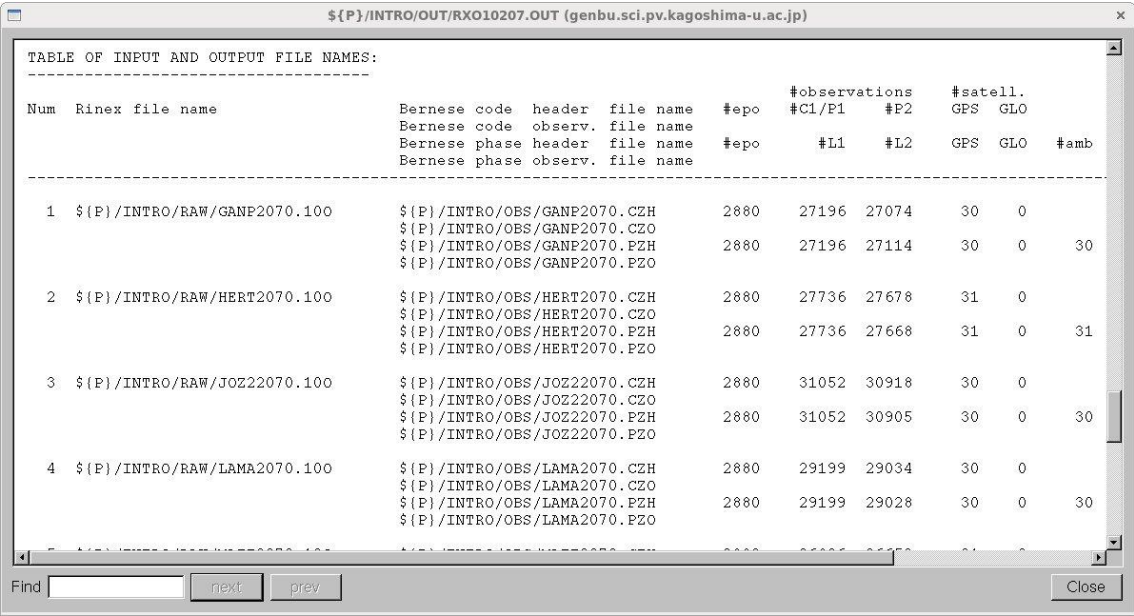

6-3.単独測位,受信機の時計の補正値の推定(CODSPP)

CODE データを使った単独測位を行うことにより,受信機の時計の補正値を計算しま す.IGS 観測点や連続観測を行っている観測点など観測点の座標値が正確に求められてい れば,座標値を推定せずに時計の補正値のみを求めます.

"Menu->Processing->Code-based clock synchronization"を選択します.

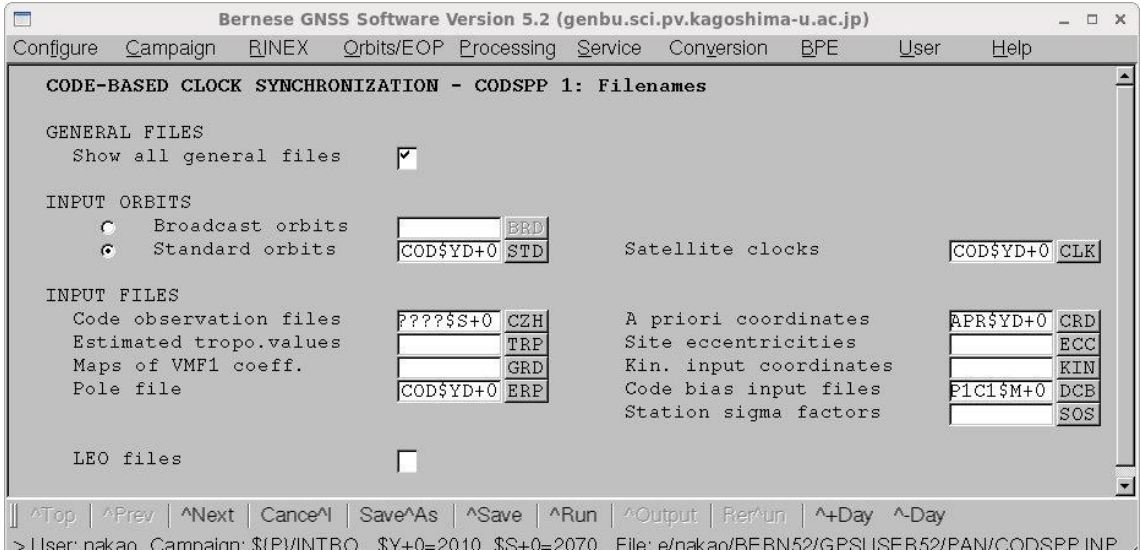

ここでは使用する衛星軌道,衛星の時計の補正情報,観測データ,初期値座標,地球回転 パラメタ,DCBの各ファイル名を指定します.最下段の"Next"をクリックして次の画面に 進む.

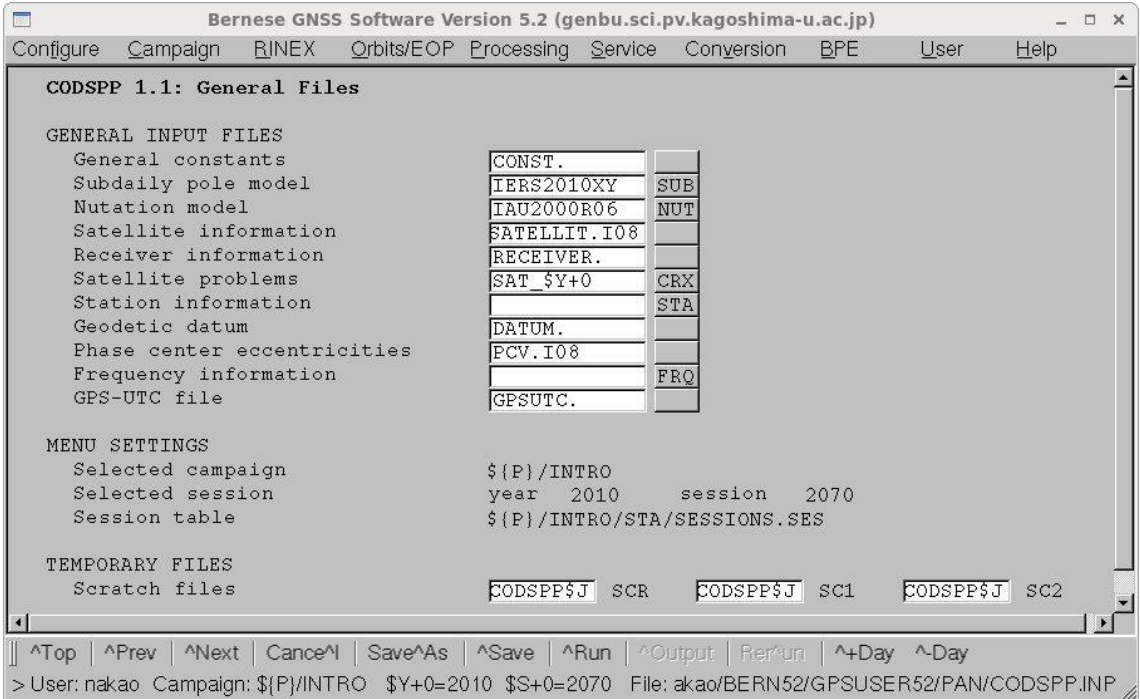

設定を確認し,"Next"をクリックして次の画面に進みます.

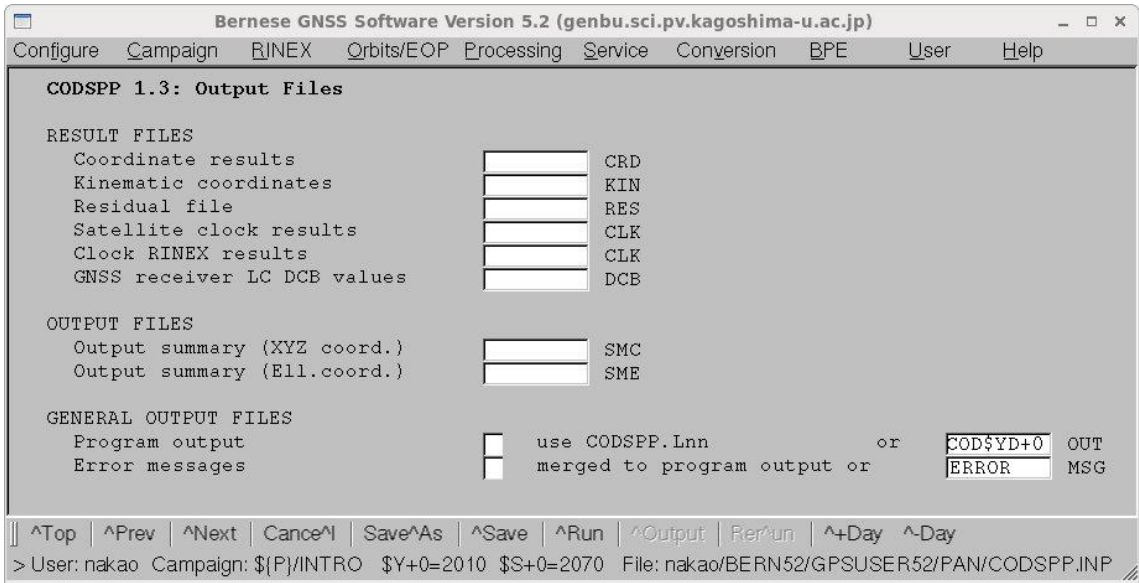

出力ファイルの設定画面ですが,プログラム CODSPP の出力ファイルを"COD\$YD+0" と設定しています.とくにこのとおりにする必要はありませんが,このとおりにするといつ のデータの解析結果かがファイル名を見ただけでわかります."Next"をクリックします.

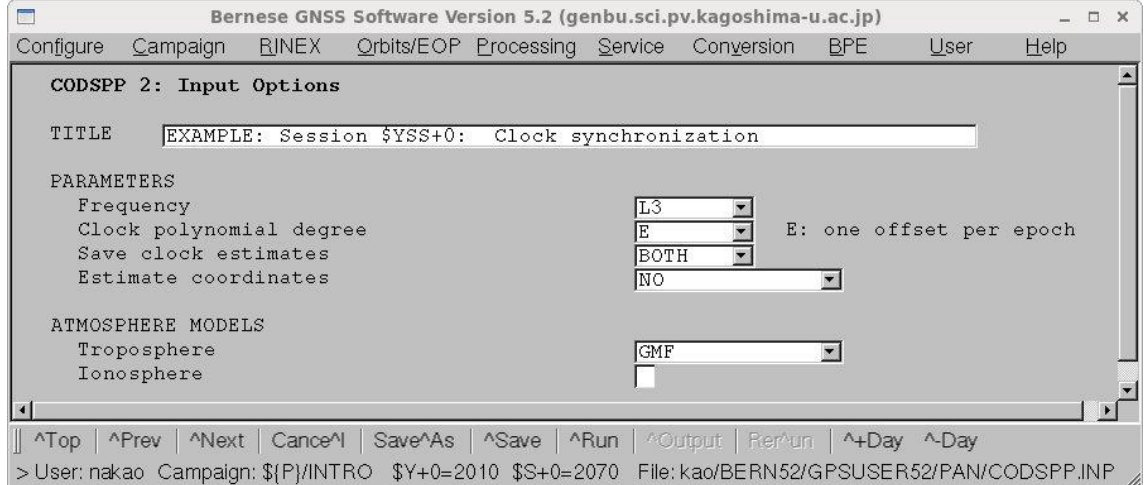

### "Title"にコメントを記入します.

"Frequency"は2周波データの場合は L1 と L2 の線形結合である L3, 1周波データのみ の場合は L1 とします. ほかの項目は上記の画面のようにします. "Save clock estimates" は"BOTH"にします. ここで計算した受信機の時計のずれの情報は、CODE, PHASE のど ちらのファイルにも書き込み,後々の計算で使用します.

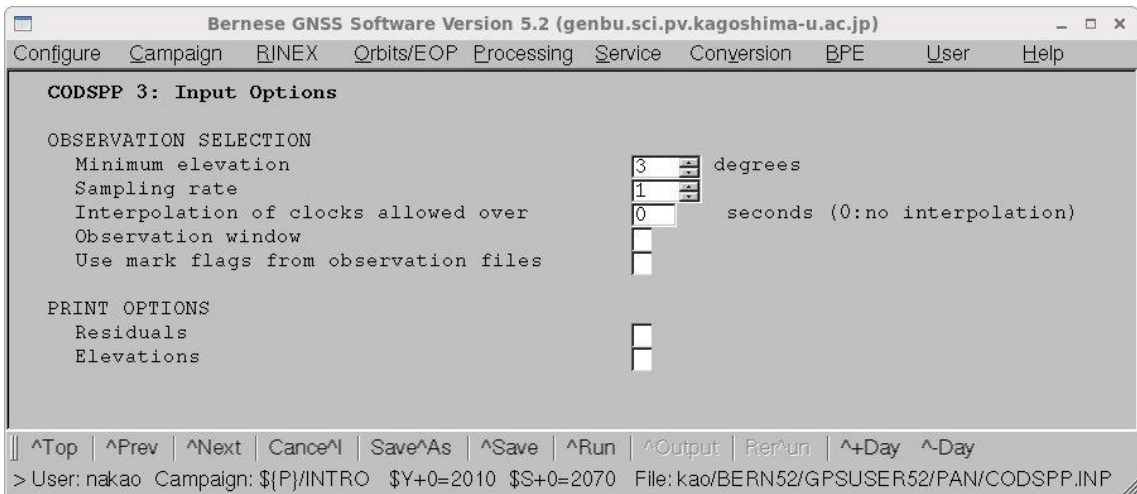

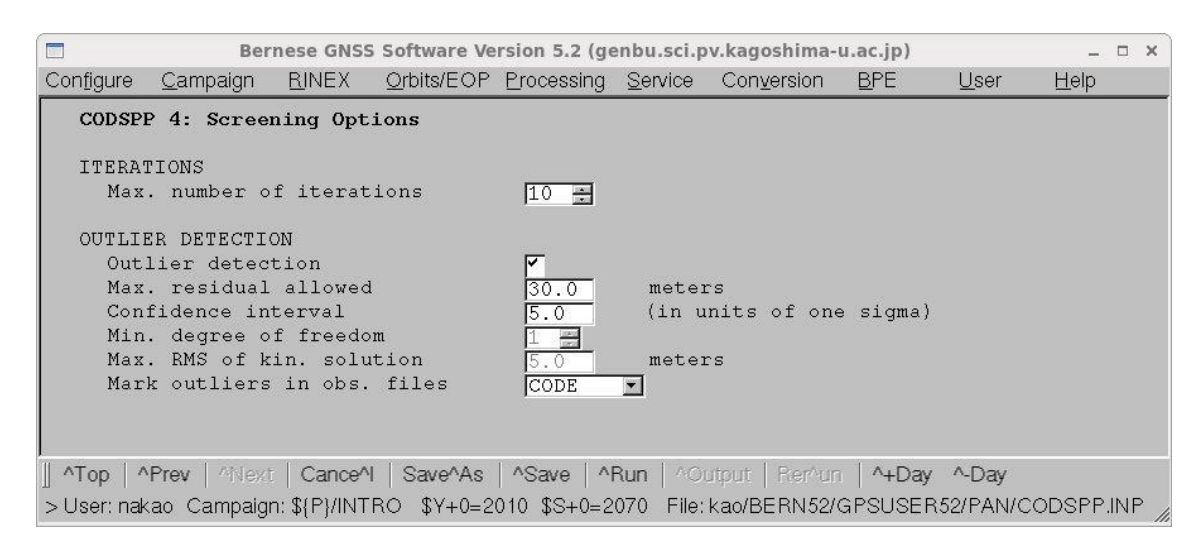

以上を設定し、確認した後に"Run"をクリックしてプログラムを実行します.

"Output"をクリックすると次ページのような結果のファイルが表示されます."Bad observation"が少ないことや,"RMS error"が小さいことを確認します.3m くらいであ ればよいでしょう. 2000年5月以前のデータの場合は SA がかかっていますので、20~ 30m が普通です.

出力ファイルの中に"CLOCK OFFSETS STORED IN CODE+PHASE OBSERVATION FILES"が出力されていることを確認してください.これは"CODSPP"で推定された受信 機の時計の補正値をコード,フェーズデータファイルに書き込んだことを示しています. この補正値は今後の計算で使用するので必ずデータファイルに書き込まれていることが必 要です.

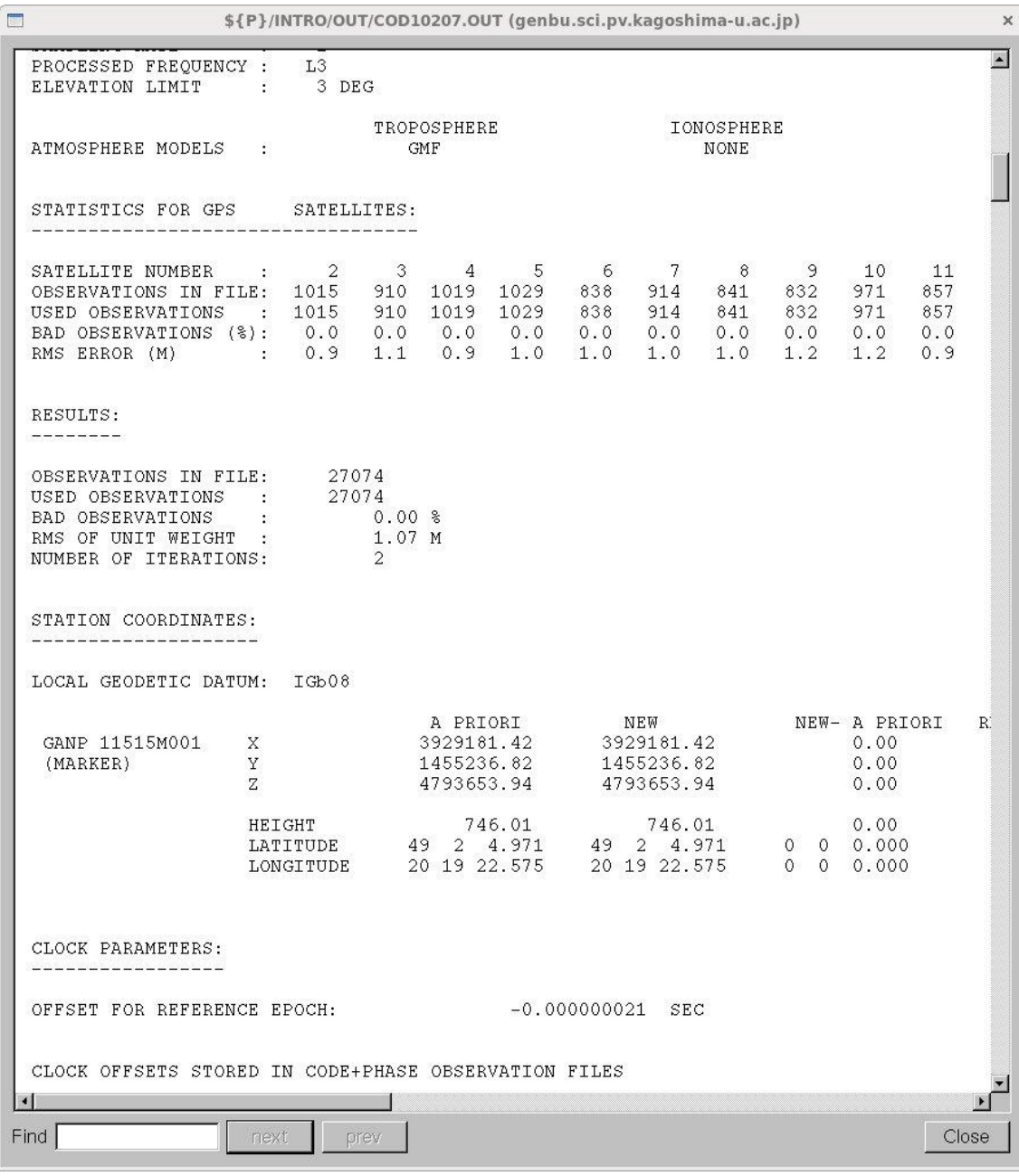

# 6-4.一重位相差の作成(SNGDIF)

一重位相差を計算し,ファイルに書き込みます.

"Menu->Processing->Create baseline files"を選択します.

"Processing strategy"では,一重位相差を取る組み合わせを決めます.通常は"OBS-MAX" を指定します.これは一重位相差をとったあとにデータ数をカウントし,データ数の多い一 重位相差を最終的に使用するというものです.そのほかには"SHORTEST"(基線長の短い ものから一重位相差として採用),"STAR"(観測網の中心付近の観測点から星上に一重位相

差を作成), "Manual" (解析者が指定する) などがあります.

| $\blacksquare$ |                                                                          |                            |            | Bernese GNSS Software Version 5.2 (genbu.sci.pv.kagoshima-u.ac.jp) |            |           |            | $D \times$ |
|----------------|--------------------------------------------------------------------------|----------------------------|------------|--------------------------------------------------------------------|------------|-----------|------------|------------|
| Configure      | Campaign                                                                 |                            |            | RINEX Orbits/EOP Processing Service Conversion                     | <b>BPE</b> | User      | He         |            |
|                | CREATE SINGLE-DIFFERENCE/BASELINE FILES - SNGDIF 1: Input File Selection |                            |            |                                                                    |            |           |            |            |
|                | GENERAL FILES                                                            |                            |            |                                                                    |            |           |            |            |
|                | Show all general files                                                   |                            | ⊽          |                                                                    |            |           |            |            |
|                | GENERAL OPTIONS                                                          |                            |            |                                                                    |            |           |            |            |
|                | Measurement type                                                         |                            | PHASE      |                                                                    |            |           |            |            |
|                | Processing strategy                                                      |                            | OBS-MAX    |                                                                    |            |           |            |            |
|                | Stations must contain observ. from                                       |                            | <b>GPS</b> |                                                                    |            |           |            |            |
|                | AUTOMATED BASELINE CREATION                                              |                            |            |                                                                    |            |           |            |            |
|                | Zero-difference observation files                                        |                            |            | ????\$S+0 PZH                                                      |            | ????\$S+0 | <b>CZH</b> |            |
|                | Reference station for STAR strategy                                      |                            |            | PZH                                                                |            |           |            |            |
|                | MANUAL BASELINE CREATION                                                 |                            |            |                                                                    |            |           |            |            |
| First          |                                                                          | zero-difference input file |            | PZH                                                                |            |           | CZH        |            |
|                | Second zero-difference input file                                        |                            |            | PZH                                                                |            |           | CZH        |            |
|                | Single-difference output file                                            |                            |            | PSH                                                                |            |           | CSH        |            |
|                |                                                                          |                            |            |                                                                    |            |           |            |            |
|                |                                                                          |                            |            |                                                                    |            |           |            |            |

Top | APrev | Mext | CanceM | Save^As | ^Save | ^Run | ^Output | Ren^un | ^+Day ^-Day > User: nakao Campaign: \${P}/INTRO \$Y+0=2010 \$S+0=2070 File: akao/BERN52/GPSUSER52/PAN/SNGDIF.INP

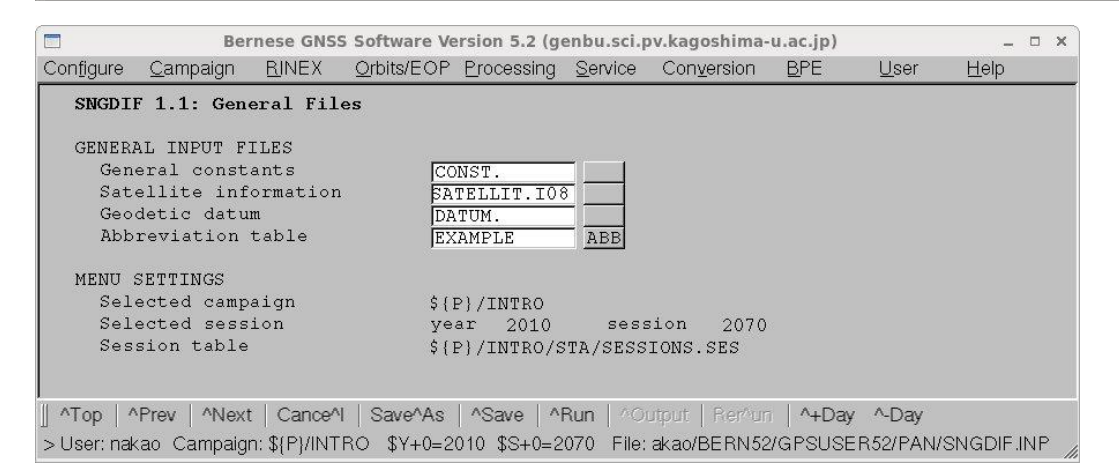

"Abbreviation table"には用意したファイル名(ここでは,EXAMPLE)を記入します.

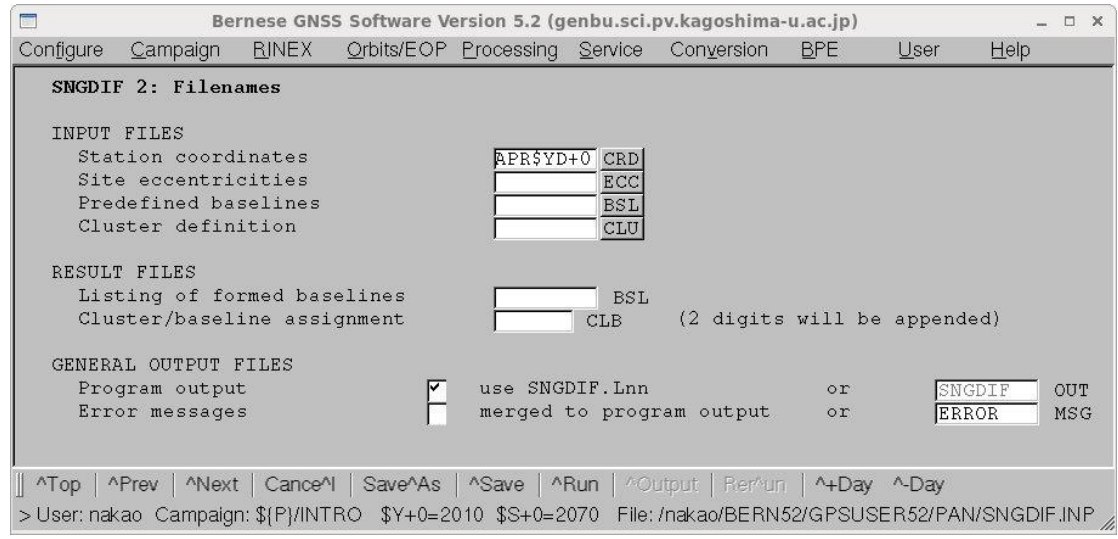

"Station coordinates"には用意した観測点座標ファイルの名前を記入します.

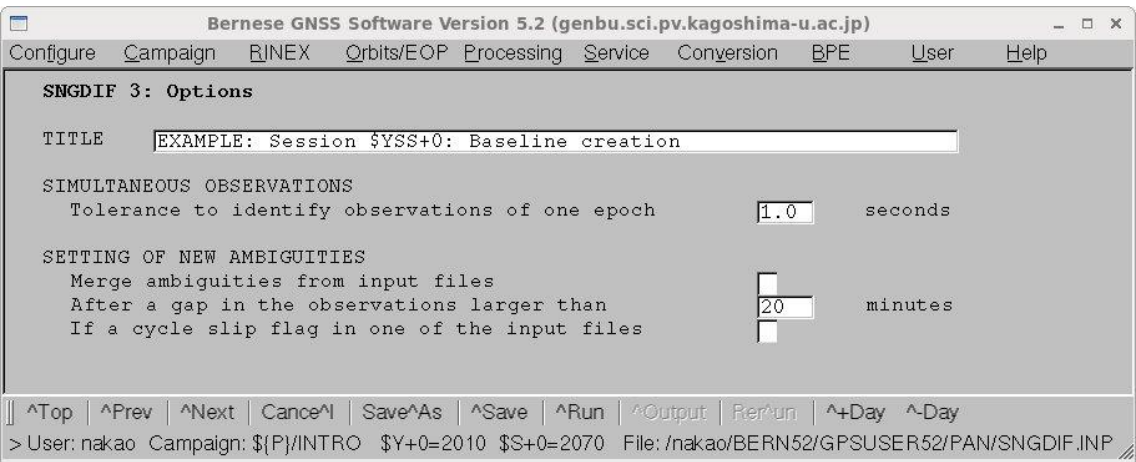

"Title"にコメントを記入します.

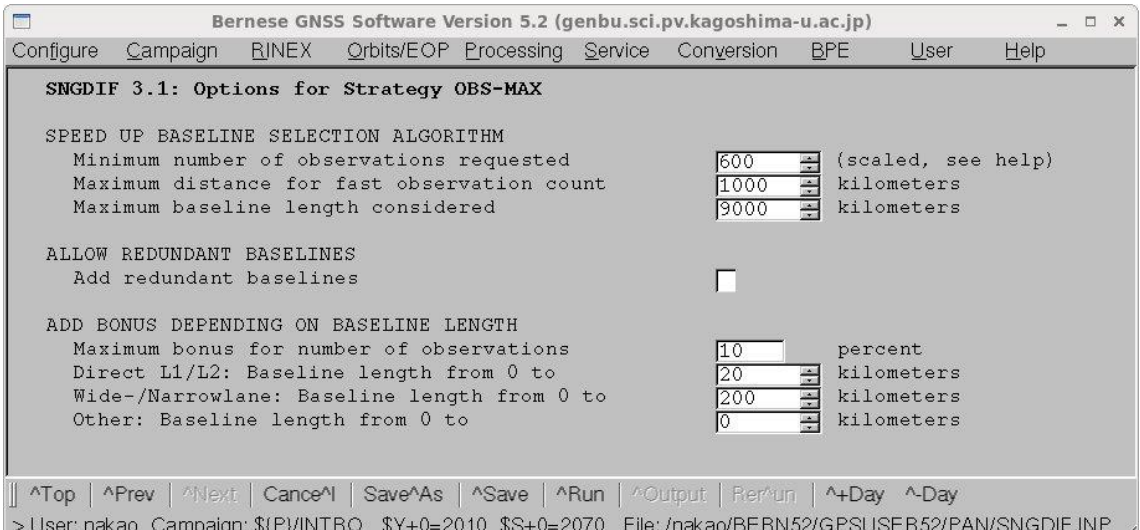

"Run"をクリックして実行する.

"Output"をクリックして結果ファイルを表示する. "OBS-MAX"を指定した場合は、次ペ ージのような表に、一重位相差の組み合わせと観測データ数が書かれている.最終的に一 重位相差ファイルを作成した組み合わせには一番右側に"OK"と表示されている.

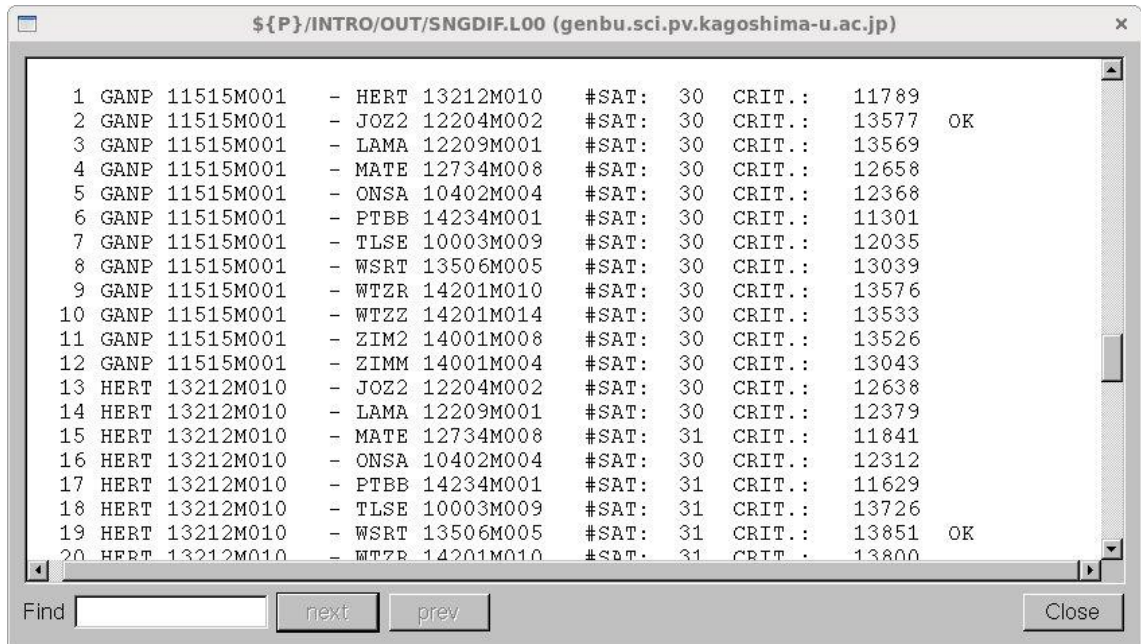

6-5.サイクルスリップ,異常値の検出と補正(MAUPRP)

フェーズデータに含まれるサイクルスリップと異常値を検出し、補正します.

"Menu"->Processing->Phase preprocessing"を選択します.

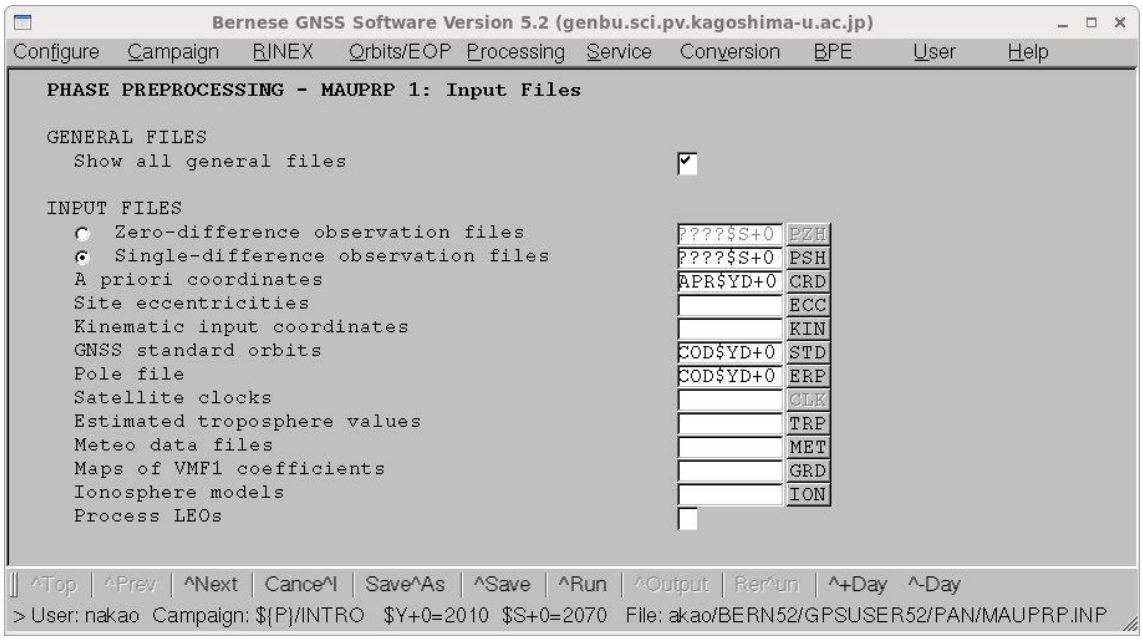

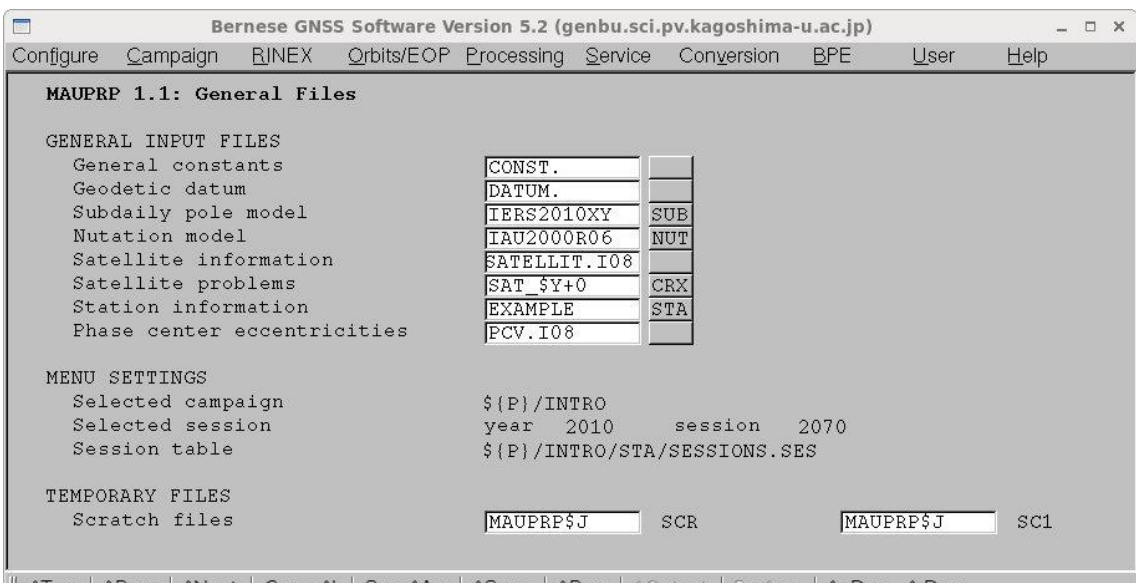

Top | Aliev | Alext | Cance | Save As | Asave | Alien | Alieput | Remun | Aliev Aliev Aliev Aliev | Aliev Ali<br>> User: nakao Campaign: \${P}/INTRO \$Y+0=2010 \$S+0=2070 File: akao/BERN52/GPSUSER52/PAN/MAUPRP.INP

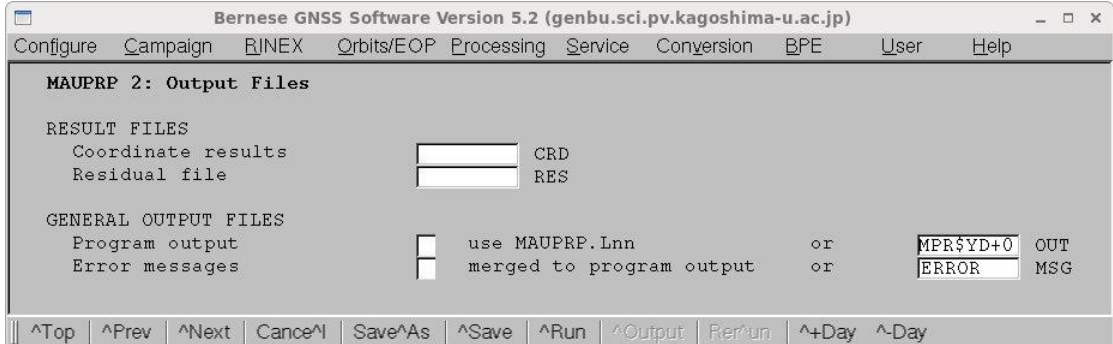

>User: nakao Campaign: \${P}/INTRO \$Y+0=2010 \$S+0=2070 File: /nakao/BERN52/GPSUSER52/PAN/MAUPRP.INP

"MAUPRP"では三重位相差を使った座標計算が行われます.その計算結果を残したい場合 は"Coordinate results"にファイル名を指定します.

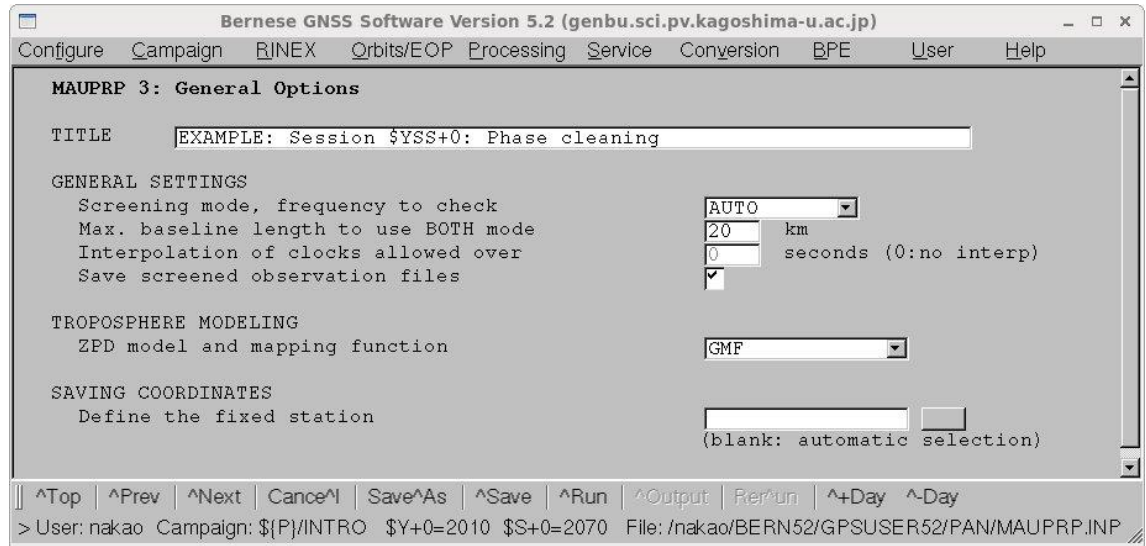

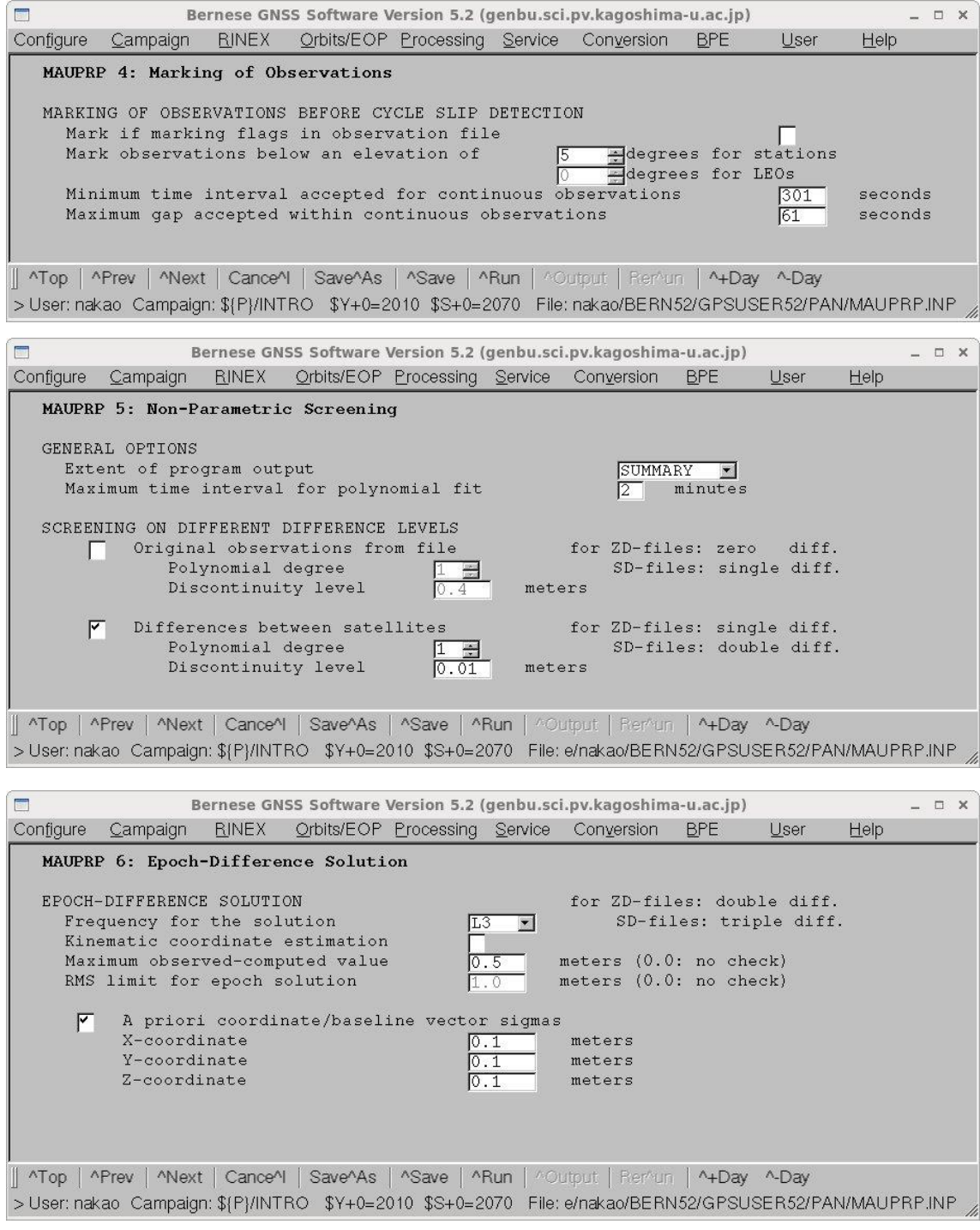

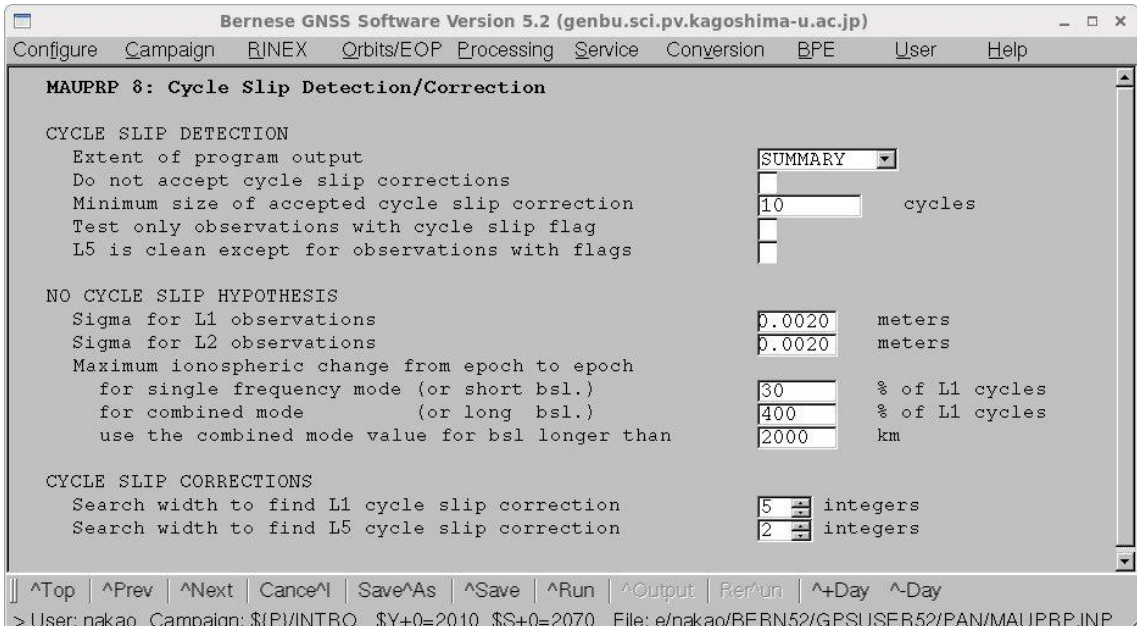

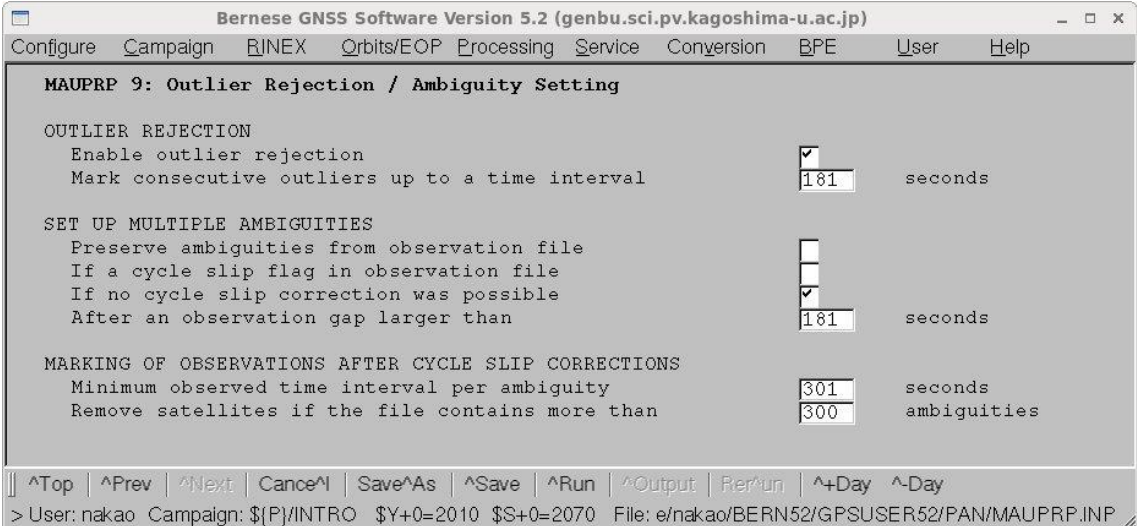

実行した後、エラーメッセージとしてO-CTOO BIG と出力されることがあります. これ は観測値と計算値の差が大きいことを警告しています.しかし,データにフラグを立てる ことを Bernese が行っており,特に解析者が何かをする必要はありません.

MAUPRP では、三重位相差を使って、座標決定を行います. 次のページは MAUPRP の 結果ファイルの三重位相差による位置決めの結果をぬきだしたものです. この"RMS OF EPOCH DIFF. SOLUTION"が2cm 以下である必要があります.

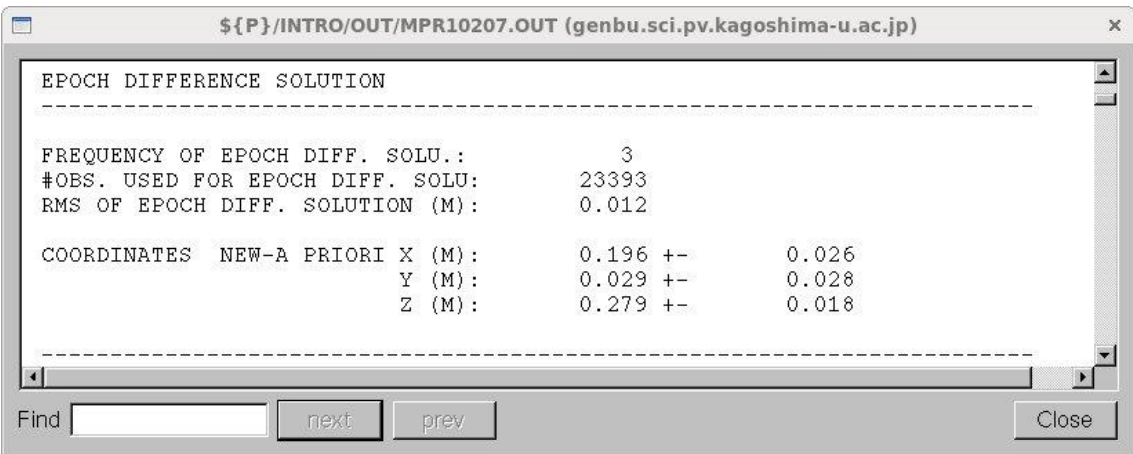

基線長について

アンビギュイティを整数化する際に(6-8),基線の長さにより整数化する方法をかえ ます. 基線の長さは、以下に示すように MAUPRP プログラムの出力に各基線ごとに書か れています.

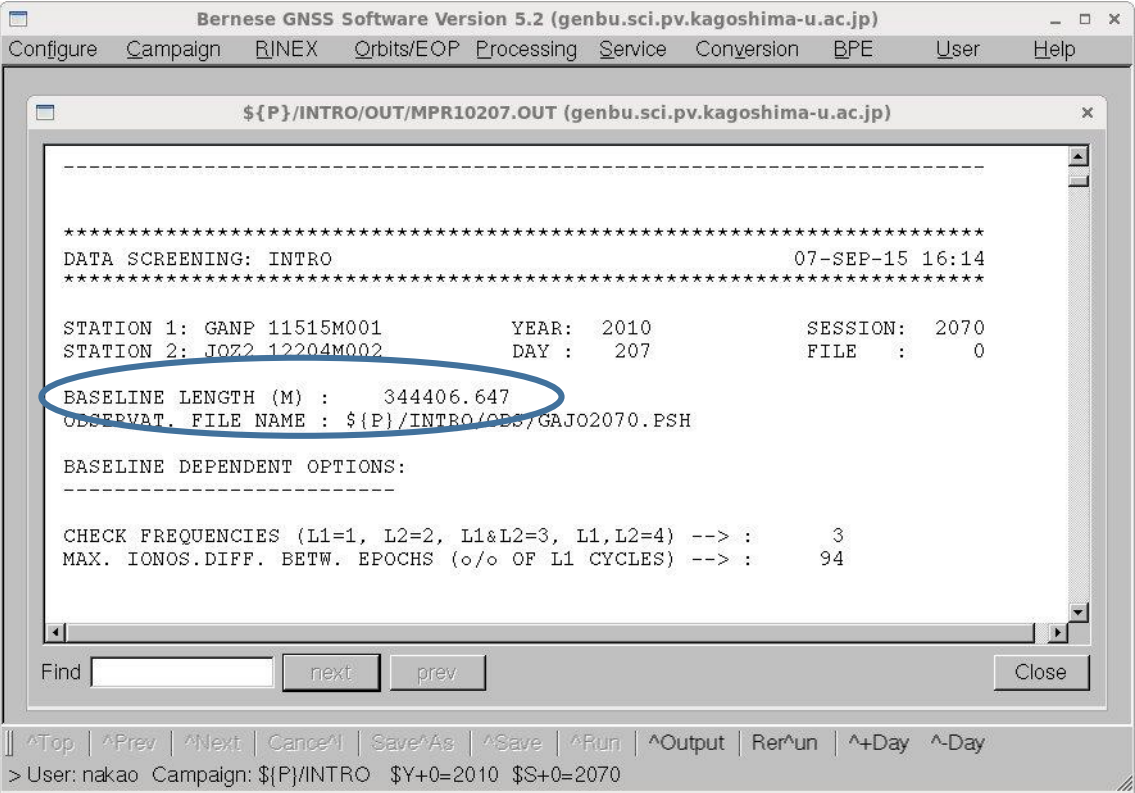

また、MPRPRPプログラムによって、MAUPRPの出力を基線ごとにまとめることができ ます.その中に基線長が出力されます.このプログラムを起動するには,"Menu-

>Processing ->Program output extraction->Phase preprocessing"を選択します.

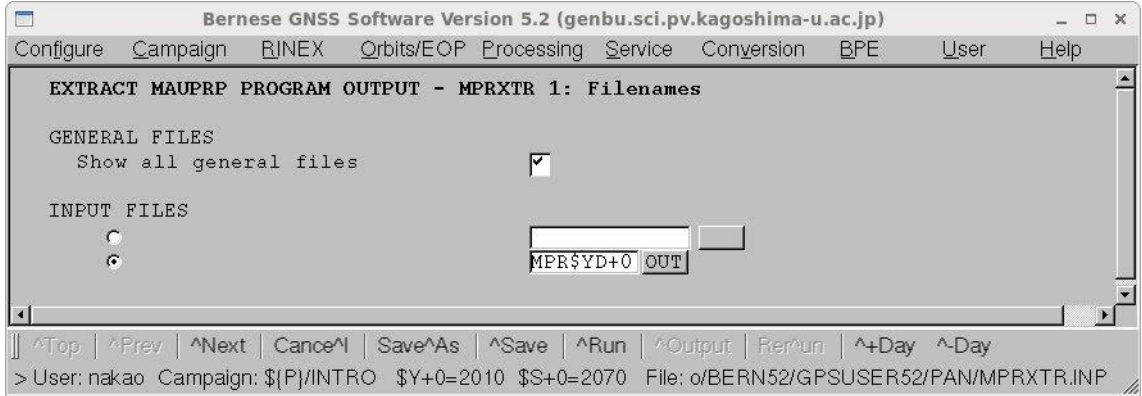

"INPUT FILES"の下段を選択し、MAUPRP の出力ファイル名を指定します.

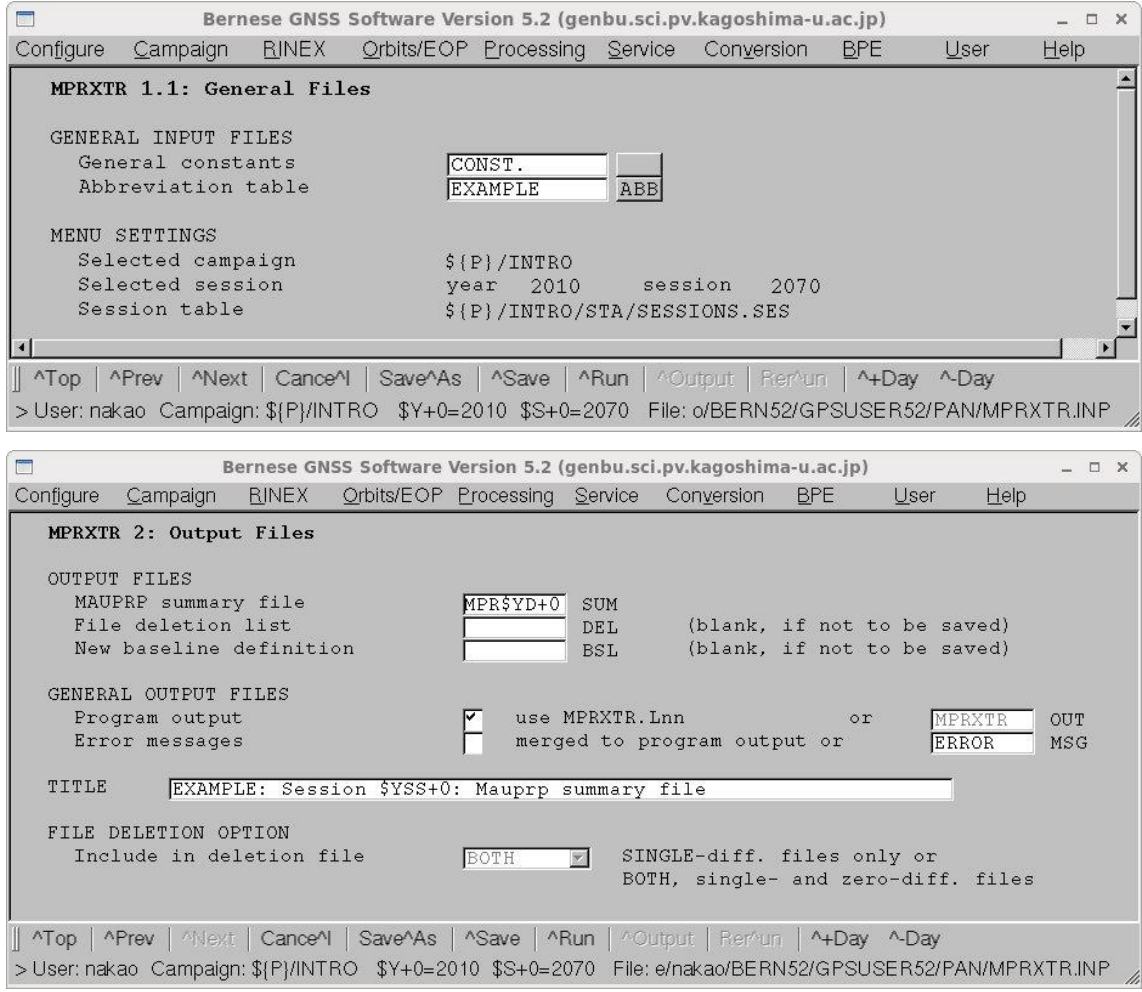

"MAUPRP summary file"にファイル名を記入し,"Title"にコメントを書き込みます.

エディターで"MAUPRP summary files"に指定したファイルを開いたり、以下のようにし て画面に表示します.

[bern ~]\$ cd \$P/INTRO/OUT enter

[bern ~]\$ cat MPR10207.SUM enter

以下がファイルの中身です.

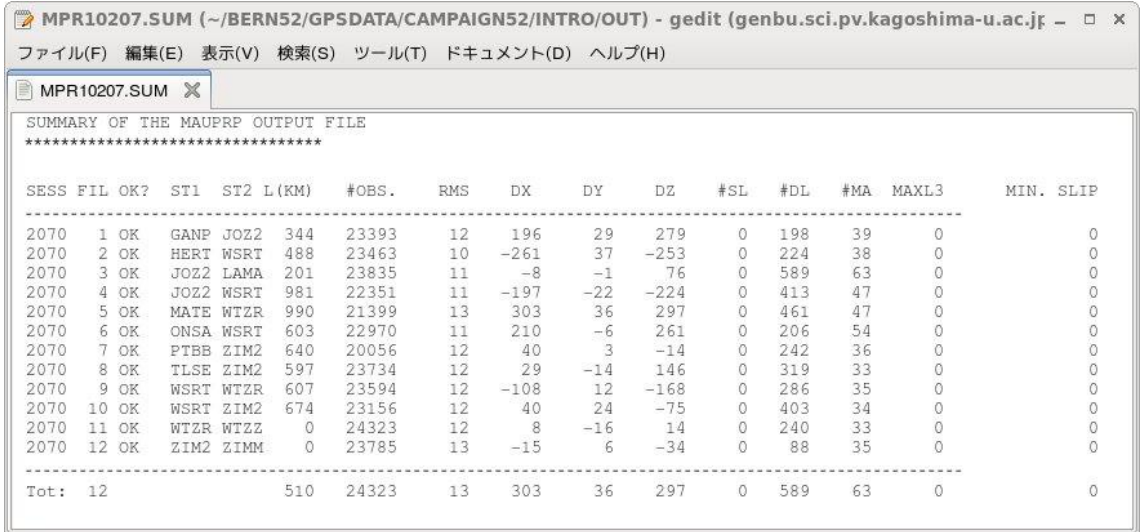

左から6列目に L(KM)という項目があります.これが km 単位の基線長です.

# 6-6. データのチェック (GPSEST, RMSCHK, SATMRK)

ここでアンビギュイティを整数化しないで座標値を求めて,その RMS を使ってデータ の質をチェックします.

## **GPSEST**

"Menu->Processing->Parameter estimation"を選択します.

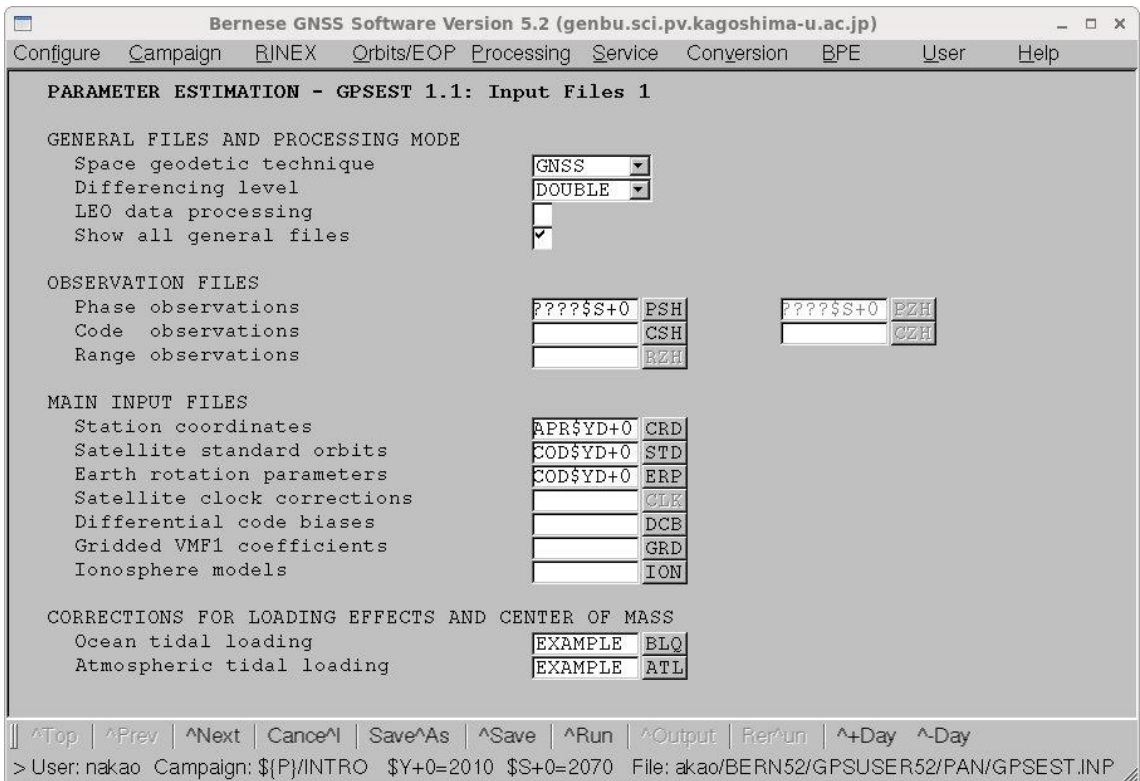

上記のように使用するファイル名を入力します.

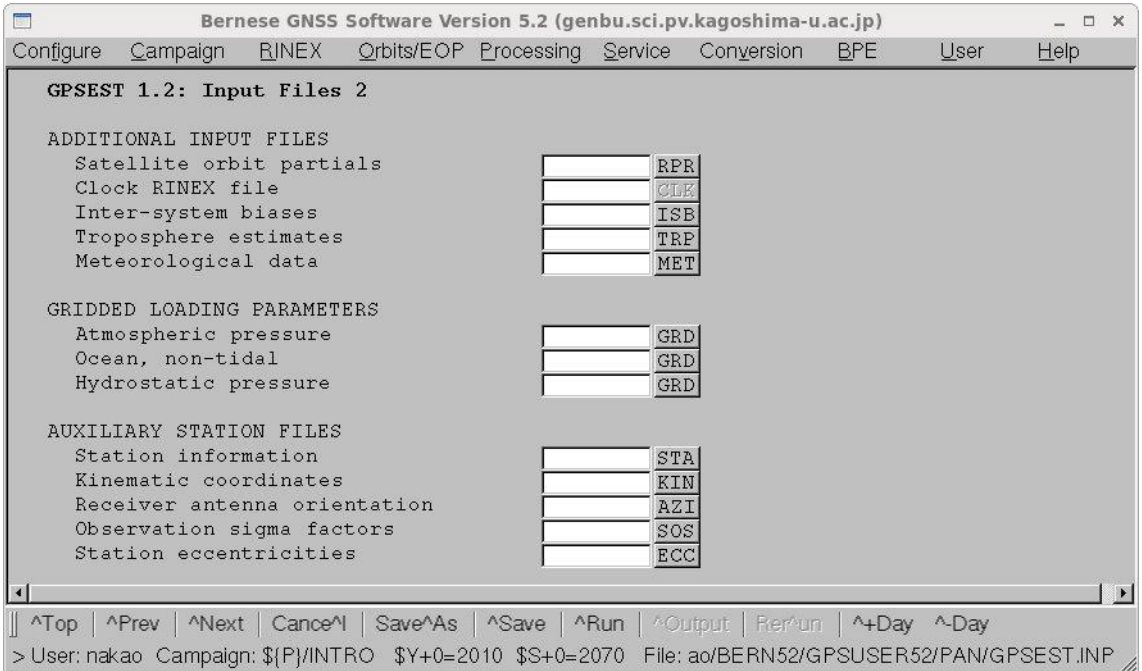

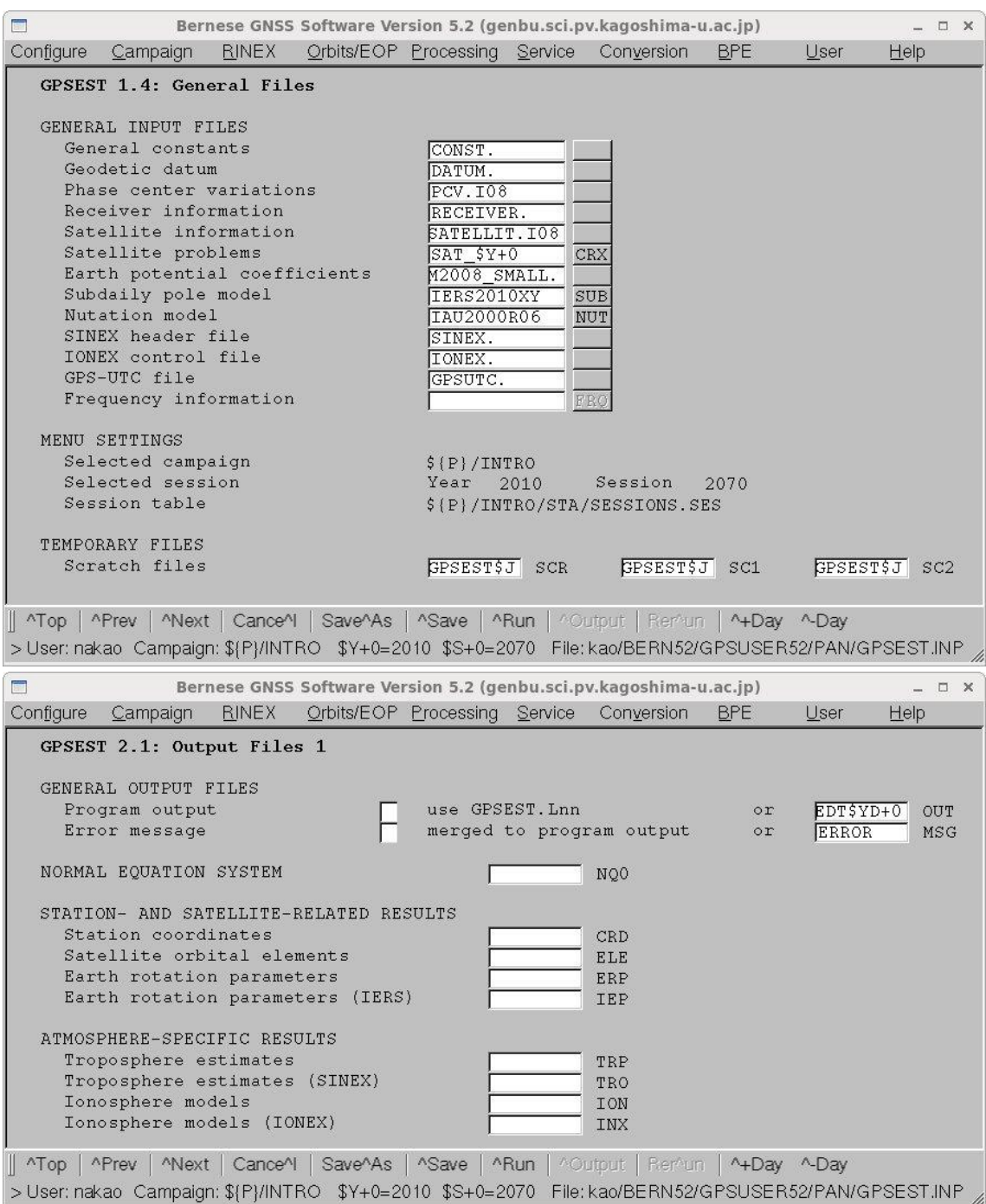
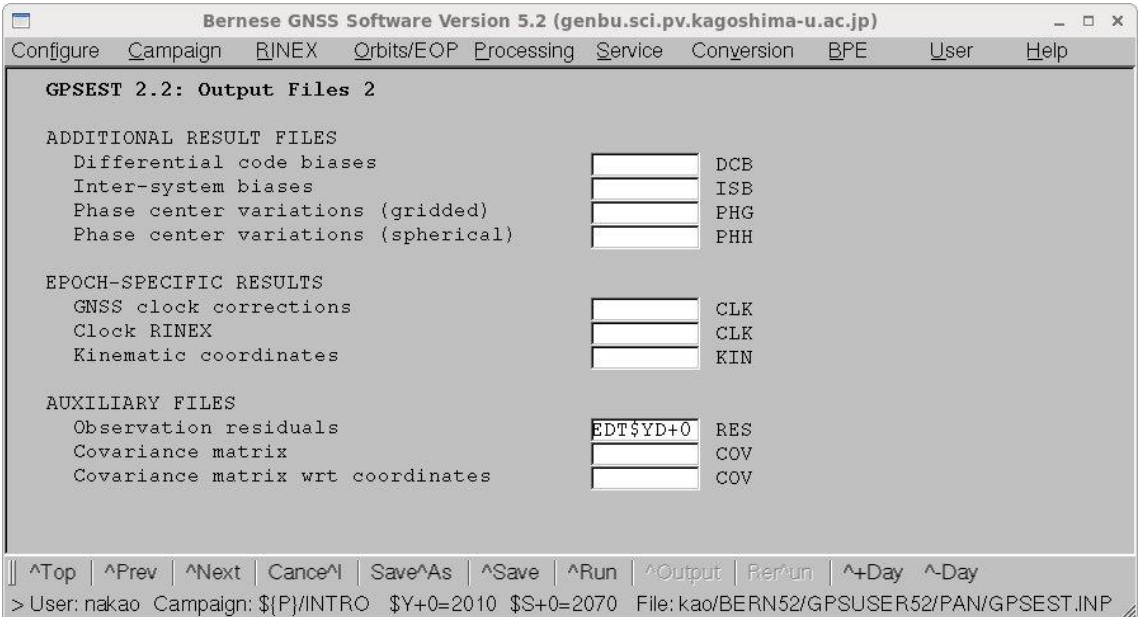

残差を使って異常値などをチェックするので,"Observation residuals"にファイル名を記

入します.

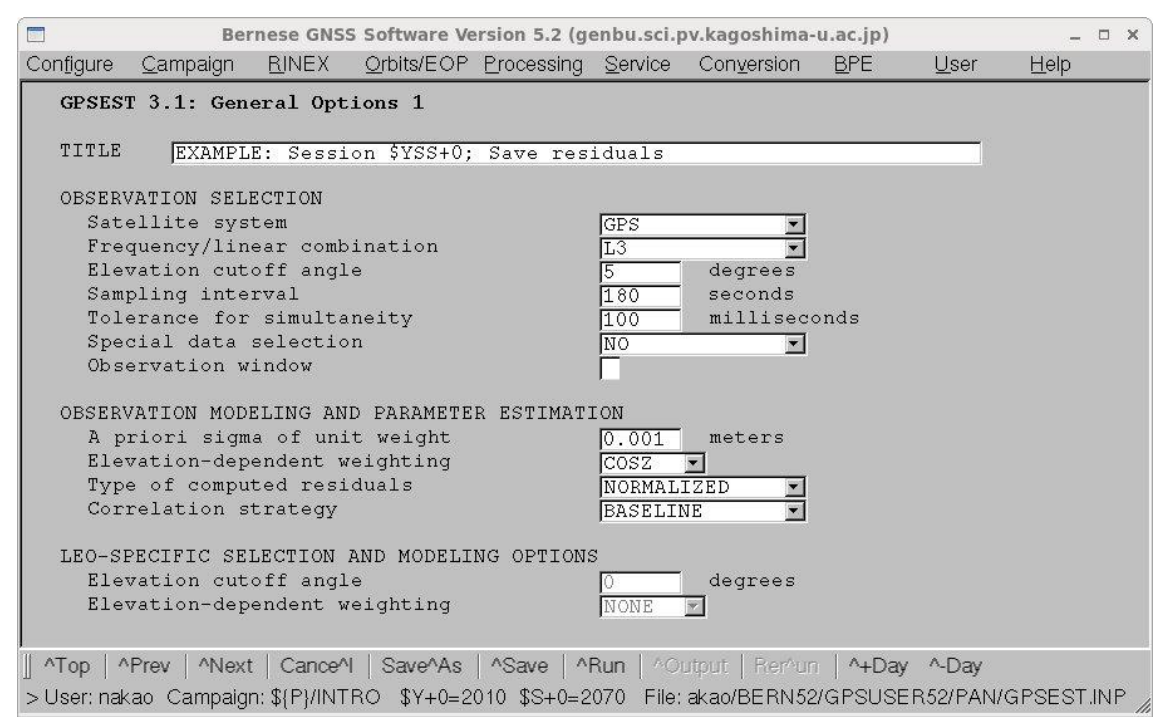

### "Title"にコメントを記入します.

アンビギュイティを整数化するときにはサンプリング間隔 10 分かそれ以上長いデータを つかってもいいです. そこで、異常値検出のときにはサンプリングを180秒(3分)とし ます. "Sampling interval"に 180 と記入します.

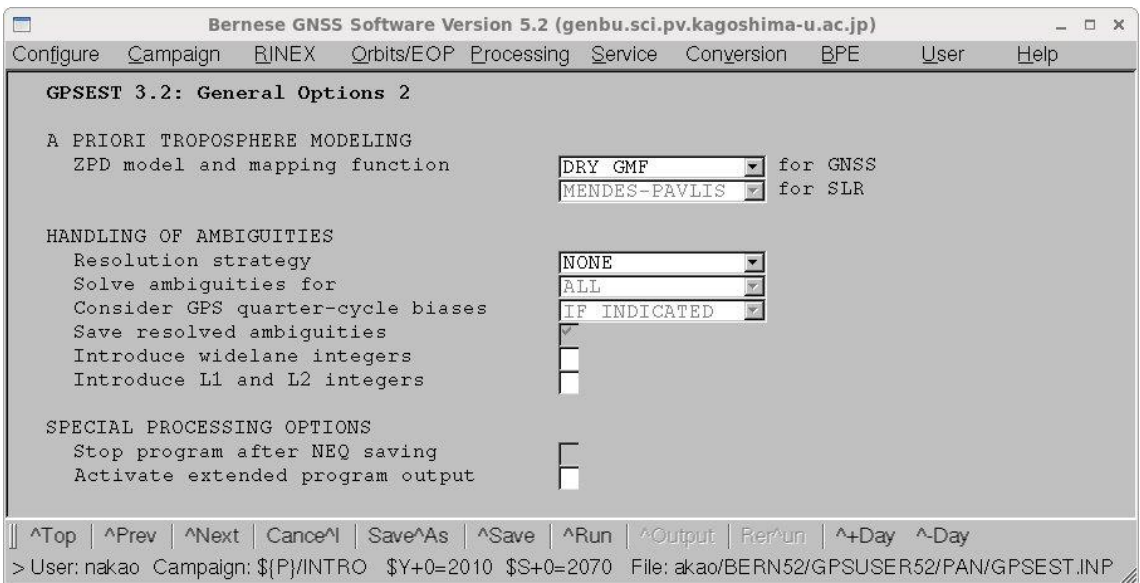

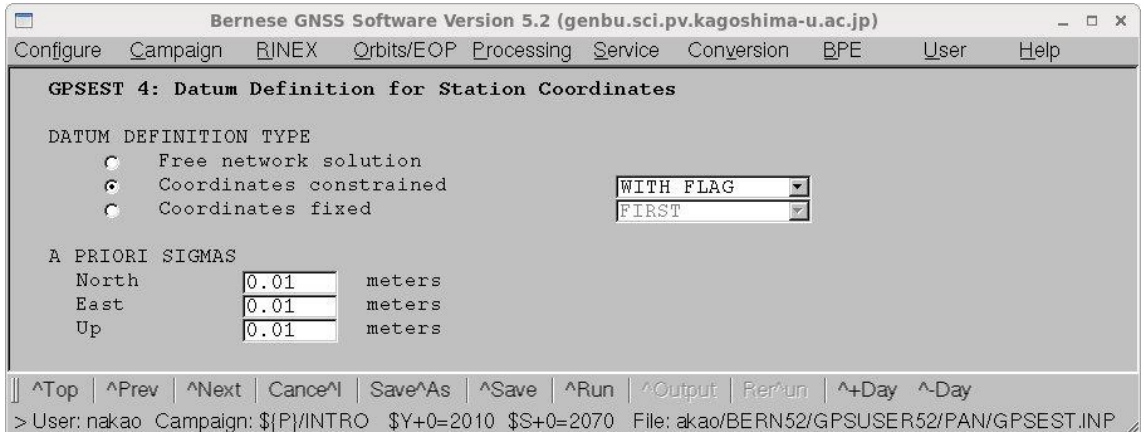

観測点座標ファイルのフラグ欄に次の画面で指定するフラグ (ここでは"I") のついた観測 点を基準点とします. ここではあまりきつく拘束をかけないで, 0.01m とします.

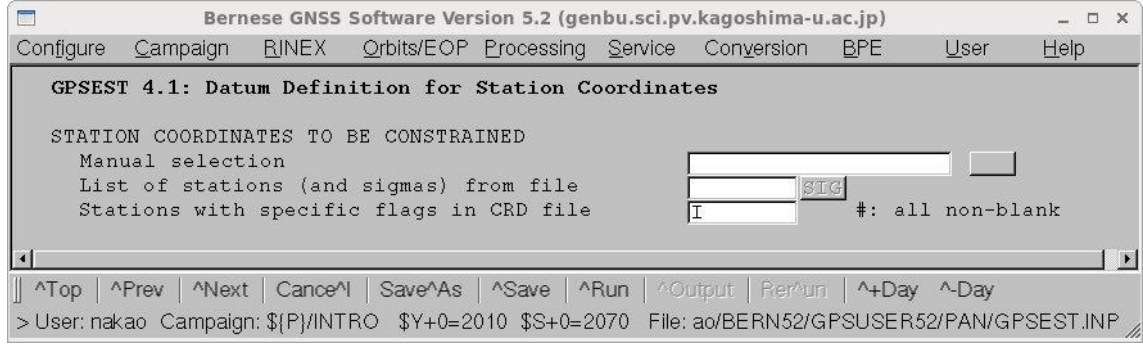

どのパラメタも座標値計算まえに取り除くことはしないという設定です.

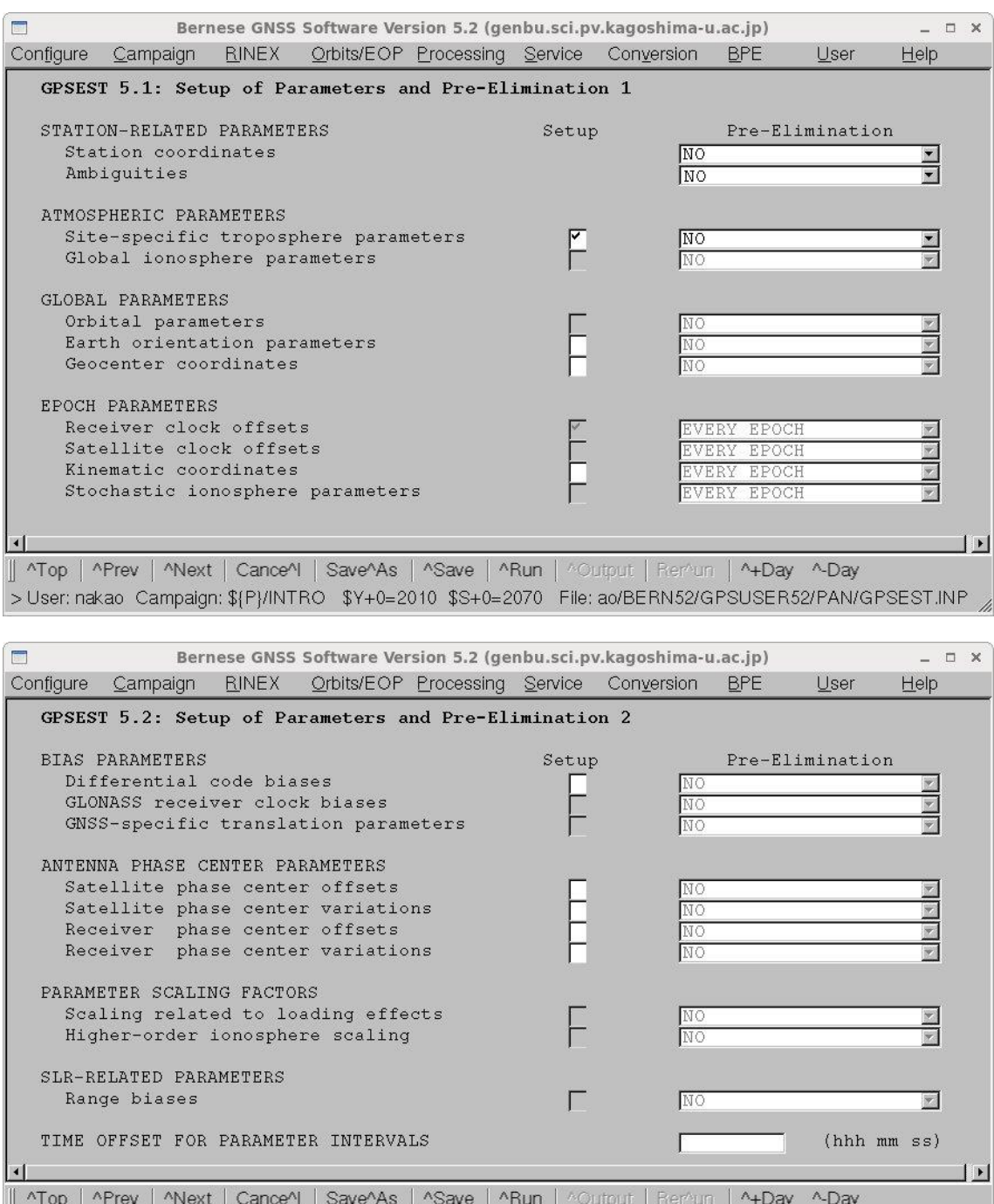

>User: nakao Campaign: \${P}/INTRO \$Y+0=2010 \$S+0=2070 File: ao/BERN52/GPSUSER52/PAN/GPSEST.INP

2時間毎に大気伝播遅延量を推定します ("Parameter spaceing). 勾配は推定しません (Gradient estimation model).

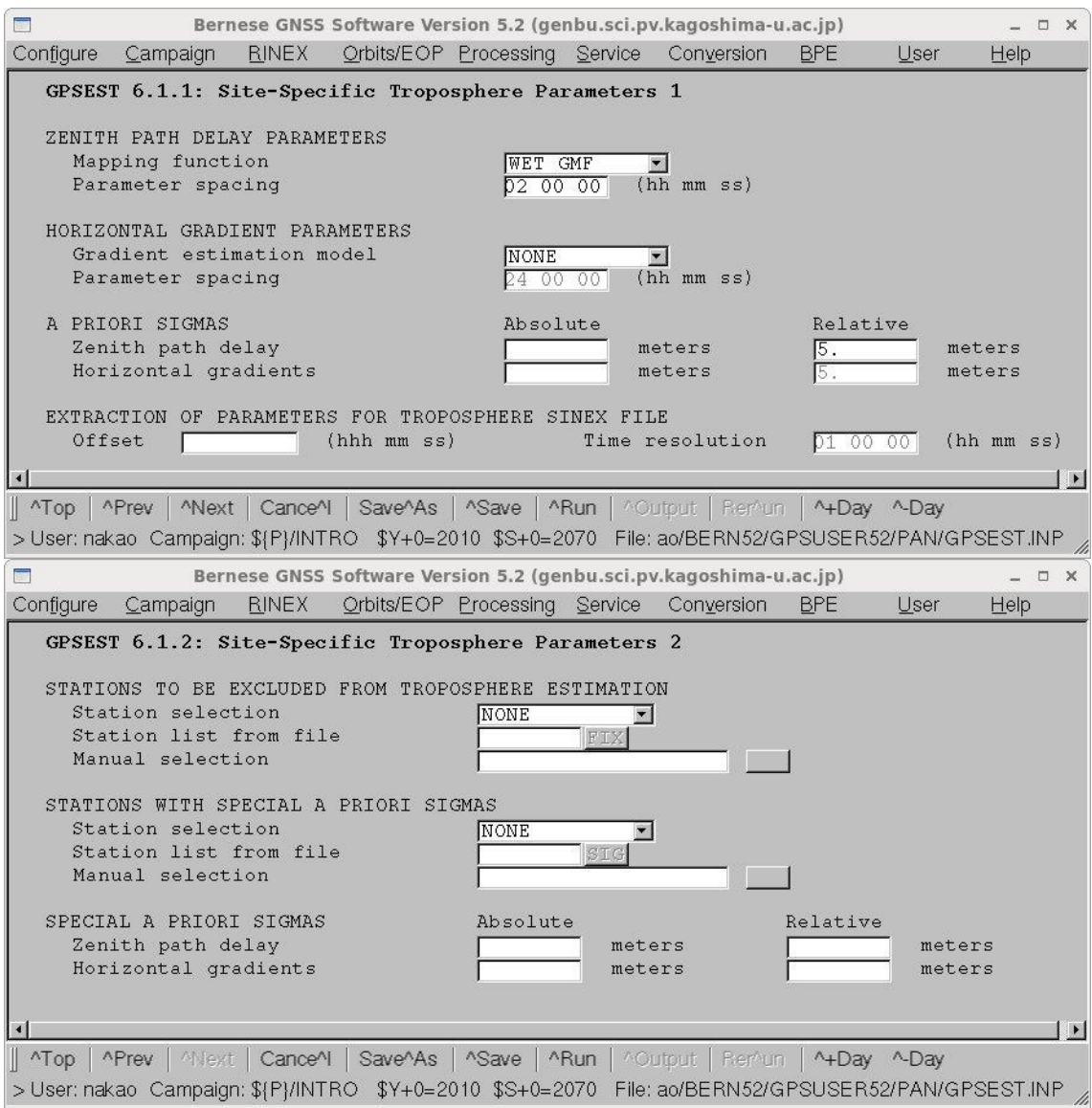

"Run"をクリックして実行します.

"Output"をクリックして出力ファイルをチェックします."A POSTERIORI SIGMA OF

UNIT WEIGHT"は重要な情報となります.

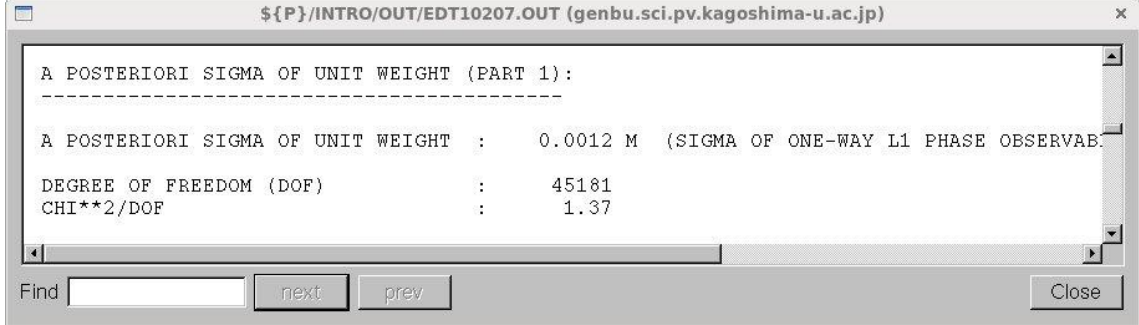

"A POSTERIORI SIGMA OF UNIT WEIGHT"は 1.0~1.5 mm が妥当です. それよいも 大きい場合は、受信機に問題がある、悪い条件下で観測が行われた、MAUPRP や CODSPP の解析がうまくいかなかったなどが考えられます.

次のページは GPSEST の出力ファイルのうち、観測点座標の初期値と推定値の部分で す. 初期値と推定値の差が各観測点ともみな同じくらい (およそ 10cm) であれば、座標 系の設定がうまくいっていないことが考えられます."DATUM DEFINITION TYPE"の設 定を確認してください.

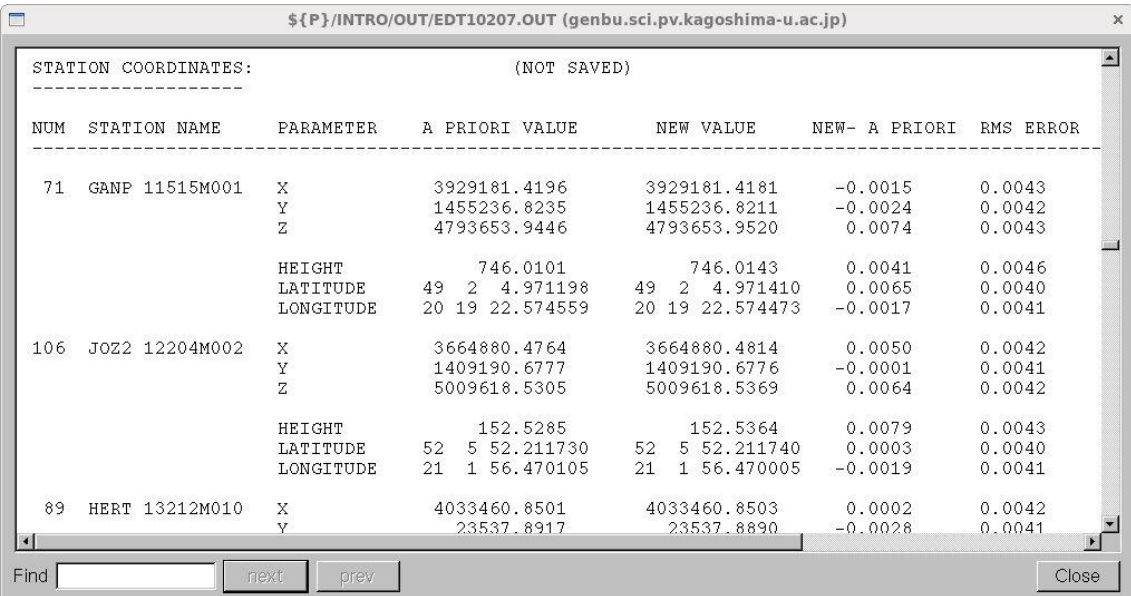

# RESRMS

残差ファイルを調べて異常値のリストを作成します.

"Menu->Service->Residual files->Create residual statistics"を選択します.

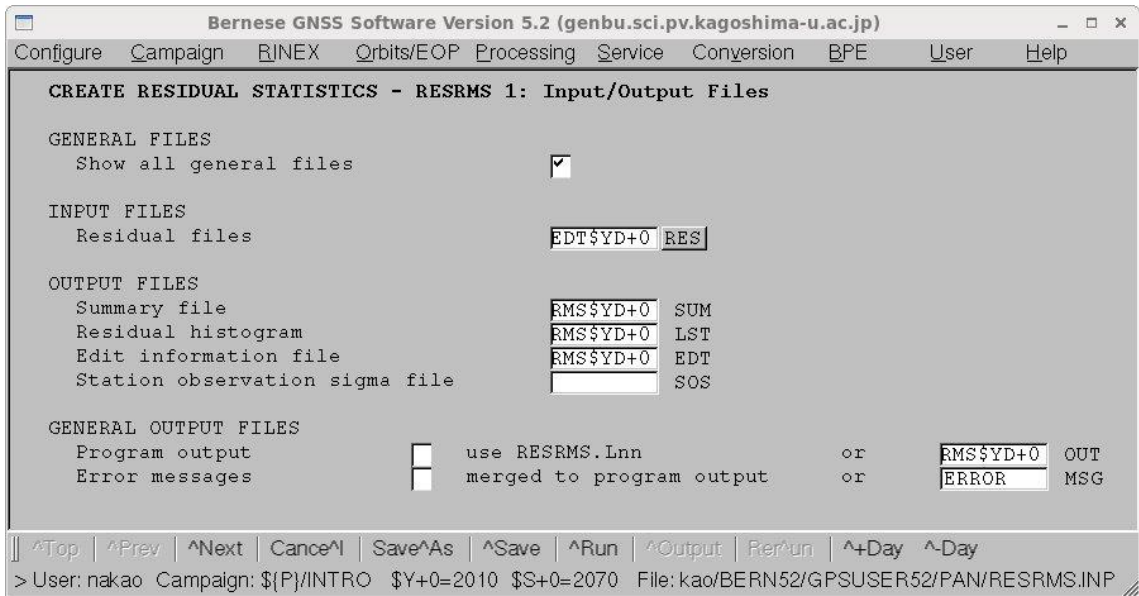

"Residual files"に GPSEST を使って推定した残差の入ったファイル名を記入します. "Summary file","Residual histogram"は,各基線の衛星ごとの残差と基線ごとの残差を ヒストグラムにするためのデータが保存されます.必要なのは"Edit information file"で, 残差の異常値を取り除くプログラム SATMRK の入力となります.

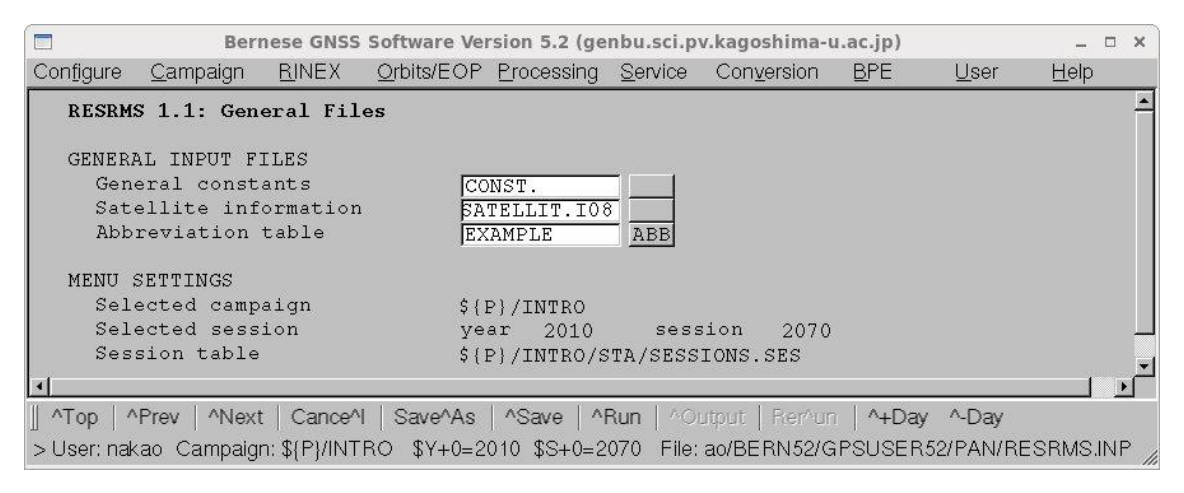

設定を確認します."Abbreviation table"に記入されているファイル名が現在解析で使って いるものと同一かどうかを確認します.

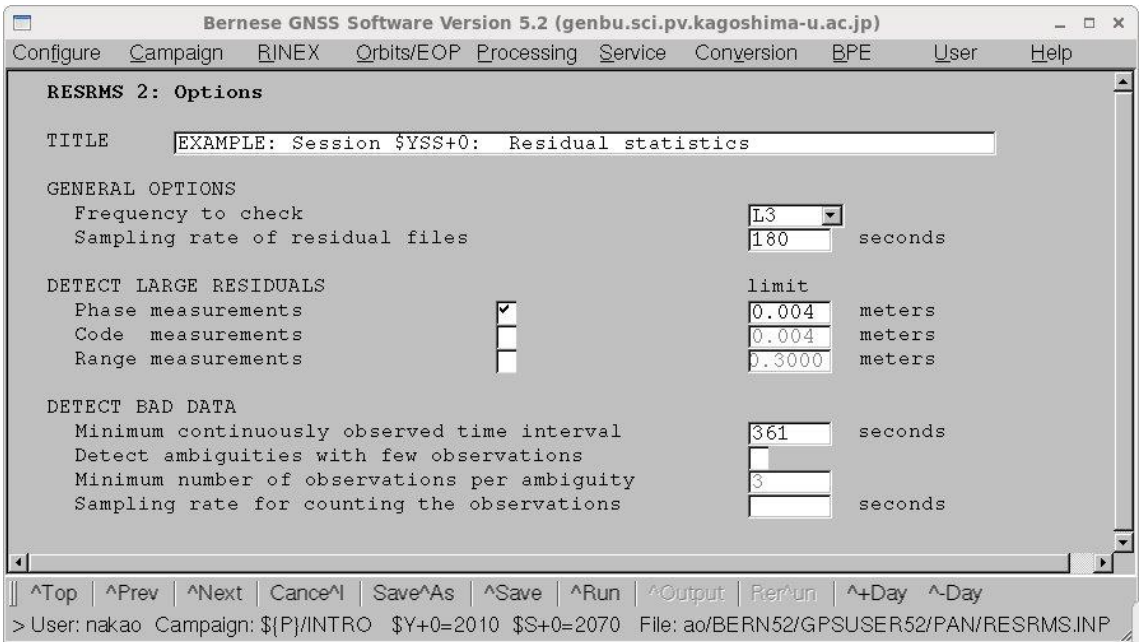

"Title"にコメントを記入します. "Sampling rate of residual files"は、残差を計算すると きに設定した値と同じにします.

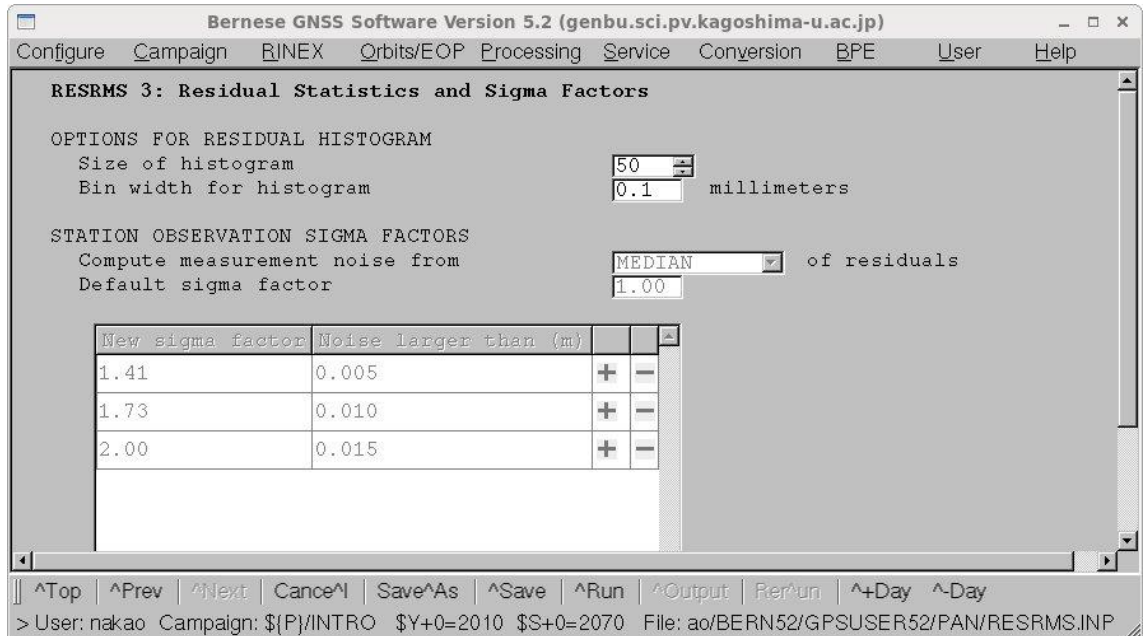

RESRMS の出力ファイルの一部を示します. 基線ごとにデータが整理され、精度がよく わかります.

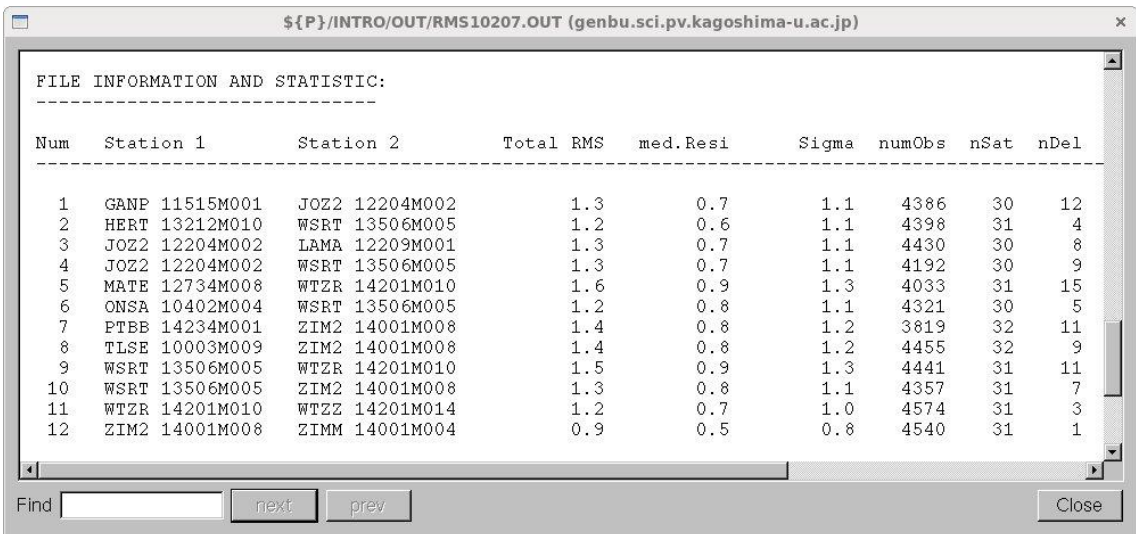

### SATMRK

RESRMS で作成した異常値リストのファイルを使ってデータファイル中の以上にマー クをつけ,データを計算に使用しないようにします.

"Menu->Service->Bernese observation files->Mark/delete observations"を選択します.

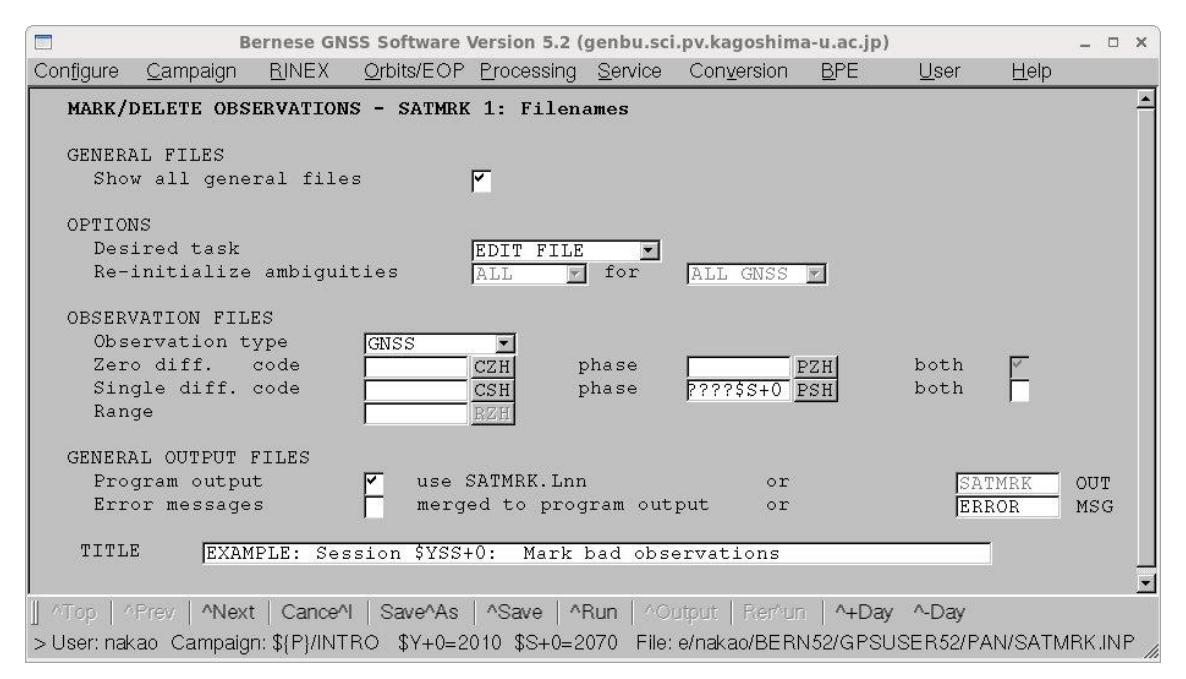

"Title"にコメントをいれます.使用するデータファイルは一重位相差ですから,"Single diff."欄の"Phase"のあとにファイル名を記入します.

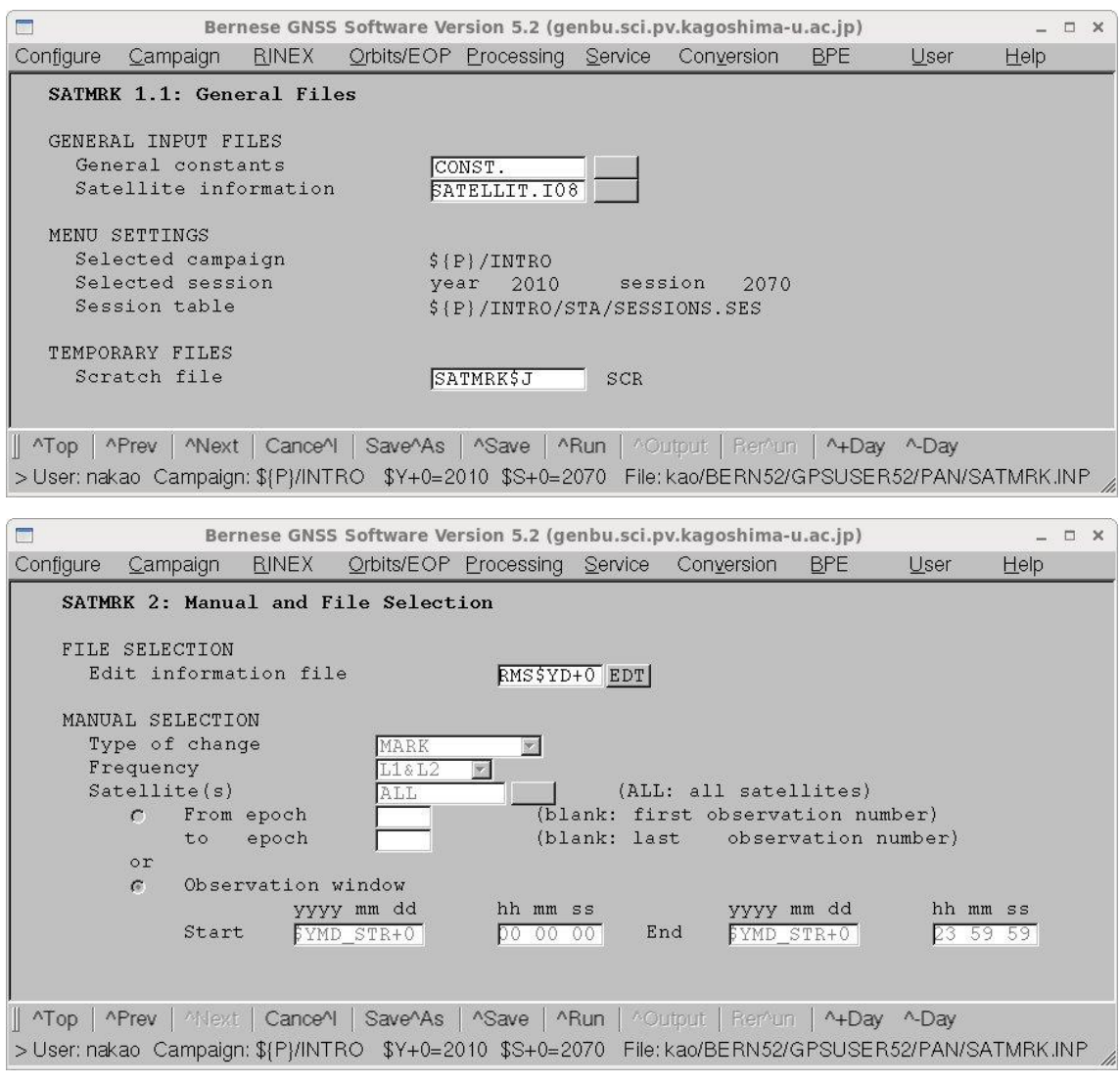

"Edit information file"に RESRMS プログラムで作成した"Edit information file"を記入し ます.

SATMRK の出力では,各基線でフラグをいくつつけたかなどが表示されます.

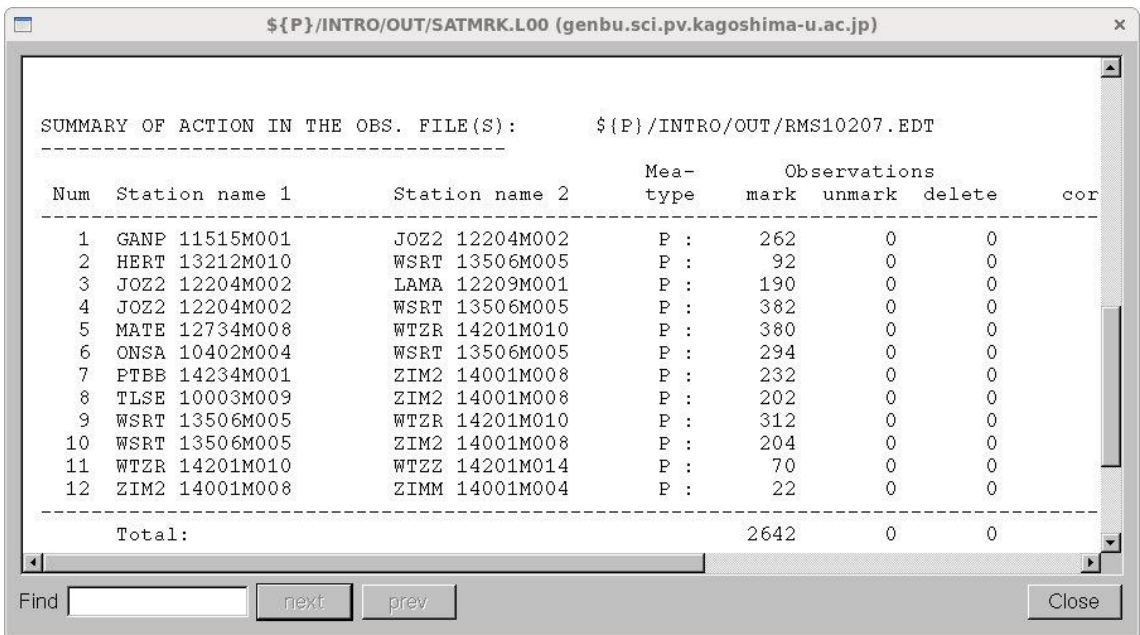

6-7. アンビギュイティが実数の場合の座標値と大気伝播遅延量の推定(GPSEST) 現在解析をしているデータを使って,アンビギュイティを整数化しない場合の座標値を 計算する. 同時に大気伝播遅延量も推定する. 使用するプログラムは前節6-6と同じ GPSEST であるので,前節とパラメタが異なるメニュ画面のみを以下に示す. "Menu->Processing->Parameter estimation"を選択します.

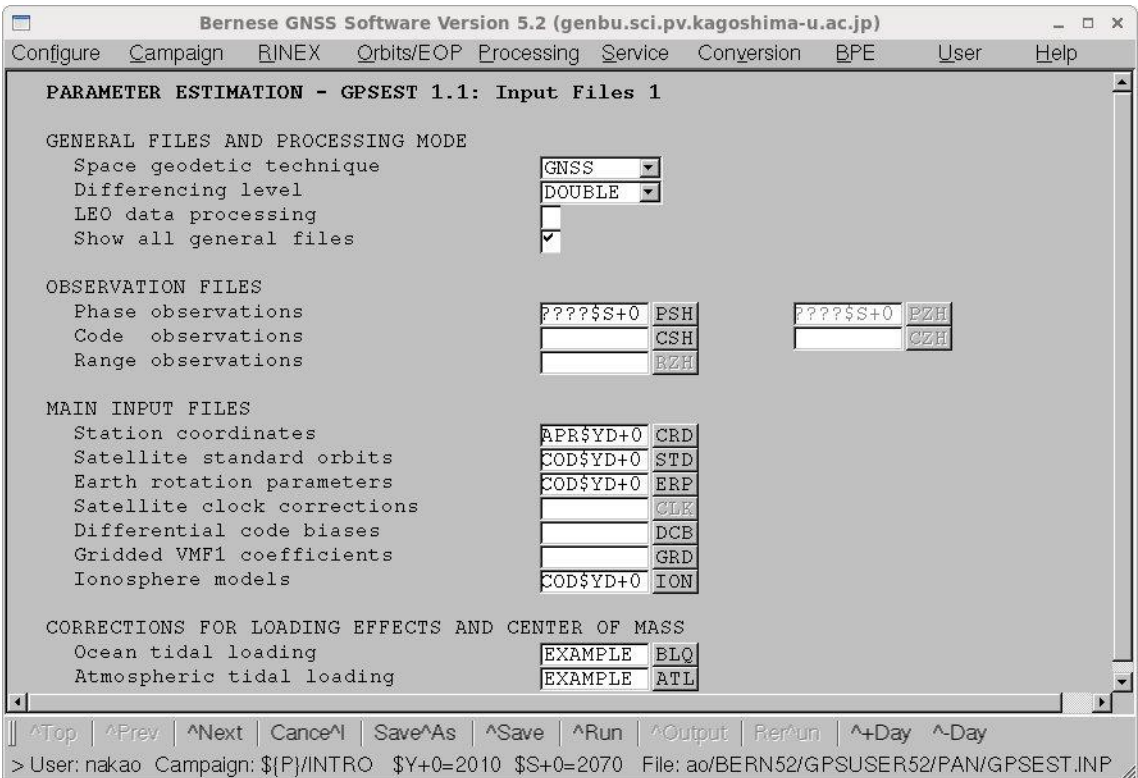

電離層の影響の高次項を補正するために"Ionosphere models"に Bern 大学で作成された電 離層のブローバルモデルのファイル名を指定します.

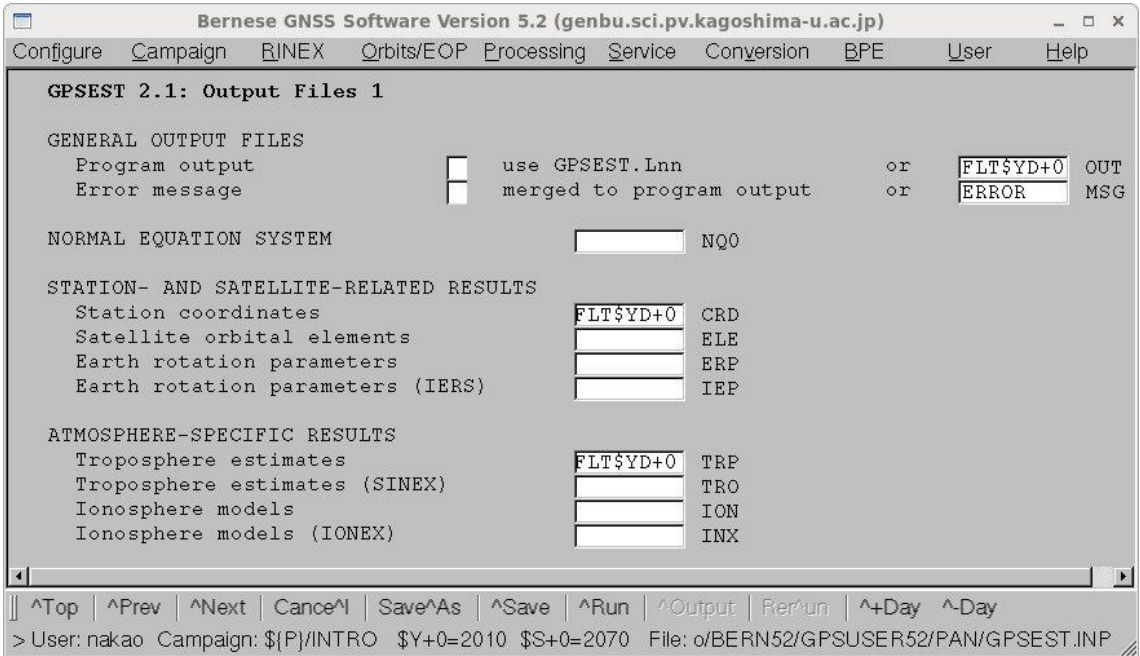

"Program output", "Station coordinates", "Troposphere estimate"に出力ファイルの名 前を記入します.

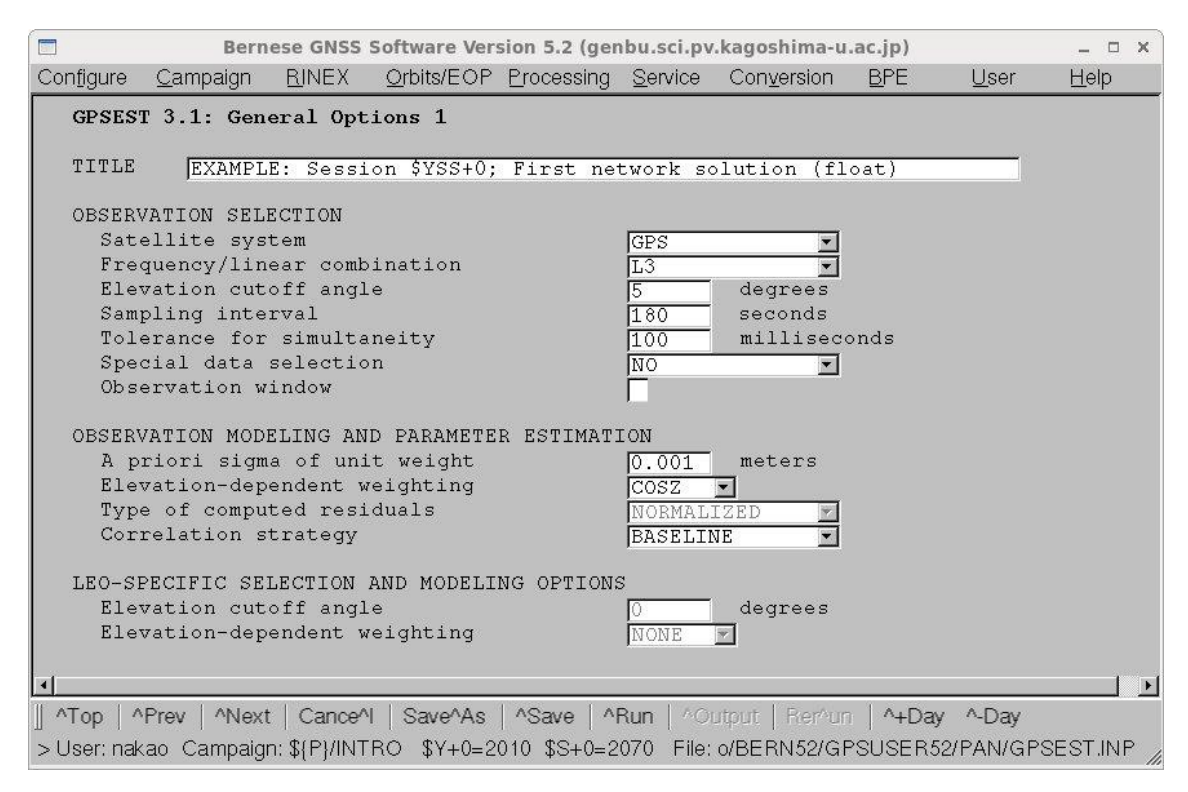

"Title"のコメントを変更しました.

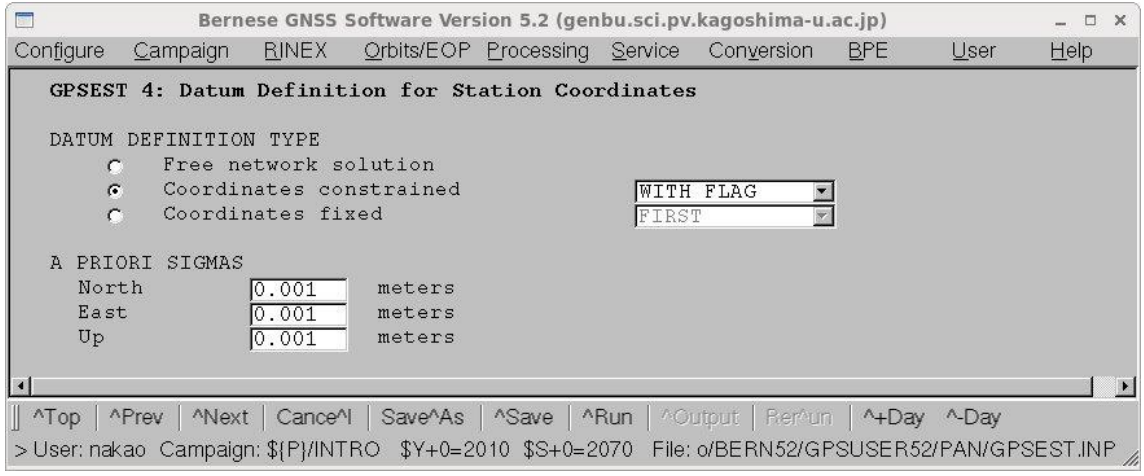

"A PRIORI SIGMA"の値を小さくし、IGS 観測点の座標に強く拘束するようにします.

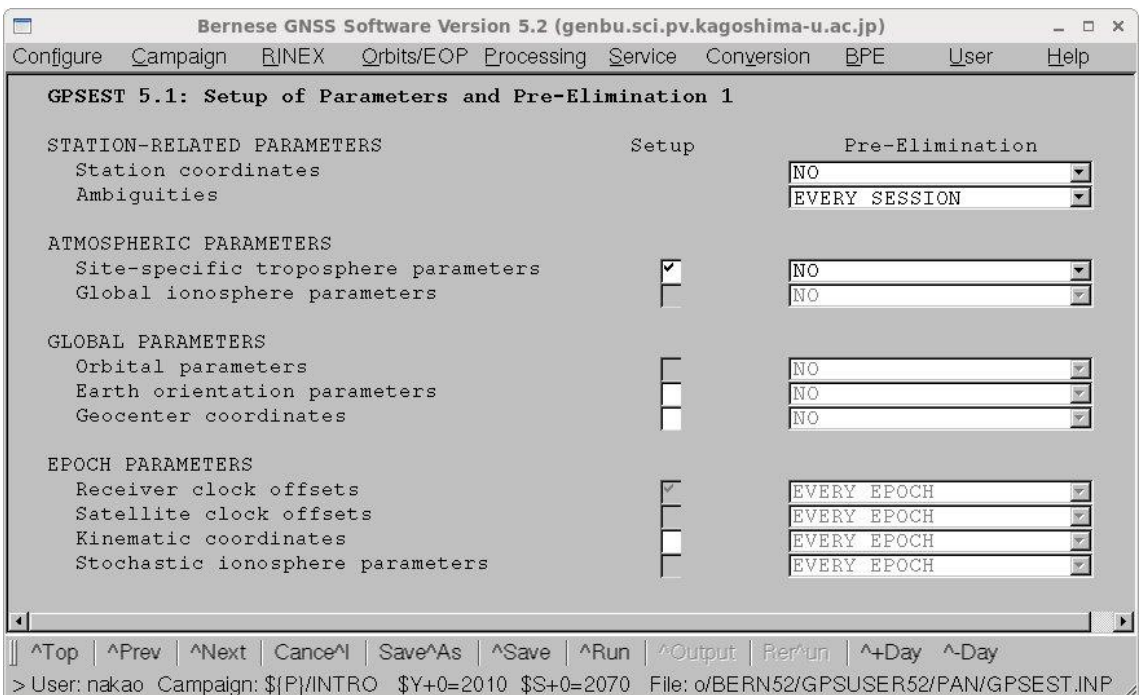

残差を計算しないので,座標値などを計算する前にあらかじめアンビギュイティパラメタ を削除するために"Ambiguities"を"EVERY\_SESSION"にします.

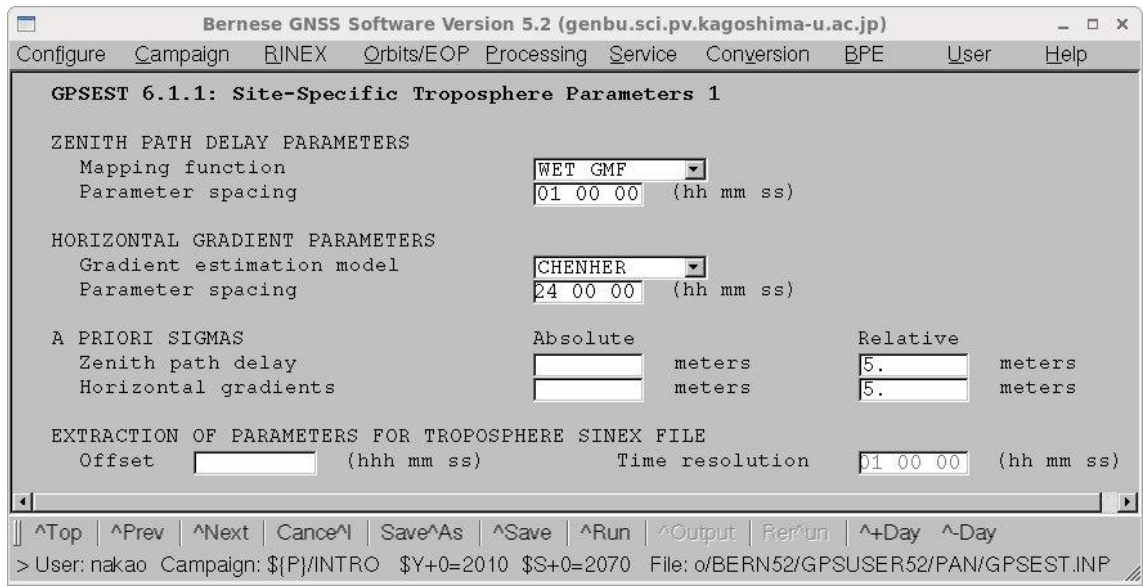

"ZENITH PATH DELAY PARAMETERS"の"Parameter spacing"を1時間に

し,"HORIZONTAL GRADIENT PARAMETERS"の"Gradient estimate model"

を"CHENHER"にし,"Parameter spacing"を 24 時間にします.

出力ファイルのはじめの部分は使用したファイルや指定した解析条件が書かれています. 結果部分には,はじめパラメタの数などが書かれています.

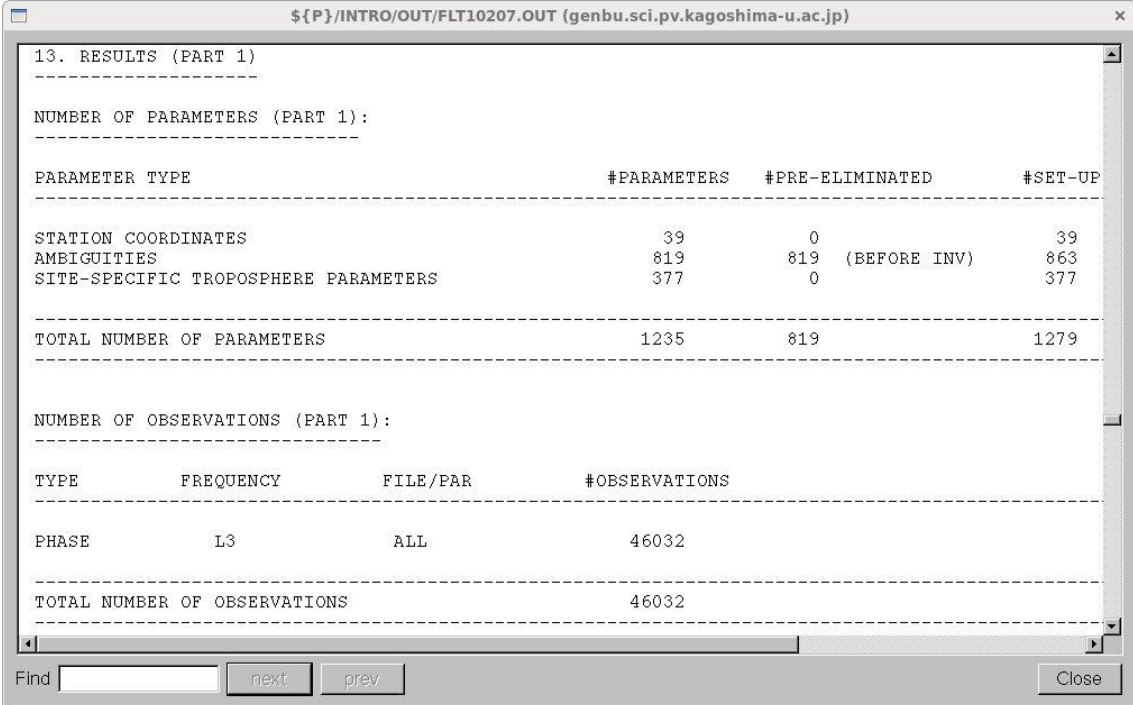

最初の最小二乗法の結果と RMS エラーが書かれています. 6-6の結果よりも小さくな っているはずです. 少なくとも大きくはなっていないはずです. 大きくなっている場合は 座標系が観測したデータと矛盾がある可能性があります.

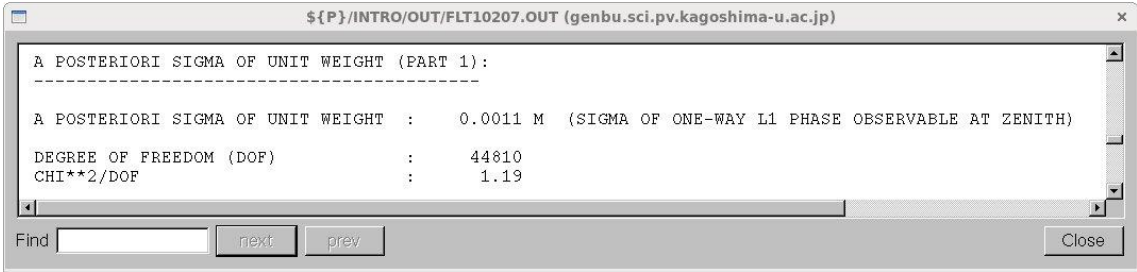

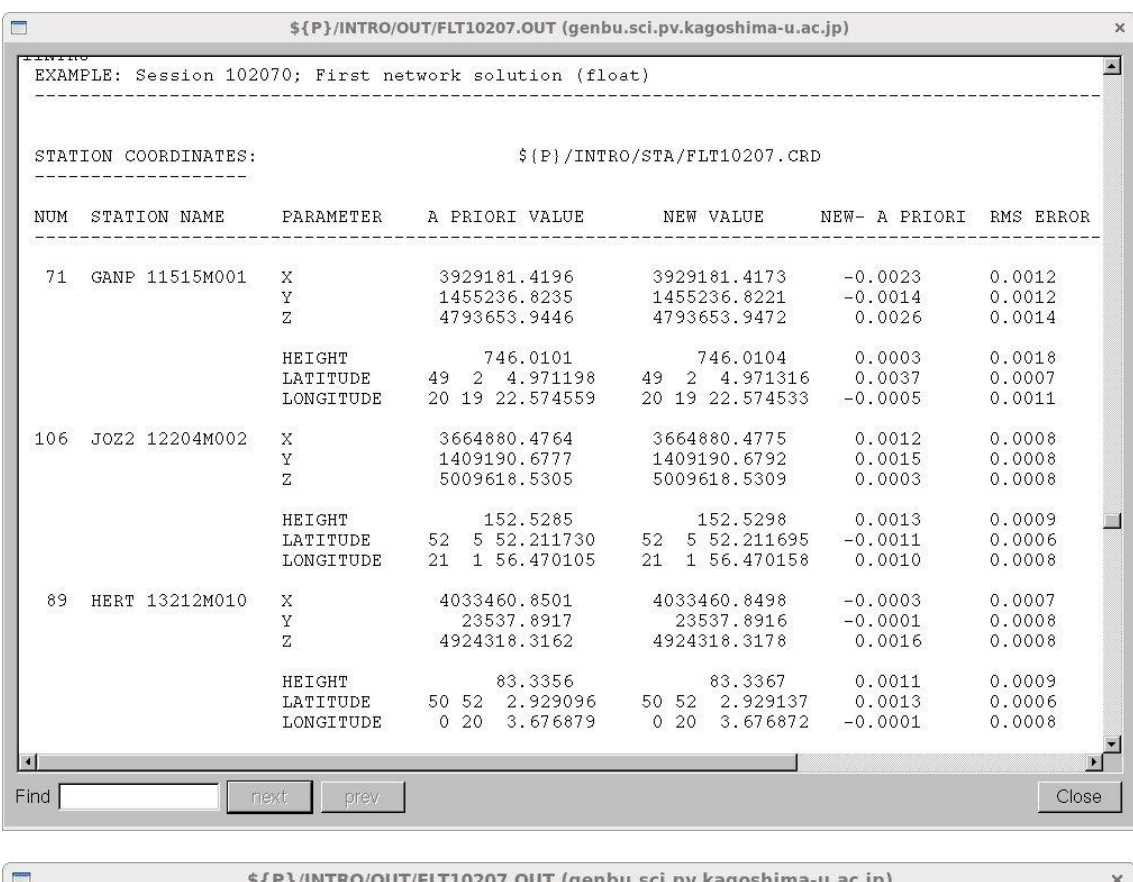

次の2つは,出力ファイルの座標値の結果と大気伝播遅延の結果を示した部分です.

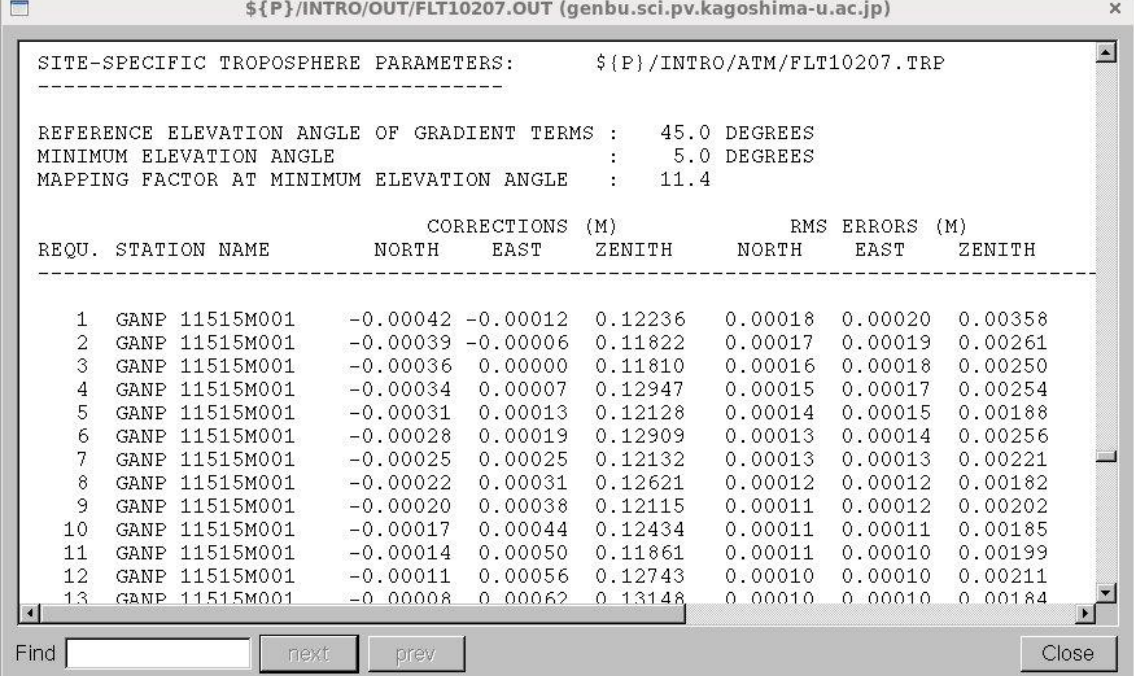

6-8.アンビギュイティの整数化(GPEST)

アンビギュイティの整数化の方法を説明します. Bernese では、いくつかの方法が提供 されていますが,ここでは,基線長が短い(およそ 20 km 以下)と長い場合についてご紹 介します.基線長が短い場合はアンビギュイティの標準偏差を考慮して決める方法,長い 場合は電離層の影響を考慮して決める方法を使います.

BPE(Bernese Processing Engine)を使用すると基線毎の解析を自動化できます.「BPE への道」を参考にしてください.

#### $6-8-1$ . QIF (Quasi-Ionosphere-Free)

QIF は基線ごとにアンビギュイティを決定します. 2010年207日の基線は以下の12本 です.

nakao@genbu:~/BERN52/GPSDATA/CAMPAIGN52/INTRO/OBS 圆  $\Box$   $\times$ ファイル(F) 編集(E) 表示(V) 検索 (S) 端末(T) ヘルプ(H) r [nakao@genbu ~]\$ cd \$P/INTRO/OBS [nakao@genbu OBS]\$ ls \*.PSH GAJ02070.PSH JOWS2070.PSH PTZI2070.PSH WSZI2070.PSH HEWS2070.PSH MAWT2070.PSH TLZI2070.PSH WTWZ2070.PSH [nakao@genbu 0BS]\$

一番最初のファイル(GAJO2070.PSH)は GANP と JOZ2 を結ぶ基線です."Menu-

>Processing->Parameter estimation"を選択し,以下のようにメニュー画面を設定しま

す.WSWT2070.PSH と ZIZM2070.PSH 以外は QIF でアンビギュイティを整数化します

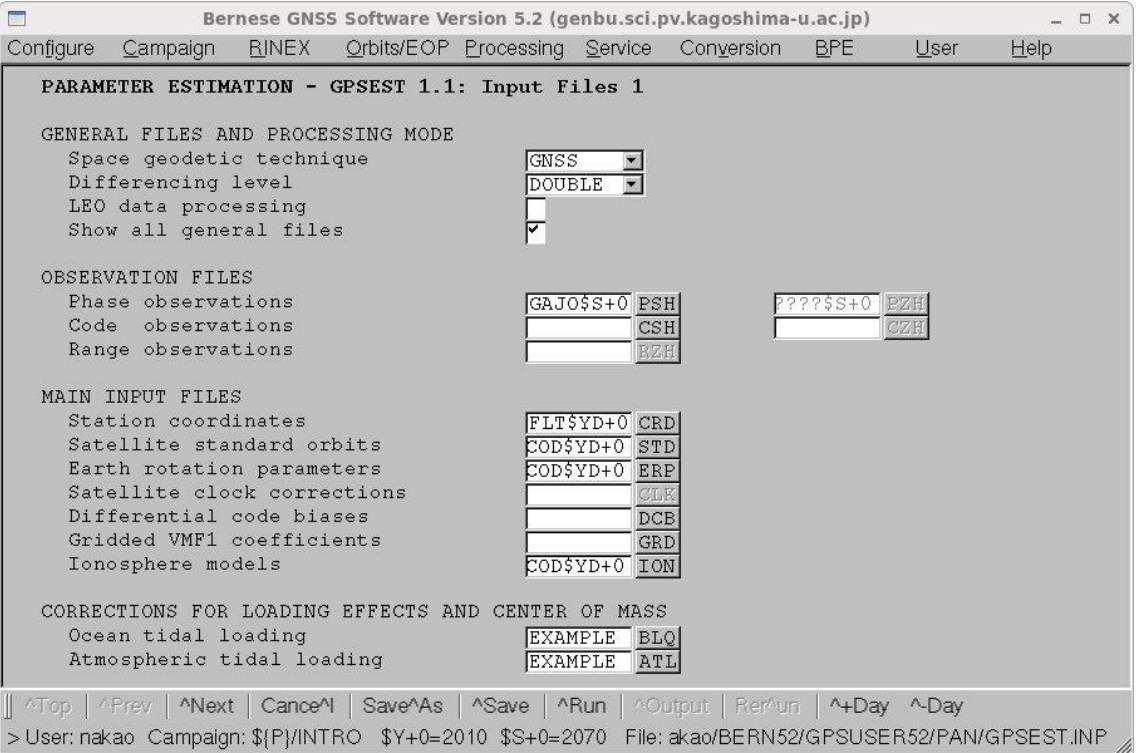

"Phase observations"に解析する基線のファイル名を,"Station coordinates"には整数化し ていないアンビギュイティを使って決めた観測点座標のファイル名(6-7参照)を記入 します.

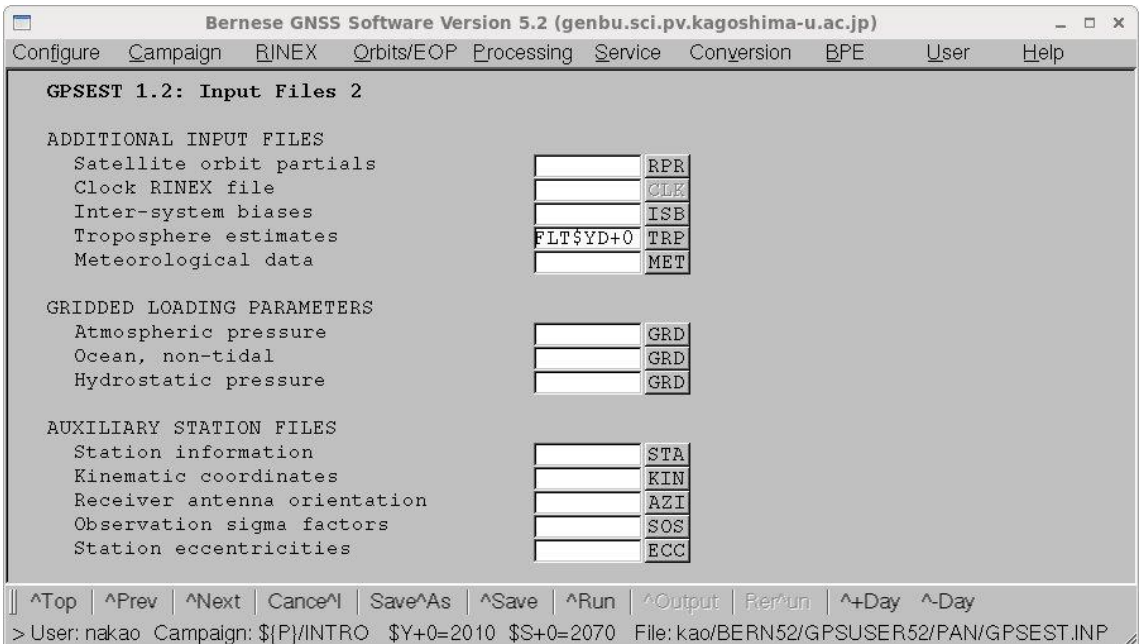

"Troposphere estimates"にアンビギュイティを整数化しないで推定した大気伝播遅延量の ファイル名 (6-7参照)を記入します.

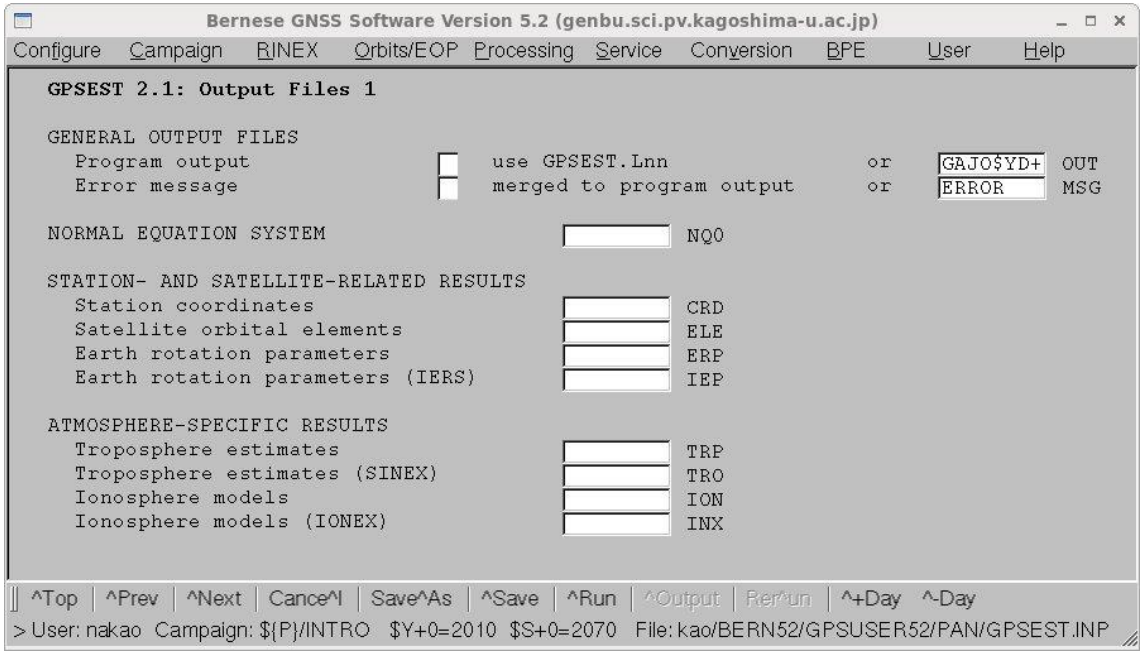

"Program output"には,計算結果のファイル名を記入します.ここでははじめの4文字で 基線を表し、それに続き年と通算日を表すようにしています. 最後に Q をつけてアンビギ ュイティを整数化する方法がわかるようにします. GAJO\$YD+0Q

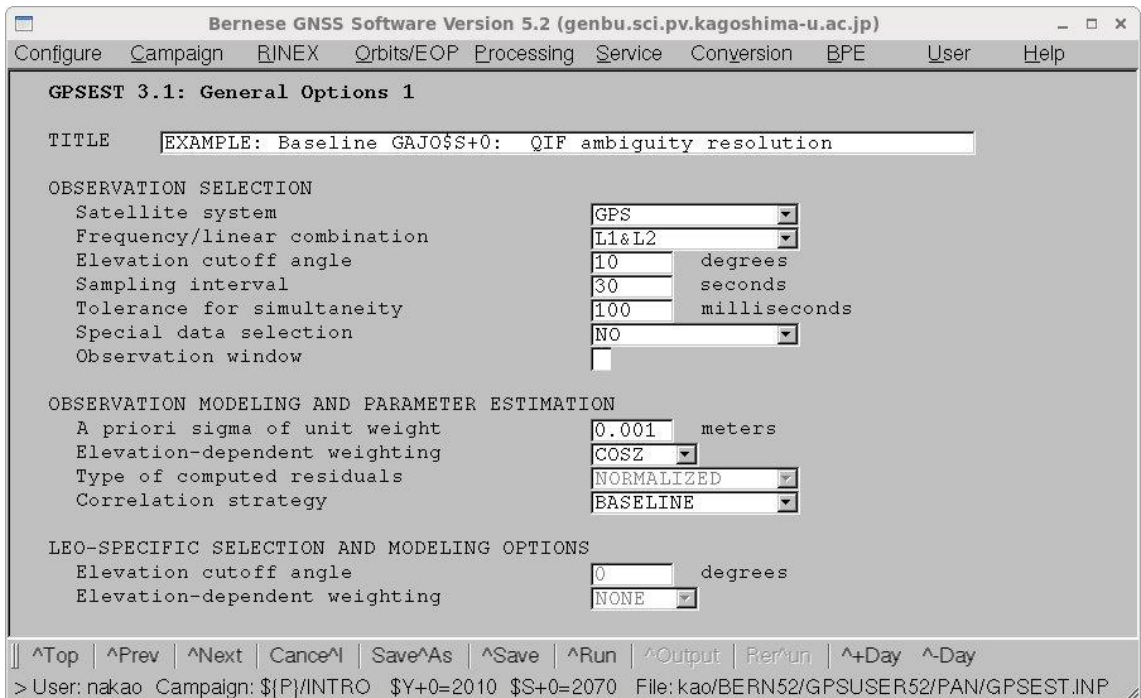

"Frequency/linear combination"では"L1&L2"を選択し,"Elevation cutoff angle"は 10 度,"Sampling interval"は 30 秒とします.

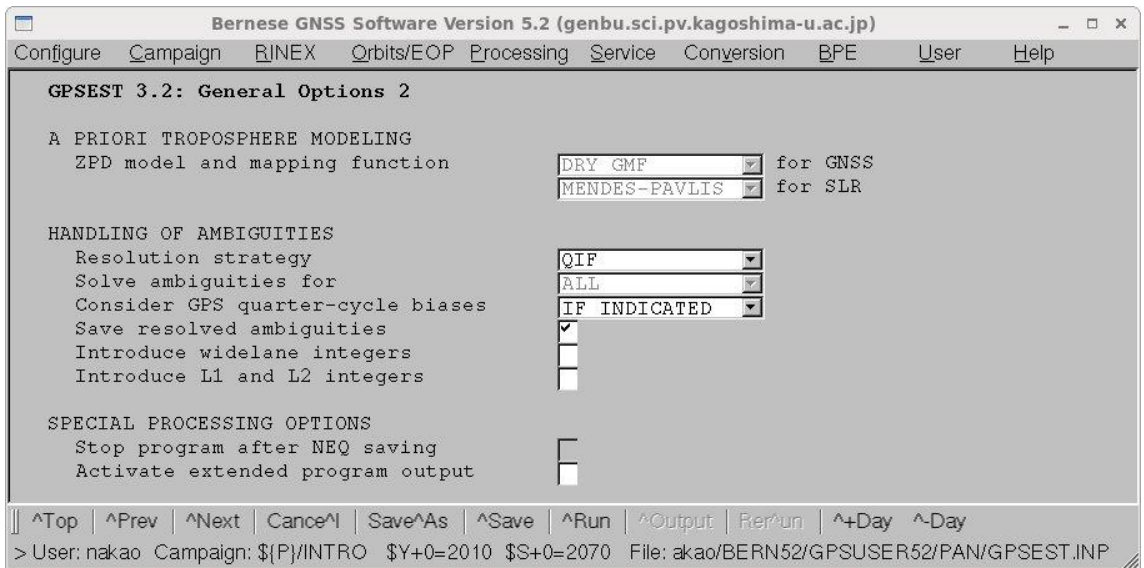

メニュー画面の GPSEST 1.2 で推定された大気伝播遅延量のファイルを指定していますの で,"ZPD model and mapping function"は変更できなくなっています."Resolution strategy"は QIF を選択します."Save resolved ambiguities"も忘れずにチェックします. ここをチェックしないと推定したアンビギュイティが保存されず,あとの計算で使用する ことができません.

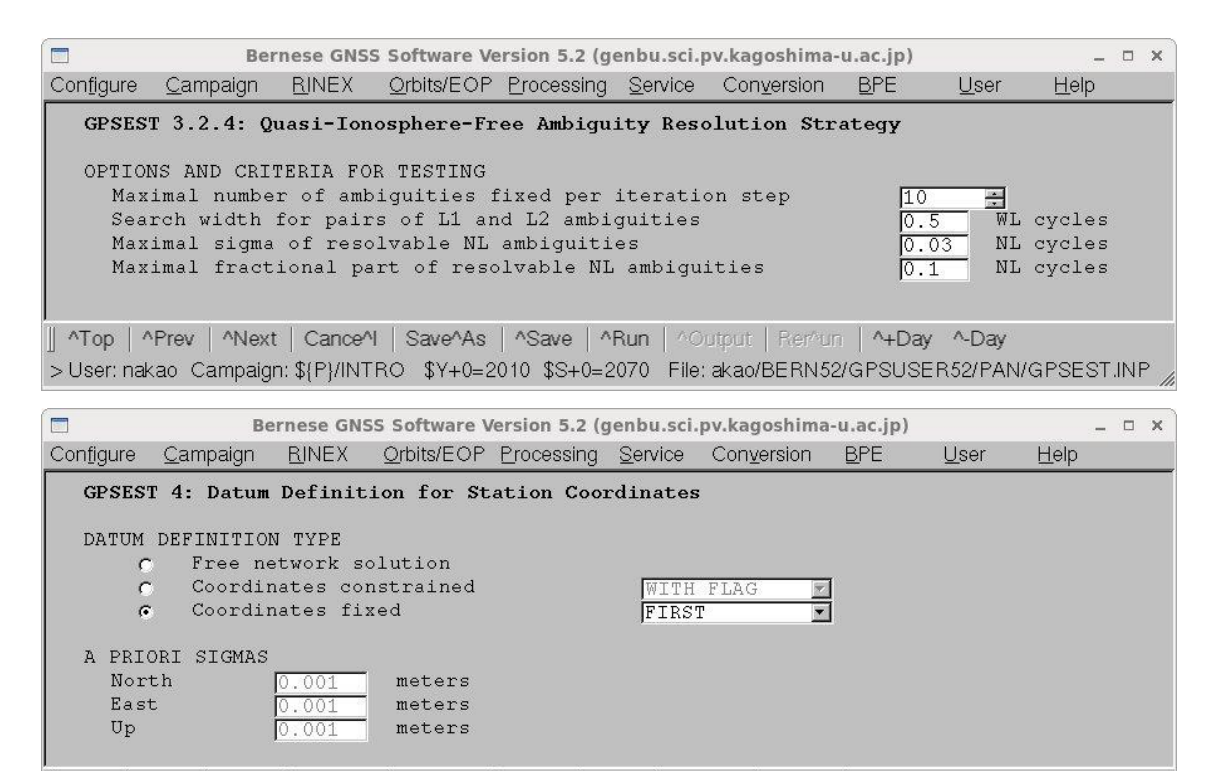

|| ^Top | ^Prev | ^Next | Cance^l | Save^As | ^Save | ^Run | ^Output | Ren^un | ^+Day ^-Day > User: nakao Campaign: \${P}/INTRO \$Y+0=2010 \$S+0=2070 File: /nakao/BERN52/GPSUSER52/PAN/GPSEST.INP

"Coordinates fixed"をマークし,はじめに保存されている観測点を固定するよう

に"FIRST"を選択します.

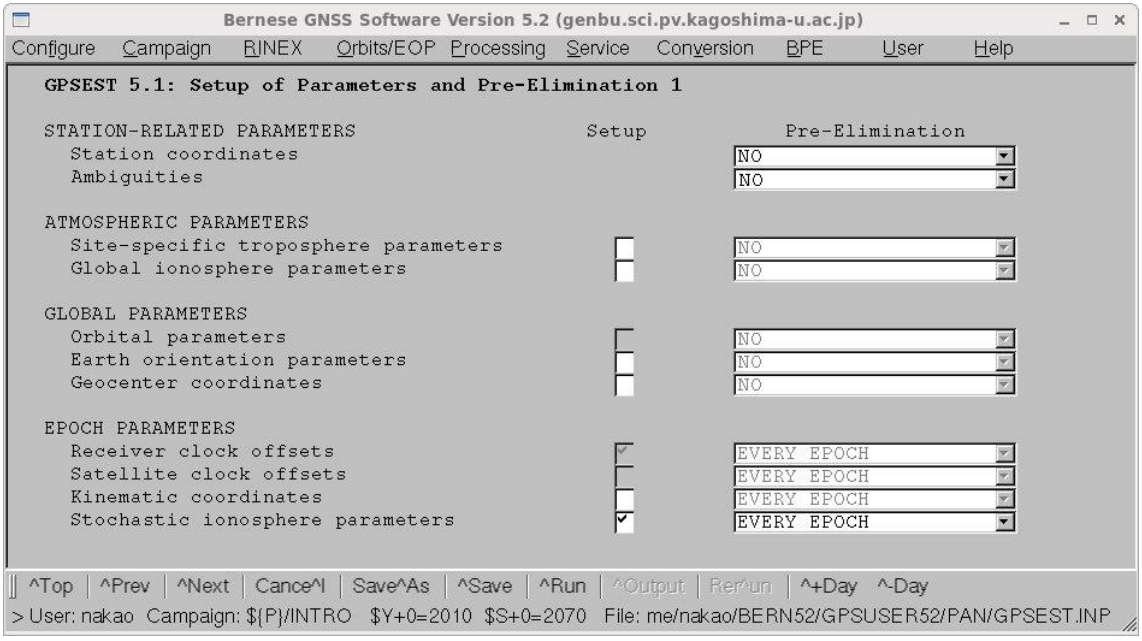

"Stochastic ionosphere parameters"のみをチェックし,"Pre-Elimination"は"EVERY EPOCH"を選択します.

次の2つは"Stochastic ionosphere parameters"のオプションの設定です.

| $\blacksquare$<br>Bernese GNSS Software Version 5.2 (genbu.sci.pv.kagoshima-u.ac.jp)                                                                                                    |                                |              |                                                                                                    |  |  |                                                                                                    |                    |      |         | <b>DX</b>       |
|----------------------------------------------------------------------------------------------------|--------------------------------|--------------|----------------------------------------------------------------------------------------------------|--|--|----------------------------------------------------------------------------------------------------|--------------------|------|---------|-----------------|
| Configure                                                                                                    | Campaign                       | RINEX        |                                                                                                    |  |  | Orbits/EOP Processing Service Conversion                                                                                                    | <b>BPE</b>         | User | $He$ lp |                 |
|                                                                                                    | Var-covar wrt epoch parameters |              | GPSEST 6.7: General Options for Epoch Parameters<br>OPTIONS SPECIFIC TO EPOCH PARAMETERS<br>Epoch parameters only from phase<br>Sampling rate for resubstitution<br>Sampling rate for pre-elimination |  |  | SIMPLIFIED                                                                                                    | seconds<br>seconds | ▼    |         |                 |
|                                                                                                    |                                |              |                                                                                                    |  |  | Top   ^Prev   ^Next   Cance^l   Save^As   ^Save   ^Run   ^Output   Ren'un   ^+Day ^-Day                                                                                                    |                    |      |         |                 |
|                                                                                                    |                                |              |                                                                                                    |  |  | > User: nakao Campaign: \${P}/INTRO \$Y+0=2010 \$S+0=2070 File: me/nakao/BERN52/GPSUSER52/PAN/GPSEST.INP                                                                                            |                    |      |         |                 |
| $\blacksquare$                                                                                                    |                                |              |                                                                                                    |  |  | Bernese GNSS Software Version 5.2 (genbu.sci.pv.kagoshima-u.ac.jp)                                                                                                    |                    |      |         | $\Box$ $\times$ |
| Configure                                                                                                    | Campaign                       | <b>RINEX</b> |                                                                                                    |  |  | Orbits/EOP Processing Service Conversion                                                                                                    | <b>BPE</b>         | User | He      |                 |
| GPSEST 6.10: Stochastic Ionosphere Parameters<br>STOCHASTIC IONOSPHERE PARAMETERS<br>Elimination of reference ionosphere parameters<br>Elevation-dependent parameter constraining<br>Absolute a priori sigma on single difference level<br>0.25<br>meters<br>Relative a priori sigma of ionospheric random walk<br>$m/min**1/2$<br>0.00 |                                |              |                                                                                                    |  |  |                                                                                                    |                    |      |         |                 |
|                                                                                                    |                                |              |                                                                                                    |  |  | Top   ^Prev   ^Next   Cance^!   Save^As   ^Save   ^Run   ^Output   Rer^un   ^+Day ^-Day<br>> User: nakao Campaign: \${P}/INTRO \$Y+0=2010 \$S+0=2070 File: me/nakao/BERN52/GPSUSER52/PAN/GPSEST.INP |                    |      |         |                 |

GPSEST の出力ファイルは、GPSEST への入力や使用したファイル名などのあと、大き く2つの部分にわけられます. 1つ目は、アンビギュイティを整数化せず、実数のままで 計算した結果,二つ目は,アンビギュイティを整数化したあとの結果です.

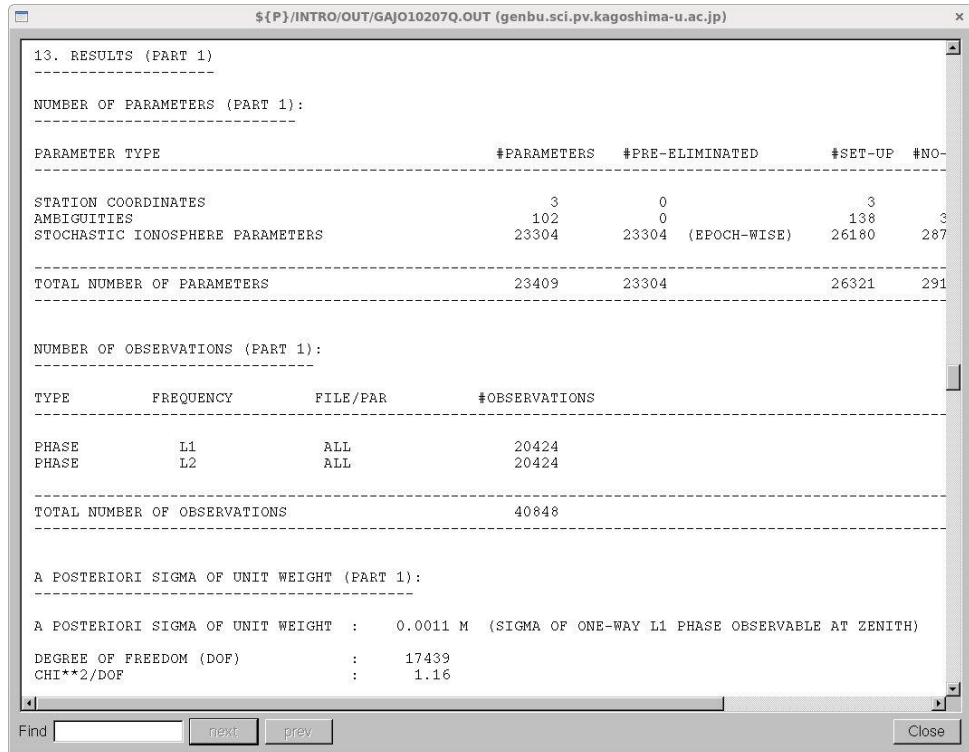

ここではアンビギュイティは 102 個が未知量として設定されています.

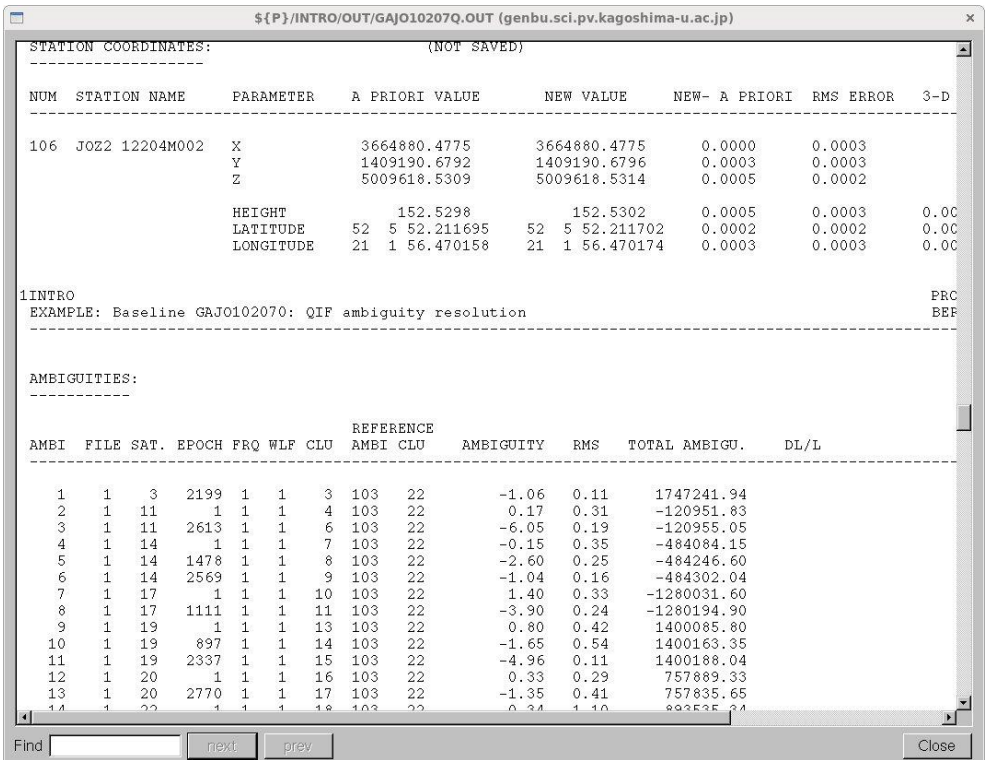

座標値の計算結果のあとに,整数化されていないアンビギュイティの一覧が表示されてい ます. そのあとに、アンビギュイティの整数化の各ステップが表示されます. ここではメ ニュー画面 GPSEST 3.2.4 で一回のステップで決めるアンビギュイティは 10 個と指定し ているので,10 個ずつ整数化が行われます.

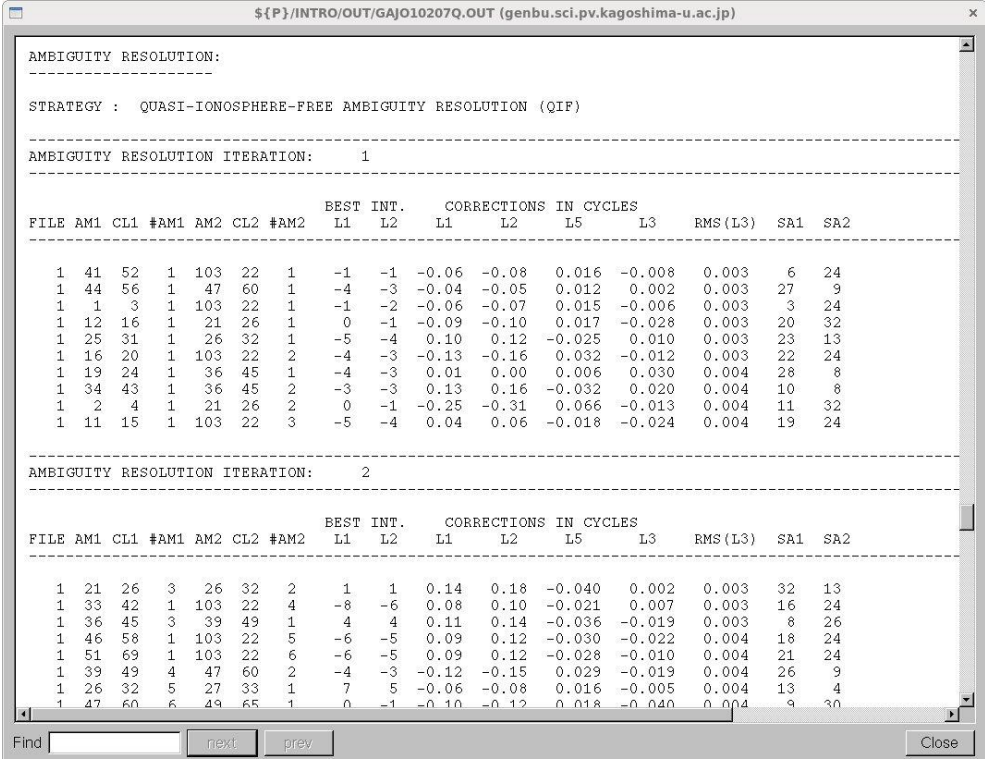

アンビギュイティ決定の欄に表示されているのは以下の項目です.

FILE: ファイル番号(ここではひとつしかファイルを指定していないので1となります) BEST INT. L1, L2:アンビギュイティの初期値に対する補正値(初期値は,観測点座標値 を使って決めますが,精度は悪いです)

CORRECTIONS IN CYCLES:L1 と L2 のアンビギュイティの小数部分を示していま す. メニュー画面 GPSEST 3.2.4 で指定した値よりも大きくないはずです. RMS(L3)はア ンビギュイティを保存するかどうかの指標です.メニュー画面 GPSEST3.2.4 で指定した 値よりも小さければ保存されます.すなわちアンビギュイティが整数化されたことになり ます.

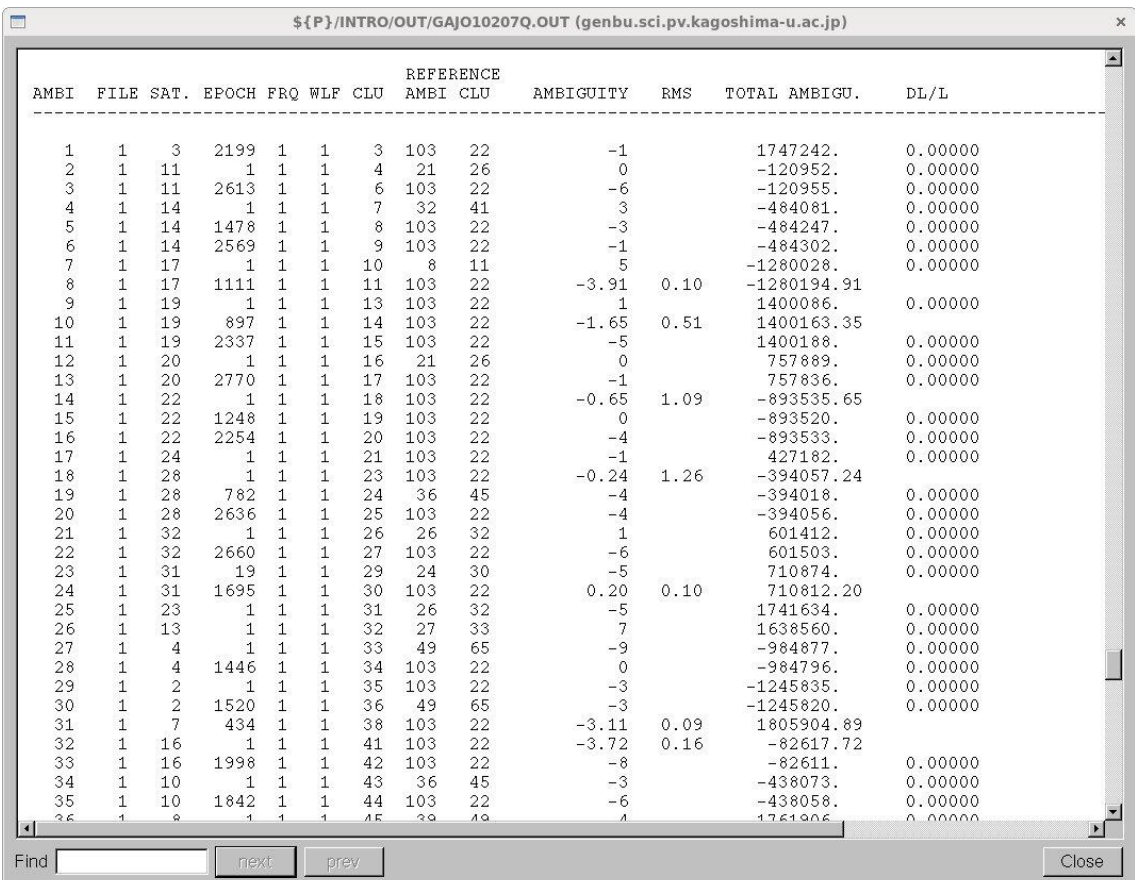

整数化されたアンビギュイティのリストです.整数化されていないアンビギュイティも一 緒に示されています.

次に示されているのは、アンビギュイティ整数化後の結果が示されている部分です. はじ めに統計的な情報を示したあと,再決定した座標値が示されています.

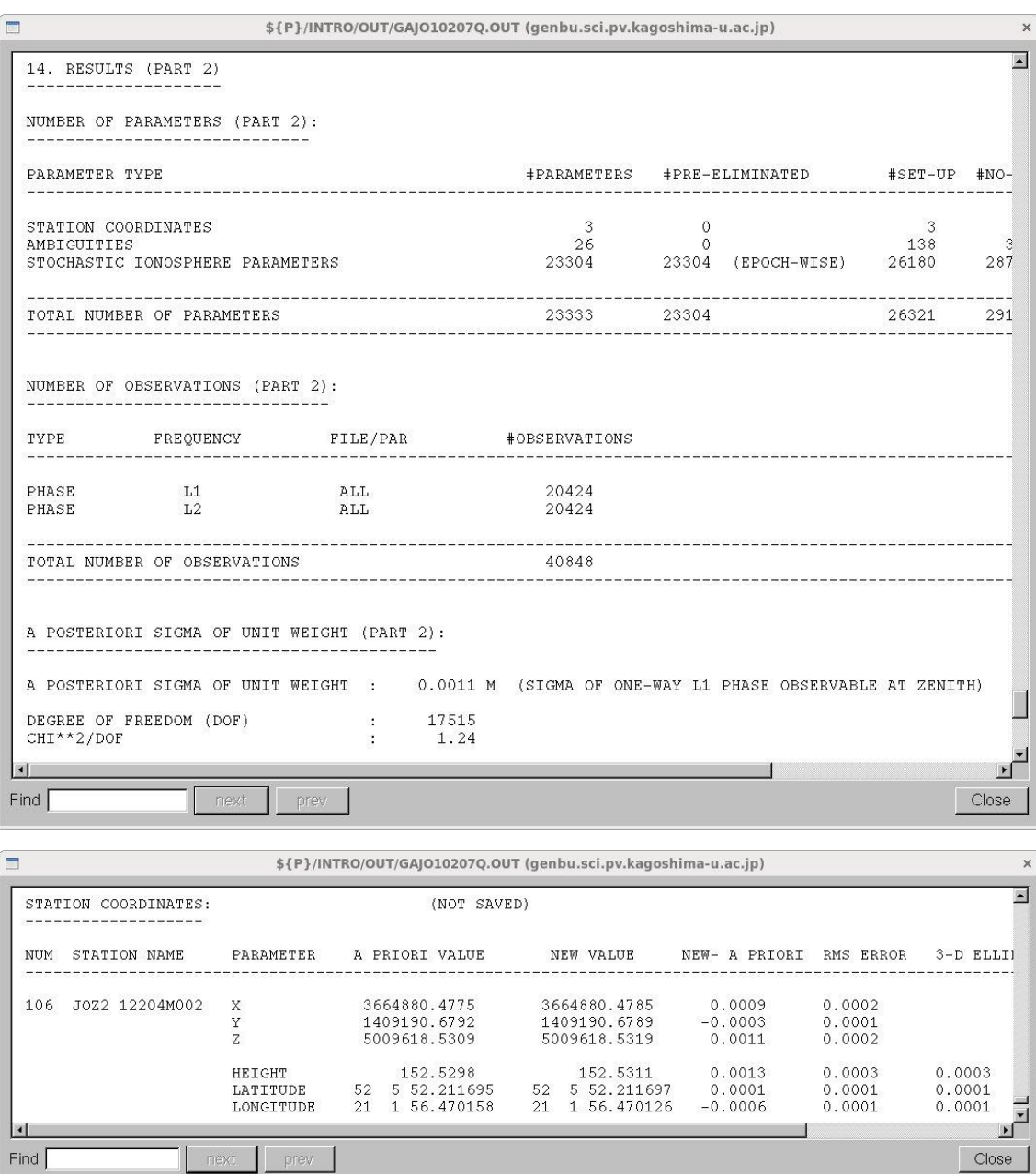

最終結果では,26 個のアンビギュイティが未知量として設定,すなわち整数化されていま せん.76 個のアンビギュイティが整数化されたことを示しています.

## $6-8-2$ . Sigma strategy

基線長が約 20km よりも短い基線に対して適応するアンビギュイティの決定方法です. 実数値のアンビギュイティの標準偏差を使って整数値を探す方法です.

"Menu->Processing->Parameter estimation"を選択します.

次のメニュー画面で"Phase observation"に基線長が短いファイルを記入します. ここでは WTZR と WTZZ の基線(WTWZ2070.PSH)を選択します.サンプルデータでは他に ZIM2 と ZIMM の基線 (ZIZM2070.PSH) が短距離基線になります.

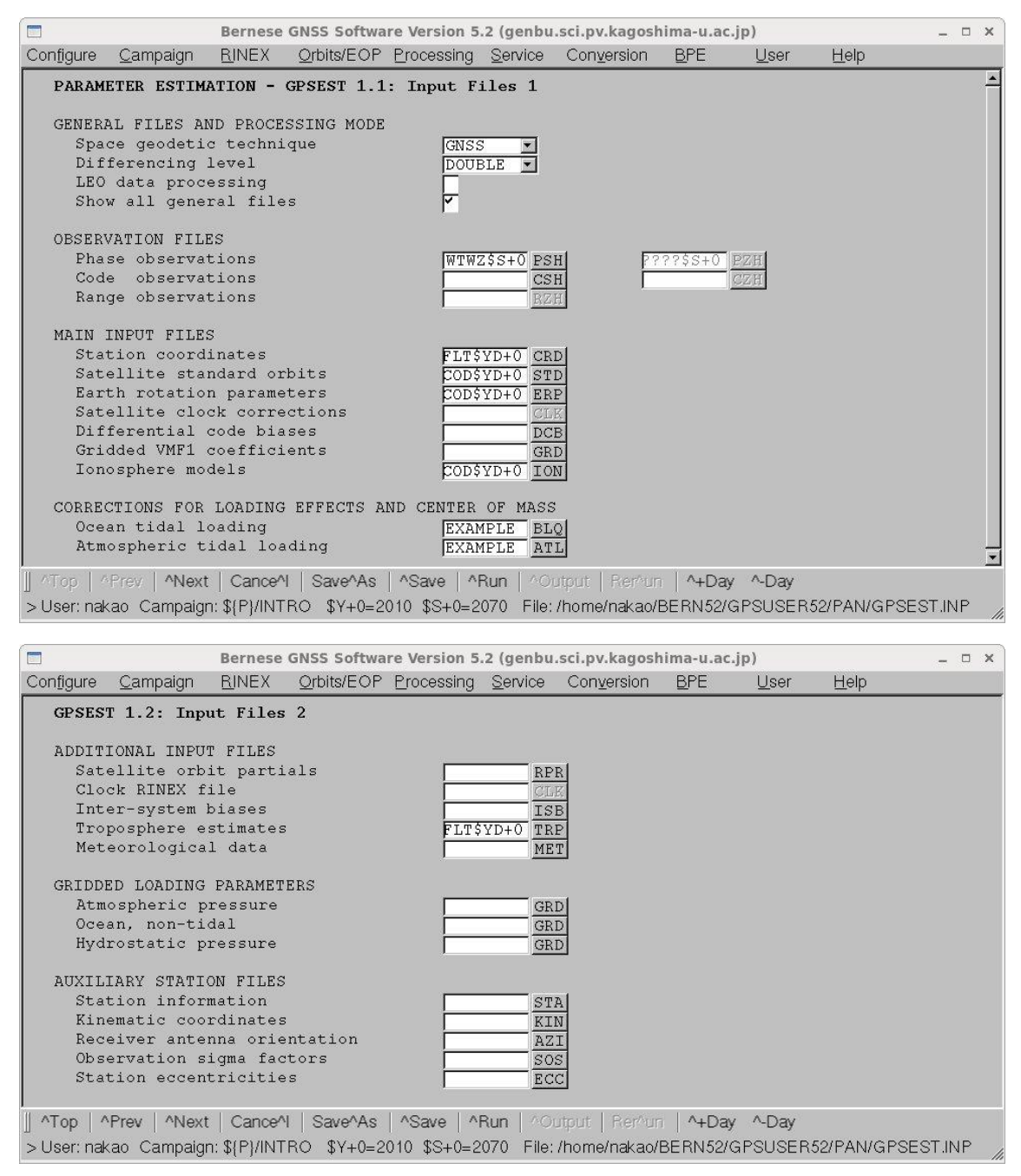

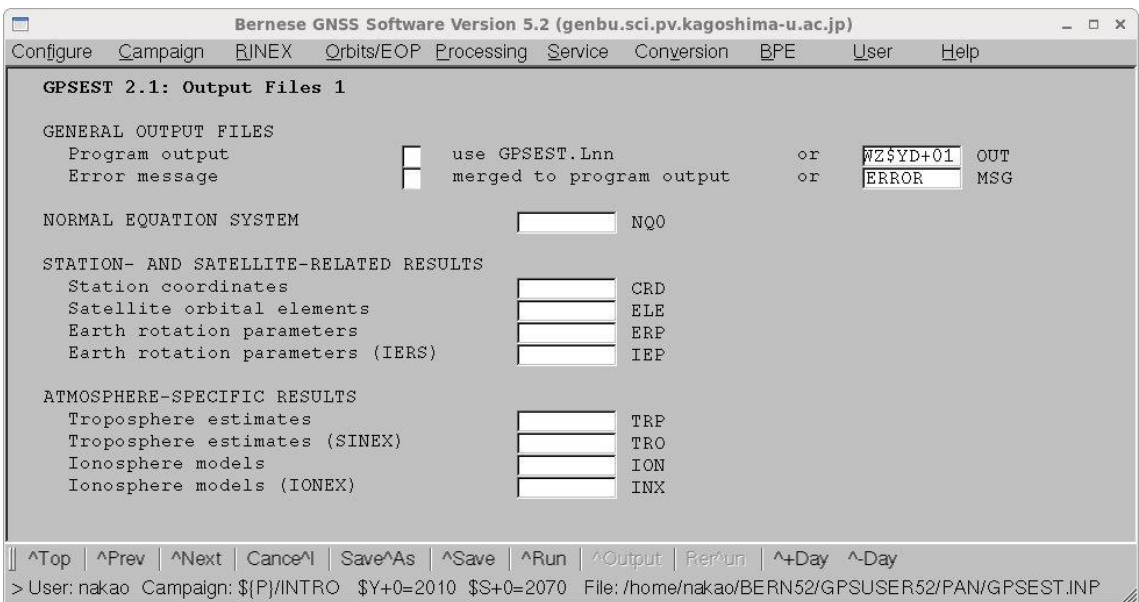

"Program output"に結果を出力するファイル名を記入します. 最初の4文字に2つの観測 点名を書き,年と通算日のあとに1を加えてアンビギュイティ整数化の手法を示します.

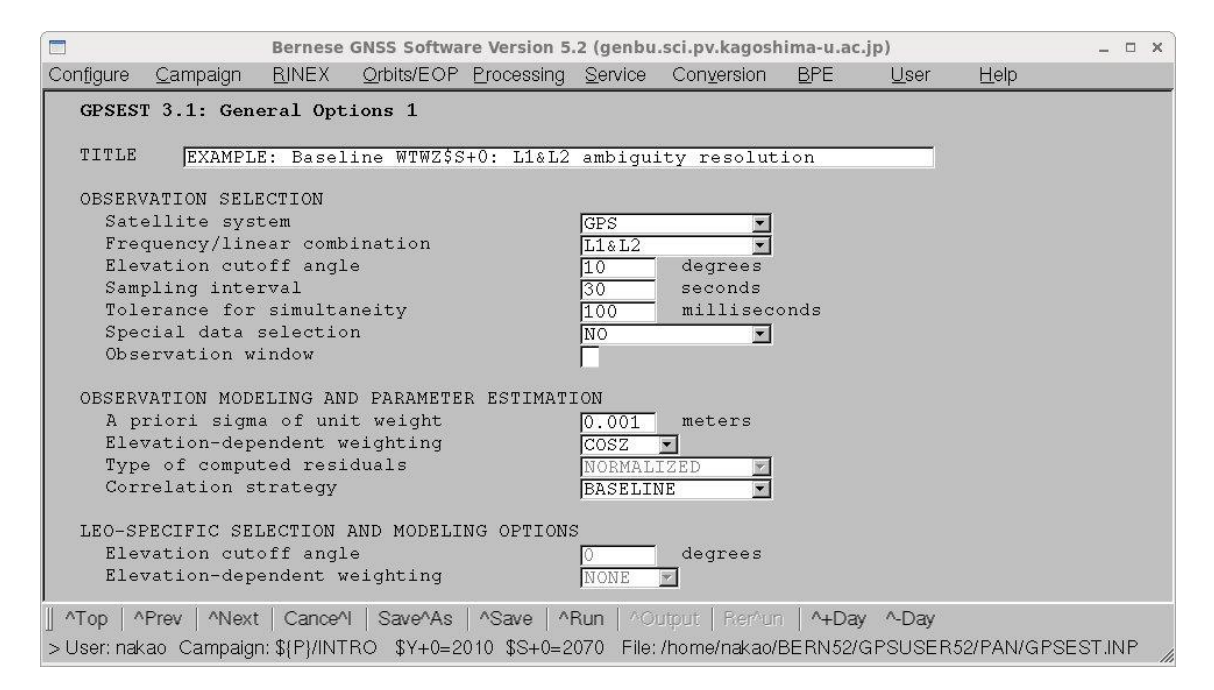

"Title"にコメントを記入します.

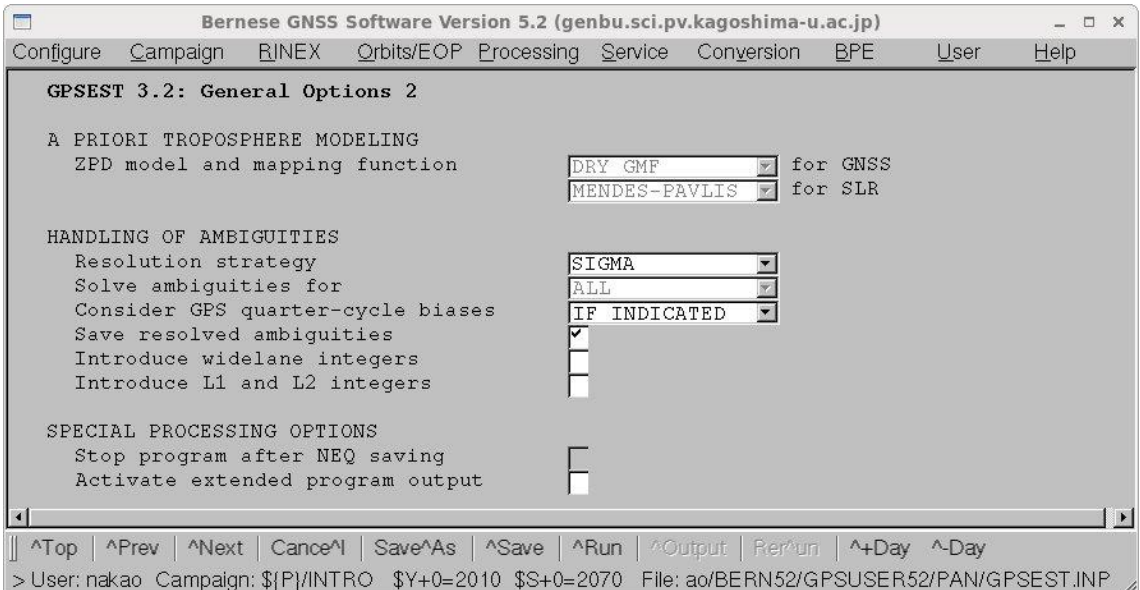

"Resolution strategy"は SIGMA を選択します.

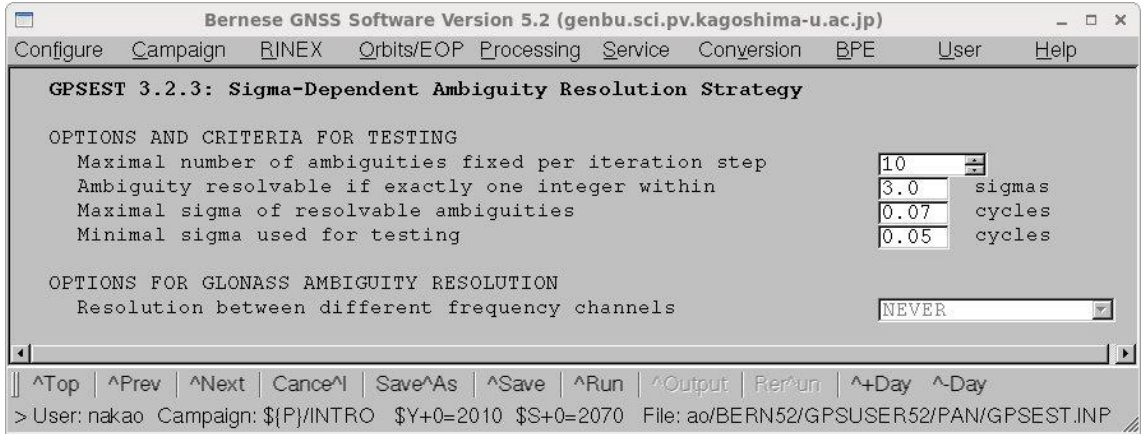

SIGMA でアンビギュイティを整数化するときのパラメタを設定します.

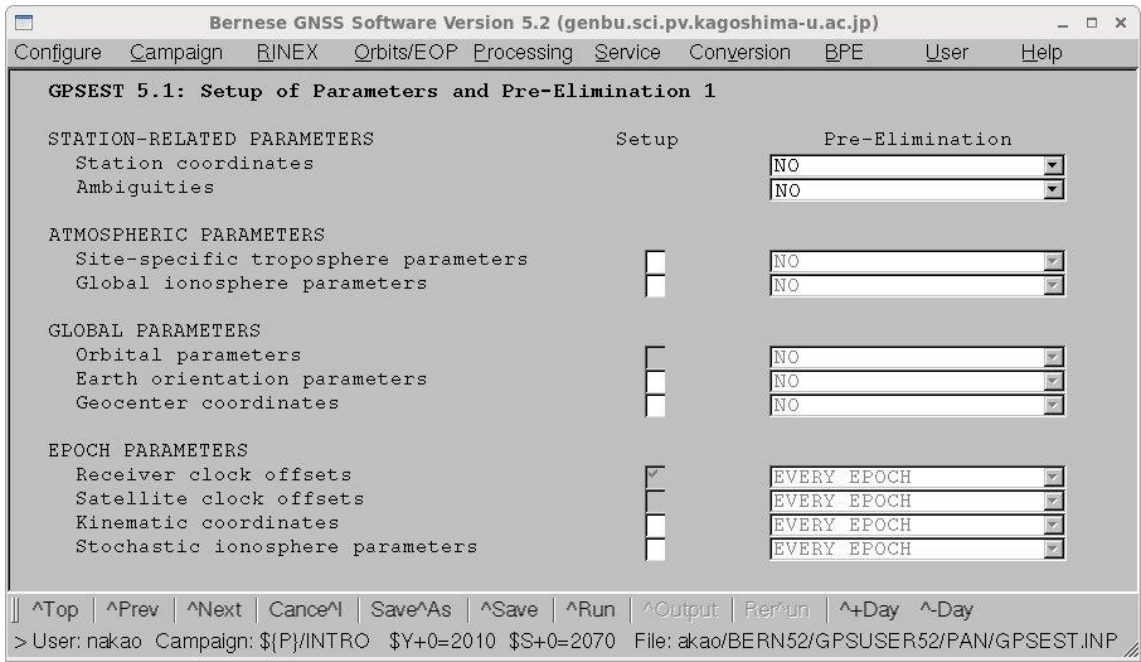

アンビギュイティを QIF で決めたときの出力と同じようにアンビギュイティを整数化する 前と後の結果が示されてています.

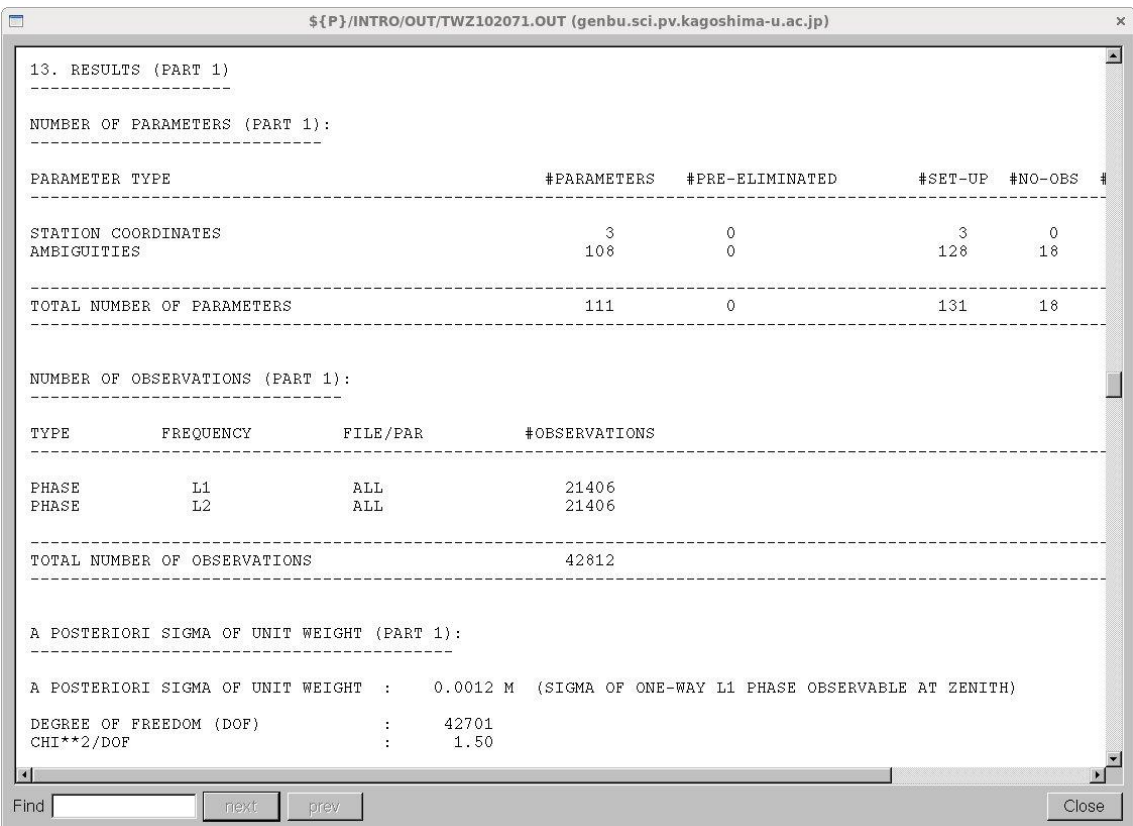

アンビギュイティは 108 個未知バラメータとして設定されています.

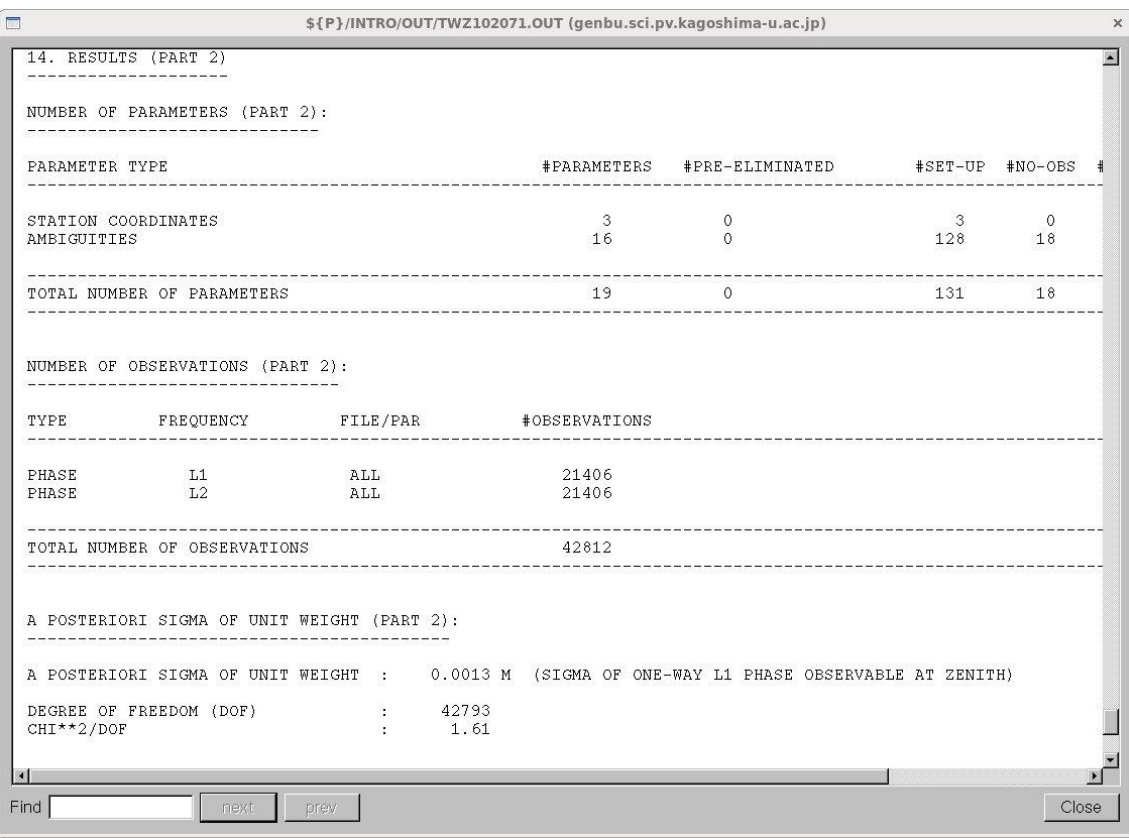

整数化後では,アンビギュイティは 16 個設定されています.したがって,92 個のアンビ ギュイティが整数化されました.

# 6-9.NEQ ファイルの作成(GPSEST)

ここでは正規方程式ファイル (NEQ ファイル)を作成します. NEQ ファイルを作成す ることによって,ADDNEQ2 プログラムを使用して,さまざまな計算ができるようになり ます.

"Menu->Processing->"Parameter estimation"を選択します.

"Phase observations"は????\$S+0 と記入し,通算日,セッションの同じすべてのファイル を指定します."Gridded VMF1 coefficients"に 30 時間分を連結した VMF1 ファイルの名 目を記入します.

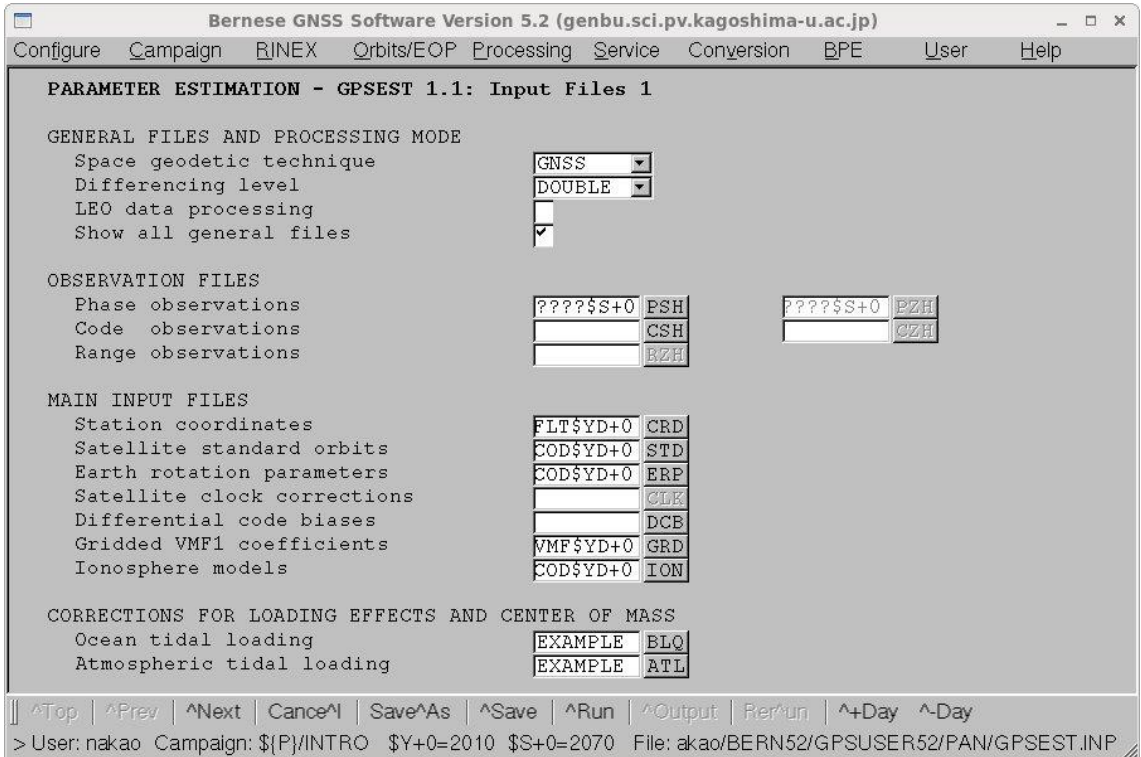

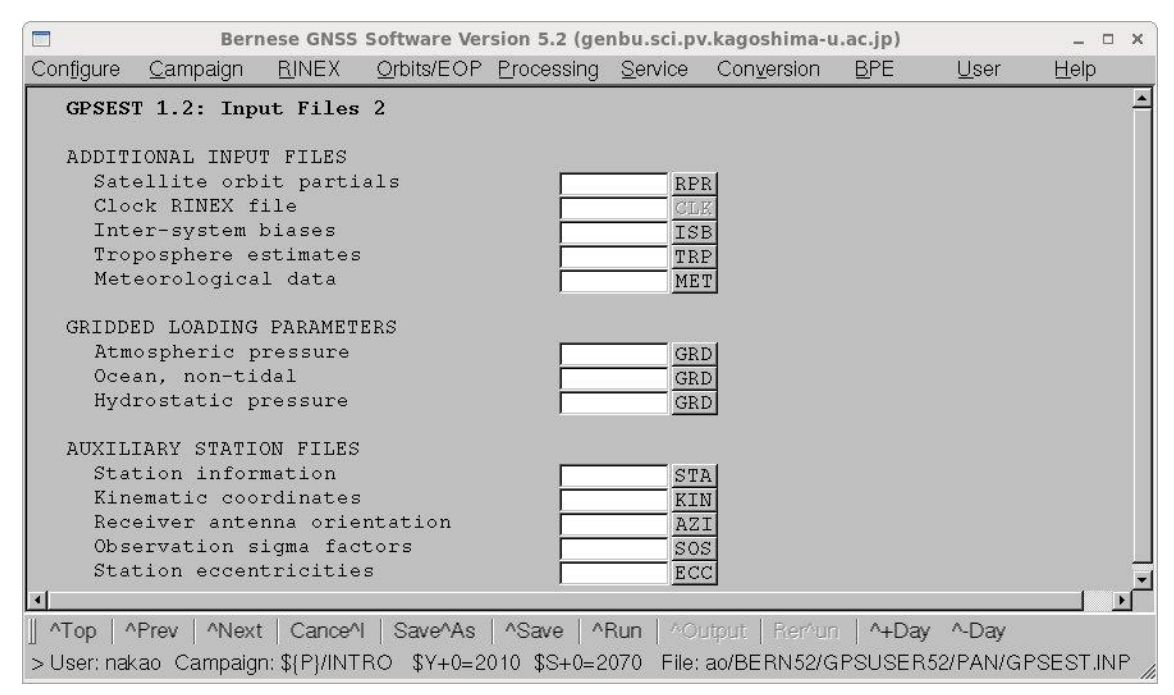

以前に推定した大気伝播遅延量はここでは使用しないので"Troposphere estimates"は空欄 にします.

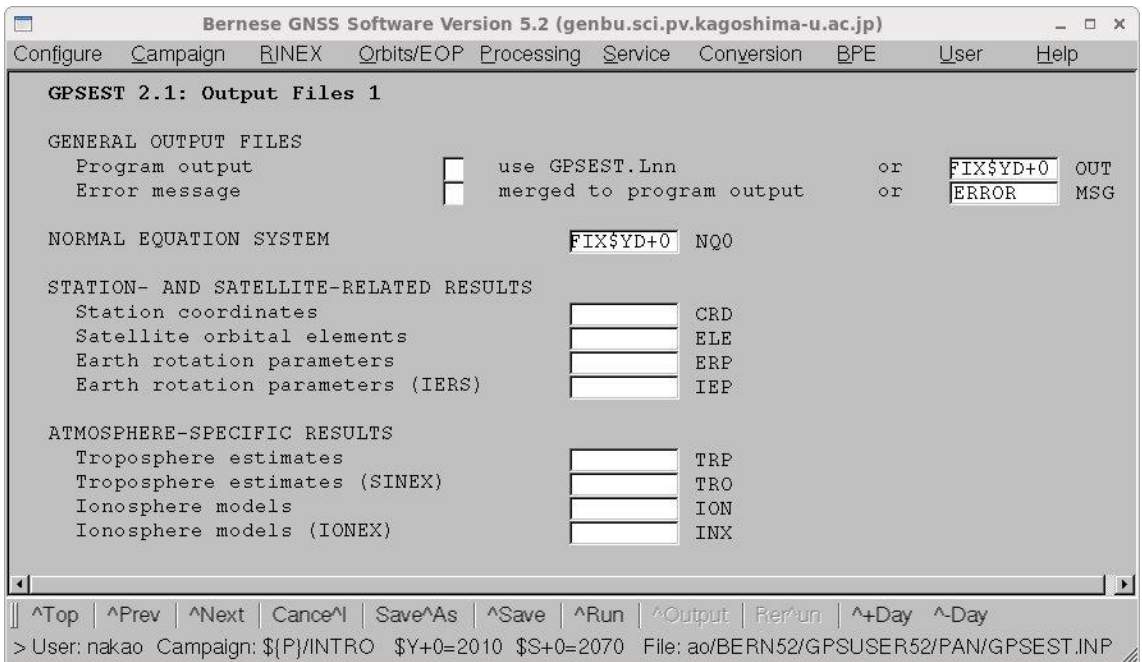

"NORMAL EQATION SYSTEM"にファイル名を記入します.このファイルに正規方程式 のデータが書き込まれます."Program output"に出力ファイル名を記入します.

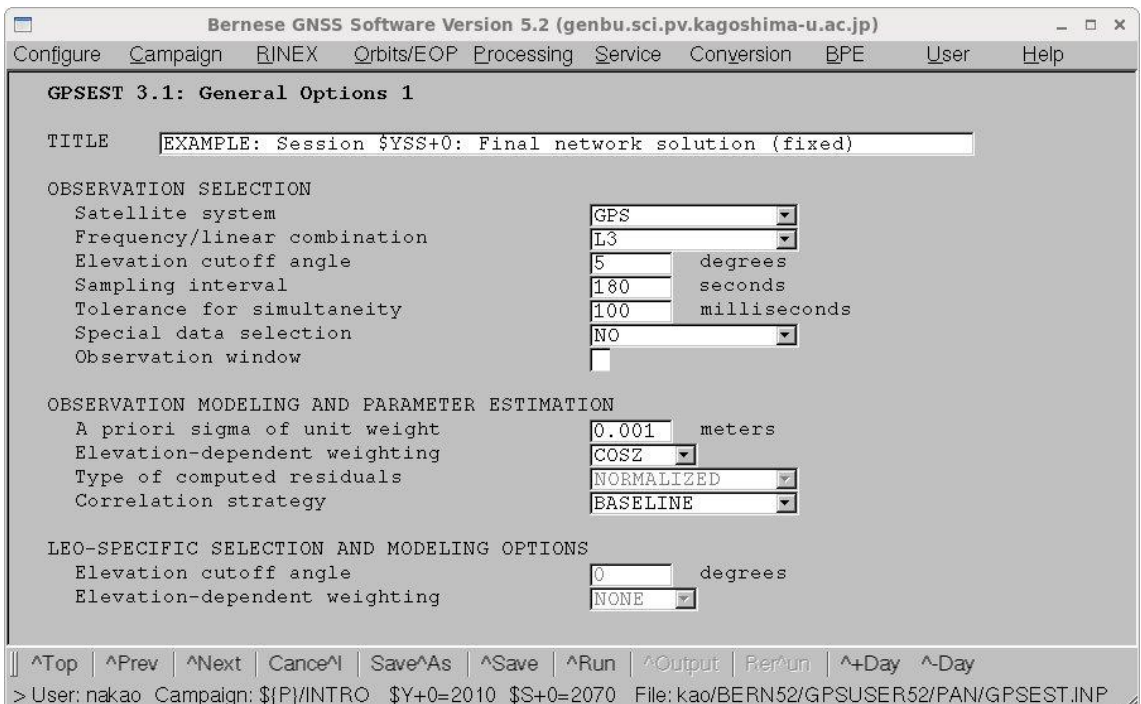

"Title"にコメント記入します."Frequency/linear combination"は L3 を選択しま

す."Elevation cutoff angle"は5度,"Sampling interval"は 180 秒を指定します.

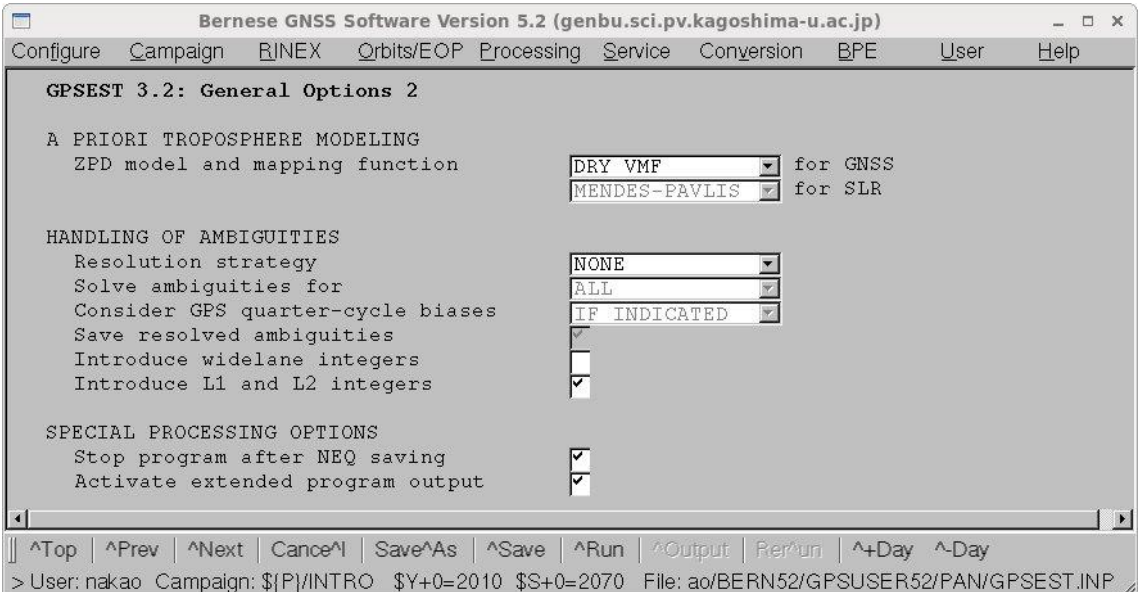

VMF1 グリッドファイルをメニュ画面 GPSEST 1.1 で指定した場合は,"ZPD model and mapping function"を"DRY\_VMF"に変更する.アンビギュイティはここでは整数化しない ので、"Resolution strategy"は NONE を選択し、以前に整数化したアンビギュイティを使 うために"Introduce L1 and L2 integers"をチェックします.

"Stop program after NEQ saving"にチェックすることにより、NEQ ファイルを解かずに 実行を終了します. これにより、計算時間を短縮することができます. NEQ ファイルを 解くのは次に実行する ADDNEQ2 プログラムで行います.

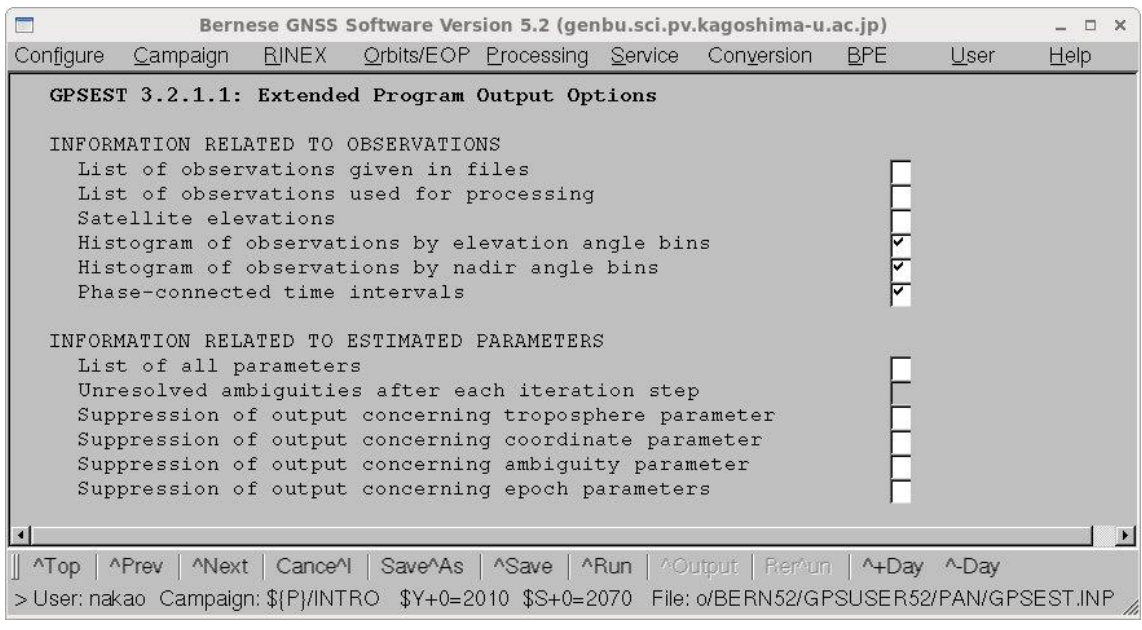

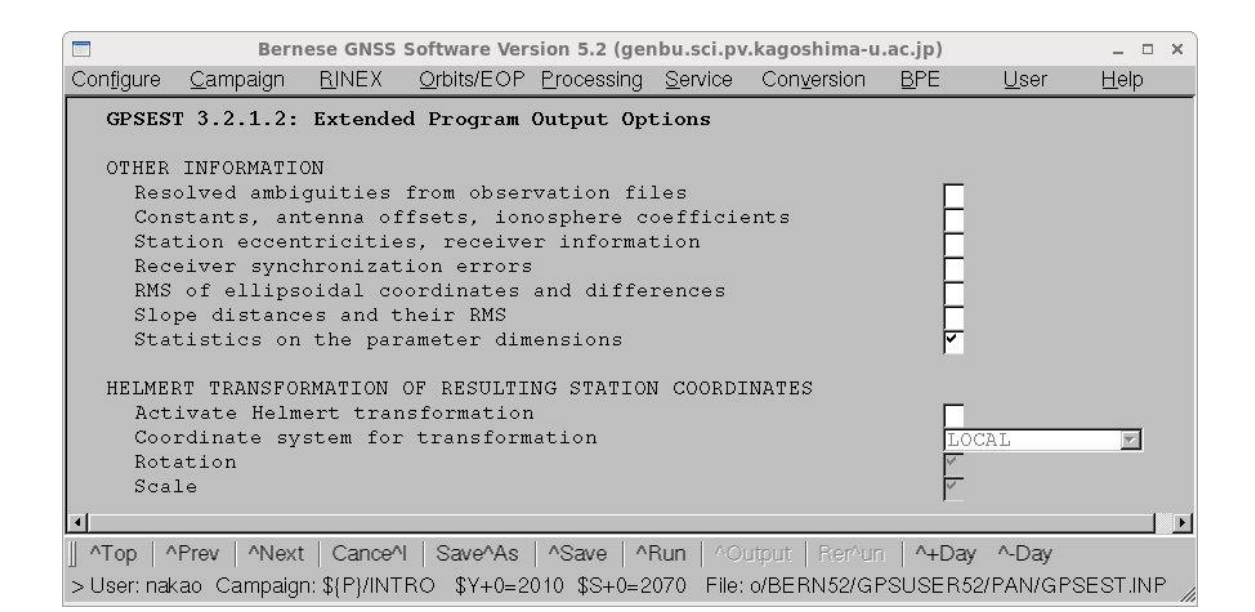

どの観測点も固定しないので, "Coordinate constrained"を選択し, 全観測点を示す"ALL" を選択する. これにより, ADDNEQ2 を使って、参照する座標系を変えることができるよ うになります.

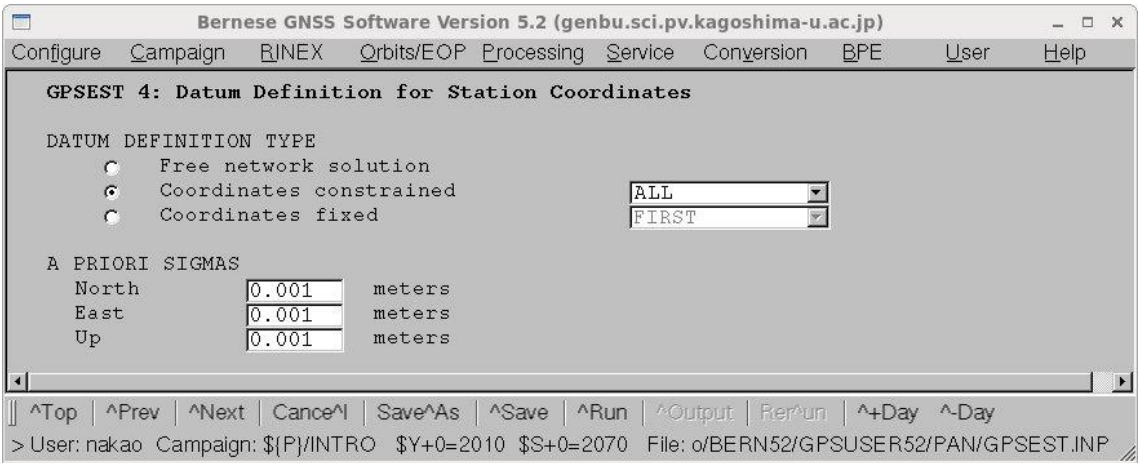

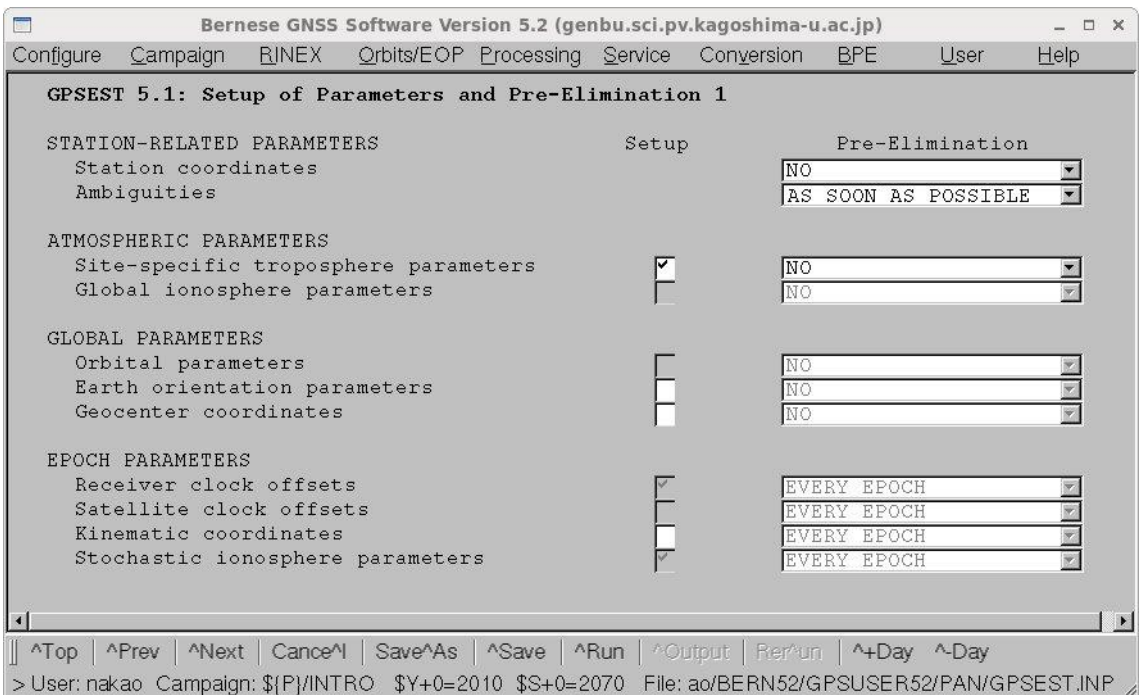

整数化できなかったアンビギュイティは計算前に消去します."Ambiguities"で"AS SOON AS POSSIBLE"を選択します. "Site-specific troposphere parameter"をチェックし,大気 伝播遅延量を推定するようにします.

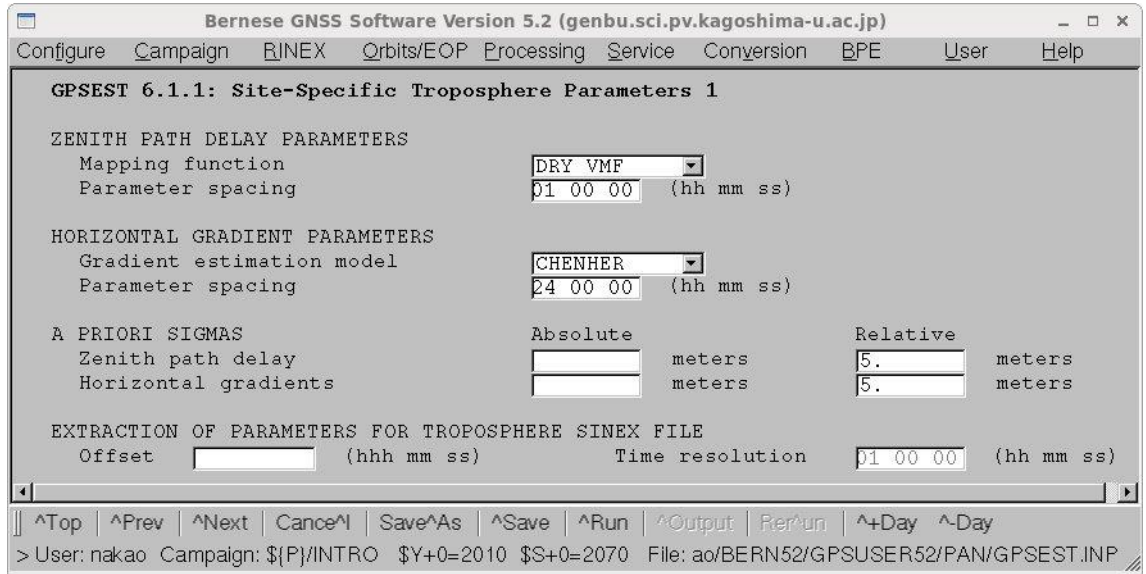

メニュー画面 GPSEST 3.2 と整合性をとるために,"Mapping function"は DRY\_VMF を 選択します.

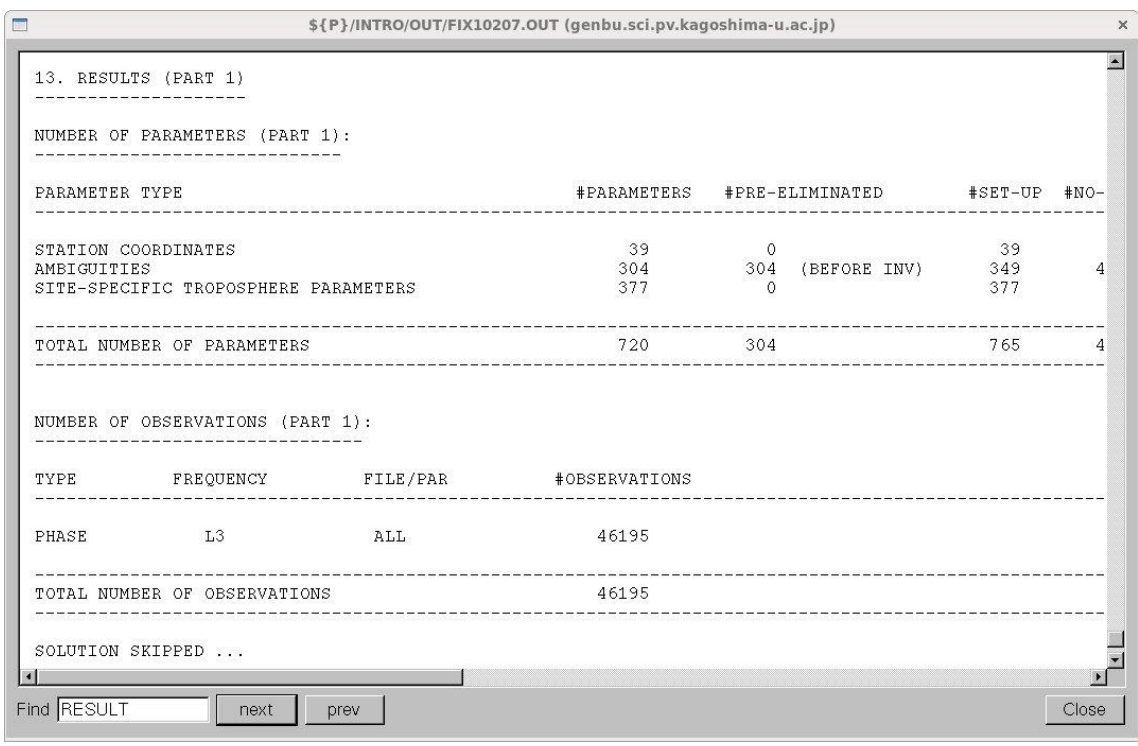

GPSEST の出力は,入力ファイルなどのリストとパラメタの数などの統計情報のみです.

NEQ ファイルはキャンペーンディレクトリの SOL サブディレクトリに保存されます. 4 日分のサンプルデータを使って6-9まで解析した場合は、次の4つの NEQ ファイルが 作成されているはずです.

FIX10207.NEQ,FIX10208.NQ0,FIX11205.NQ0,FIX11206.NQ0

## 6-10.座標値の計算(ADDNEQ2)

基準点に強い拘束をかけて各観測点の座標値を計算します. 6-9で作成された NEQ ファイルを使います.

"Menu->Processing->Combine normal equation systems"を選択します.

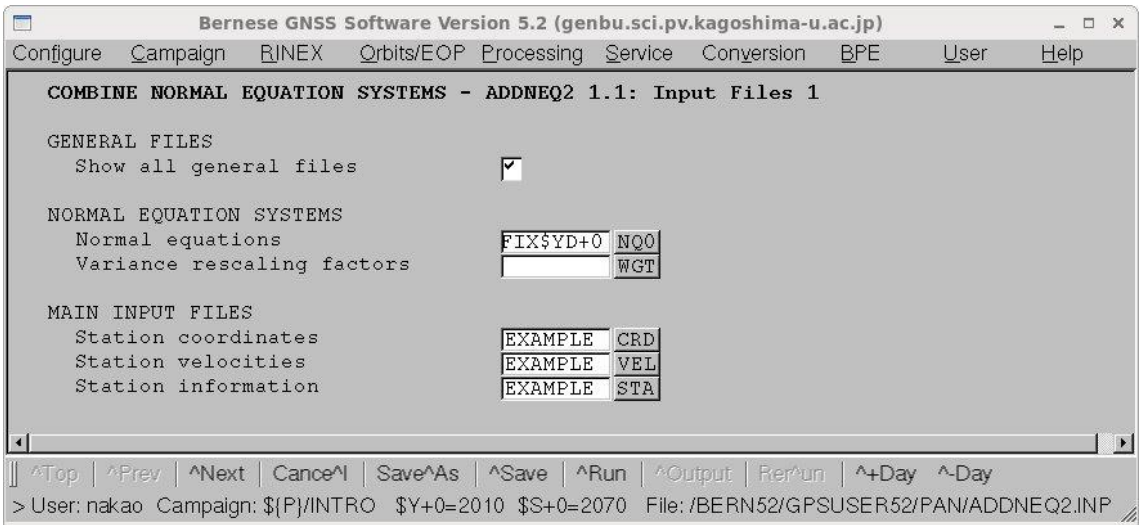

"Normal equations"に6-9で作成した NEQ ファイルのファイル名を記入し,"Station coordinates", "Station velocities", "Station information"に使用するファイル名を記入し ます.

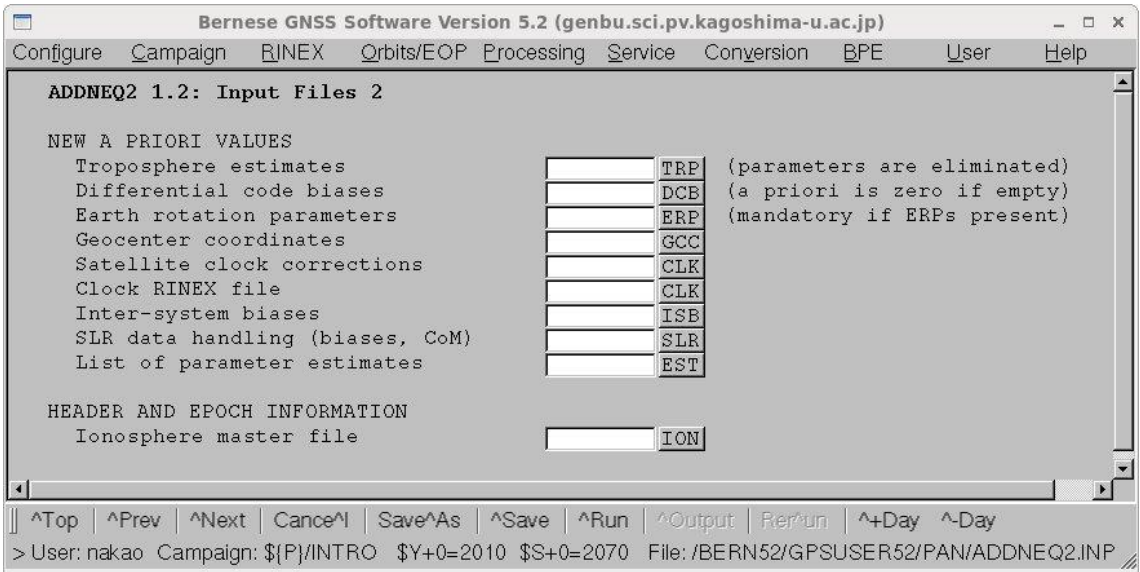

このメニュー画面にはなにも記入しません.

| $\overline{\phantom{a}}$<br>Bernese GNSS Software Version 5.2 (genbu.sci.pv.kagoshima-u.ac.jp)                   |                                                                                                    |              |  |                                                              |  |                                 |            |      | $ \Box$ $\times$ |
|----------------------------------------------------------------------------------------------------|----------------------------------------------------------------------------------------------------|--------------|--|--------------------------------------------------------------|--|---------------------------------|------------|------|------------------|
| Configure                                                                                                    | Campaign                                                                                                    | <b>RINEX</b> |  | Orbits/EOP Processing Service                                |  | Conversion                      | <b>BPE</b> | User | He               |
|                                                                                                    | ADDNEQ2 1.3: General Files<br>GENERAL INPUT FILES<br>General constants<br>Geodetic datum<br>Phase center variations<br>Receiver information<br>Satellite information |              |  | CONST.<br>DATUM.<br>PCV.108<br>RECEIVER.<br>SATELLIT. 108    |  |                                 |            |      |                  |
|                                                                                                    | Satellite problems<br>Subdaily pole model<br>Nutation model<br>SINEX header file<br>IONEX control file                                                               |              |  | $SAT$ $$Y+0$<br>IERS2010XY<br>IAU2000R06<br>SINEX.<br>IONEX. |  | CRX<br><b>SUB</b><br><b>NUT</b> |            |      |                  |
| MENU SETTINGS<br>Selected campaign                                                                               |                                                                                                    |              |  | $$$ ${P}$ $/$ $INTRO$                                        |  |                                 |            |      |                  |
| Selected session<br>Session table                                                                                |                                                                                                    |              |  | Session<br>Year 2010<br>2070<br>\${P}/INTRO/STA/SESSIONS.SES |  |                                 |            |      |                  |
|                                                                                                    | TEMPORARY FILES                                                                                                    |              |  |                                                              |  |                                 |            |      |                  |
|                                                                                                    | Scratch file                                                                                                    |              |  | ADDNEQ2\$J                                                   |  | SCR                             |            |      |                  |
| $\blacksquare$                                                                                                   |                                                                                                    |              |  |                                                              |  |                                 |            |      |                  |
| APrev   ANext   CanceAl   SaveAs   ASave   ARun   AOutput   RerAun   A+Day A-Day<br>$\parallel$ ^Top $\parallel$ |                                                                                                    |              |  |                                                              |  |                                 |            |      |                  |
| > User: nakao Campaign: \${P}/INTRO \$Y+0=2010 \$S+0=2070 File: BERN52/GPSUSER52/PAN/ADDNEQ2.INP                 |                                                                                                    |              |  |                                                              |  |                                 |            |      |                  |

使用するファイルを確認します.

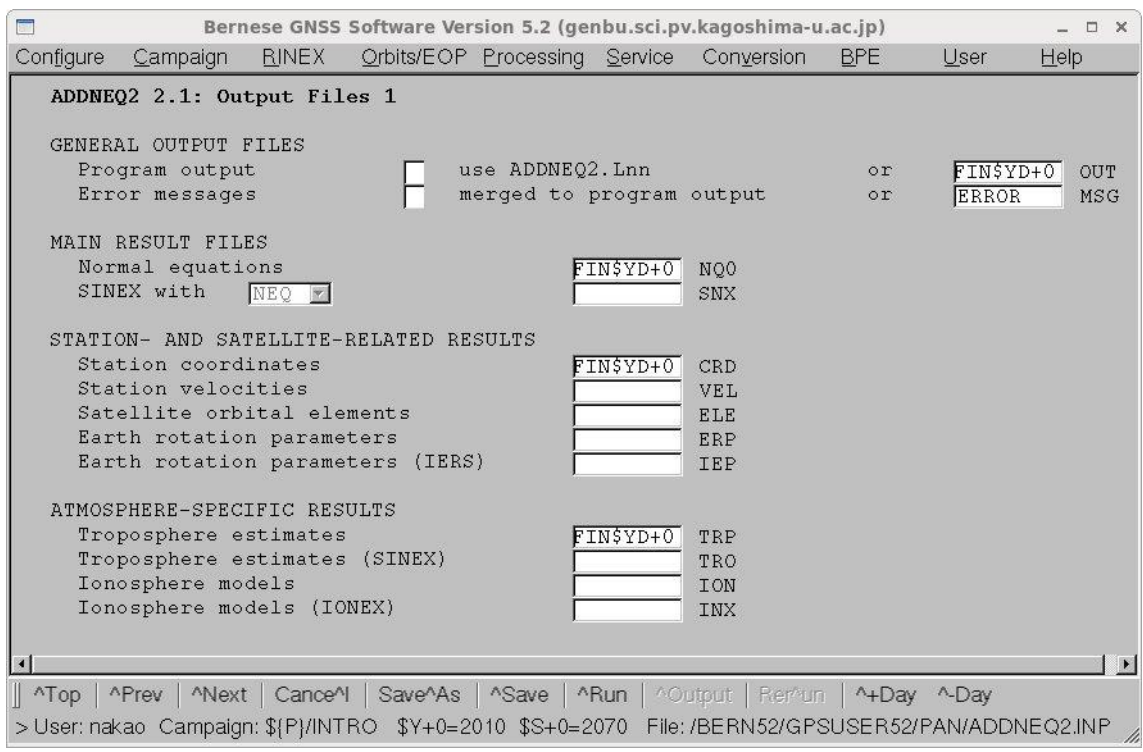

"Program output"には出力ファイルのファイル名を記入します."Normal equations", "Station coordinates", "Troposphere estimates"には NEQ ファイル, 観測 点座標,大気伝播遅延量の出力ファイル名を記入します.
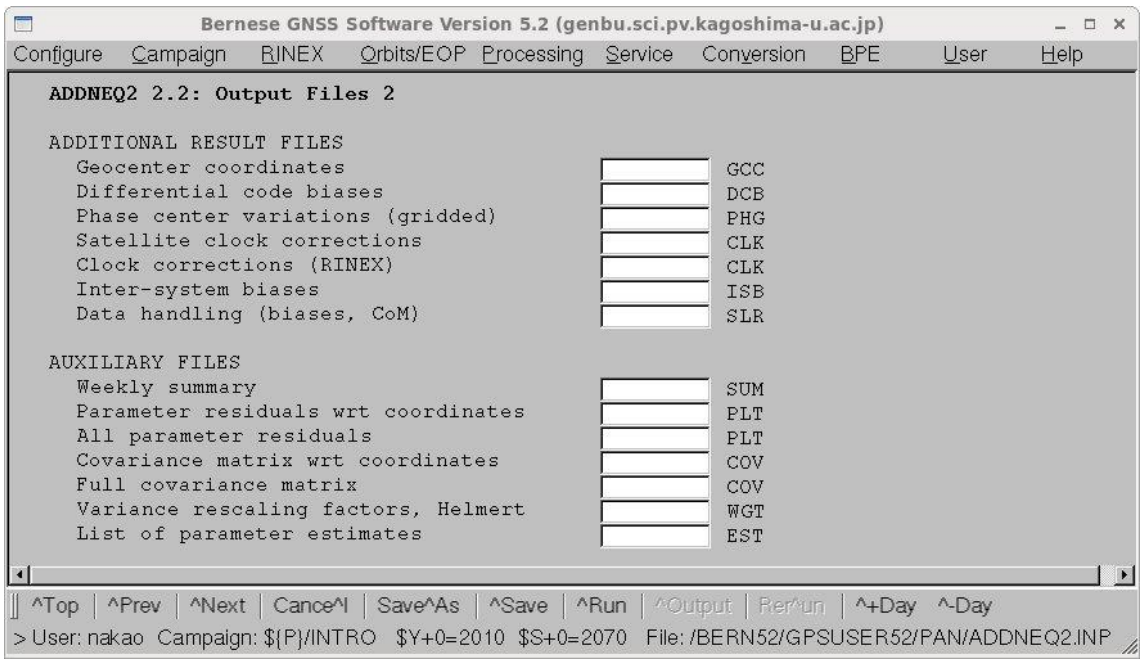

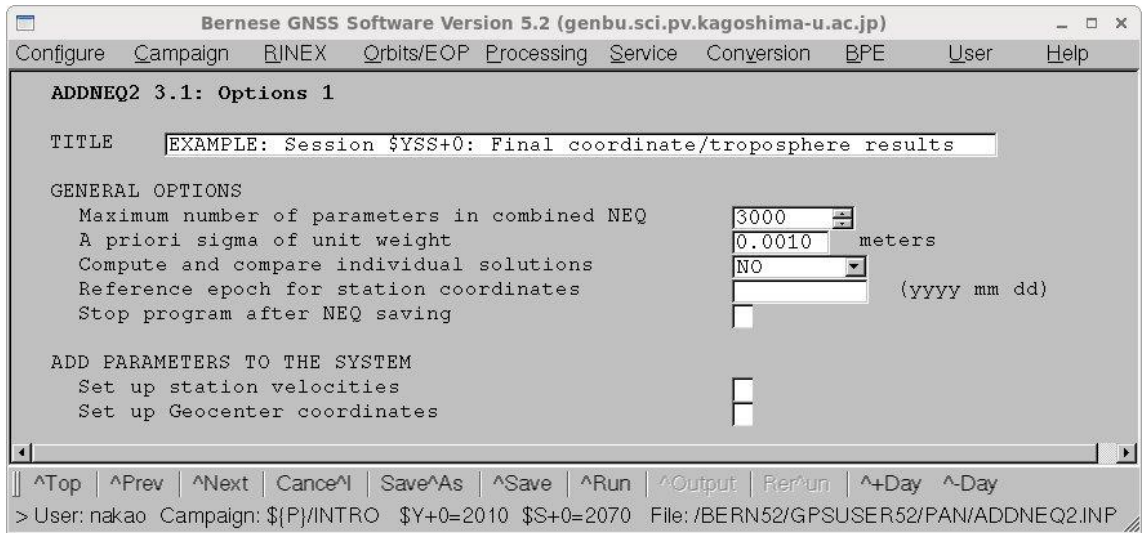

"Title"にコメントを記入します."Maximum number of parameters in combined NEQ" はパラメタ数上限を示します. パラメタの数が多いときはこの数字を増やします.

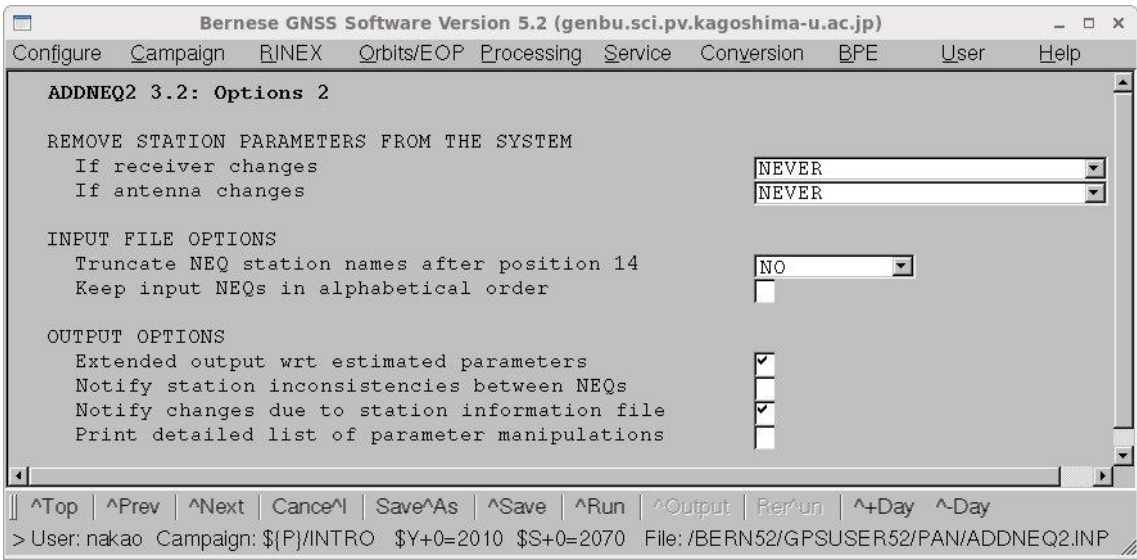

次の3つのメニュー画面 (ADDNEQ2 4.1, 4.2, 4.3) は ADDNEQ2 プログラムで扱え るパラメタをすべて示しています.このメニュー画面では,これらのパラメタを座標計算 の前にあらかじめ消去するかどうかをしてすることができます. 空欄のパラメタは NEQ ファイルの中にパラメタとして含まれていないことを示しています. もし、NEQ ファイ ルの中にパラメタとして含まれていてこれらのメニュー画面で空欄となっている場合は, プログラムはエラーメッセージを表示して止まります.

ここでは, "Station coordinates", "Troposphere zenith path delays", "Troposphere gradient"パラメタは推定しますので,すべて NO を選択します.

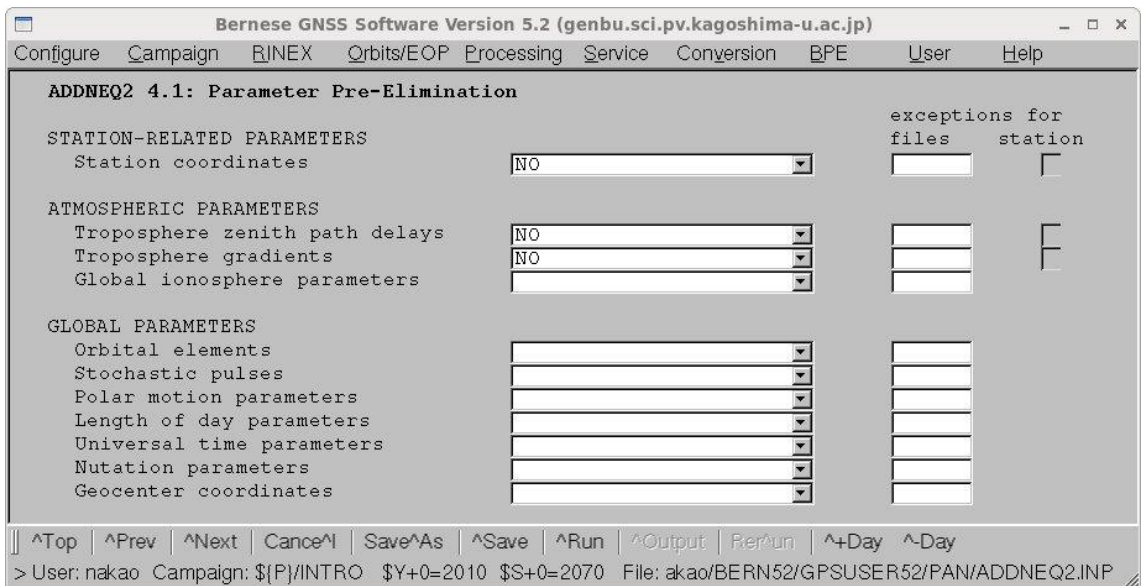

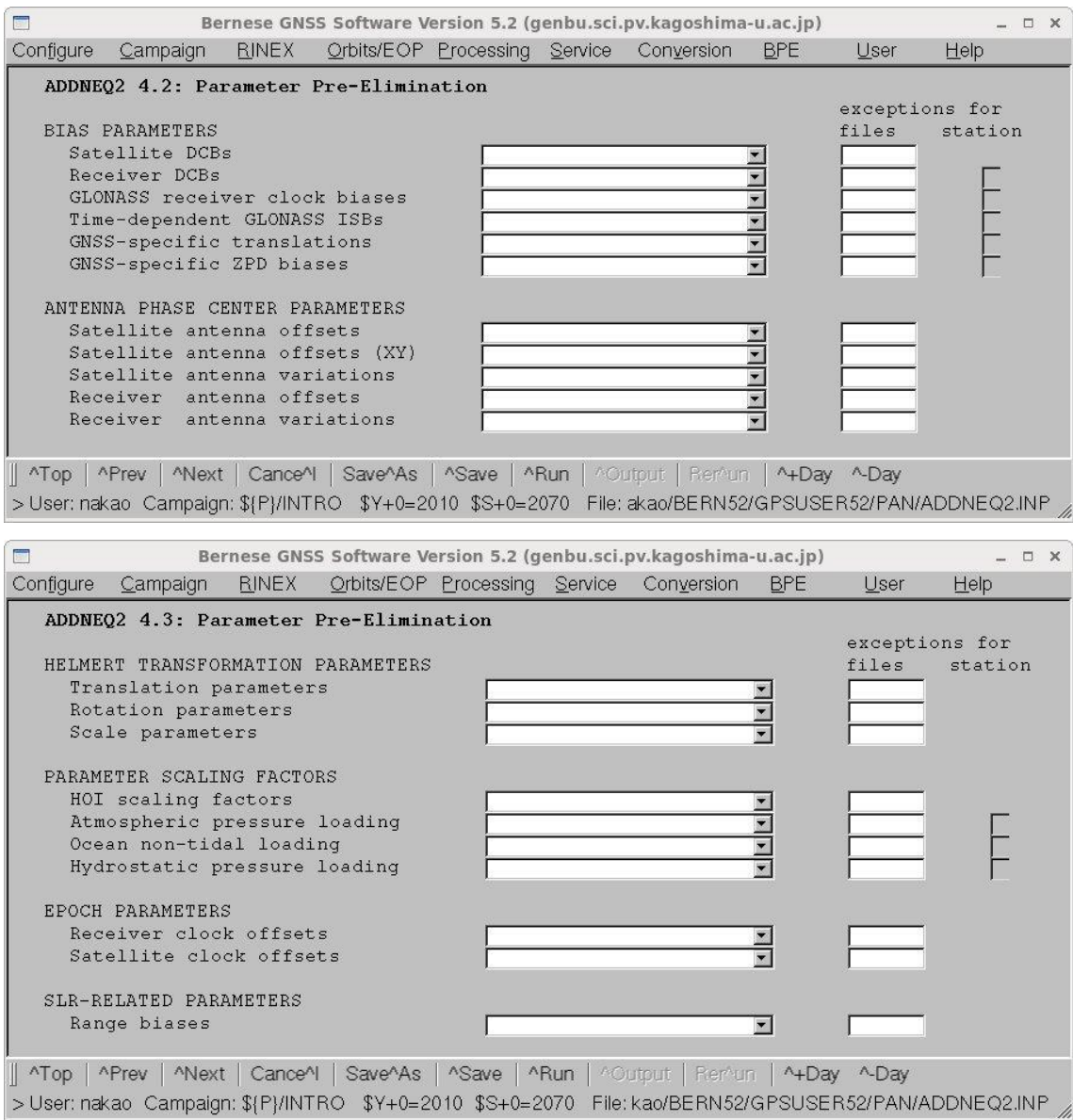

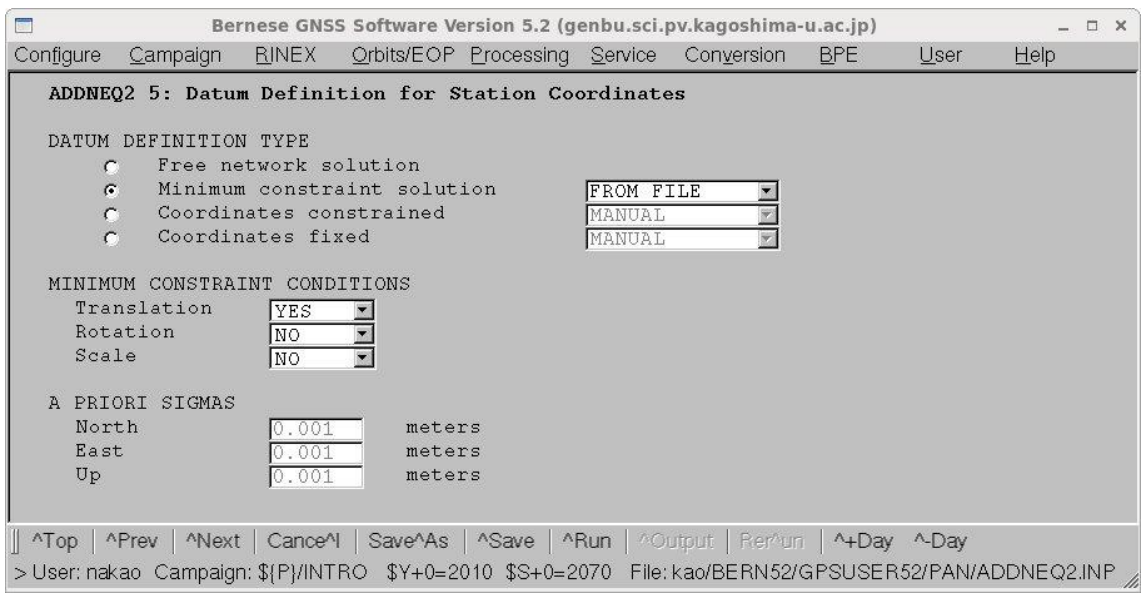

基準点を固定するのではなくて、"Minimum constraint solution"を選択します. 次のメニ ュー画面で指定するファイルにリストアップされた観測点の座標に一致させるように漢族 点座標を計算します.このとき,"Translation"が YES になっていますので,原点移動は なしとして計算します. ある範囲のネットワークの場合はこの方法で座標を計算します.

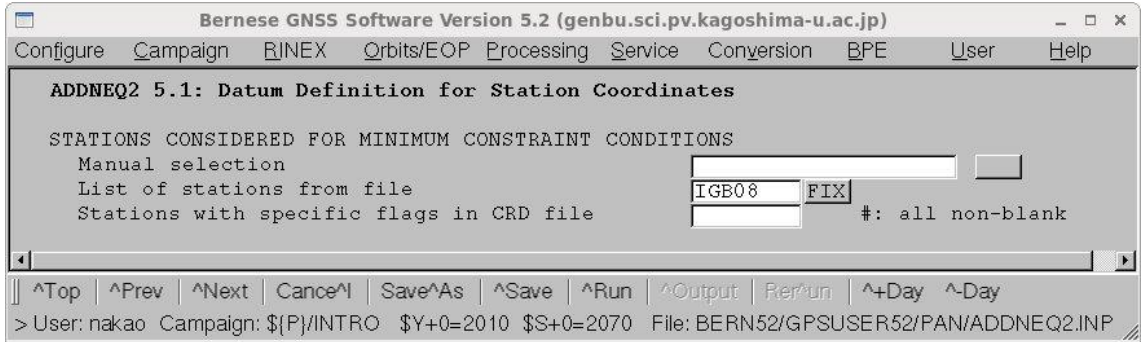

"List of stations from file"に IGB08 を記入します.このファイルは IGS 観測点のうち, 座標系の定義に使われている観測点のリストです.このファイルはキャンペーンディレク トリの STA サブディレクトリに保存します. 保存されてない場合は以下のようにしてコピ ーします.

[bern ~]\$ cd \$P/INTRO/STA enter

 $[bern ~ 3$ cp $D/REF52/IGB08. FIX. \] enter$ 

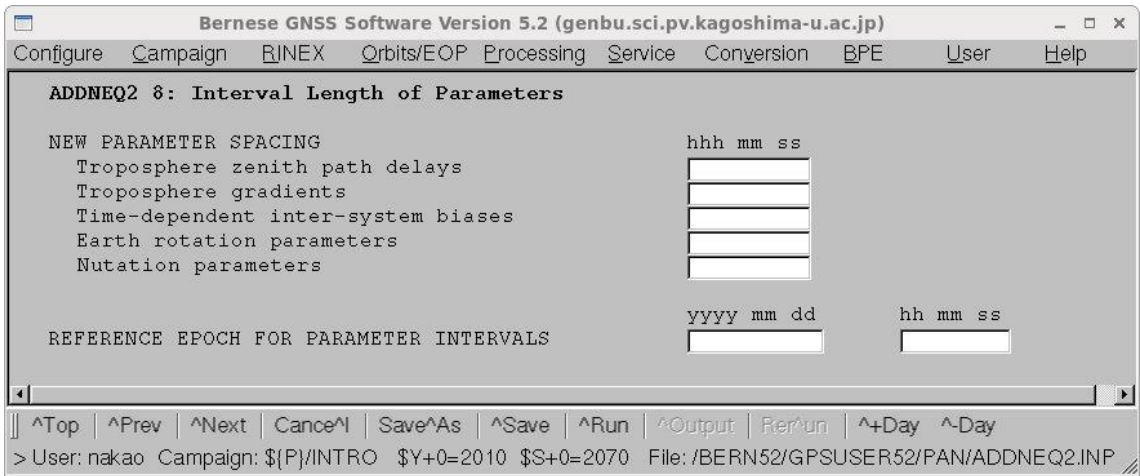

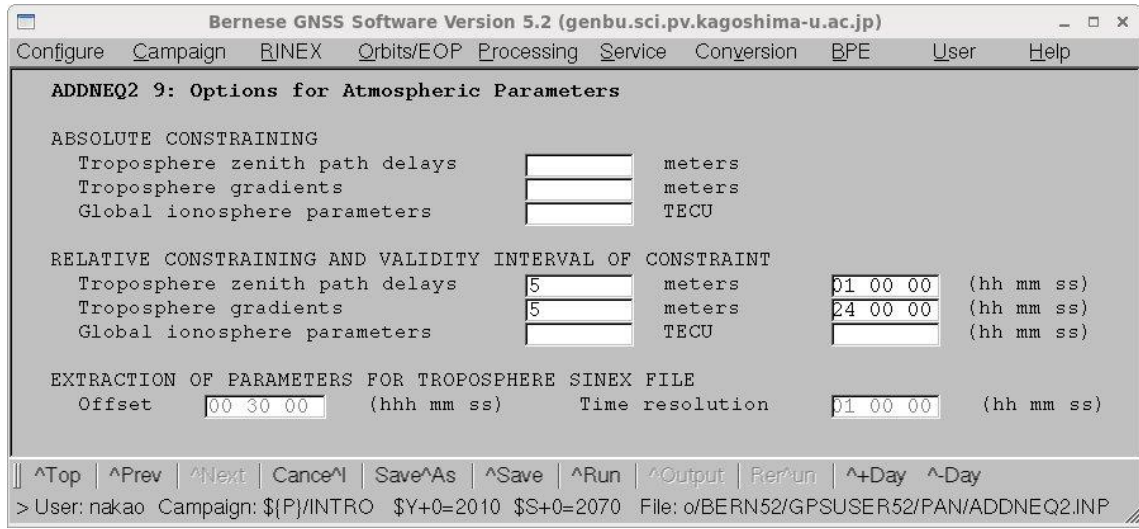

大気伝播遅延量とその勾配の相対的な拘束を指定します.この指定はほとんど拘束をかけ てないに等しい値となっています.

ADDNEQ2の出力ファイルは、はじめに入力ファイルや設定が出力されます. そのあとで 解析の統計的な情報が主力されます.

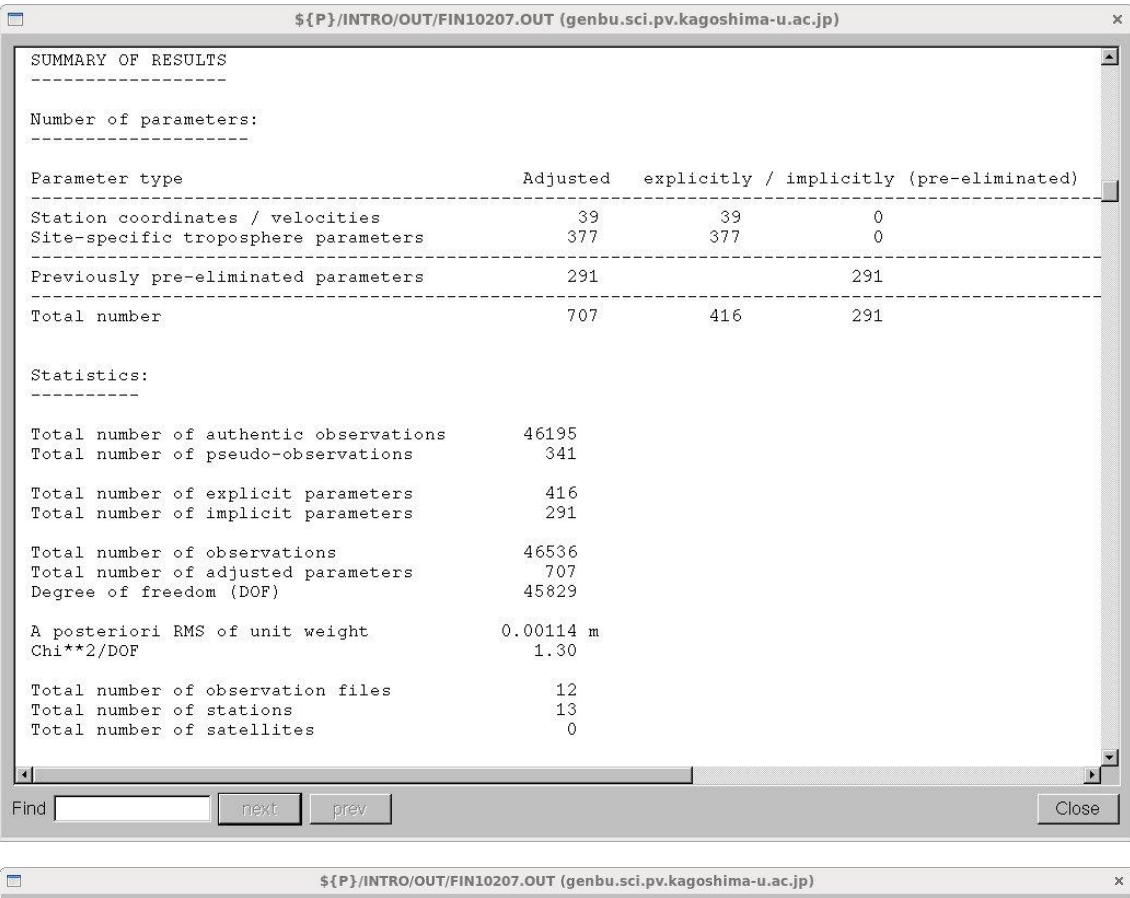

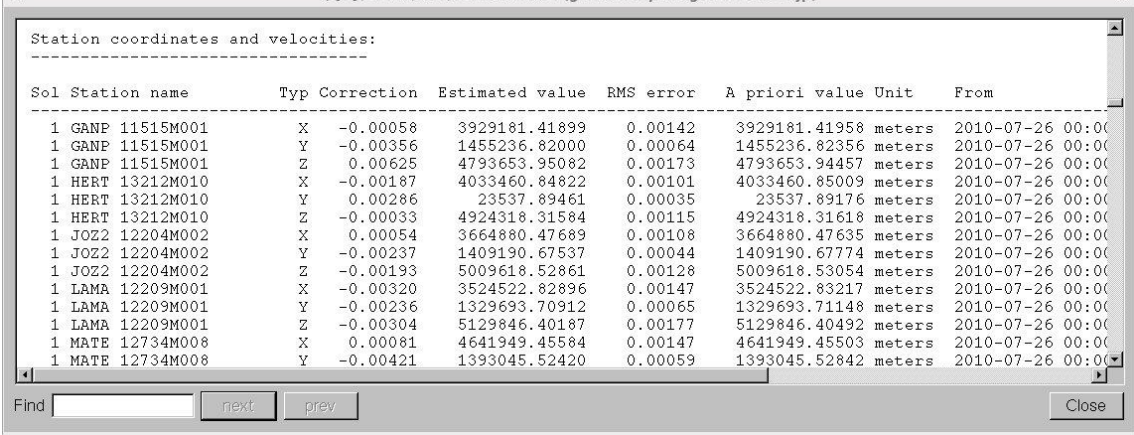

観測点座標の解析結果です. 座標は XYZ で示されています.

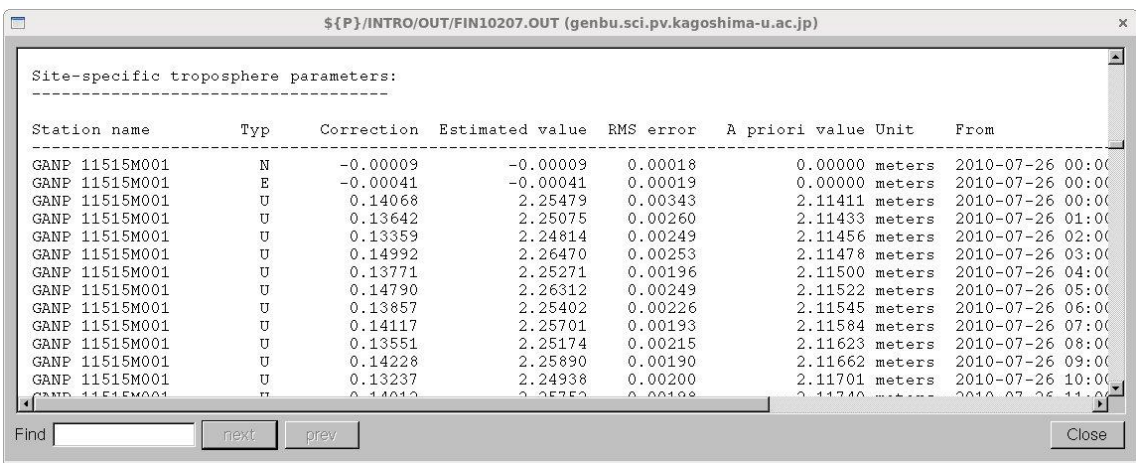

座標の結果のあとに,大気伝播遅延量の推定の結果が出力されます.

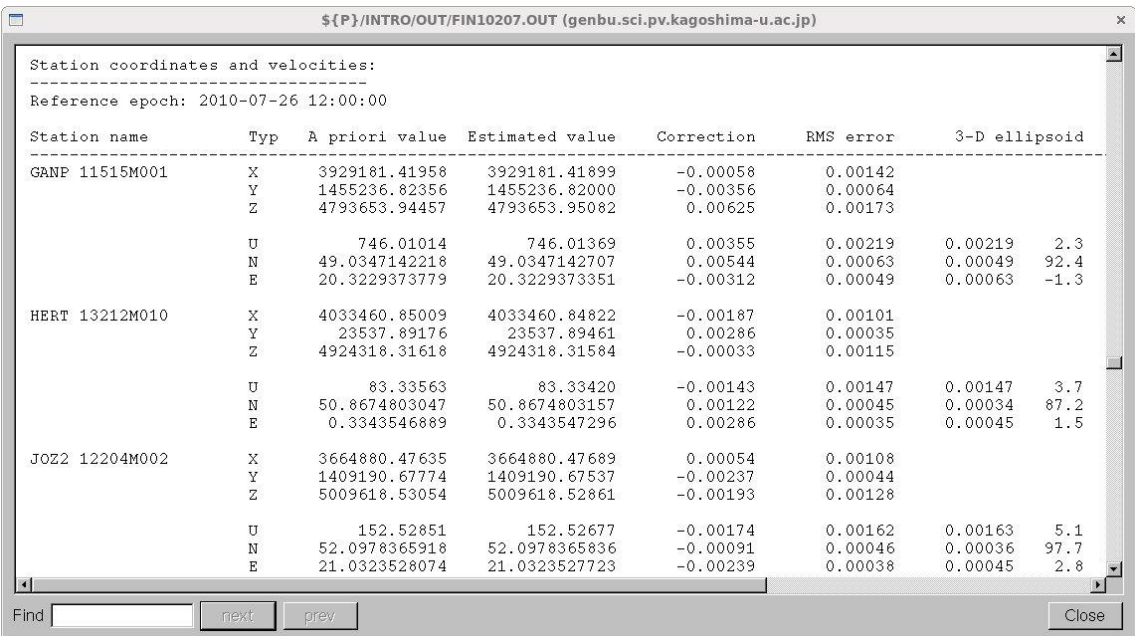

さらにその後に、再度座標の結果が出力されます. ここでは、XYZ 座標のほかに、緯度経 度高さの座標の結果も示されています.

#### $6-11$ . IGS 観測点の座標値の検証 (HELMR1)

6-10で説明した ADDNEQ2 による解析では IGS 観測点を基準としています が,"Minimum constraint"の条件で解いていますので,基準とした IGS 観測点の座標値 が正しい値に決まっていない可能性があります.それを確かめるためにプログラム HELMR1を使用して、ADDNEQ2の座標の計算結果とあらかじめ与えた座標値を比較し ます.

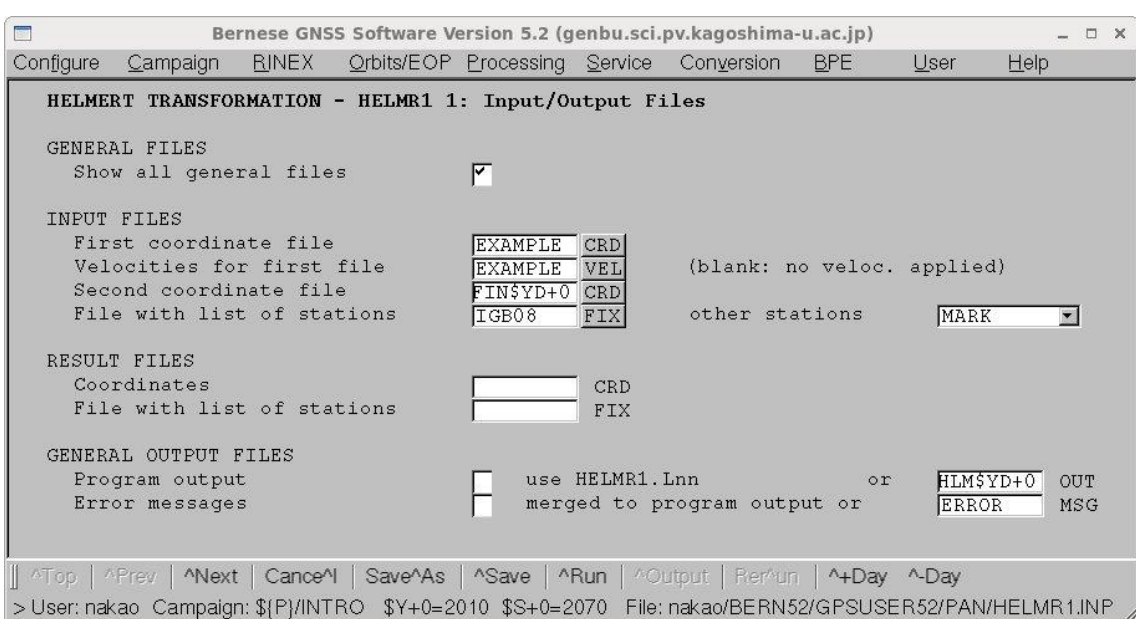

"Menu->Coordinate tools->Helmert transformation"を選択します.

与えられた観測点座標ファイル(First coordinate file 欄に記入)と観測点速度ファイル (Velocities for first file 欄に記入)から解析日の観測点座標値を計算し、6-10で計算 された観測点座標ファイル(Second coordinate file 欄に記入)と比較します.このとき比 較する観測点は"File with list of stations"に指定したファイルにリストされた観測点で す.

"Program output"に出力ファイルを指定します.

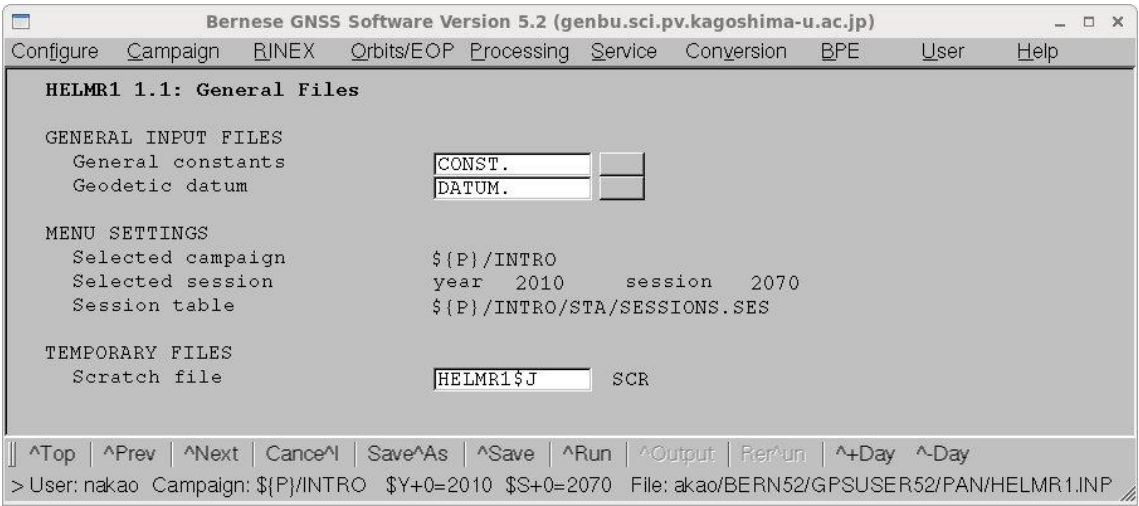

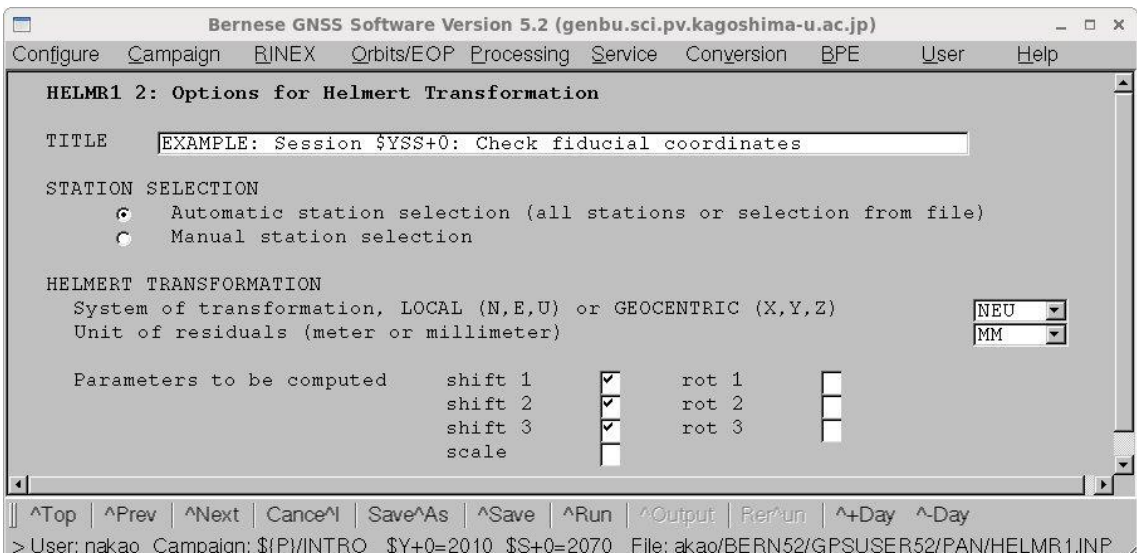

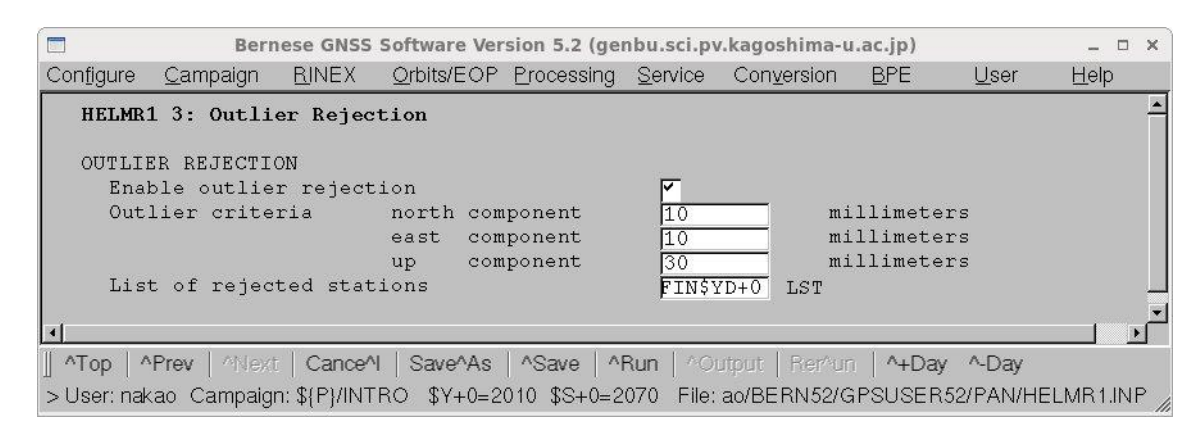

東西,南北成分で 10 mm,上下成分で 30 mm 以上2つの座標値が違っていれば, "List of rejected stations"に指定されたファイルに観測点名が出力されます.

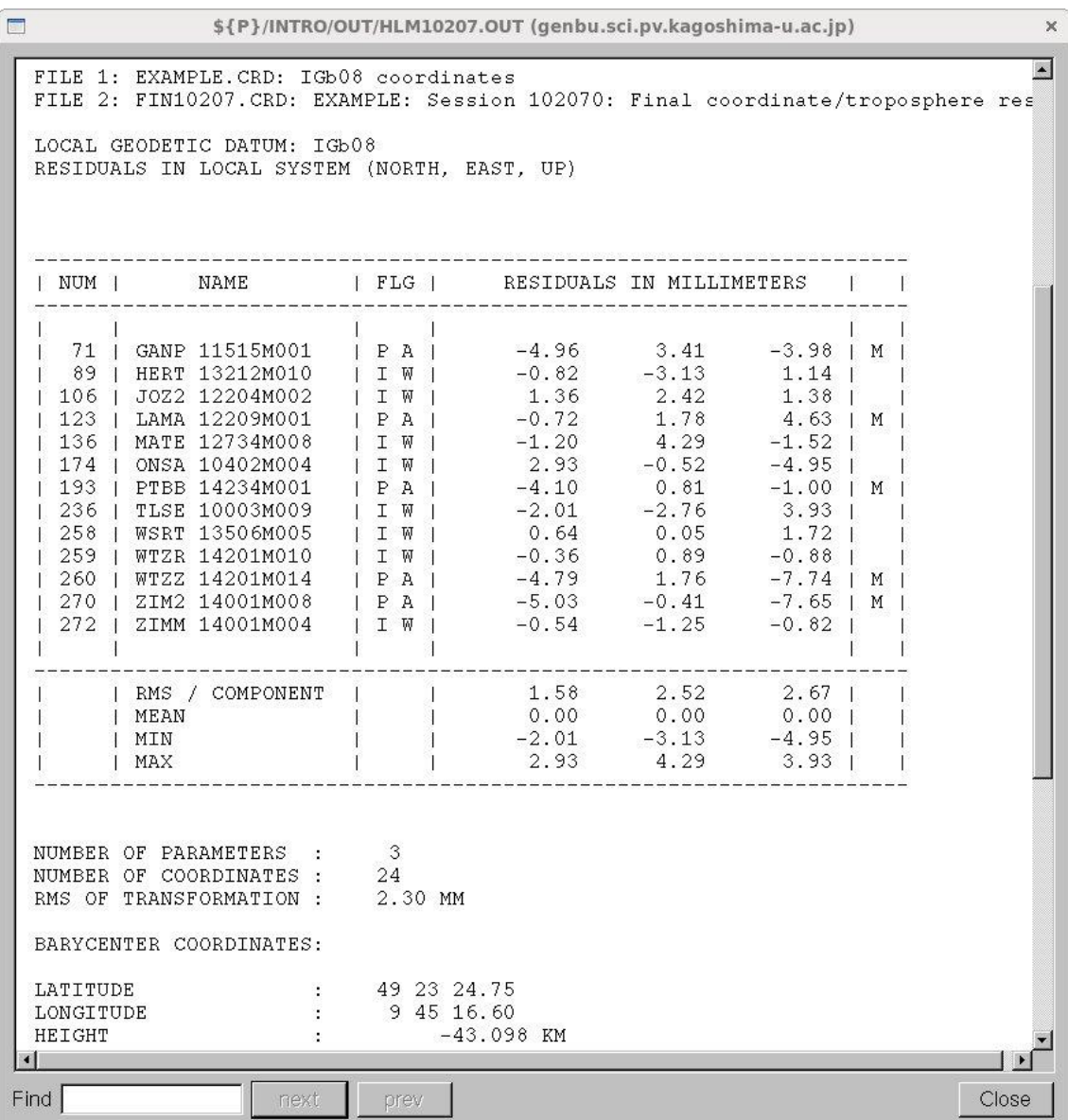

上記出力ファイルの表の一番右に書かれている M は、ここでの座標比較の計算に加えられ ていないことを示しています.

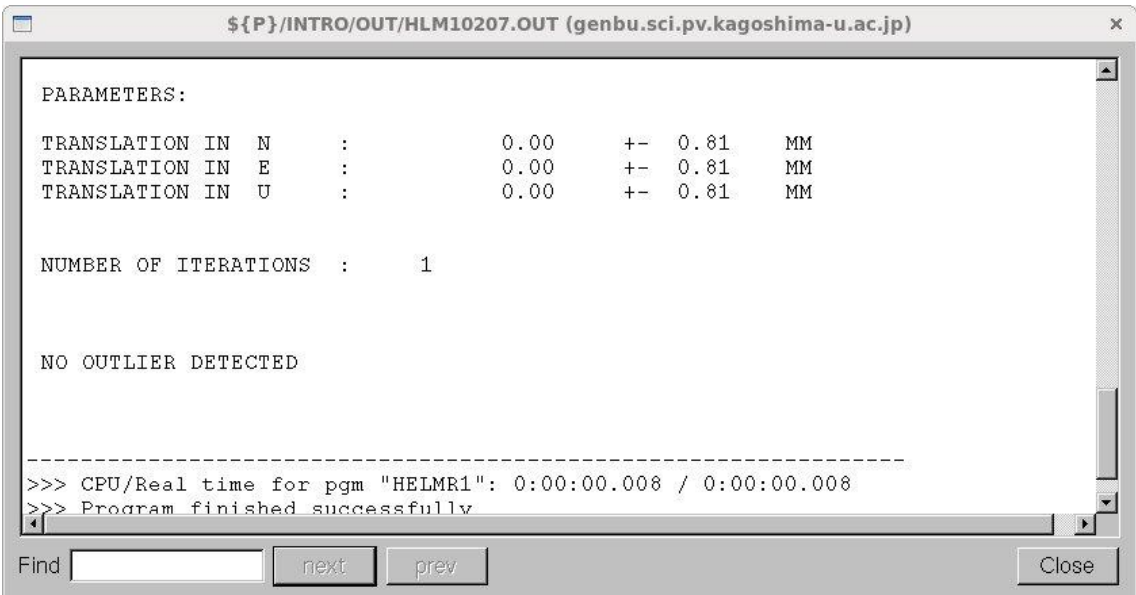

"NO OUTLIER DETECTED"とあるので,基準点とした IGS 観測点の解析は問題ないと 結論できます.

もし、問題があれば、問題のある IGS 観測点を解析に加えないで6-10の ADDNEQ2 で再度座標値を計算します.

## $6-12$ . 再現性の計算 (COMPAR)

計算された座標値の再現性を計算します. 使用するプログラムは COMPAR です. 平均 値と平均からのずれを計算し,その RMS を求めます.

"Menu->Service->Coordinate tools->Coordinate comparison"を選択します.

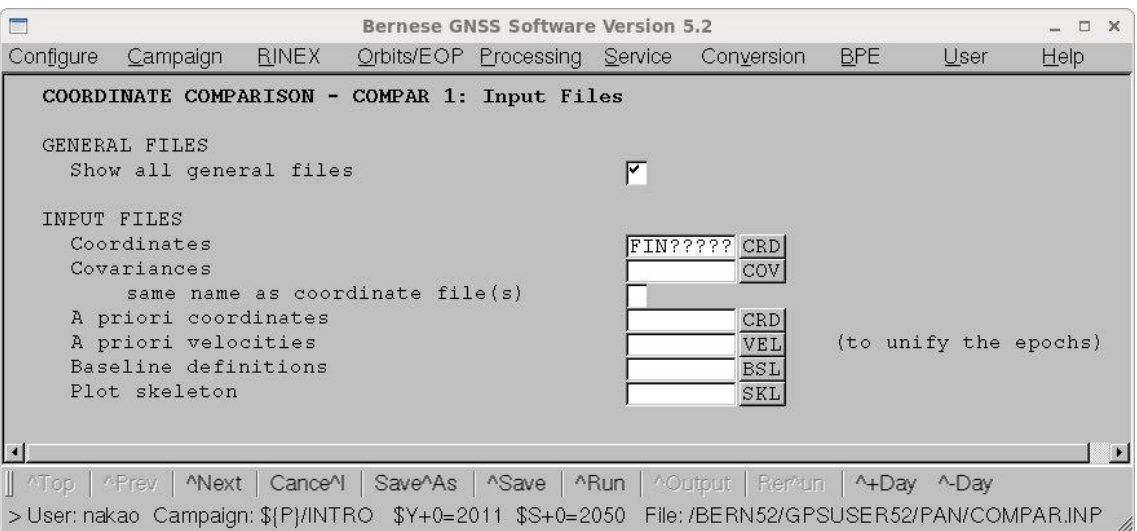

"Coordinates"に観測点座標の出力ファイルを記入します. 年通算日のところに"?"を入れ てすべてのファイルを選択できるようにします.

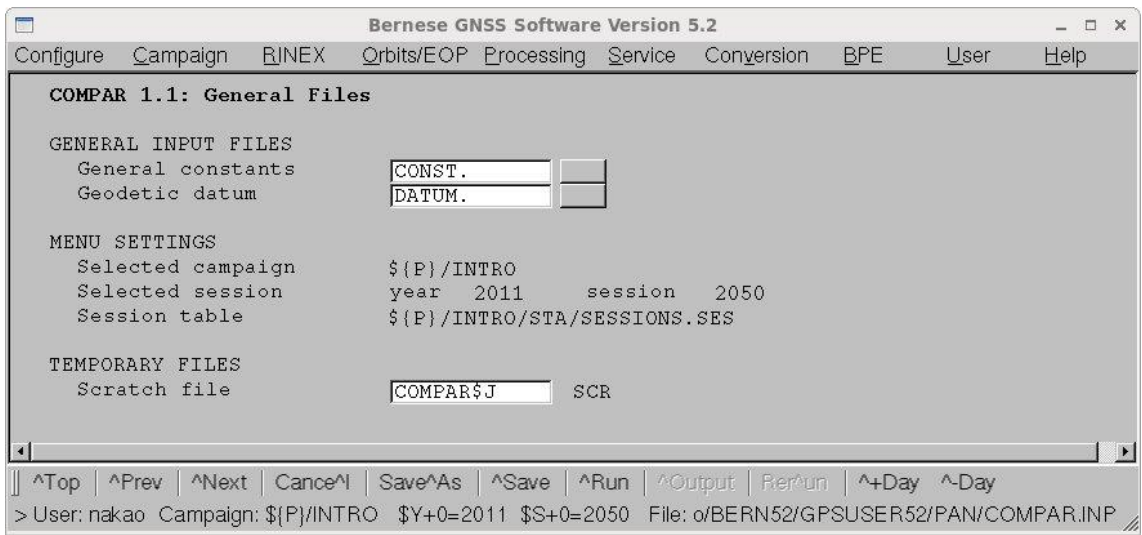

上記画面で設定を確認します.

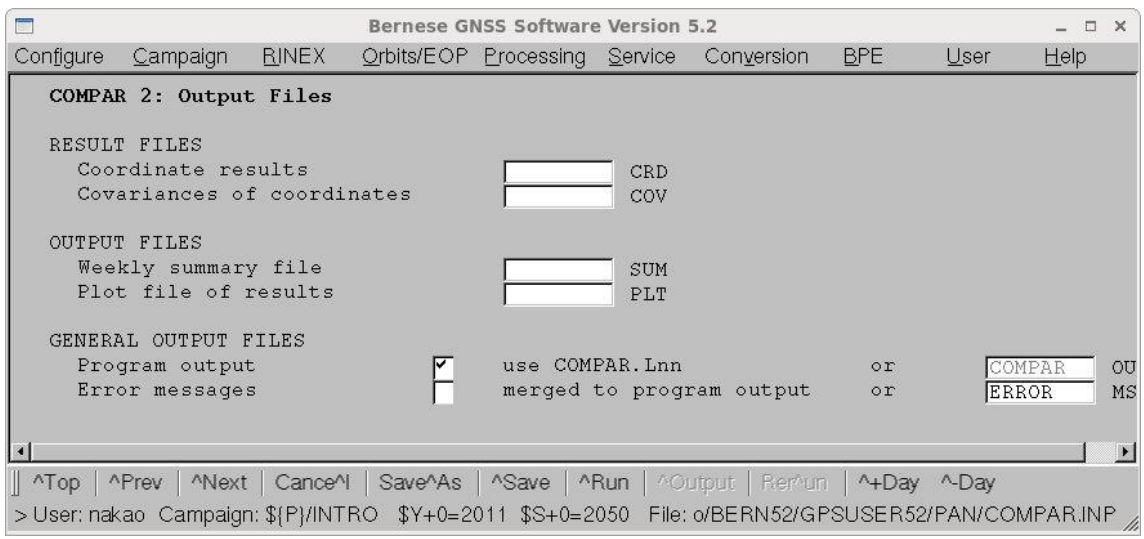

計算した座標の平均値をファイルに残したい場合は"Coordinate results"欄にファイル名を 記入します.

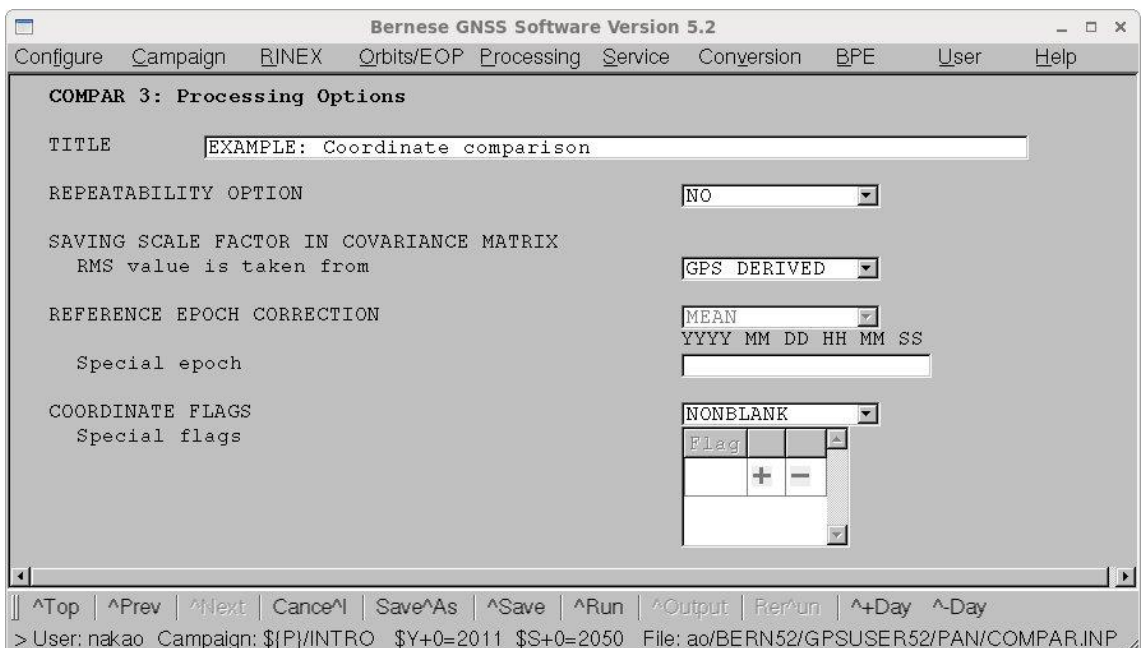

"Title"を記入します.

以下は結果ファイルの一部を示します. 平均値からのずれとその RMS を表示していま す.

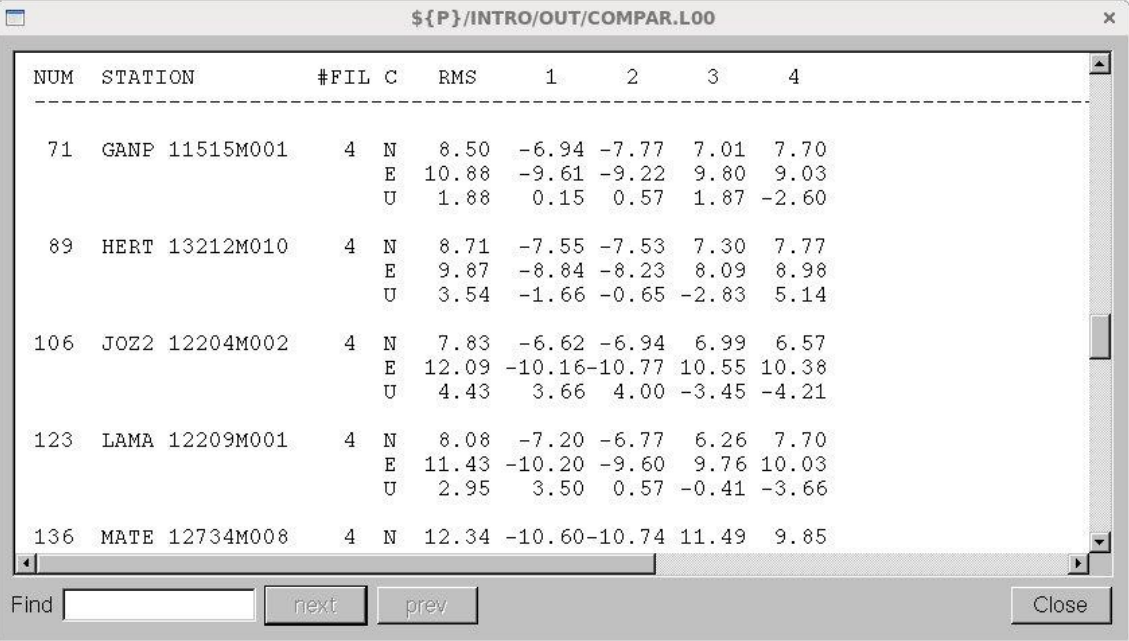

4日分のファイルを使用しましたが,2つは 2010 年,あとの2つは 2011 年の観測ですの で,観測点の変動を考えると各観測点の特に水平成分の RMS は大きくなっています. もし、各観測点の速度がわかっていれば、次のメニュー画面に示すように"A priori velocities"に各観測点の速度が記入されたファイルを指定します.

| Bernese GNSS Software Version 5.2                                                      |                                               |              |                                    |                               |                |                                                                                                 |            |      | $\Box$ $\times$       |
|----------------------------------------------------------------------------------------|-----------------------------------------------|--------------|------------------------------------|-------------------------------|----------------|-------------------------------------------------------------------------------------------------|------------|------|-----------------------|
| Configure                                                                              | Campaign                                      | <b>RINEX</b> |                                    | Orbits/EOP Processing Service |                | Conversion                                                                                      | <b>BPE</b> | User | $He$ lp               |
|                                                                                        | COORDINATE COMPARISON - COMPAR 1: Input Files |              |                                    |                               |                |                                                                                                 |            |      |                       |
|                                                                                        | GENERAL FILES                                 |              |                                    |                               |                |                                                                                                 |            |      |                       |
|                                                                                        | Show all general files                        |              |                                    |                               | ◸              |                                                                                                 |            |      |                       |
|                                                                                        | INPUT FILES                                   |              |                                    |                               |                |                                                                                                 |            |      |                       |
|                                                                                        | Coordinates                                   |              |                                    |                               |                | FIN????? CRD                                                                                    |            |      |                       |
| Covariances<br>COV                                                                     |                                               |              |                                    |                               |                |                                                                                                 |            |      |                       |
|                                                                                        |                                               |              | same name as coordinate file $(s)$ |                               |                |                                                                                                 |            |      |                       |
|                                                                                        | A priori coordinates                          |              |                                    |                               |                | <b>CRD</b>                                                                                      |            |      |                       |
|                                                                                        | A priori velocities                           |              |                                    |                               | <b>EXAMPLE</b> | VEL                                                                                             |            |      | (to unify the epochs) |
|                                                                                        | Baseline definitions                          |              |                                    |                               |                | <b>BSL</b>                                                                                      |            |      |                       |
|                                                                                        | Plot skeleton                                 |              |                                    |                               |                | SKL                                                                                             |            |      |                       |
|                                                                                        |                                               |              |                                    |                               |                |                                                                                                 |            |      |                       |
|                                                                                        |                                               |              |                                    |                               |                |                                                                                                 |            |      |                       |
|                                                                                        |                                               |              |                                    |                               |                |                                                                                                 |            |      |                       |
| ANext   CanceAl   SaveAAs   ASave   ARun   AOutput   Remun   A+Day A-Day<br>MTop APrev |                                               |              |                                    |                               |                |                                                                                                 |            |      |                       |
|                                                                                        |                                               |              |                                    |                               |                | >User: nakao Campaign: \${P}/INTRO \$Y+0=2011 \$S+0=2050 File: /BERN52/GPSUSER52/PAN/COMPAR.INP |            |      |                       |

速度を考慮したときの結果を以下に示します. RMS が大幅に改善されています.

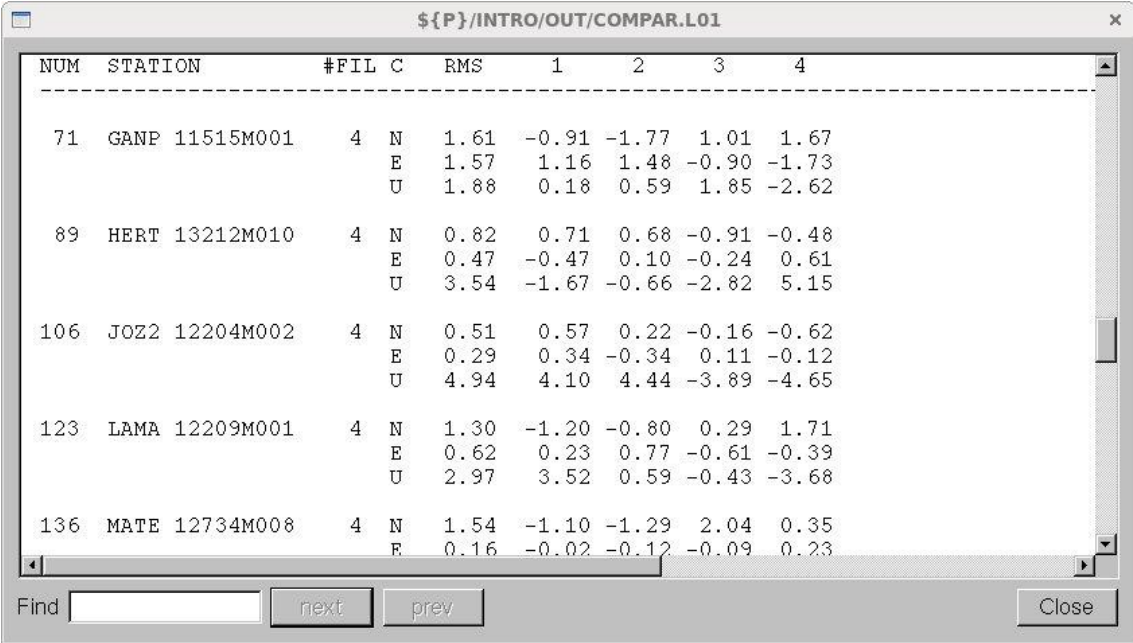

## 6-13. 正規方程式ファイルの縮小 (ADDNEQ2)

正規方程式ファイル (NEQ ファイル)を使って観測点の速度を計算する場合, NEQ フ ァイルに大気伝播遅延量などが未知量として定義されていると,未知量の数が多数になり すぎて速度を計算できないことがある. このため、NEQ ファイルから未知量を取り除 き, NEQ ファイルを小さくする. こうすることにより, 長期間の (すなわち多数の) NEQ ファイルを使った速度推定が可能にある. 使用するプログラムは ADDNEQ2 であ る.

"Menu->Processing->Combine normal equation systems"を選択する.

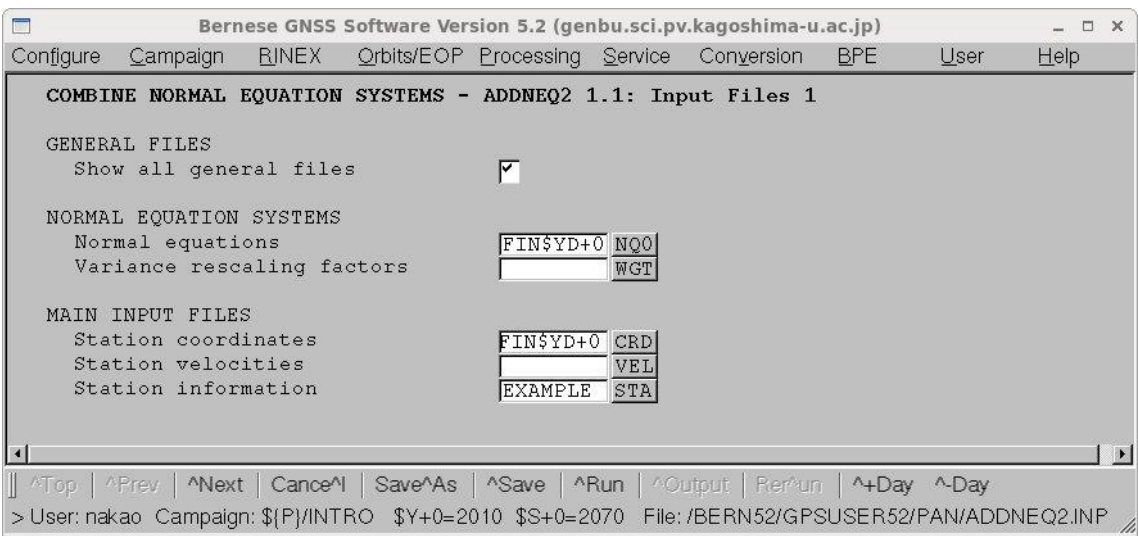

"Normal equations"に6-10で使用した NEQ ファイルの名前を,"Station

coordinates"に同じく6-10の計算結果である座標ファイルのファイル名を記入しま

す.

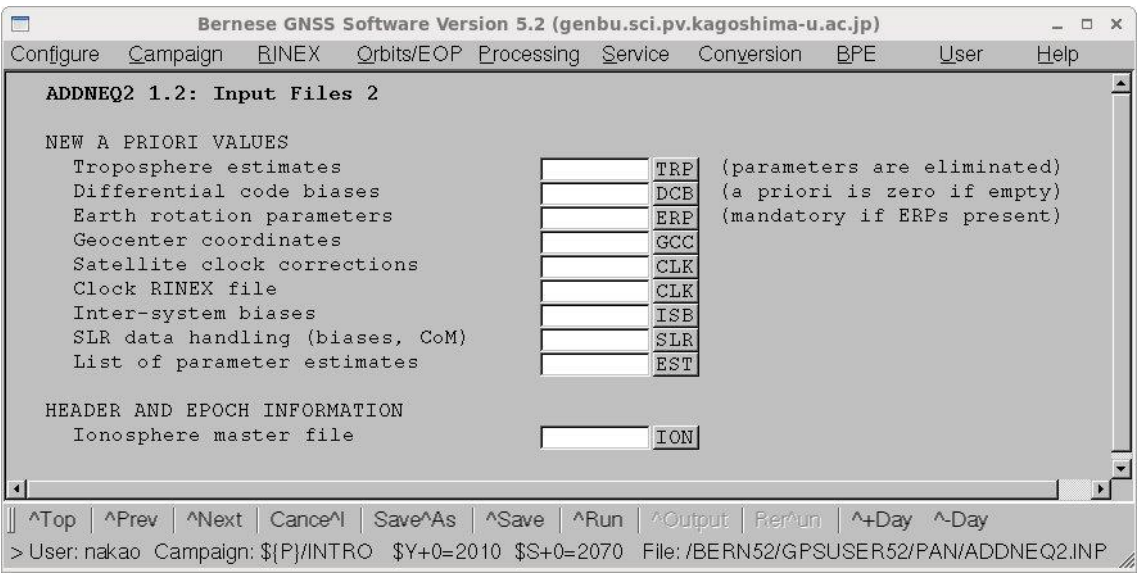

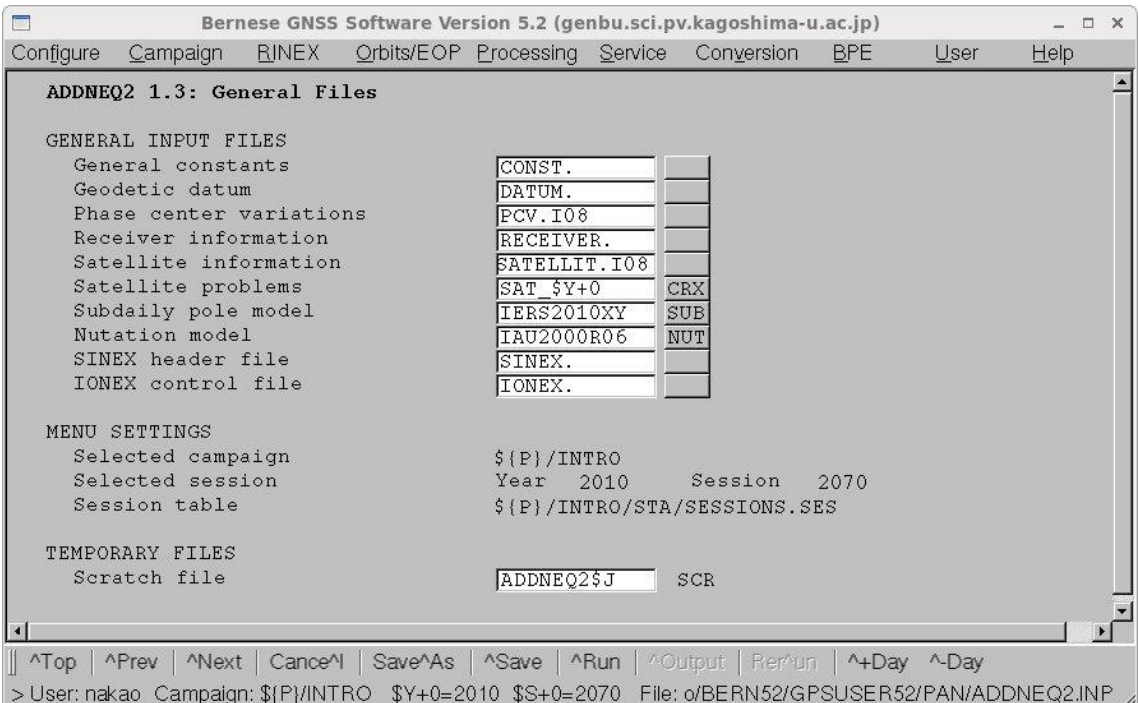

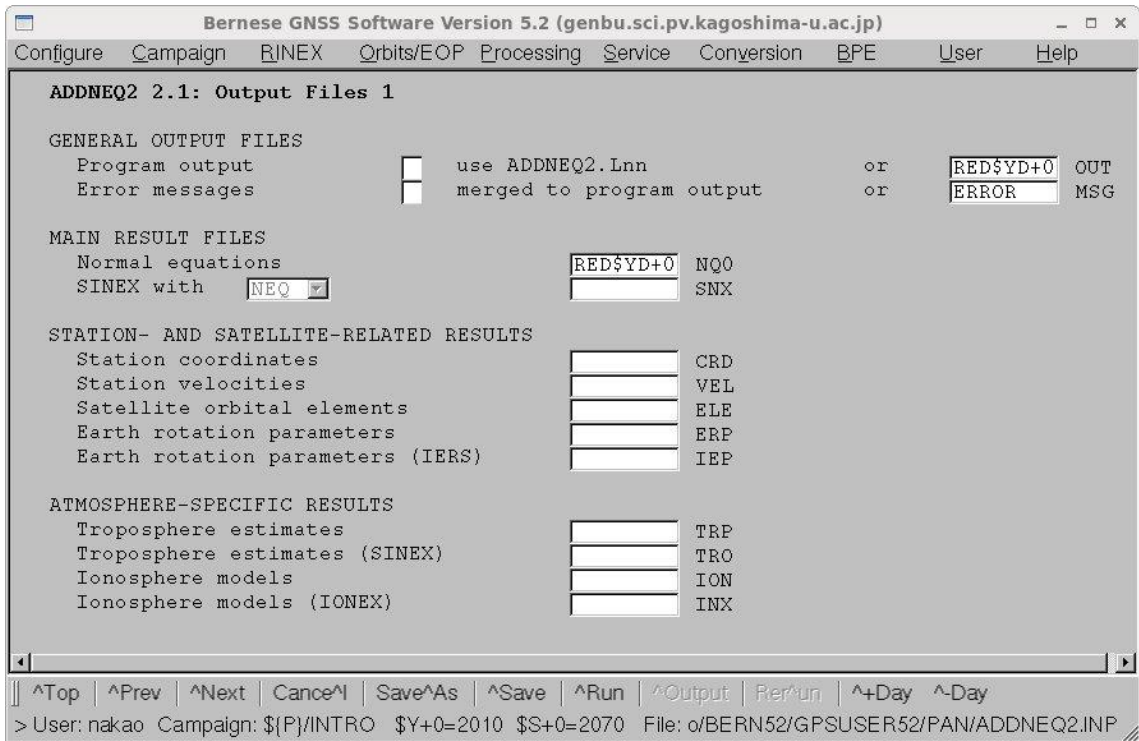

"Program output"には ADDNEQ2 の出力ファイル名を,"Normal equations"には縮小さ れた NEQ ファイル名を記入します.

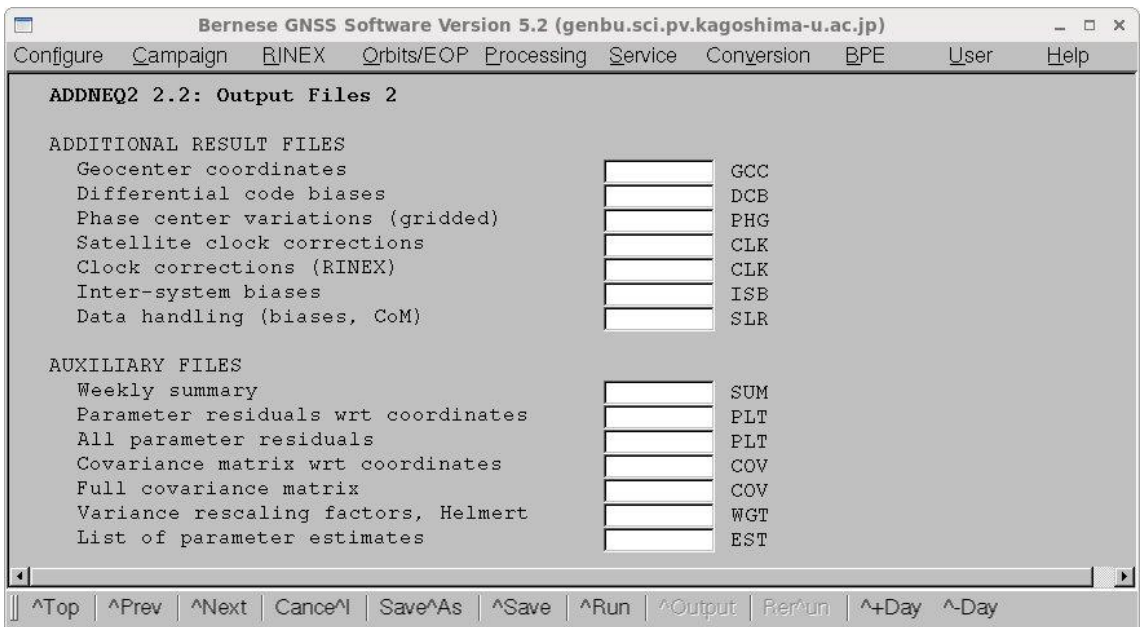

> User: nakao Campaign: \${P}/INTRO \$Y+0=2010 \$S+0=2070 File: BERN52/GPSUSER52/PAN/ADDNEQ2.INP

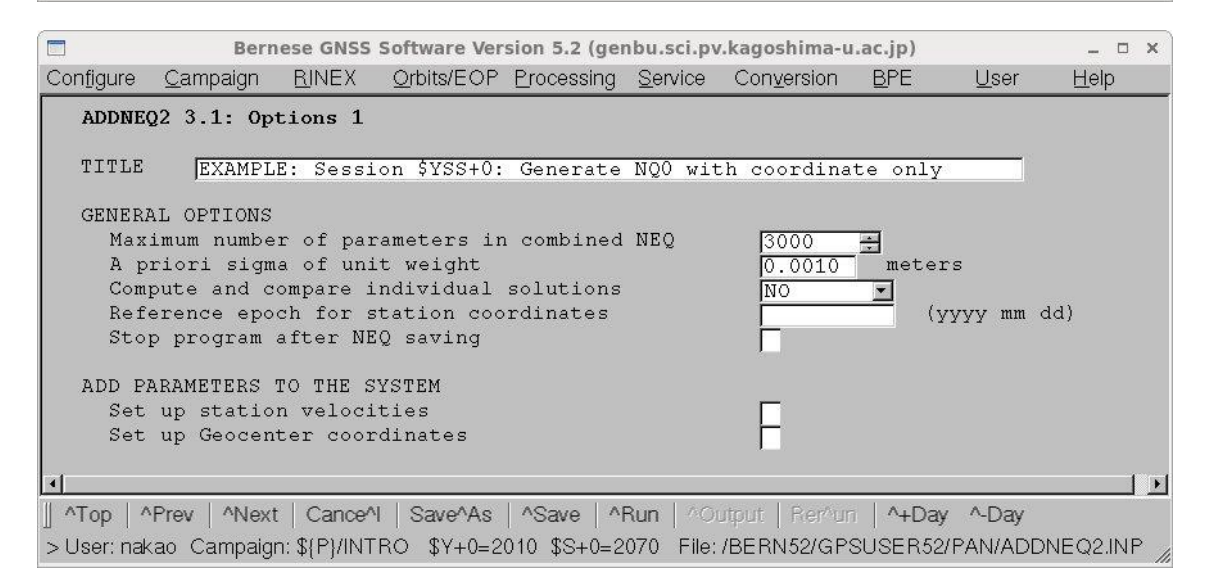

"Title"にコメントを記入します.

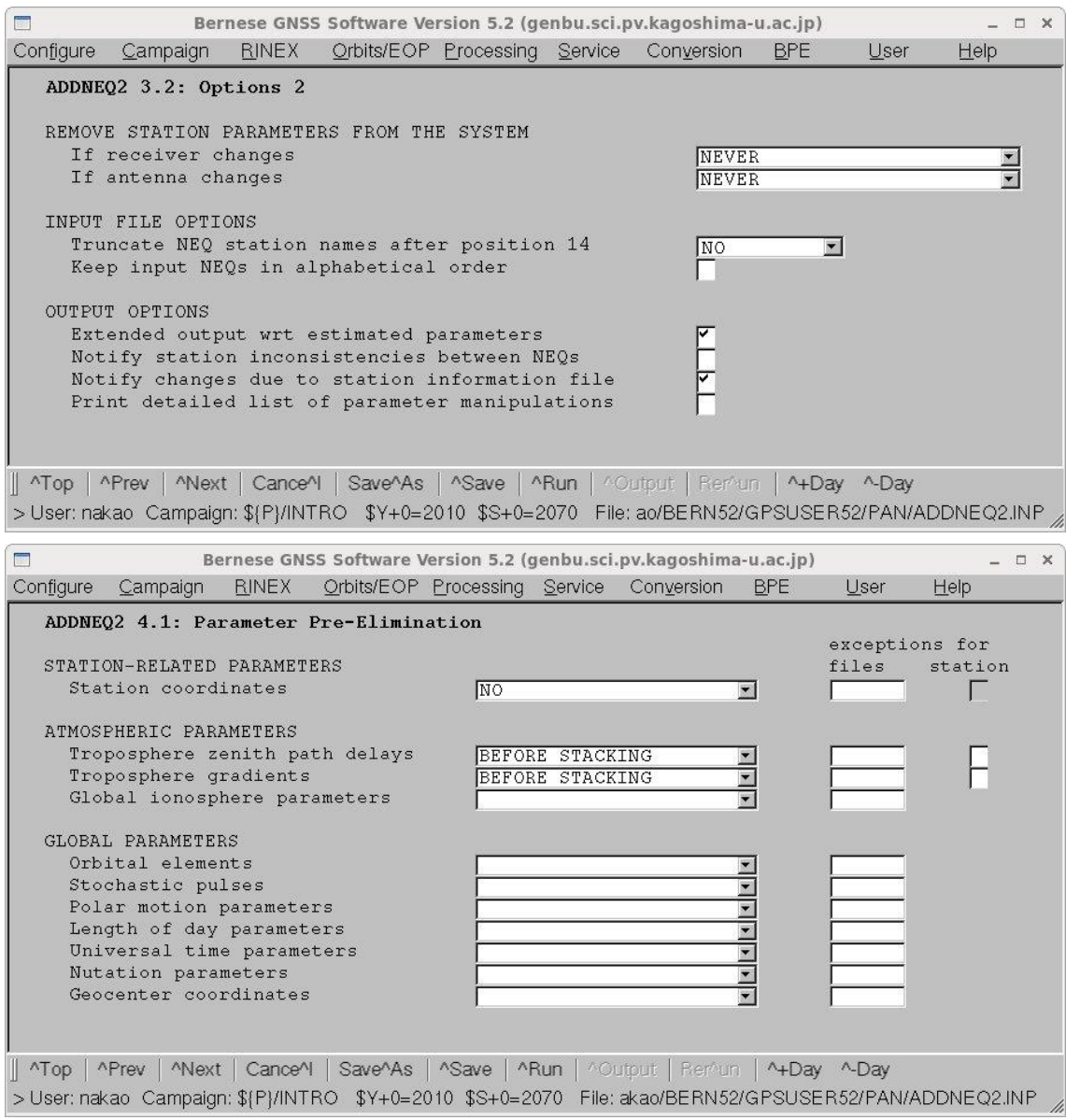

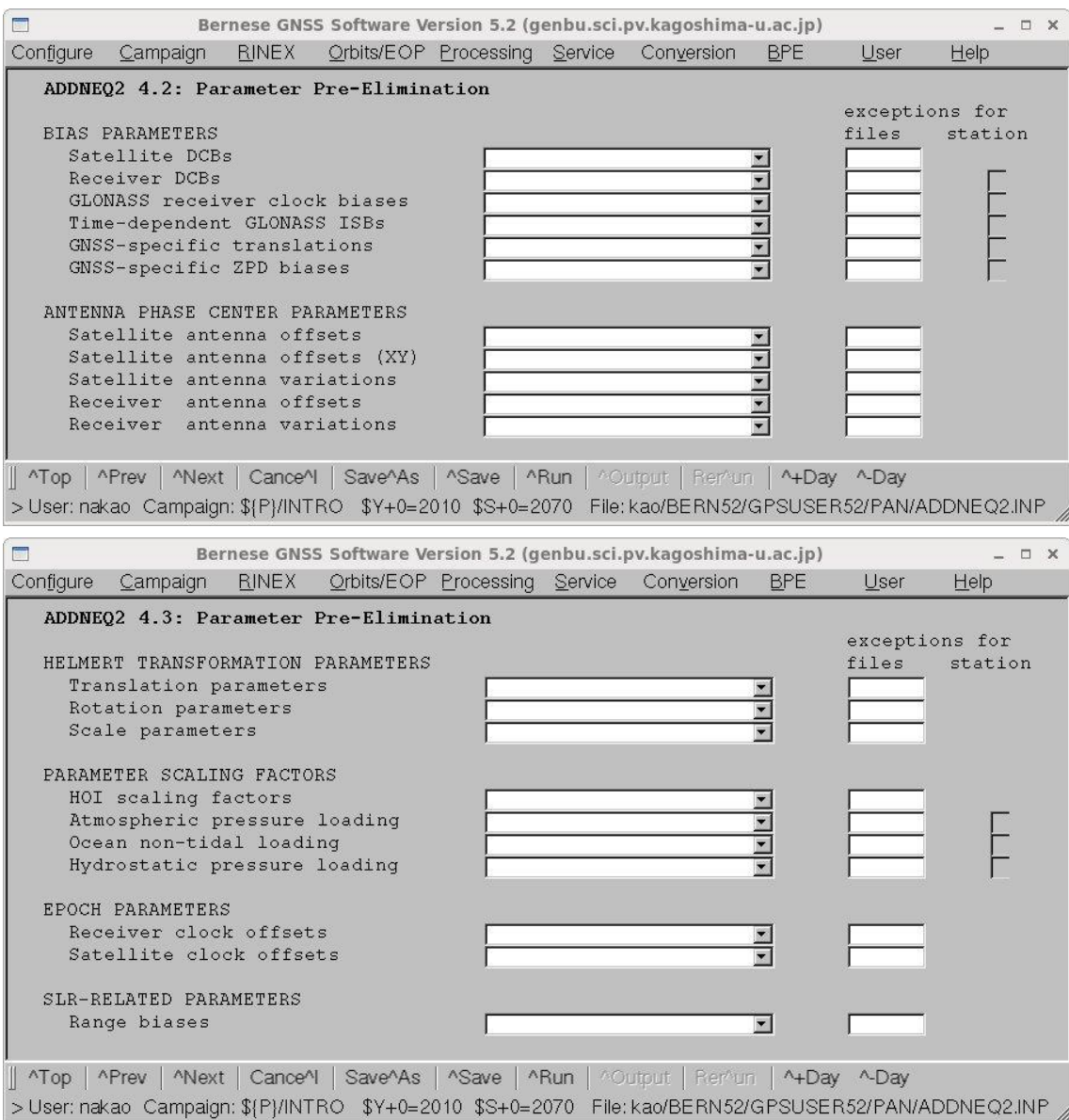

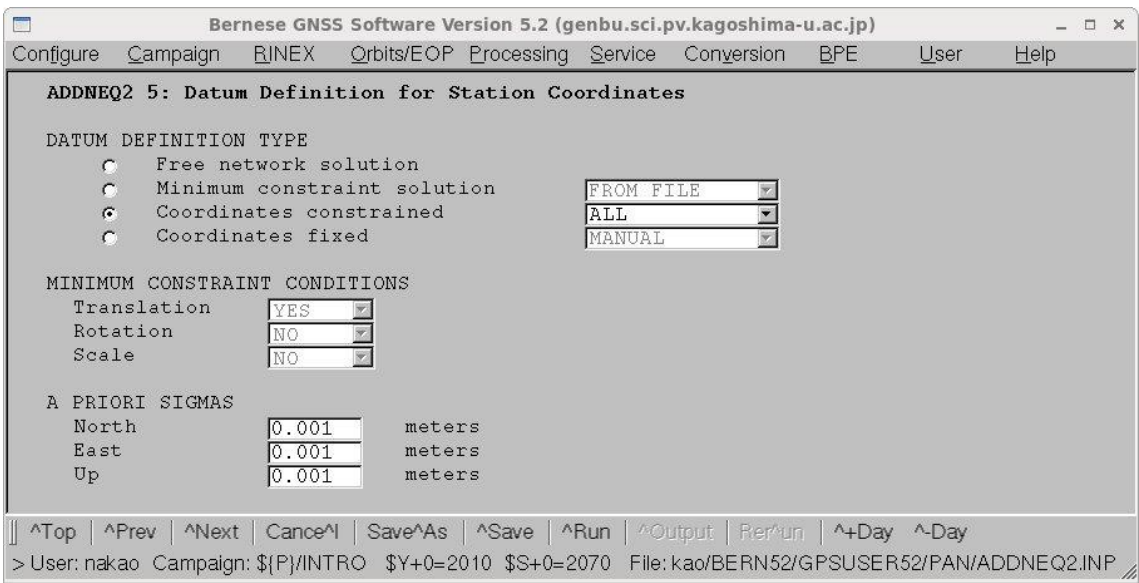

"Coordinates constrained"にチェックをいれ,"ALL"を選択し,すべての観測点の座標に

拘束をかける.

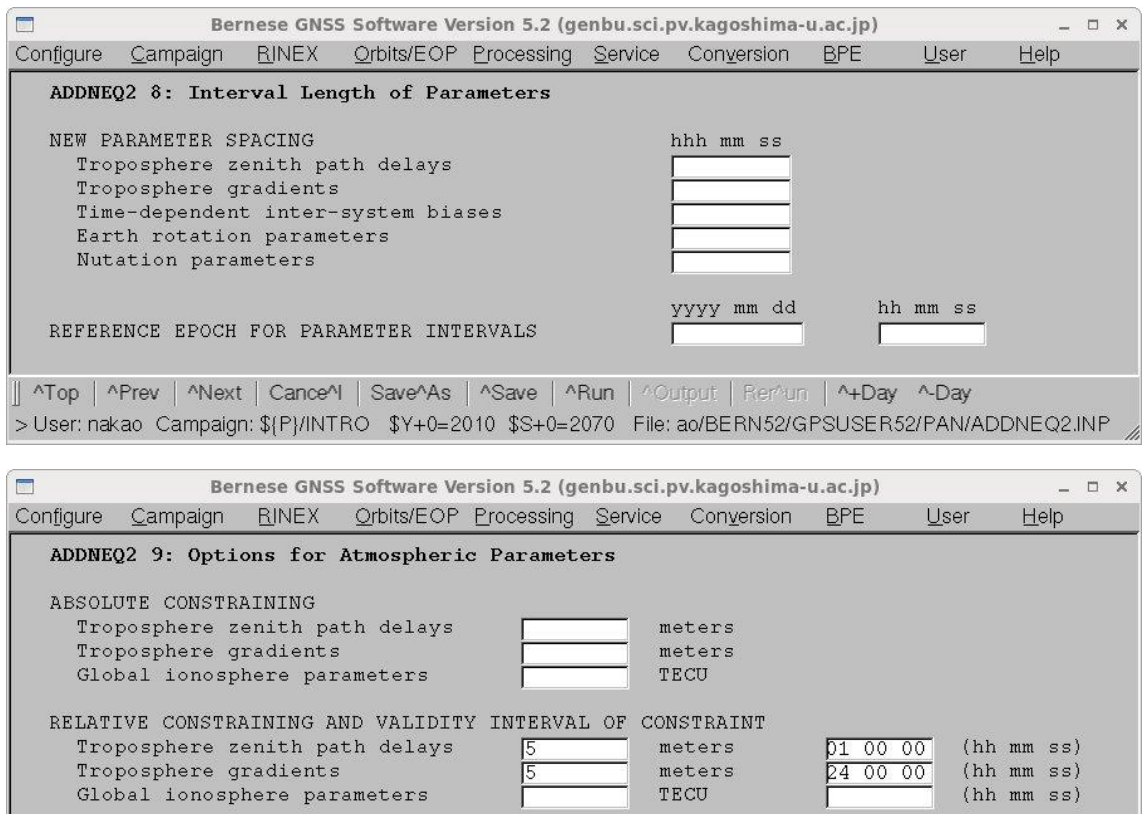

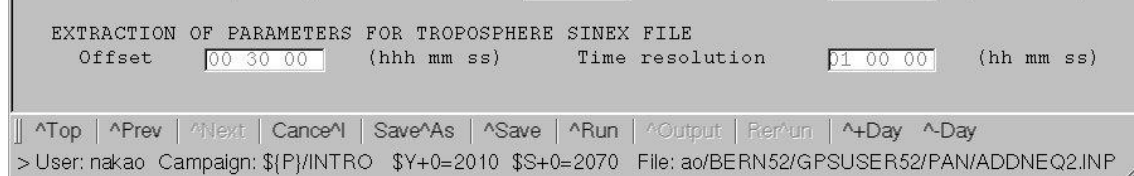

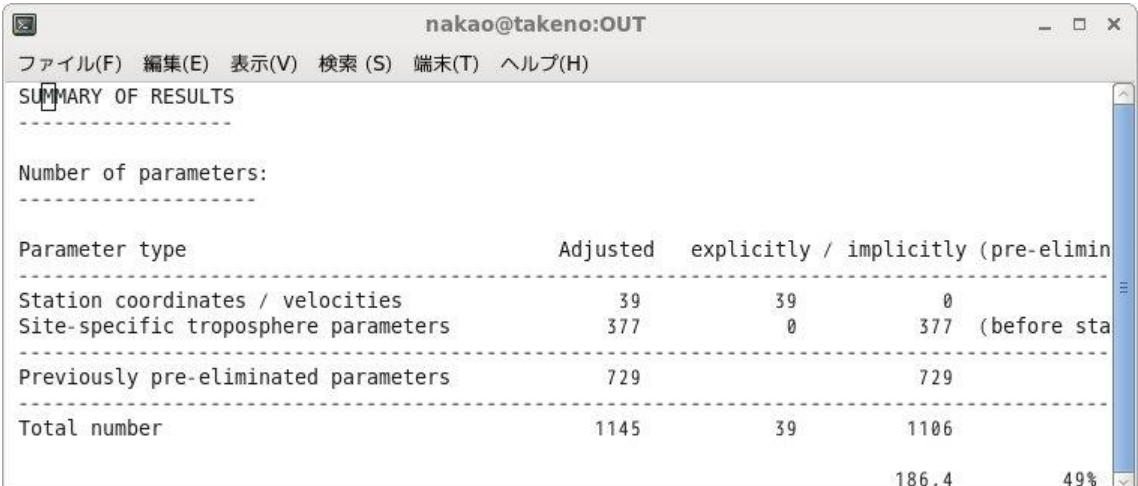

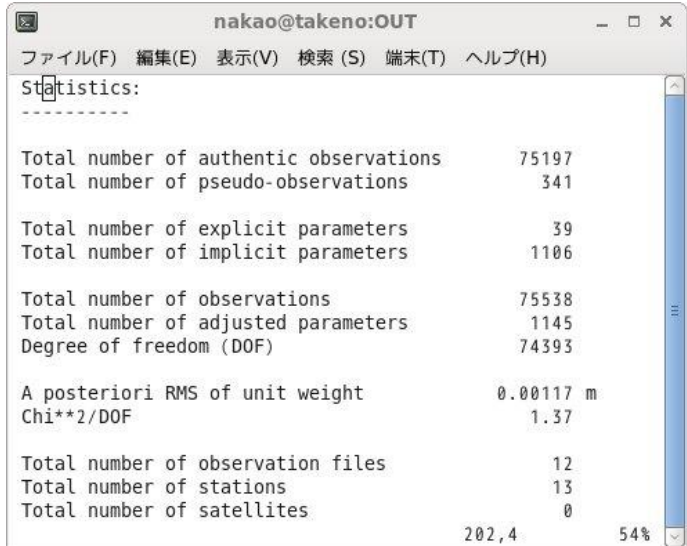

結果ファイルをみると 416 個の未知量が大気伝播遅延量のパラメタを取り除いたので観測 点座標のパラメタだけの 39 個になっています.

### 6-14. 観測点速度の計算 (ADDNEQ2)

6-13で未知量を観測点座標だけにした NEQ ファイルを使って観測点の速度をもと めます. 使うプログラムは ADDNEQ2 です.

これまで,解析してきたサンプルデータでは1年分のデータを使って速度を計算すること になります.

"Menu->Processing->Combine normal equation systems"を選択します.

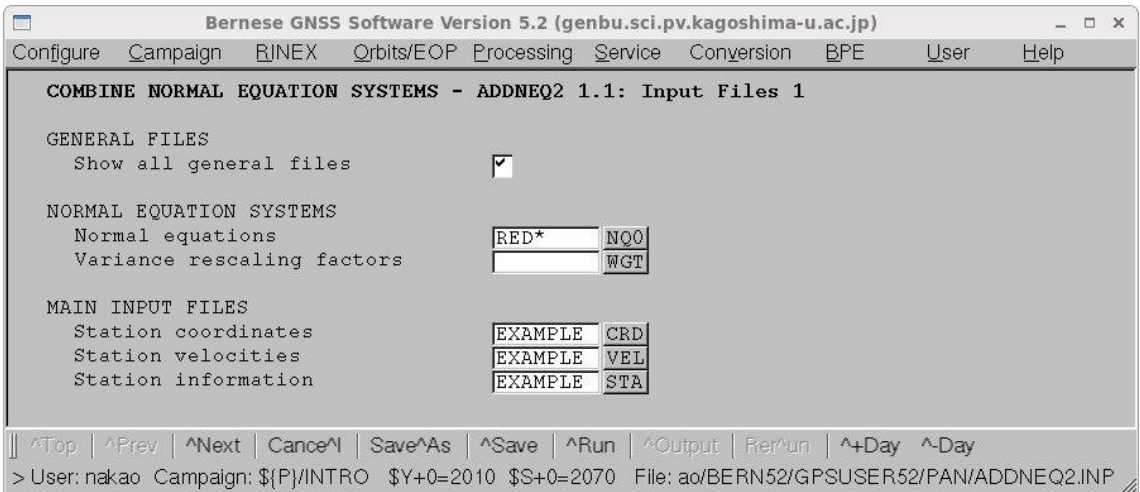

"Normal equations"に速度の計算に使用するファイル名を記入します."Station coordinates", "Station velocities", "Station information"にも観測点座標値ファイル, 観 測点速度ファイル,観測点の情報ファイルのファイル名を記入します.

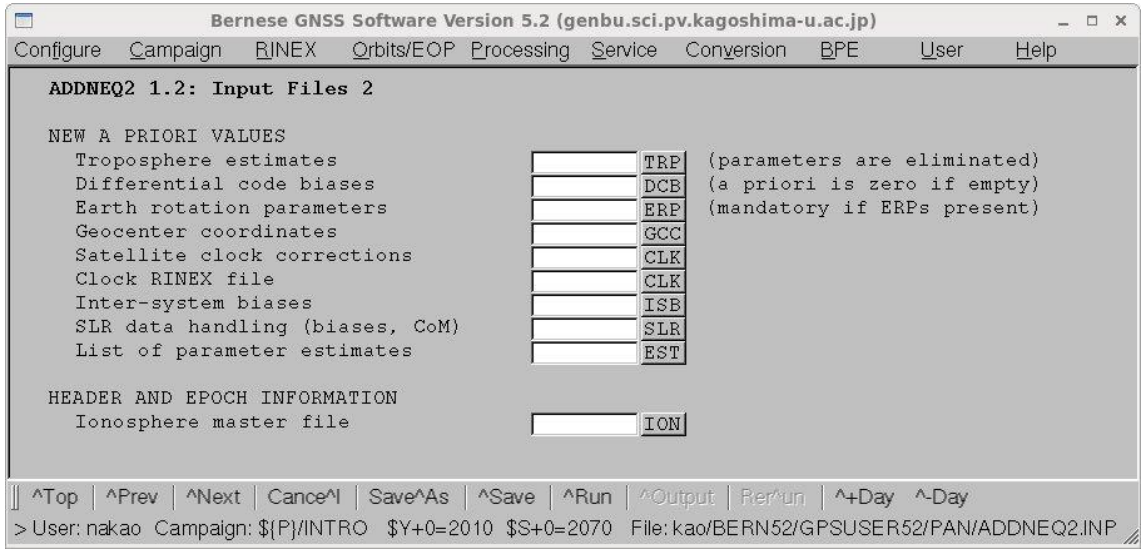

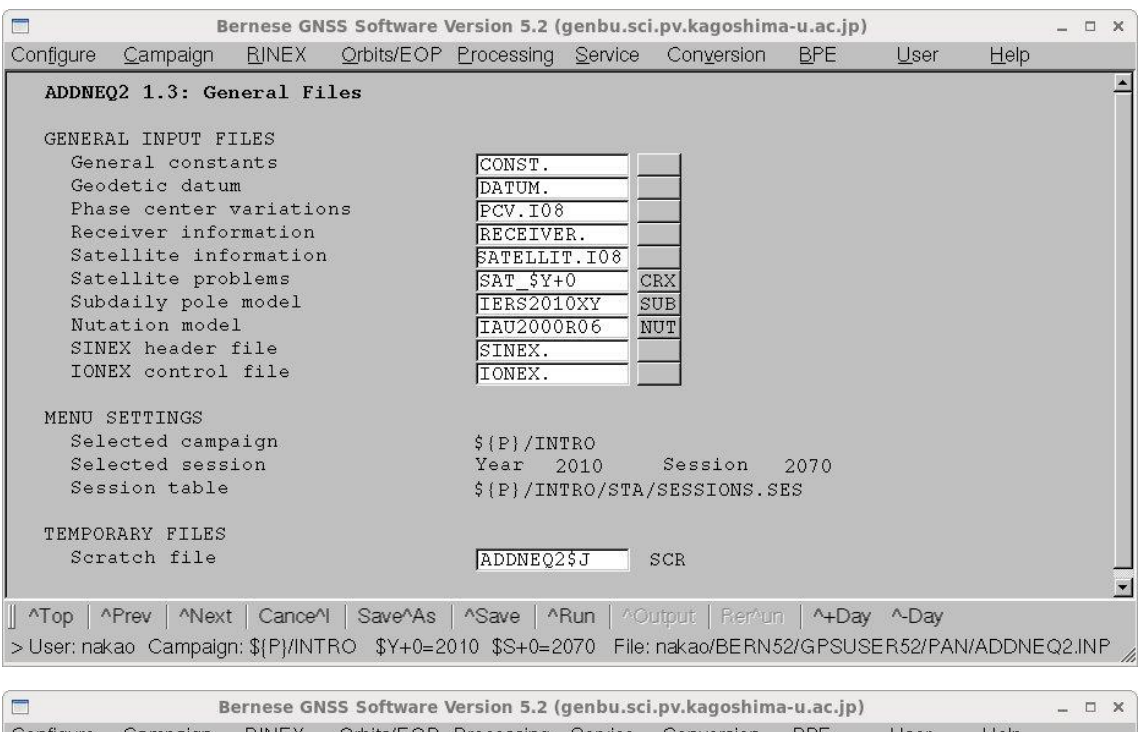

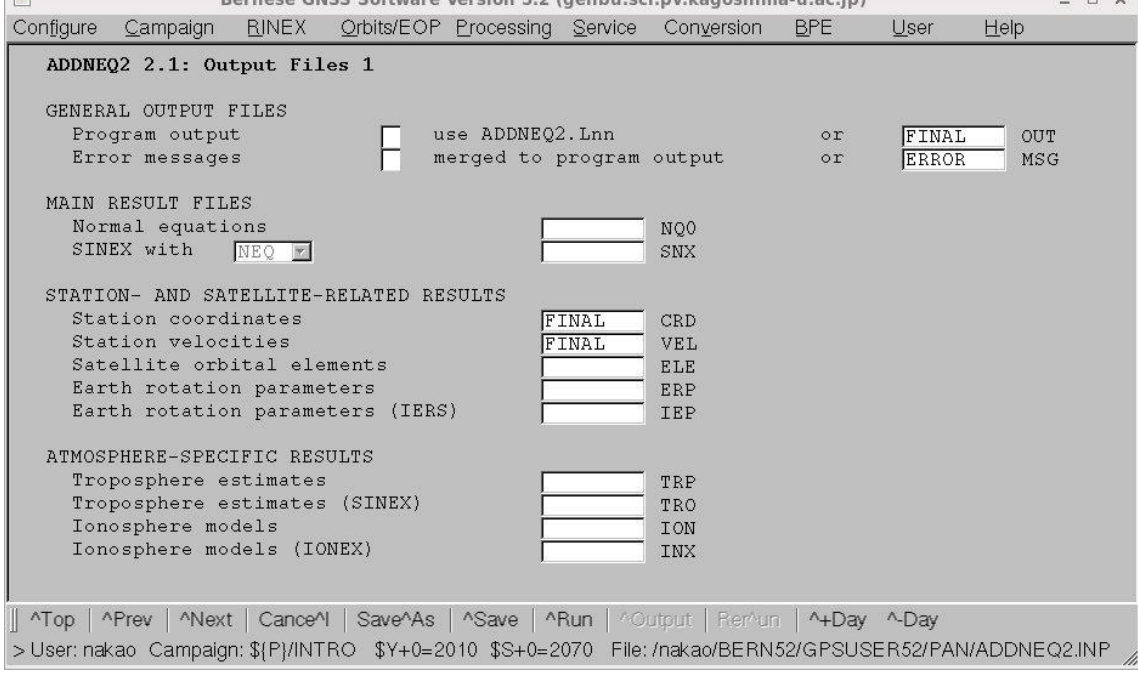

"Program output"にファイル名を記入します."Station coordinates","Station velocities"には,最終的な座標値と速度を書き込むファイル名を記入します.

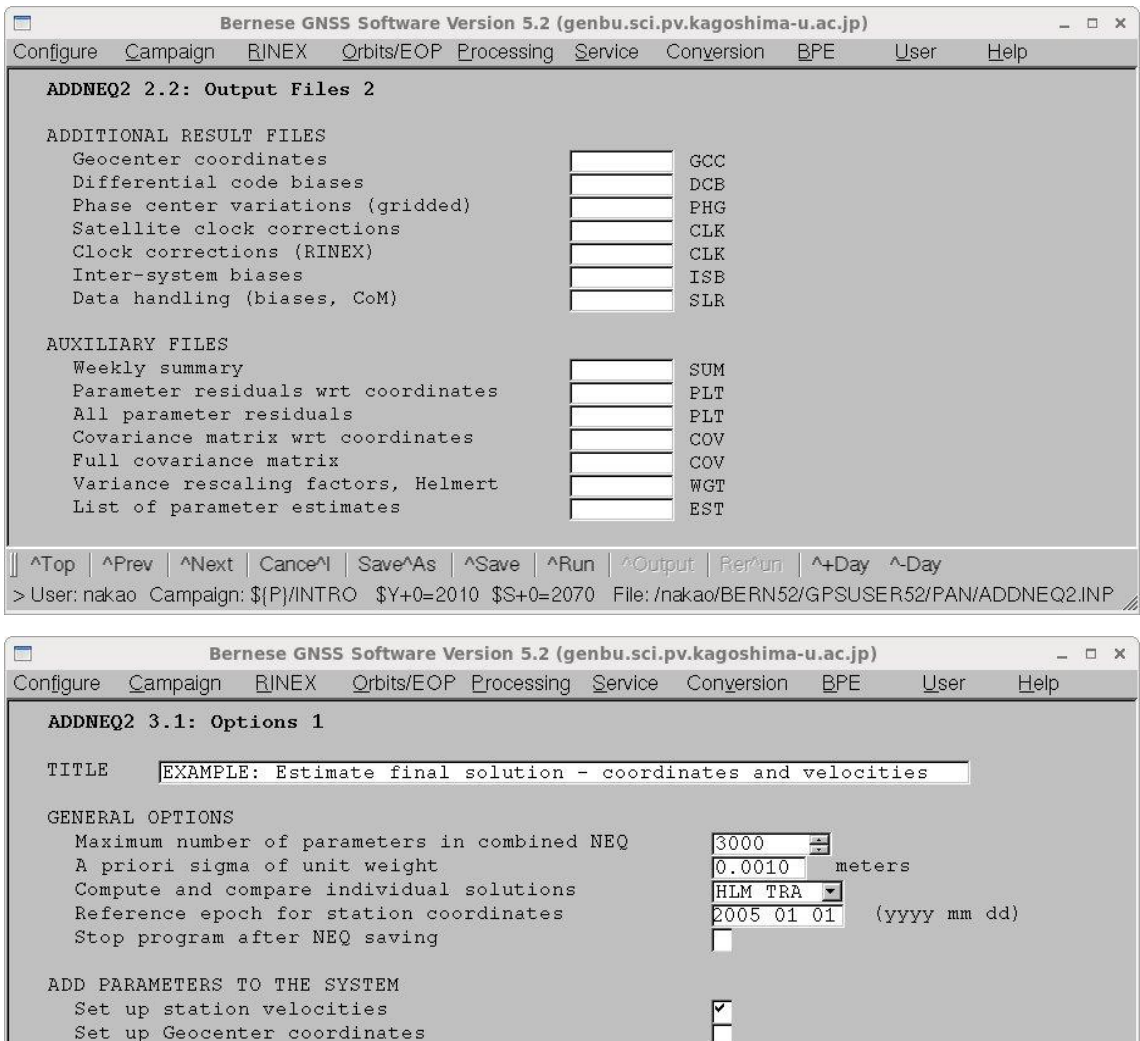

Top | ^Prev | ^Next | Cance^I | Save^As | ^Save | ^Run | ^Output | Rer^un | ^+Day ^-Day >User: nakao Campaign: \${P}/INTRO \$Y+0=2010 \$S+0=2070 File: ao/BERN52/GPSUSER52/PAN/ADDNEQ2.INP

"Title"にコメントを入力します.観測点の速度を計算したいので"Set up station velocities"をチェックします."Compute and compare individual solutions" は"HLM\_TRA"を選択します. セッションごとに座標を比較し、速度を推定したあとに座 標の再現性を求めるときに、3つの原点移動のパラメタを考慮して比較を行います. ま た, "Reference epoch for station coordinates"には、座標値の基準日を記入します. ここ では 2005 年1月1日にしています.

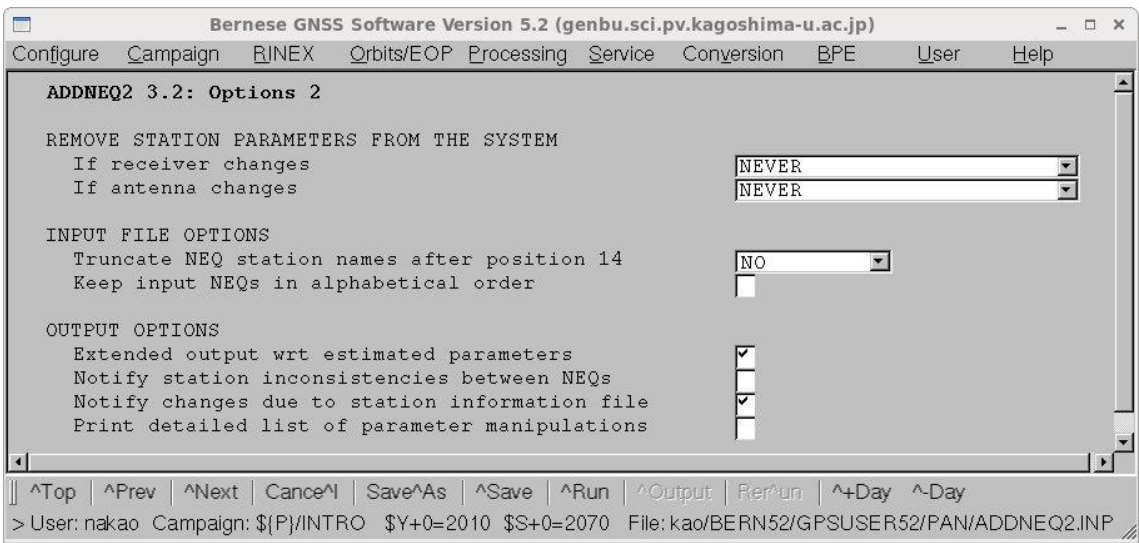

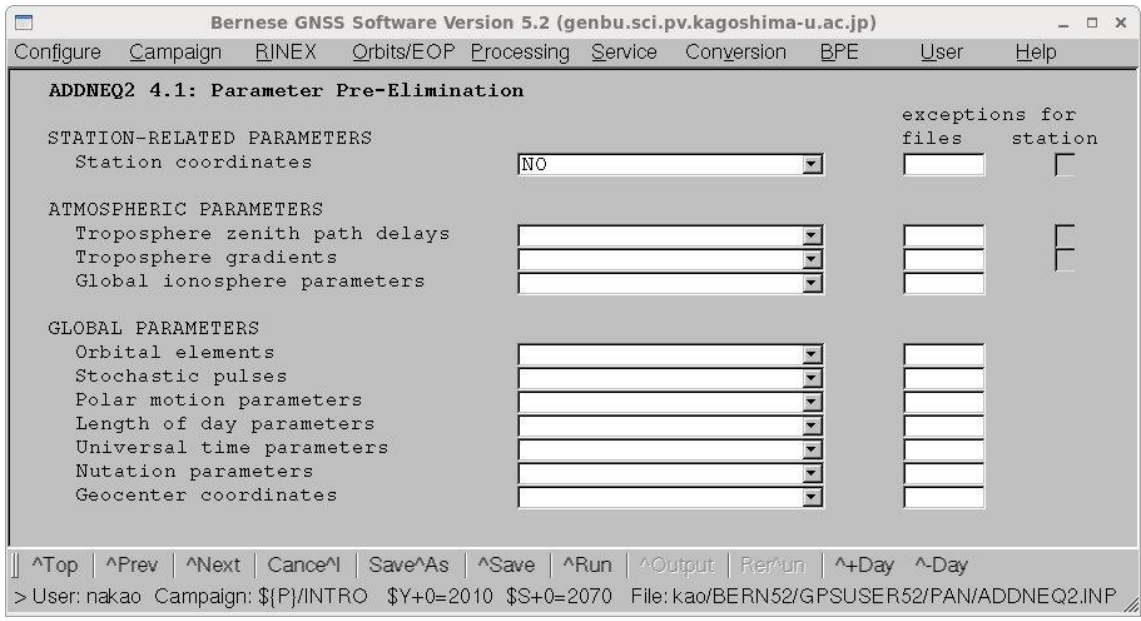

すでに大気伝播遅延量は未知量から削除されていますので"Station coordinates"は"NO"に

して,他はすべて空欄にします.

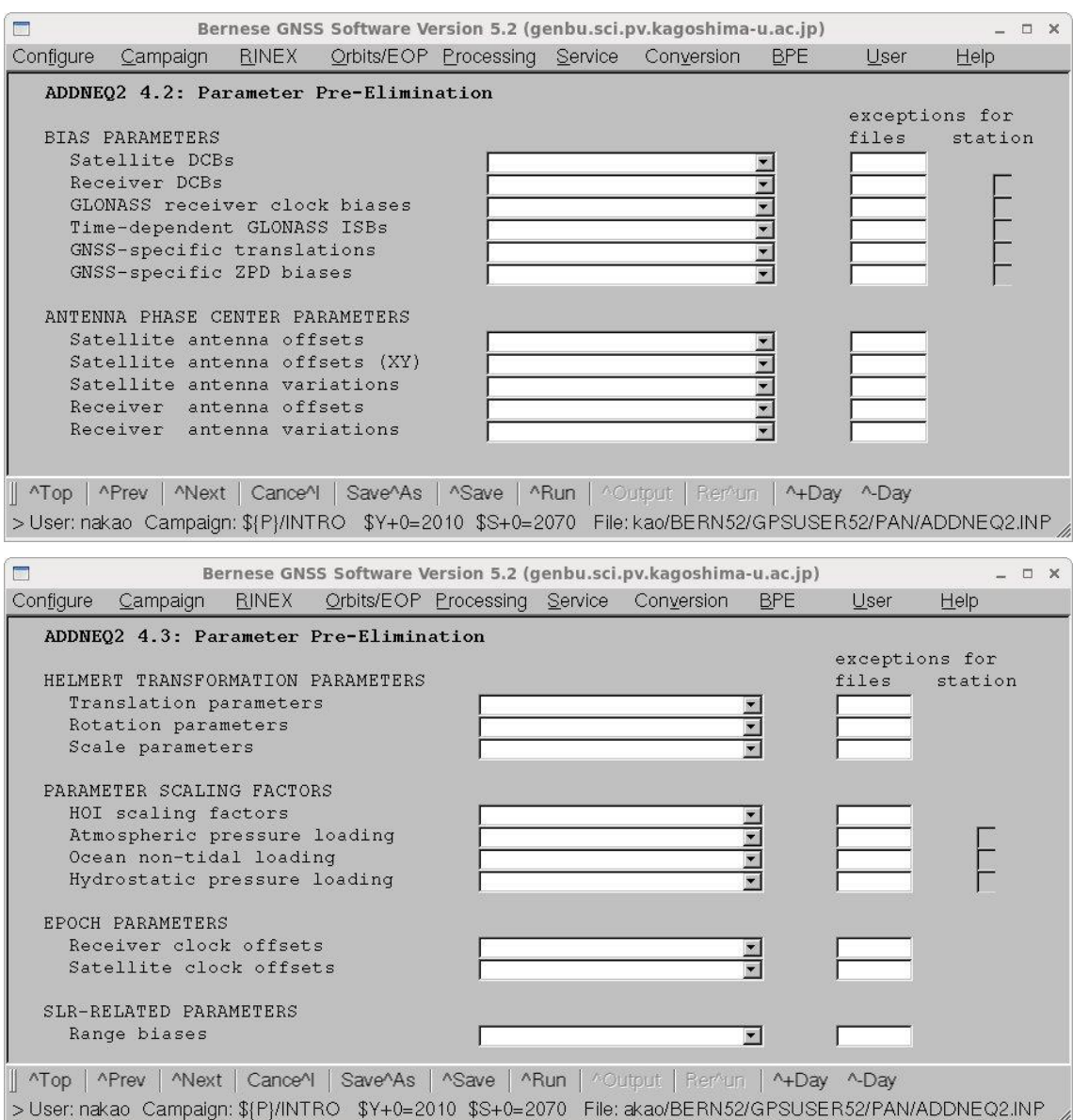

以下の4つのメニュー画面で,座標系を決定する方法を座標値と速度に分けて行います.

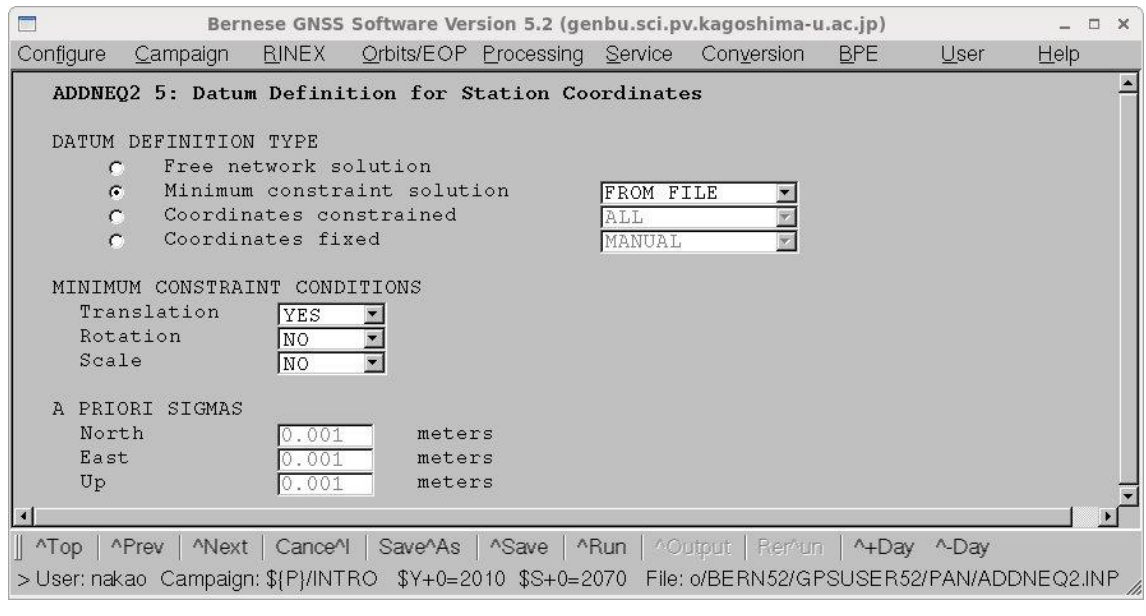

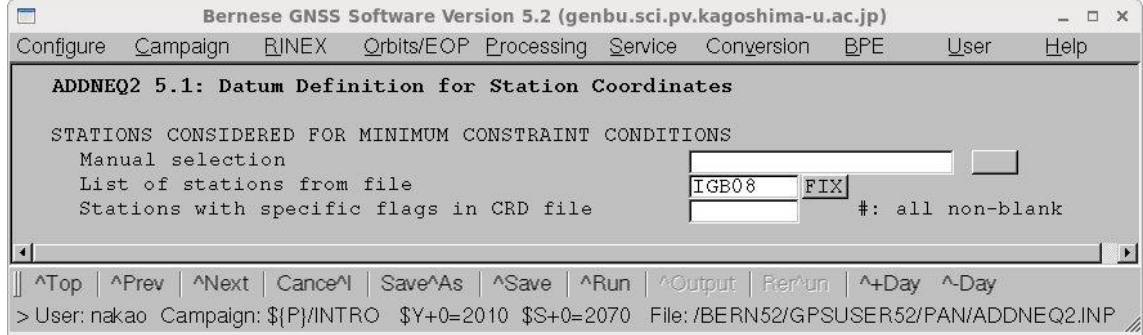

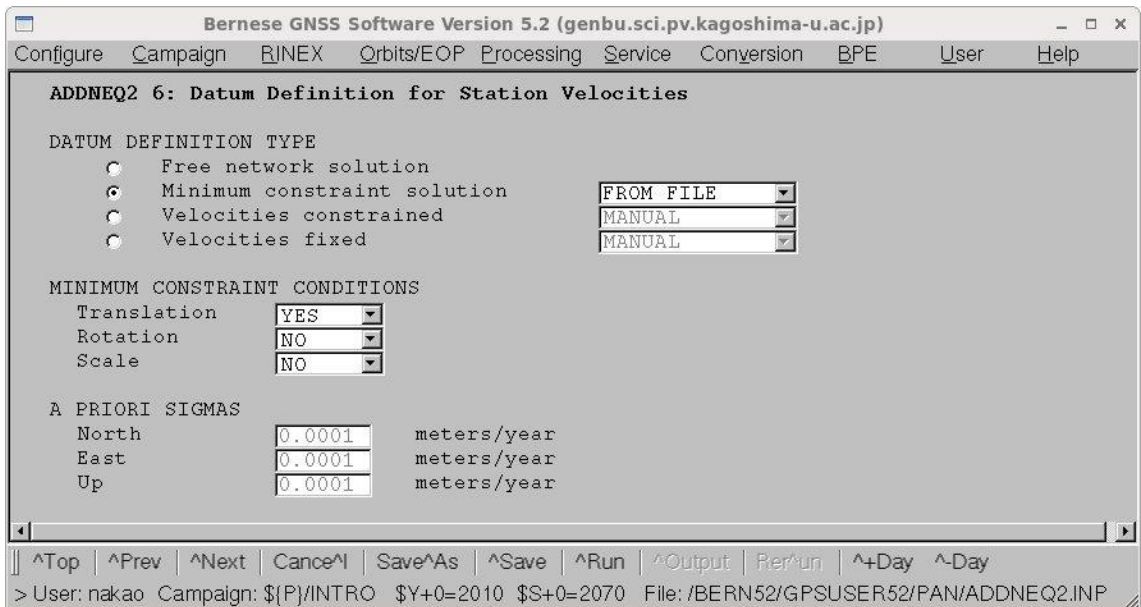

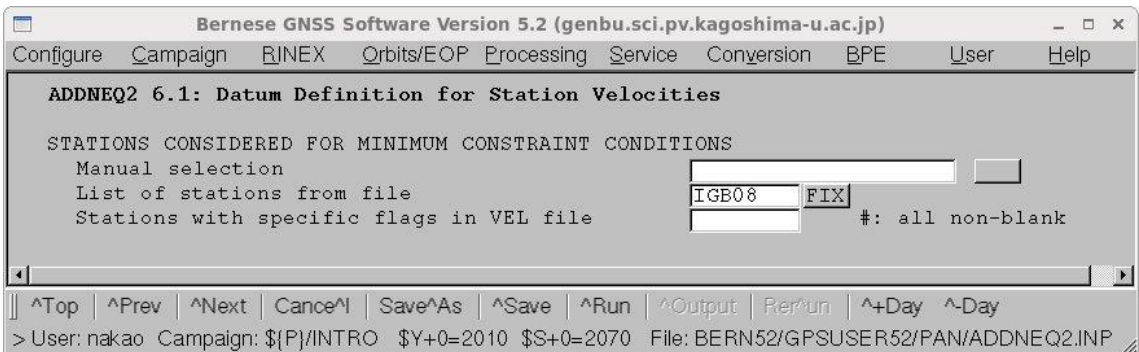

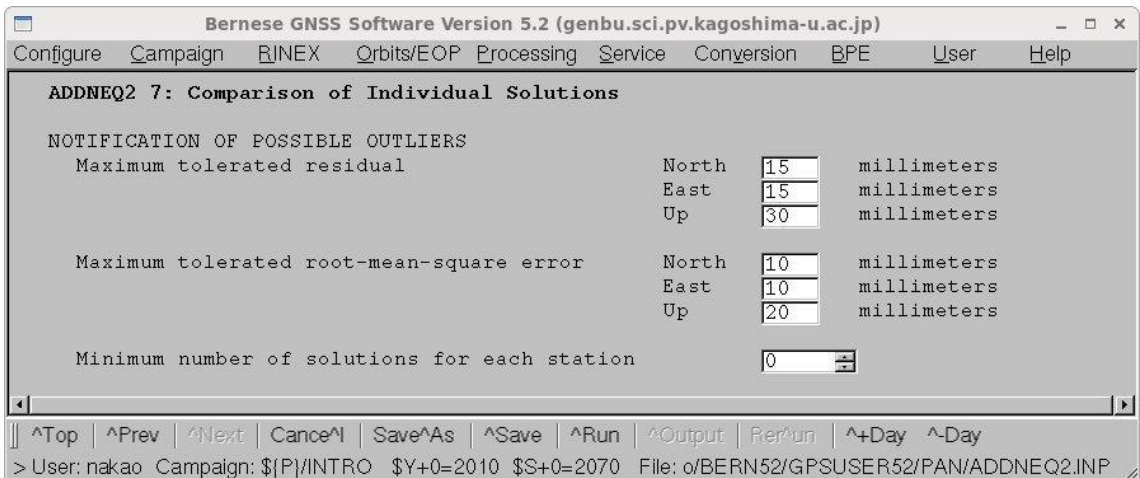

最後のメニュウ画面では,再現性に基づいて異常値検出の基準を書き込みます.

出力ファイルには,再現性などが出力され,ファイルの最後には"ADDNEQ2 7"のメニュ ー画面で指定した基準に基づいて検出した異常値が出力されます. 異常値がなけれ

ば,"Variance-covariance scaling factors"の項で終了です.

座標値の最終解は FINAL.CRD,速度の最終解は FINAL.VEL に保存されています.

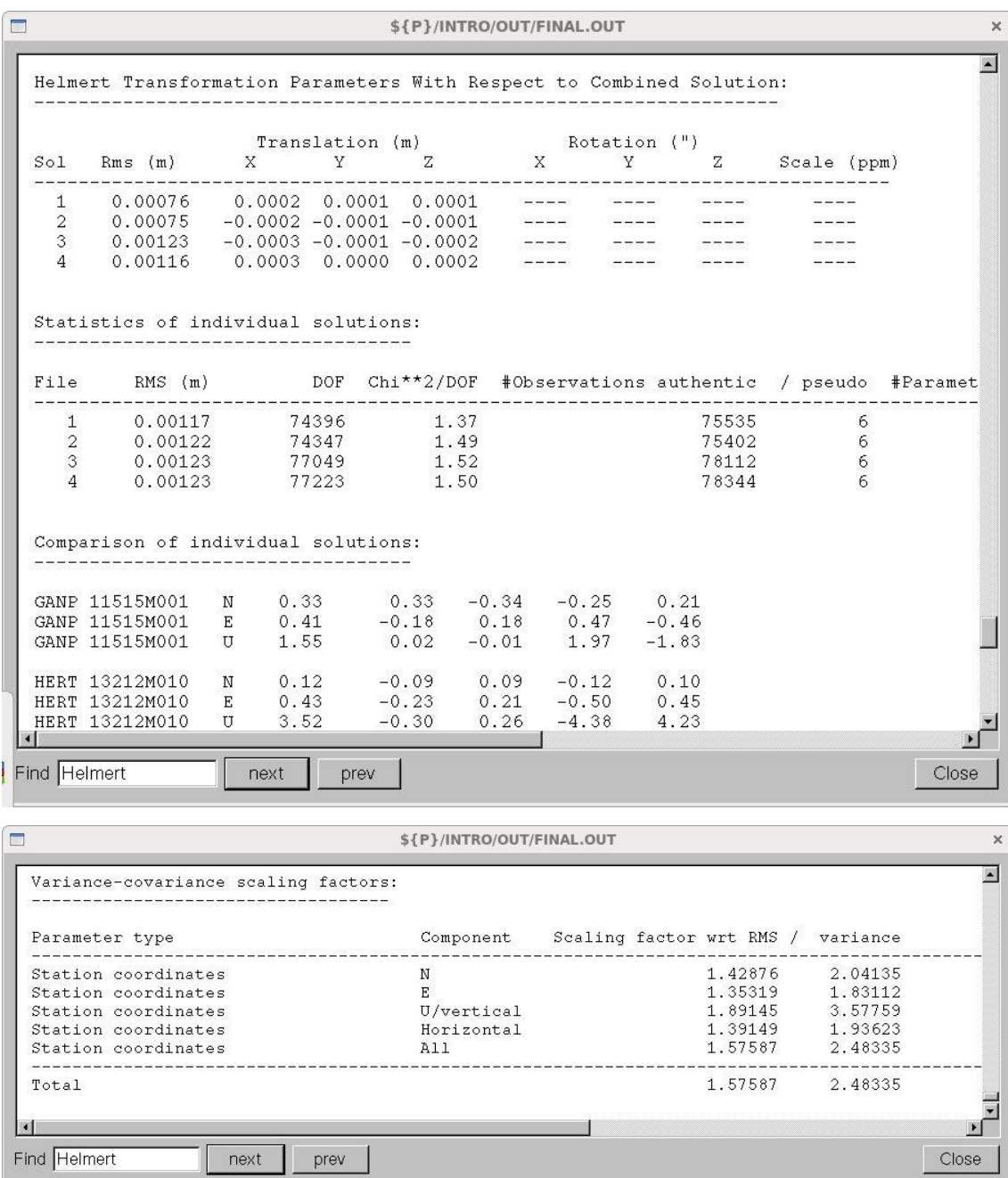

#### 7.初期座標を精密単独測位で決定する方法(PPP\_BAS.PCF)

精密単独測位(PPP)を使って観測点の初期座標を決める方法を述べます. PPP\_BAS.PCF を使用し, Bernese に搭載された自動解析処理機能 Bernese Processing Engine(BPE)を使います.BPE の詳しい使い方や必要な設定などは Bernese のマニュ アルか,「BPE への道」をご覧ください.

#### 7-1. スクリプトの変更 (PPP\_COP)

PPP\_BAS.PCF で使用するスクリプトのうち, \$U/SCRIPT/PPP\_COP の 92 行目を以下 のように変更し、PLD ファイルを必要なファイルではなくする. 変更前: Push @filLst,"\${dirPld}\${crdInf}.\${extPld} 1"; 変更後: Push @filLst,"\${dirPld}\${crdInf}.\${extPld} 0";

## 7-2.必要なファイルと保存場所

計算に必要なファイルとその保存場所を説明します.ファイルは基本的には\$D ディレク トリの各サブディレクトリに保存されていることを前提として PPP\_BAS.PCF はかかれて おります.圧縮されているファイルはあらかじめすべて解凍しておきます. 以下で使用する変数\${V\_B}, \${V\_RNXDIR}は, PPP\_BAS.PCF 内の"VARIABLE DESCRIPTION"で定義されています.

観測データ

·RINEX ファイル: \${D}/\${V\_RNXDIR}ディレクトリに保存する. PPP\_BAS.PCF では \${V\_RNXDIR}は RINEX と指定されていますので, \${D}/RINEX に保存します. このディ レクトリにある解析日のすべての RINEX ファイルが計算に使用されます.

必ず必要なファイル

・精密暦ファイル,衛星の時計ファイル,地球回転パラメタファイル:

\${D}/\${V\_B}に保存します. \${V\_B}は解析センターの略号を入れています.

PPP\_BAS.PCF では COD がしてされており, 精密暦, 衛星の時計, 地球回転パラメタは Bern 大学が解析, 作成したファイルを使用することを仮定しています. ダウンロードの 方法は付録3に説明されています. IGS が解析,作成したファイルを使用する場合は PPP\_BAS.PCF 内の V\_B のところを COD から IGS に書き換える必要があります.

\${D}/\${V\_B}/\${V\_B}wwwwd.PRE

\${D}/\${V\_B}/\${V\_B}wwwwd.CLK

 ${}_{\$D}/\$$ {V\_B}/ ${}_{\$V}$  B}wwww7.ERP

・コードバイアスファイル,電離層ファイル:

コードバイアスと電離層のファイルは\$D/BSW52 に保存します. これらのファイルは Bern 大学からダウンロードします. その方法は付録4,付録5に説明されています. \${D}/BSW52/P1C1yymm.DCB

\${D}/BSW52/CODwwwwd.ION

\${V\_UPD}が Y のときに必要なファイル

7-3で\${V\_UPD}を N に変更しますので、以下のファイルは使いません.

・基準観測点の座標および速度ファイル:

\${D}/\${V\_REFDIR}に保存されていると仮定されています.ファイル名は\${V\_REFINF}で す. PPP\_BAS.PCF では IGB08 を使用するよう指定されています. また、ディレクトリ を示す\${V\_REFDIR}は REF52 となっています. PPP\_BAS.PCF では,

\${D}/REF52/IGB08.CRD および\${D}/REF52/IGS08.VEL を使用するように設定されてい ます.

・作成したり,新たな観測点を付け加えたりする座標および速度ファイル:

\${D}/\${V\_REFDIR}に保存されていると仮定されています.ファイル名は\${V\_CRDINF}で す. PPP\_BAS.PCF では, EXAMPLE を使用するよう指定されています. また, ディレ クトリを示す\${V\_REFDIR}は REF52 です. PPP\_BAS.PCF では,

\${D}/REF52/EXAMPLE.CRD および\${D}/REF52/EXAMPLE.VEL を使用するように設定 されています.

・観測点がどのプレート上にあるかを指定するファイル:

\${D}/\${V\_REFDIR}に保存されていると仮定されています.ファイル名は\${V\_CRDINF}で す. PPP\_BAS.PCF では, EXAMPLE を使用するよう指定されています. また, ディレ クトリを示す\${V\_REFDIR}は REF52 です. PPP\_BAS. PCF では, \${D}/REF52/EXAMPLE.PLD を使用するように設定されています.

任意のファイル

・観測点情報ファイル:

\${D}/{V\_REFDIR}に保存されていると仮定されています. ファイル名は\${V\_STAINF}で す. PPP\_BAS.PCF では、EXAMPLE を使用するよう指定されています. また,

\${V\_REFDIR}は REF52 です. PPP\_BAS.PCF では, \${D}/REF52/EXAMPLE.STA を使 用するように指定されています. ファイルがない場合は\${V\_STAINF}を空欄にします.

7-3で使用しないように設定します.

・海洋荷重潮汐と大気荷重潮汐のファイル:

\${D}/\${V\_REFDIR}に保存されていると仮定されていて,海洋荷重潮汐のファイル名は \${V\_BLQINF},大気荷重潮汐のファイル名は\${V\_ATLINF}です.PPP\_BAS.PCF では, 海洋荷重潮汐と海洋荷重潮汐のファイルはそれぞれ、\${D}/REF52/EXAMPLE.BLQ,

\${D}/REF52/EXAMPLE.ATL を使用するように設定されています.ファイルがない場合 は、\${V\_BLQINF}と\${V\_ATLINF}を空欄にします.

7-3で使用しないように設定します.

### $7-3$ . PCFの変更 (PPP\_BAS.PCF)

ここでの説明の目的は、初期座標を決めるということなので、PPP\_BAS.PCF を変更 し、最低限必要なファイルのみを使うようにします. また、Bernese フォーマットのデー タファイルも消去するように指定します.

・以下の変数を空欄にします.

変更前

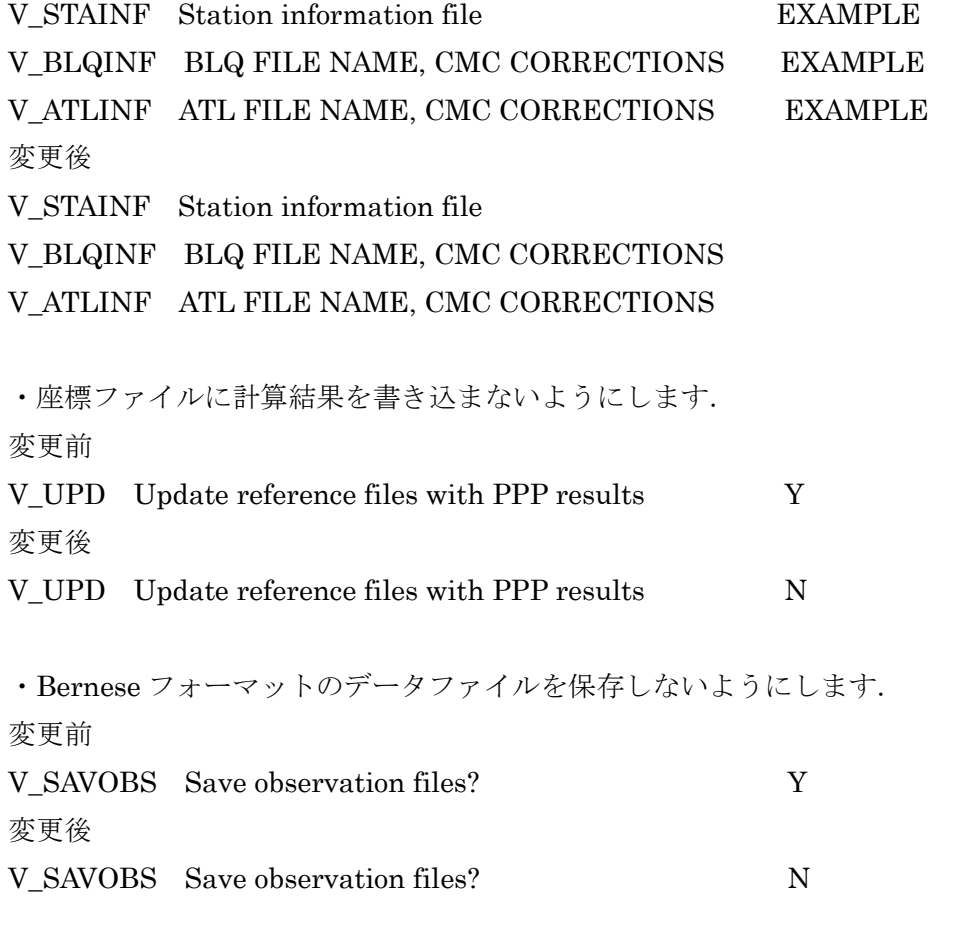

# 7-4.PPP\_BAS.PCF の実行

7-3で変更した PPP\_BAS.PCF を使って,RINEX ファイル MESM1070.14O の座標 値を計算します.

RINEX ファイル MESM1070.14O は\${D}/RINEX ディレクトリに保存し, \${D}/COD に は精密暦,地球回転パラメタ,衛星の時計のファイルを保存し,以下のようにファイル名 の拡張子を変更しておきます. なお, 2014 年通算日 107 日は GPS 週 1788 の曜日番号は 4で,2014 年4月17日にあたります.

COD17884.PRE, COD17887.ERP, COD17884.CLK

さらに、電離層のファイルとコードバイアスのファイルを\$D/REF52 に保存します. COD17884.ION, P1C11404.DCB

```
以上を準備し,"Menu->BPE->Start BPE processing"を選択します.
```
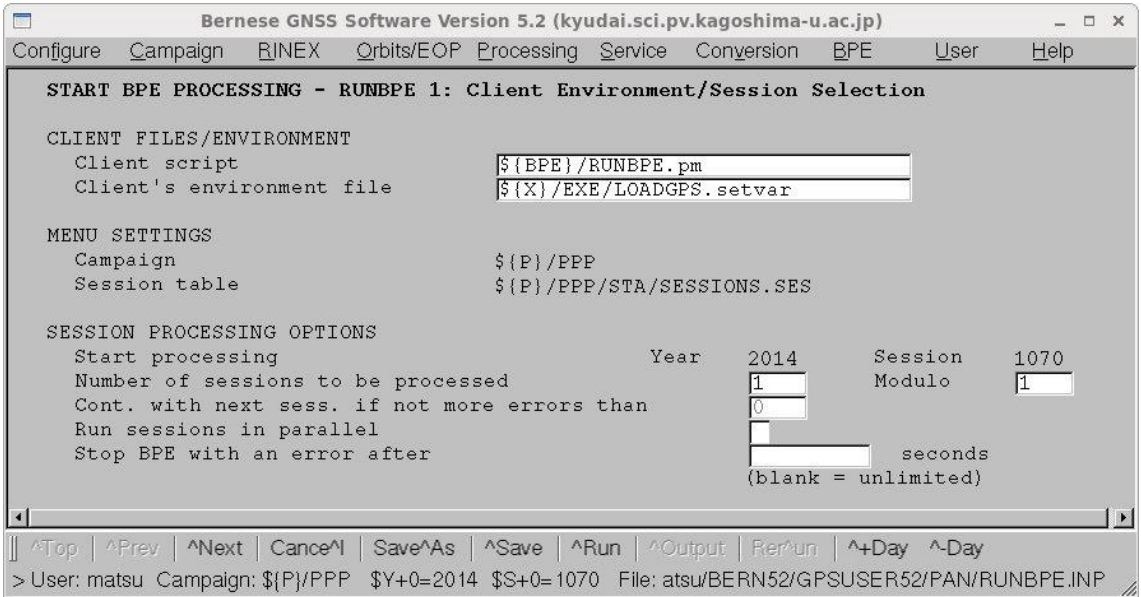

解析日を確認します.複数の日を連続して解析する場合は,"Number of sessions to be processed"に日数を記入します.

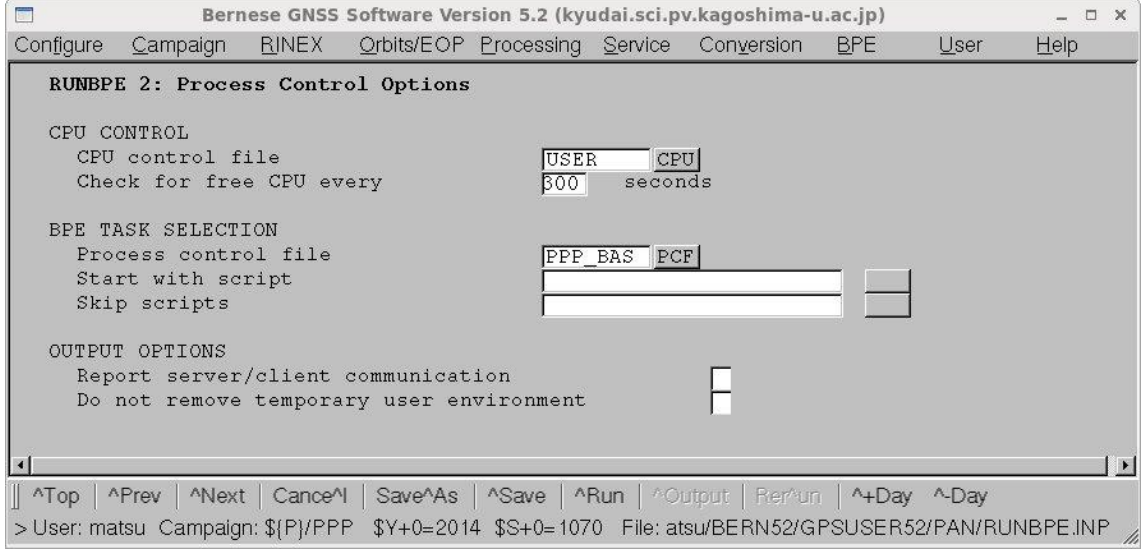

"Process control file"に使用する PCF ファイル名を指定します. ここでは, "PPP\_BAS"を 記入します.

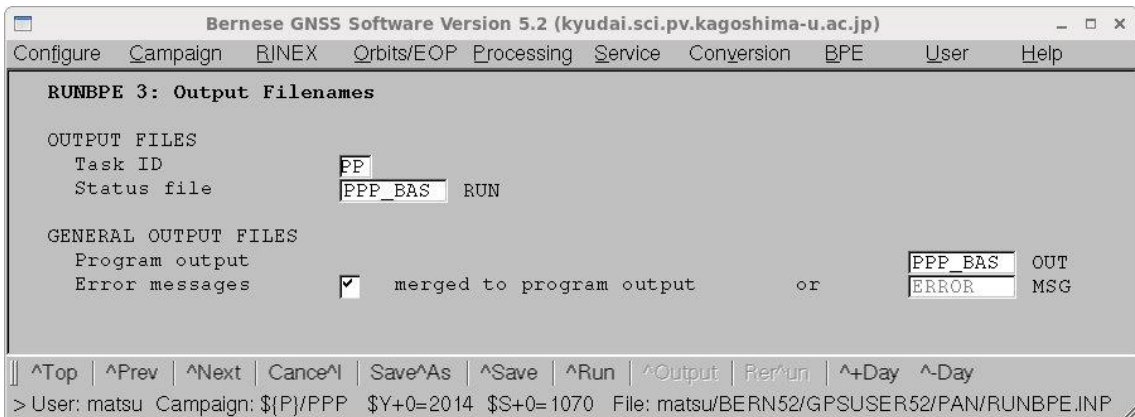

PCF ファイルに指定されているスクリプトごとにキャンペーンディレクトリの BPE サブ ディレクトリに出力ファイルが作られます."Task ID"はそのファイル名の先頭 2 文字と なります."Status file"に指定したファイルには,実行中の PCF ファイルのスクリプトが リストされ、現在実行中のスクリプトを示されます. "Program output"に指定したファイ ルには,スクリプトの実行開始と終了,およびエラーとなった場合はどのスクリプトでエ ラーとなったかが出力されます.

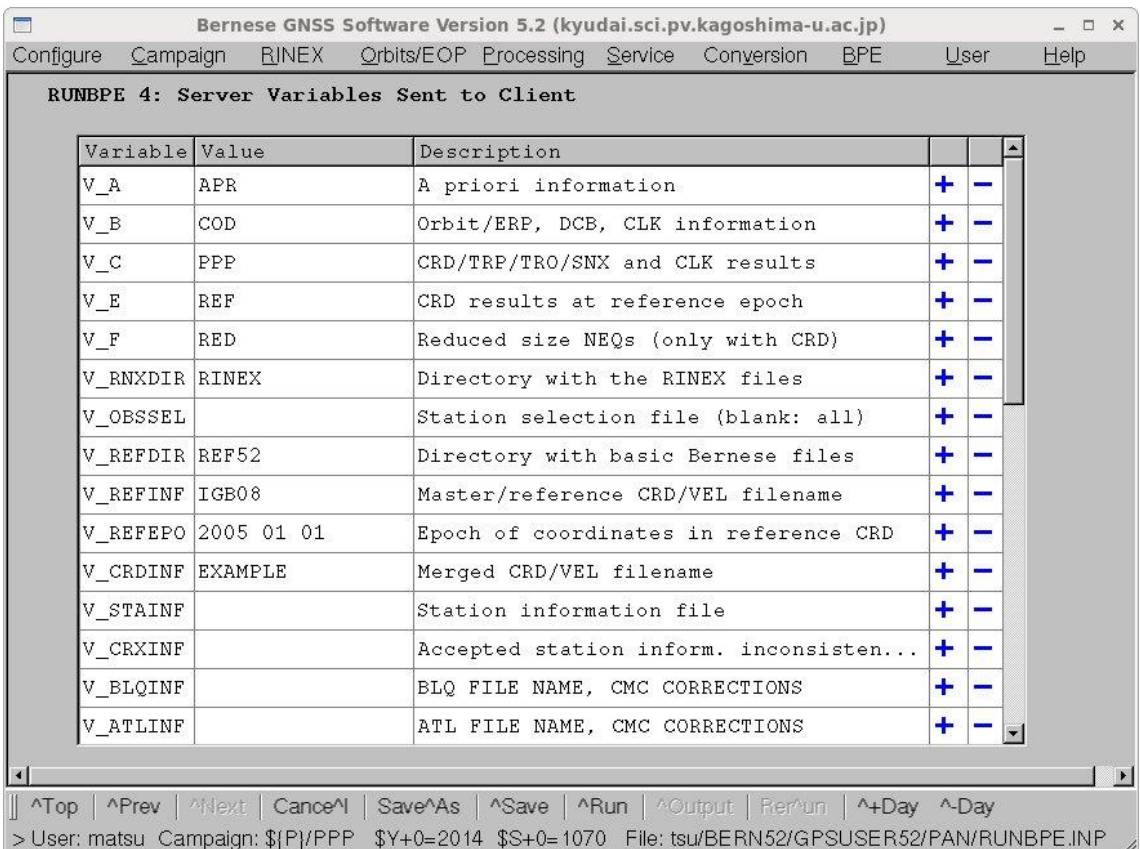

PCFファイルの"Variable description"で定義した変数名と定義された値、変数の説明が表 示されます.ここで、定義された値を変更することもできます.ここで変更しても PCF ファイルには保存されません.

最後に"Run"をクリックし、BPE を実行します.

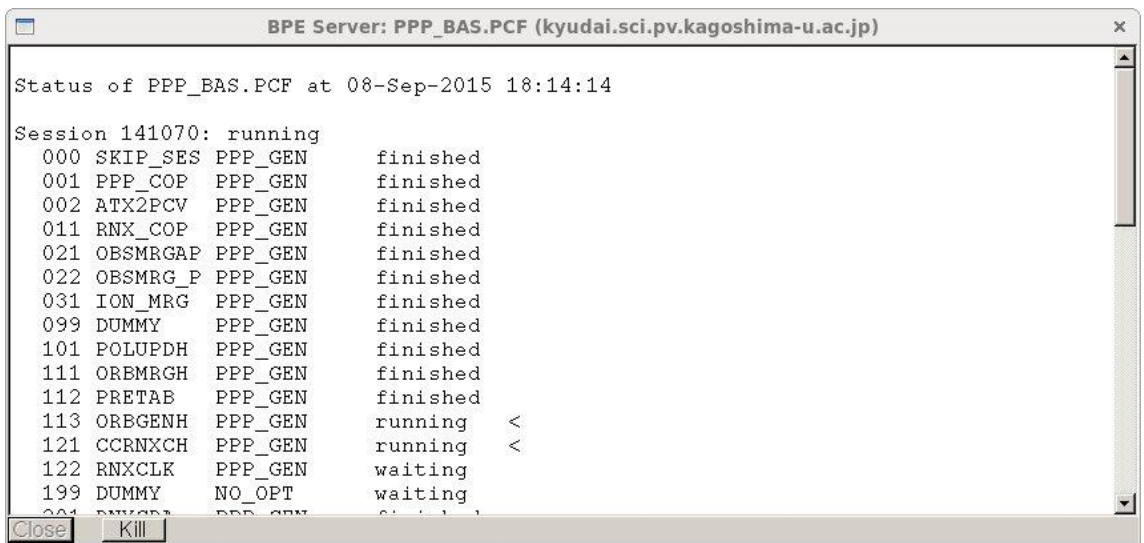

実行中"Status file"の中身が一定間隔で表示され、PCF の進行状況を把握することができ ます.

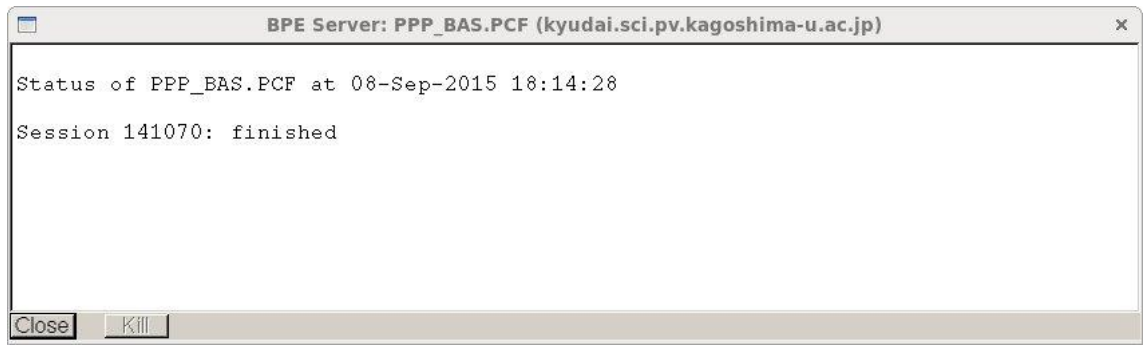

エラーなく正常に終了すると"finished"と表示されます. 左下にある"Close"をクリックし て閉じます.

#### 7-5.結果のファイルの所在

PCF ファイルでは"V\_SAV"を Y にしていますので,座標値は\${S}/PPP/YYYY/STA ディ レクトリに保存された観測点座標ファイルに書き込まれます. ここで、YYYY は西暦を表 し、解析したデータの西暦をしめします. ここでは 2014 です. 観測点座標ファイルは PPPyydoys.CRD で, yy は西暦の下2桁, doy は通算日, s はセッション番号(通常は 0)です.ここでは PPP141070.CRD となります.
# 付録

### 付録1.RINEX ファイル

GPS, GLONASS, 準天頂衛星などのデータの共通フォーマットです. データファイル, 衛 星軌道ファイルと気象データファイルの3種類が定義されています.ファイル名は4桁の 観測点名(SSSS), 通算日(DDD), セッション番号(s), 西暦の下二桁(YY)とデータファイル (o)と衛星軌道ファイル(n),気象データファイル(m)およびデータの畑中フォーマット(d)を 示す1文字で構成されています. データの種類を示す o, n などの文字は大文字の場合もあ ります.

データファイル:SSSSDDDs.YYo

衛星軌道ファイル:SSSSDDDs.YYn

気象データファイル:SSSSDDDs.YYm

データの畑中フォーマットファイル:SSSSDDDs.YYd

0314 観測点の 2015 年 210 日の 24 時間観測のデータは 03142100.15o となります.

畑中フォーマットは,計算に使用する前にもとのデータフォーマットに CRZ2RNX を使用 して直さなければいけません. Bernese がインストールされている場合は

[bern ~]\$ CRZ2RNX SSSSDDDs.YYd enter

とします.

また、gzip や bzip2 で圧縮されている場合がありますので、圧縮を解いておきます.

 $[bern ~|$ \$ gunzip SSSSDDDs.YYo.gz enter

[bern ~]\$ bunzip2 SSSSDDDs.YYo.bz2 enter

#### 付録2. 精密暦,地球回転パラメタ,衛星時計ファイルの国土地理院からの取得方法

精密暦は世界のいくつかのサイトに保管されていますが,日本では国土地理院にアーカ イブされています. 以下の HP にアクセスして「新規登録はこちら」をクリックして, ユー ザー登録をします..そのとき,ユーザー名とパスワードを決めます.

https://ssov2.gsi.go.jp/sb\_access\_set/index.html

精密暦などの取得は以下の手順で行ないます.

ftp terras.gsi.go.jp (または 163.42.5.1) (登録したユーザー名) (登録したパスワード) cd data/IGS\_products cd WWWW prompt binary mget igs\*.sp3.Z (あるいは cod\*.eph.Z 等)

mget igs\*.erp.Z (あるいは cod\*.erp.Z 等) mget  $igs*.$ clk. Z $(5,5)$ いは cod\*.clk. Z 等)

quit

ここで WWWW は GPS 週を示します. dir が使えますので、ファイルのディレクトリをとりな がら取得してください.

Bernese では精密暦,地球回転パラメタファイルのエクステンションはそれぞれ PRE と IEP と仮定していますので, mv コマンドを使って変更してください. たとえば 1137 週の 地球回転パラメタファイルとある日の IGS の精密暦ファイルの場合では

V50-\$ mv igs11377.erp.Z IGS11377.IEP.Z リターン V50-\$ mv igs11374.sp3.Z IGS11374.PRE.Z リターン

とします.ここで,Bernese のファイルは大文字を使いますので大文字を用いました.

国土地理院(terras)には,IGS 観測点のデータ,GEONET 観測点のデータ,GEONET 観 測点の日々の座標値ファイルなどが置かれています.

# 付録3.精密暦,地球回転パラメタ,衛星時計ファイルの Bern 大学のサイトからの取得方 法

Bern 大学が解析し, 作成した精密暦,地球回転パラメタ,衛星時計のファイルを Bern 大学のサイトから取得する方法です. 取得手順は以下のとおりです.

> ftp ftp.unibe.ch (または 130.92.4.49) anonymous e-mail address cd aiub/CODE cd YYYY prompt binary get CODwwwwd.EPH.Z get CODwwwwd.CLK.Z get CODwwwwy.ERP.Z quit

ここで WWWW は GPS 週を示します. dir が使えますので,ファイルのディレクトリをとりな がら取得してください.

Bernese では精密暦,地球回転パラメタファイルのエクステンションはそれぞれ PRE と IEP と仮定していますので, mv コマンドを使って変更してください. たとえば 1137 週の 地球回転パラメタファイルとある日の IGS の精密暦ファイルの場合では V50-\$ mv igs11377.erp.Z IGS11377.IEP.Z リターン V50-\$ mv igs11374.sp3.Z IGS11374.PRE.Z リターン

とします.ここで,Bernese のファイルは大文字を使いますので大文字を用いました.

国土地理院(terras)には,IGS 観測点のデータ,GEONET 観測点のデータ,GEONET 観 測点の日々の座標値ファイルなどが置かれています.

付録4.Code bias file の Bern 大学のサイトからの取得方法

DCB ファイルは Bern 大学から取得し、各キャンペーンディレクトリの ORB ディレク

トリにいれます. 取得手順は以下のとおりです. ftp ftp.unibe.ch (または 130.92.4.49) anonymous e-mail address cd aiub/CODE cd YYYY prompt binary mget P1C1\*.DCB.Z mget P1P2\*.DCB.Z quit

YYYY は4桁の西暦を表します.DCB ファイルは月ごとになっています.

## 付録5. Global Ionosphere Model の Bern 大学のサイトからの取得方法

全地球的な電離層のモデルは Bern 大学のサイトから取得することができます. このファ イルは各キャンペーンディレクトリの ATM ディレクトリに入れます. 取得手順は以下のと おりです.

> ftp ftp.unibe.ch (または 130.92.4.49) anonymous e-mail address cd aiub/CODE cd YYYY prompt binary mget CODWWWWD.ION.Z quit

ここで WWWW は GPS 週、D は1週間のうち何日目かを0から現した数です.

付録6. IGS 座標,速度ファイルの Bern 大学のサイトからの取得方法

IGS の ITRF2008 座標系で表した IGS 観測点の座標と速度ファイルはは Bern 大学のサ イトから取得することができます.このファイルは各キャンペーンディレクトリの STA デ ィレクトリに入れます. 取得手順は以下のとおりです.

> ftp ftp.unibe.ch (または 130.92.4.49) anonymous e-mail address cd aiub/BSWUSER52/STA ascii get IGS08\_R.CRD get IGS08\_R.VEL quit